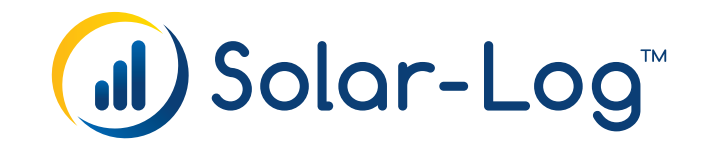

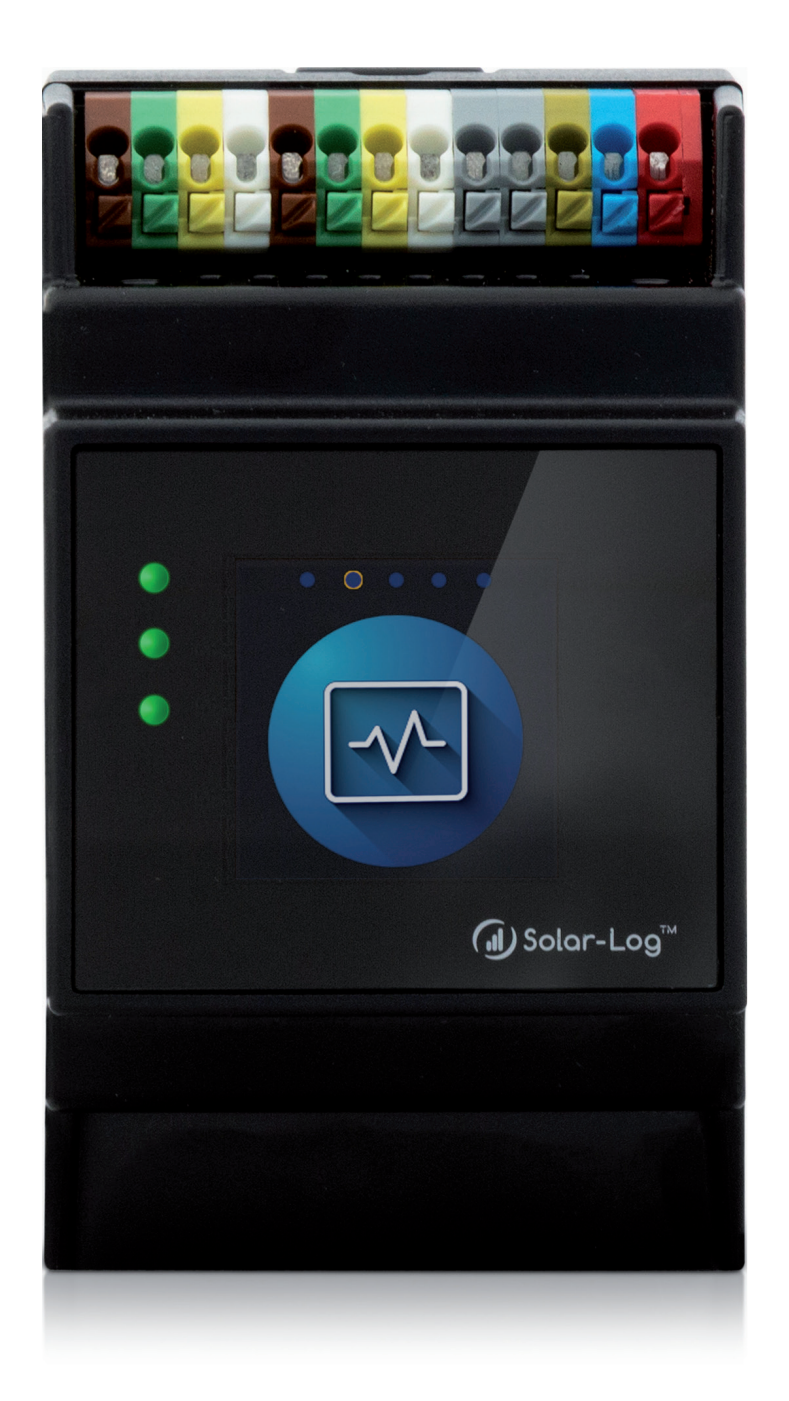

# **Manuale di Base Solar-Log 5.x (Versione 1.3) Solar-Log Base**

Editore: Solar-Log GmbH Fuhrmannstr. 9 72351 Geislingen-Binsdorf Germany

International support Tel.: +49 (0)7428/4089-300

e-mail: [info@solar-log.com](mailto:info%40solar-log.com?subject=) Contatto: [https://www.solar-log.com](https://www.solar-log.com/it/contatto/)

Italy Technical support: +39 0471 631032

France Technical support: +33 97 7909708

Switzerland Technical support: +41 565 355346

United States Technical support: +1 203 702 7189

# **Orientamento del manuale Solar-Log**

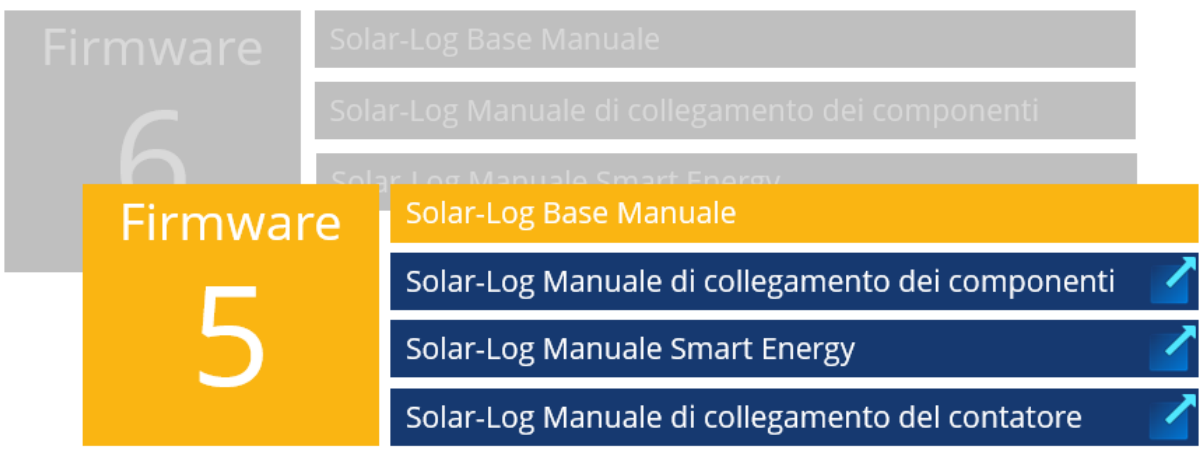

## Manuale aperto

Ulteriori manuali

# **Indice**

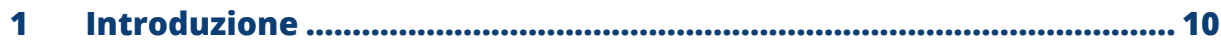

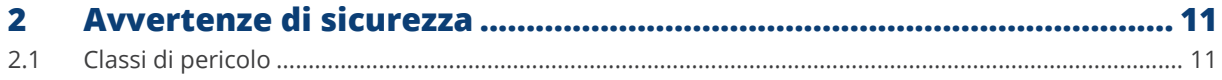

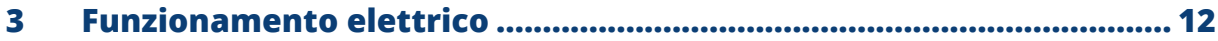

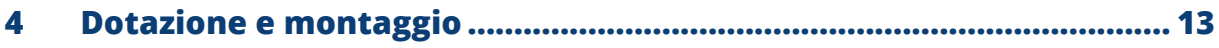

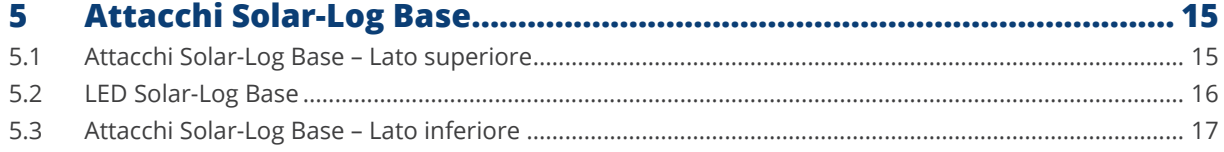

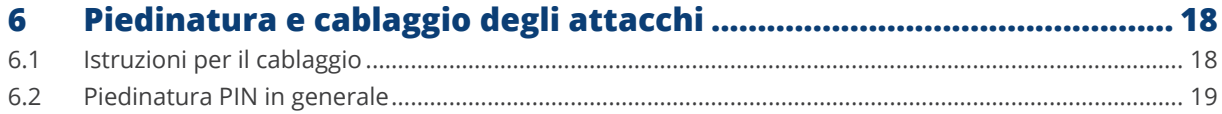

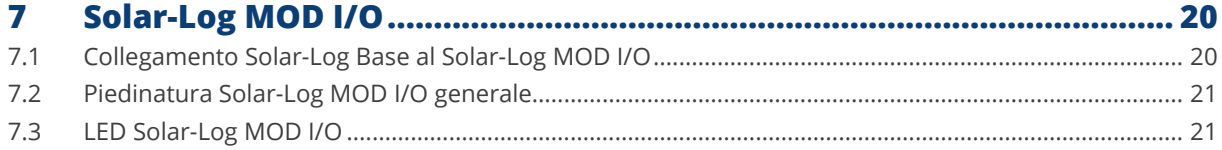

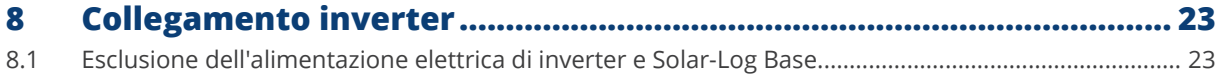

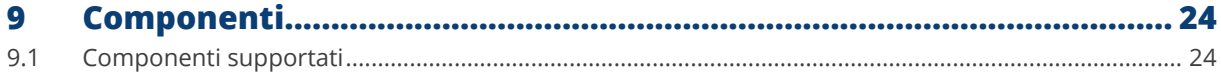

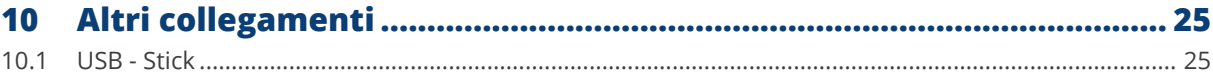

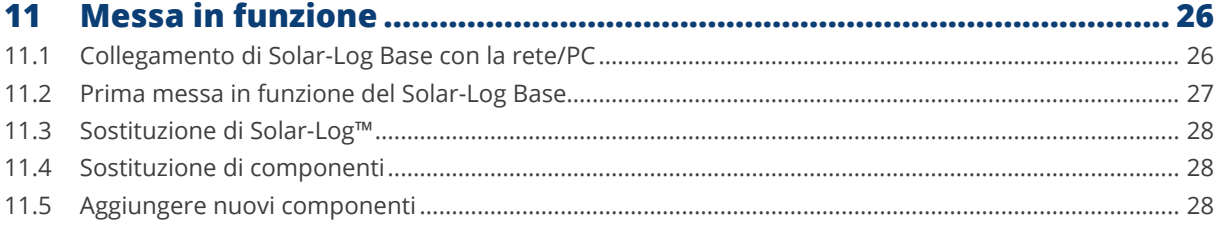

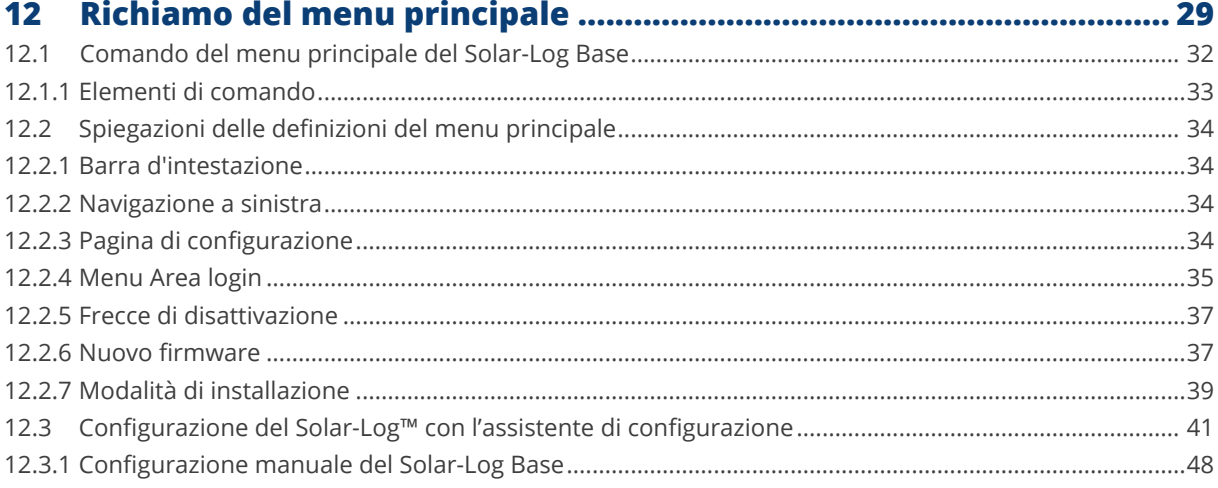

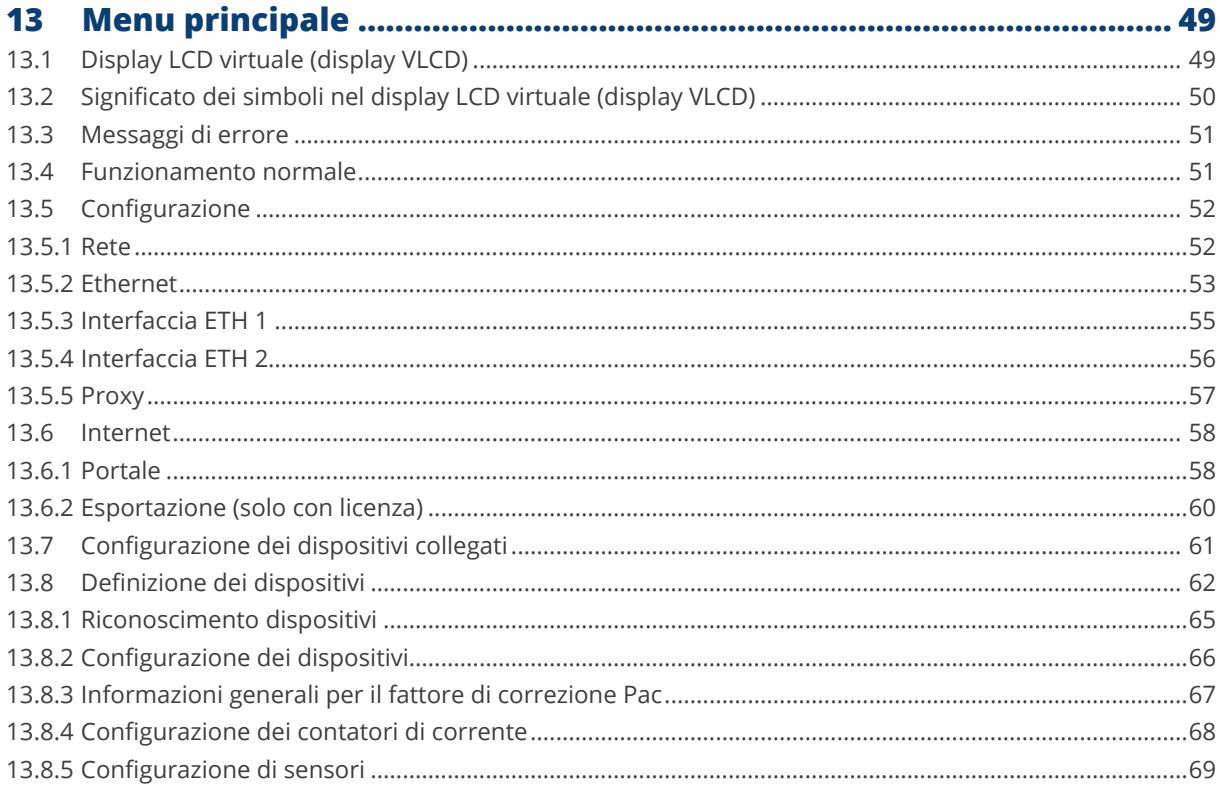

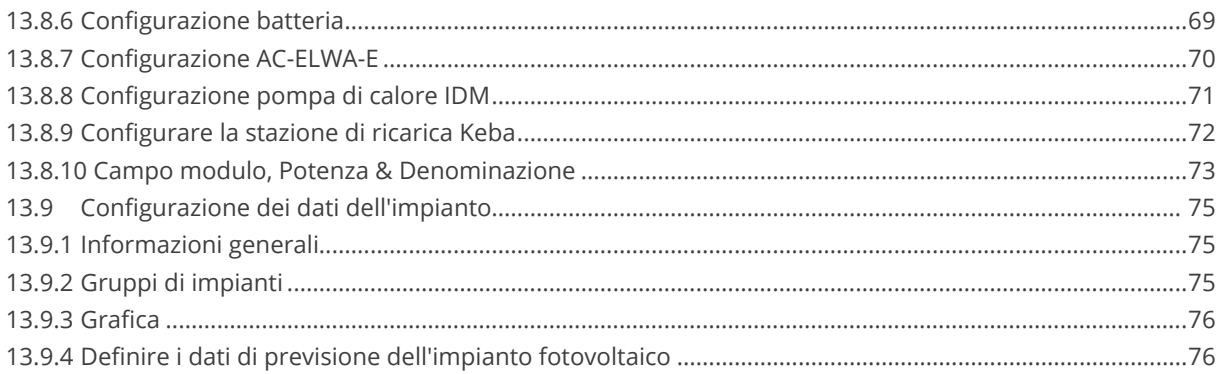

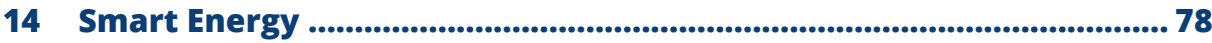

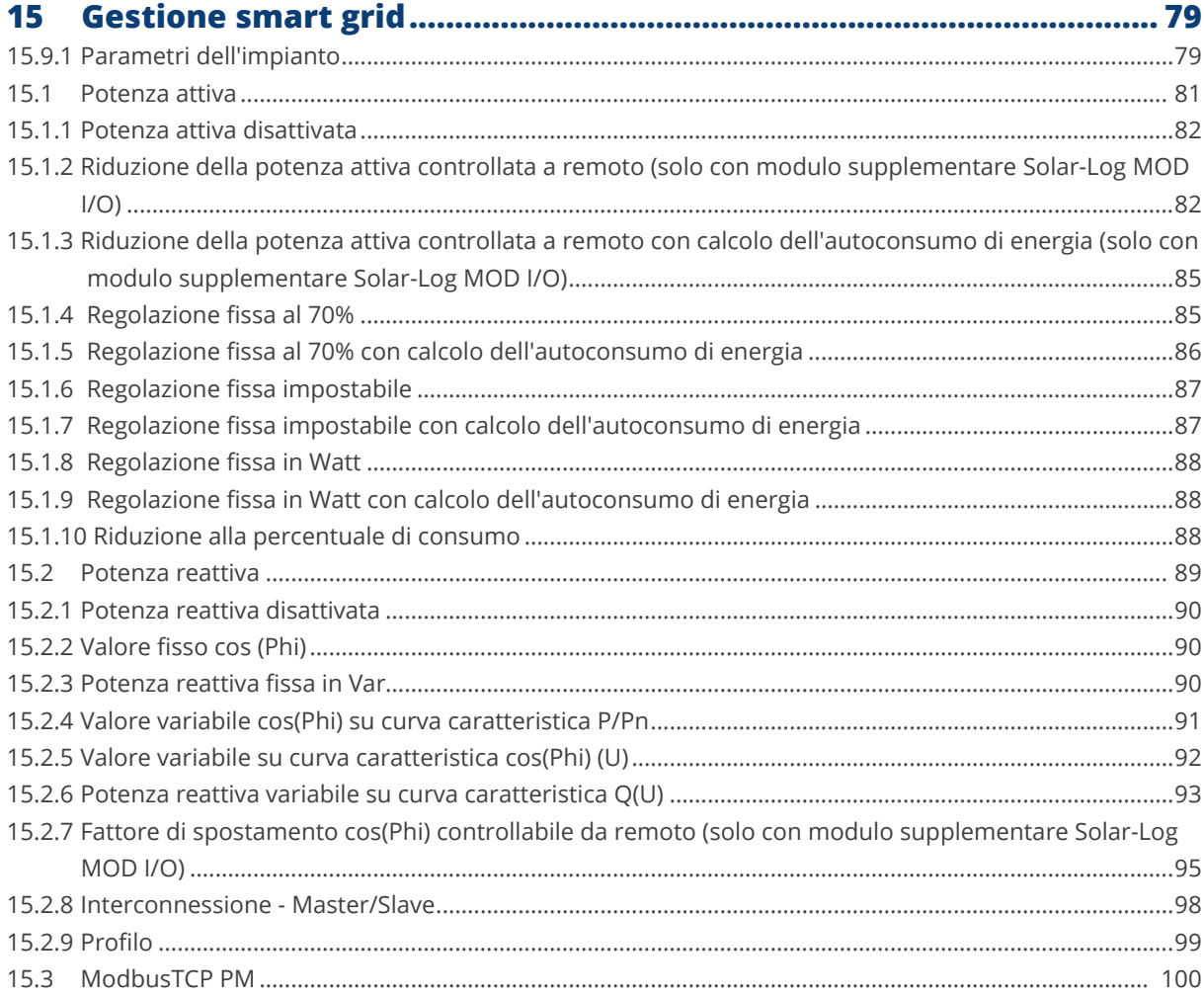

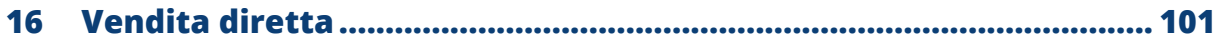

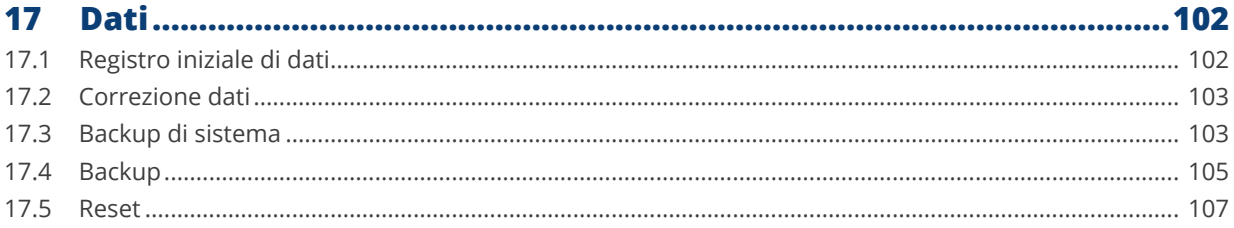

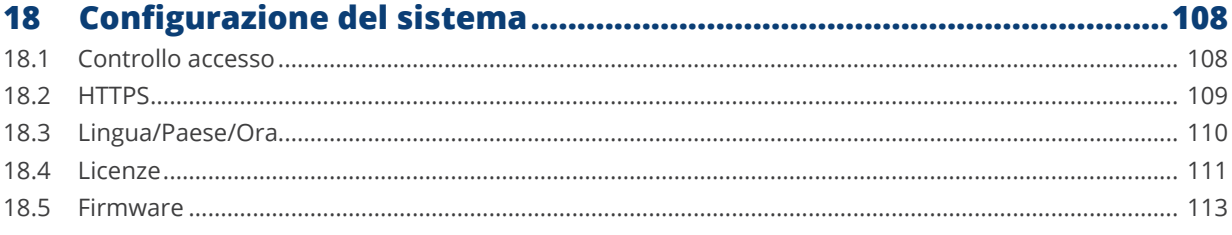

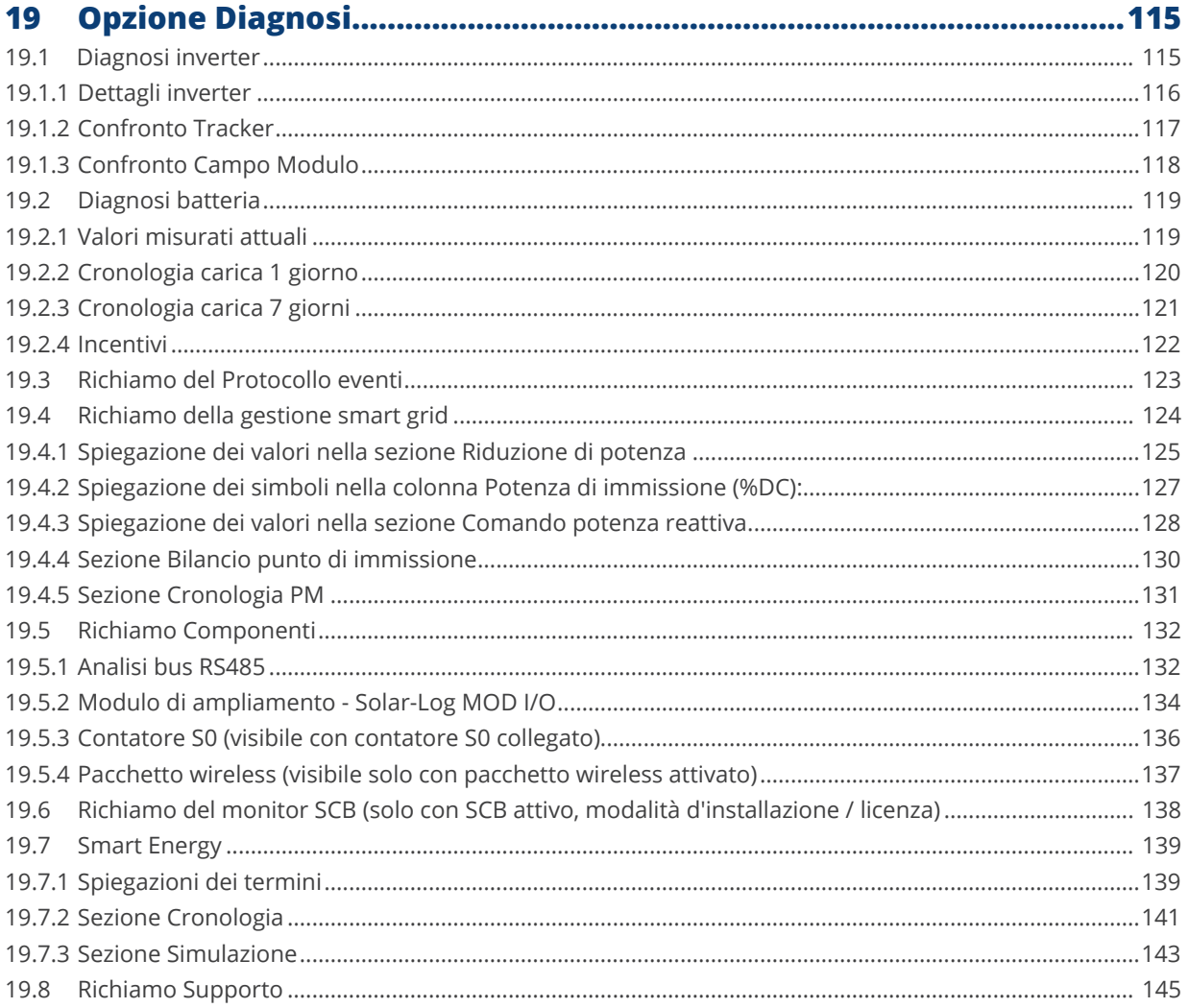

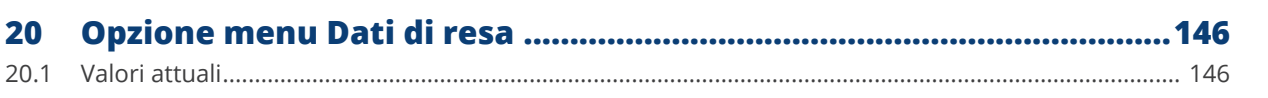

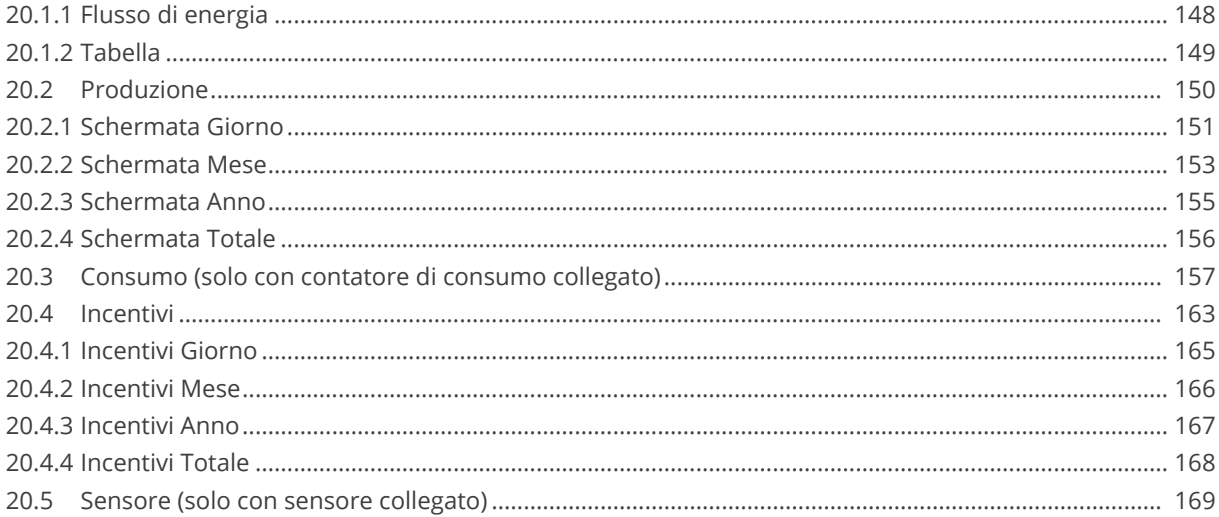

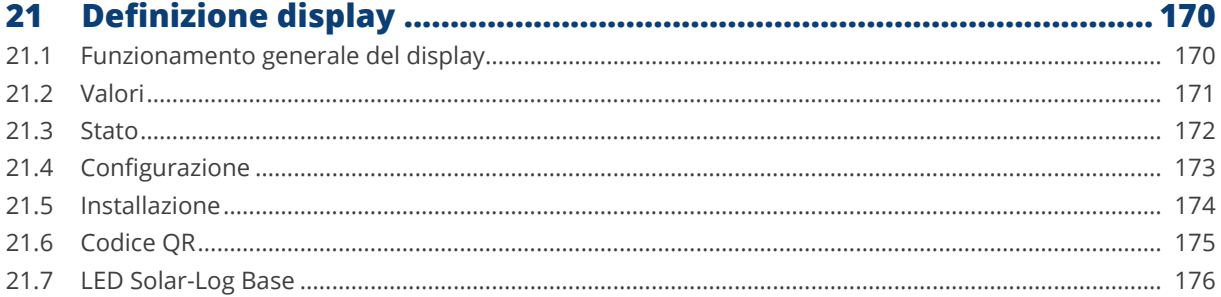

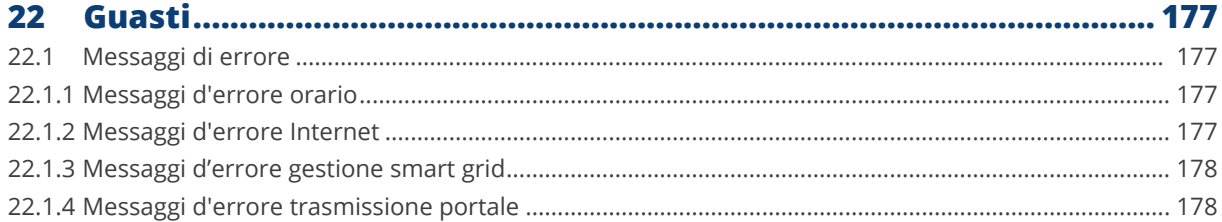

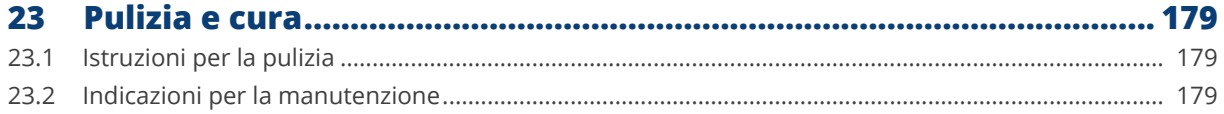

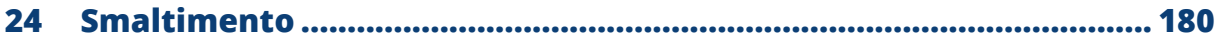

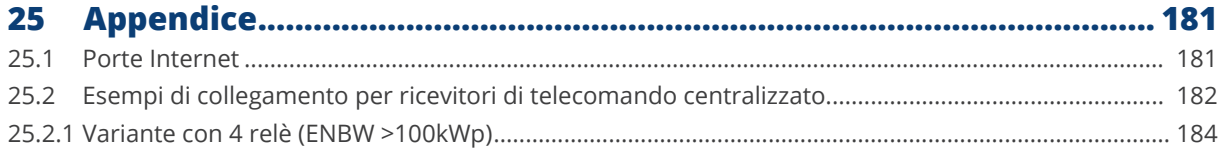

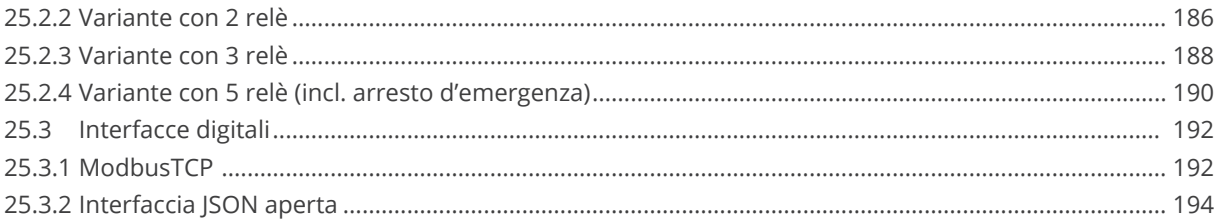

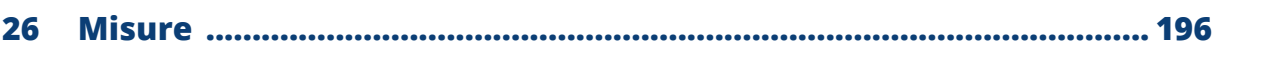

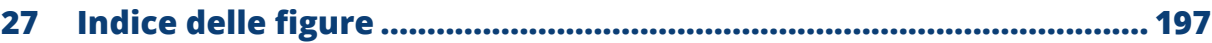

## <span id="page-9-0"></span>**1 Introduzione**

Questo manuale è rivolto a installatori dell'impianto solare, a elettricisti qualificati e utenti del Solar-Log Base. L'installazione e la messa in funzione dei componenti devono essere effettuate solo da elettricisti qualificati

appositamente addestrati. Vedere al riguardo il capitolo 2 "Avvertenze di sicurezza".

Il cablaggio dei singoli dispositivi è descritto in dettaglio nel [Manuale di collegamento dei componenti.](https://www.solar-log.com/fileadmin/user_upload/documents/Handbuecher_und_Inlet/it_IT/SolarLog_Manuale_di_collegamento_dei_componenti_V_4_x_5_x_IT.pdf)

Le persone elencate (per installazione, uso e manutenzione) devono aver letto e compreso integralmente il manuale.

Le documentazioni relative ai nostri prodotti sono aggiornate e ampliate continuamente. La versione più aggiornata dei documenti è disponibile nell'area download della nostra homepage <https://www.solar-log.com/it/supporto/area-da-scaricare>

Le descrizioni contenute in questo manuale si riferiscono alla versione firmware 5.x

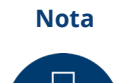

#### Firmware:

A causa di diverse situazioni (stoccaggio presso il distributore, ecc.), è possibile che la versione del firmware di Solar-Log™ non sia più aggiornata al momento della consegna. Si consiglia pertanto di confrontare il firmware con la versione attuale sulla nostra homepage prima di installare l'apparecchio SolarLog™ e di aggiornarlo se necessario. A tale scopo, utilizzare la funzione di aggiornamento dell'assistente di configurazione SolarLog™.

(Vedi capitolo: "Configurazione del Solar-Log™ con l'assistente di configurazione")

## <span id="page-10-0"></span>**2 Avvertenze di sicurezza**

A tutela delle persone, dello stesso dispositivo o di altri dispositivi, prima di utilizzare il prodotto è importante osservare i punti seguenti:

- il contenuto del presente manuale,<br>• le avvertenze di sicurezza
- le avvertenze di sicurezza,
- le targhette del modello e di avvertenza applicate al prodotto.

#### Nota

Tutte queste operazioni descritte nel presente manuale relative al cablaggio e agli interventi sui singoli componenti devono essere effettuate esclusivamente da elettricisti appositamente addestrati. Anche le riparazioni devono essere eseguite solo da personale qualificato o direttamente dal produttore.

La ditta Solar-Log GmbH declina qualsiasi responsabilità per danni a cose e a persone, per guasti al funzionamento e relative conseguenze derivanti dalla mancata osservanza della documentazione sul prodotto.

## **2.1 Classi di pericolo**

Le avvertenze di sicurezza sono riportate nel presente documento con simboli e rappresentazioni standard. A seconda della probabilità che l'evento si verifichi e della gravità delle conseguenze si utilizzano due classi di pericolo:

#### **Pericolo**

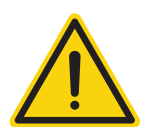

Riferimento ad un pericolo immediato per le persone. In caso di inosservanza ne derivano lesioni irreversibili o letali.

#### **Attenzione**

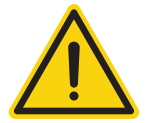

Riferimento ad un pericolo riconoscibile per le persone o a possibili danni materiali. In caso di inosservanza ne derivano lesioni irreversibili o danni materiali.

## <span id="page-11-0"></span>**3 Funzionamento elettrico**

#### **Pericolo**

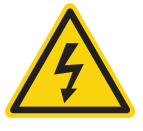

Pericolo di morte a causa di scariche elettriche all'apertura degli inverter! Non aprire mai la custodia dell'inverter, quando questo è sotto tensione. Vedere Esclusione dell'alimentazione elettrica di inverter. Osservare assolutamente le istruzioni di sicurezza e di installazione riportate nei manuali di istruzioni dei rispettivi inverter.

#### **Pericolo**

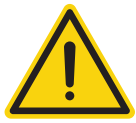

In caso di messa in funzione dell'alimentatore in presenza di condensa sussiste un pericolo di morte!

Se l'alimentatore viene portato direttamente da un ambiente freddo in un ambiente caldo, si può verificare la formazione di condensa.

Attendere che la temperatura si stabilizzi.

#### **Attenzione**

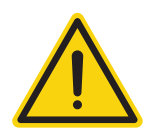

Danneggiamento dei componenti elettronici negli inverter e sulle schede di interfaccia a causa di una scarica elettrostatica!

Evitare il contatto con gli attacchi dei componenti e con i contatti dei connettori. Assicurarsi la messa a terra, prima di prendere in mano il componente, afferrando PE o un elemento non verniciato della carcassa dell'inverter.

#### **Attenzione**

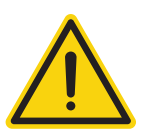

Danneggiamento dei componenti elettronici del Solar-Log™ nel cablaggio del Solar-Log™! Togliere alimentazione elettrica al Solar-Log™.

#### **Attenzione**

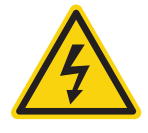

Pericolo di scossa elettrica!

Non utilizzare il dispositivo se la custodia dell'alimentatore esterno è danneggiata. In caso di danni all'alimentatore, al fine di evitare pericoli, è necessario sostituirlo con un alimentatore dello stesso tipo

### **Attenzione**

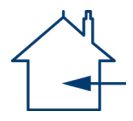

Il Solar-Log™ deve essere utilizzato solo in ambienti chiusi. Il dispositivo dispone della classe di protezione IP20.

## <span id="page-12-0"></span>**4 Dotazione e montaggio**

Prima del montaggio e dell'installazione verificare il contenuto della confezione per accertare l'integrità e l'eventuale presenza di danni.

Presentare immediato reclamo allo spedizioniere e al rivenditore in caso di eventuali danni.

Il dispositivo corrisponde alla classe di protezione IP20 ed è indicato esclusivamente per il montaggio in un ambiente chiuso, asciutto e privo di polvere.

Il montaggio può essere eseguito sia direttamente a parete (vedere figura di seguito) sia mediante guida (vedere al riguardo le dimensioni del Solar-Log™ nel capitolo "Dimensioni"). L'alimentazione di corrente viene collegata tramite un alimentatore a guida o un alimentatore a 24V con adattatore.

## **Nota**

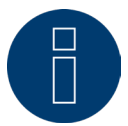

Considerare che la dotazione non comprende l'accessorio necessario per il montaggio e un alimentatore di rete.

#### **Nota**

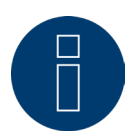

Alimentazione opzionale \* A seconda della tensione di uscita (24V DC (+-5%), se richiesto 12V DC (+-5%)), osservare il requisito del componente.

#### **Nota**

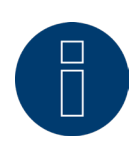

Consigliamo l'uso dell'alimentatore Solar-Log™ (cod. art.: 256226)

\* La Solar-Log Base può essere alimentata con 12V DC solo in combinazione con lo speciale Piggy Back (Art 220020). Si prega di notare anche l'alimentazione delle scatole dei sensori tramite il bus.

## **Montaggio a parete**

Per poter eseguire un montaggio a parete, estrarre i naselli di arresto nella parte inferiore del dispositivo e fissare alla parete con accessorio idoneo.

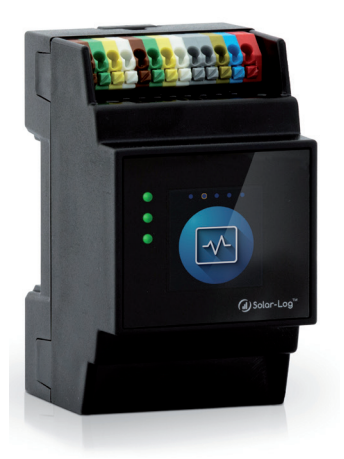

Fig.: Solar-Log Base senza naselli estratti. Fig.: Solar-Log Base con naselli estratti.

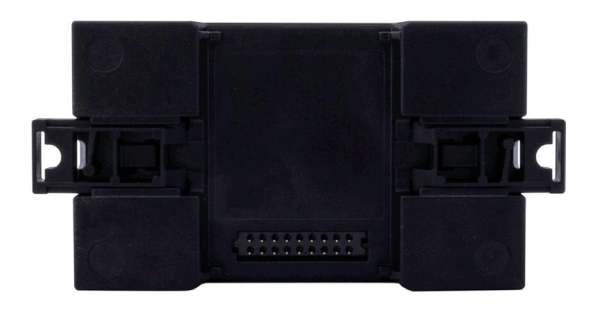

## <span id="page-14-0"></span>**5 Attacchi Solar-Log Base**

## **5.1 Attacchi Solar-Log Base – Lato superiore**

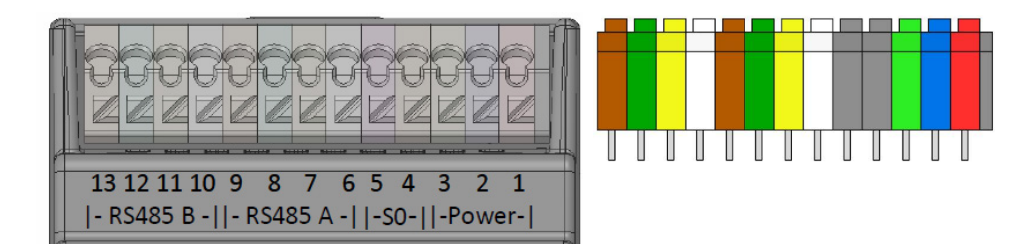

Fig.: Attacchi Solar-Log Base - 2 x RS485 (A e B) o 1 x RS422 - a destra la piedinatura PIN colorata sul dispositivo

#### Solar-Log Base lato superiore

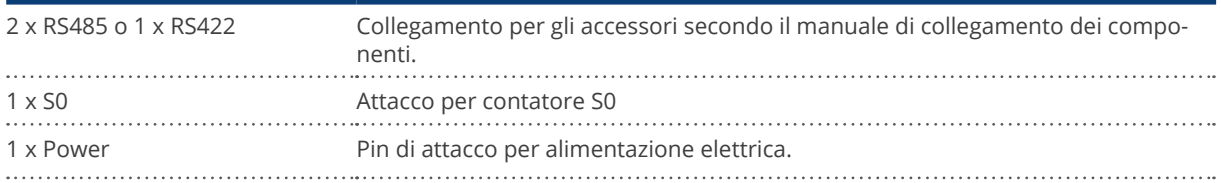

#### Dati tecnici

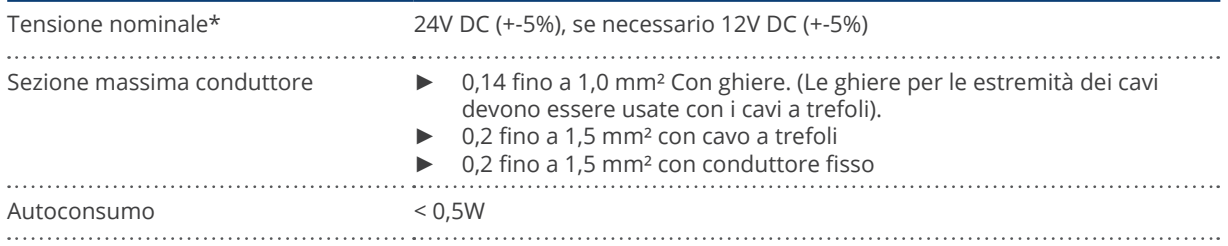

## **Nota**

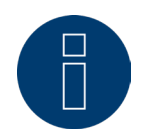

Il passaggio fra la variante RS485 e la variante RS422 della configurazione interfaccia viene eseguito automaticamente tramite software.

\* Per le installazioni nel mercato americano, utilizzare solo alimentatori NEC di classe 2.

## <span id="page-15-0"></span>Legenda colori

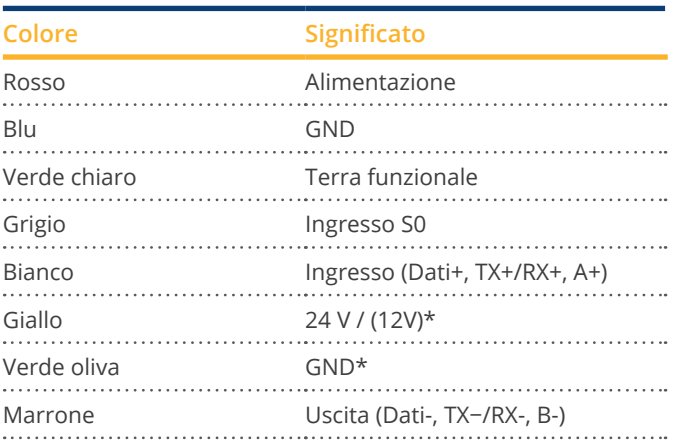

\*Connessione di alimentazione per componenti esterni.

## **5.2 LED Solar-Log Base**

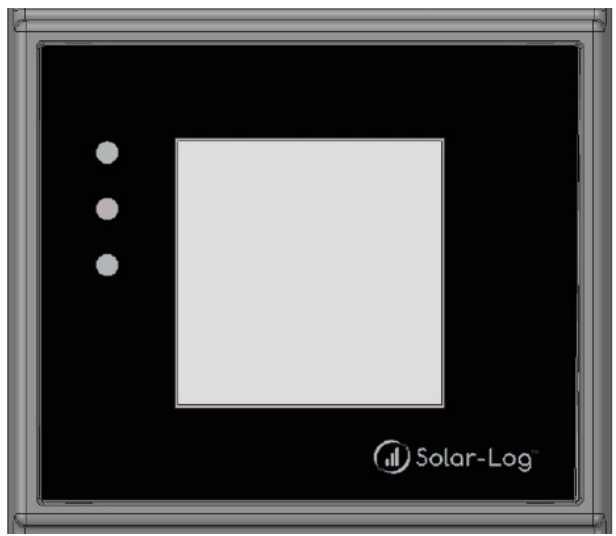

Fig.: Display con LED

A seconda dello stato operativo i LED possono essere illuminati in modo continuo in colori differenti.

#### Funzionamento normale

## Solar-Log Base - LED (dall'alto verso il basso)

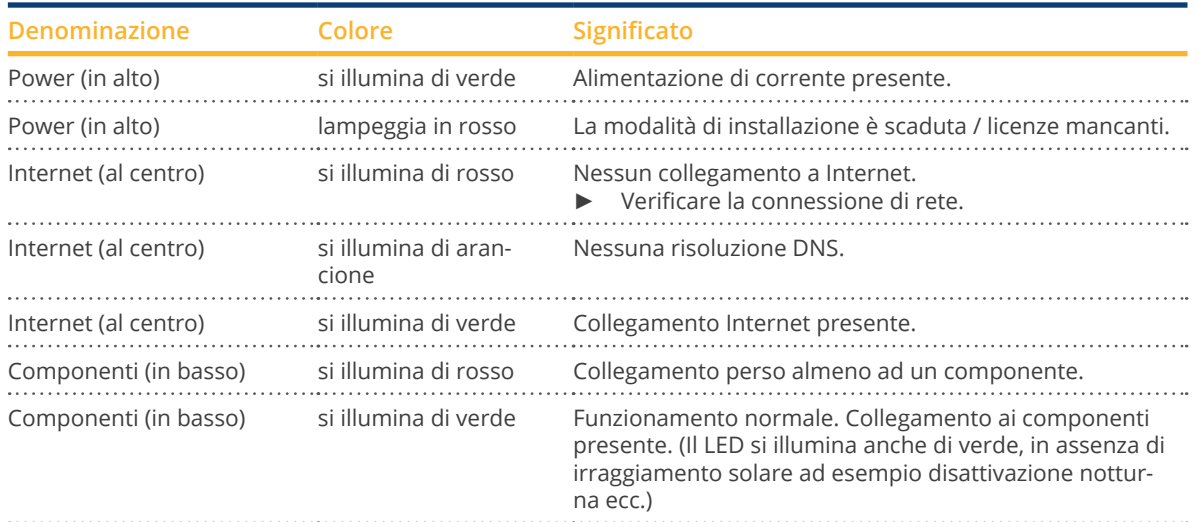

## <span id="page-16-0"></span>**5.3 Attacchi Solar-Log Base – Lato inferiore**

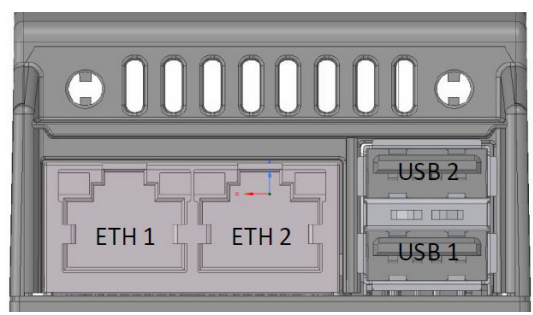

Fig.: Attacchi Solar-Log 15 Base – Lato inferiore

## Solar-Log Base - Lato inferiore

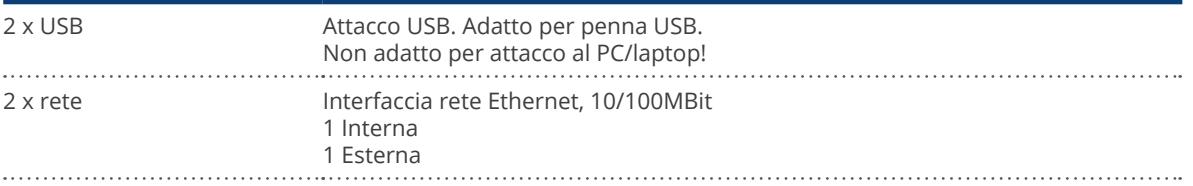

#### **Nota**

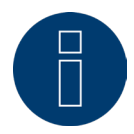

Questi collegamenti USB sono indicati solo per penne USB, non per il collegamento ad un PC o laptop!

# <span id="page-17-1"></span><span id="page-17-0"></span>**6 Piedinatura e cablaggio degli attacchi**

A seconda delle esigenze sono richiesti i seguenti cavi di collegamento:

- per il collegamento ad un router è richiesto un cavo di rete della giusta lunghezza.<br>• Se si desidera collegare il Solar-Log™ direttamente con il proprio PC o notebook è
- Se si desidera collegare il Solar-Log™ direttamente con il proprio PC o notebook, è necessario utilizzare un cavo crossover.
- Cavi per il collegamento del Solar-Log™ all'inverter.
- Set di cavi preconfezionati, adatti per i rispettivi inverter, sono disponibili come accessori presso il nostro [Solar-Log™-Shop.](https://solar-log.shop/en-gb/) I set di cavi hanno una lunghezza di 3 m.
- Se si desidera collegare più inverter ad un Solar-Log™, è necessario del materiale adeguato per il cablaggio degli inverter tra di loro.
- Nel cablaggio con cavo CAT impiegare doppini twistati.

## **6.1 Istruzioni per il cablaggio**

Il cablaggio degli inverter e degli accessori deve essere eseguito con la massima attenzione. Un cablaggio difettoso è la causa più frequente di guasto nella messa in funzione del Solar-Log™.

Raccomandiamo quindi urgentemente:

- cablaggio con cavi di qualità. Per es.: LIYCY >=0,14 mm2 o Cat 6/7 SSTP,
- Nel cablaggio all'esterno è necessario osservare le preimpostazioni del costruttore per quanto riguarda la stabilità UV e il tipo di montaggio.
- Per tratti piuttosto lunghi raccomandiamo una sezione più grande.
- Utilizzo di manicotti per fili flessibili.
- **•** Torsione dei doppini appaiati.
- **•** Torsione della schermatura.
- Cablaggio da PIN 1 a PIN x.
- Cablaggio da chiaro a scuro.

#### **Nota**

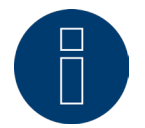

Tutti i dispositivi Solar-Log Base sono terminati franco fabbrica. L'installazione dei dispositivi di base Solar-Log può quindi avvenire solo all'inizio o alla fine di bus.

## <span id="page-18-0"></span>**6.2 Piedinatura PIN in generale**

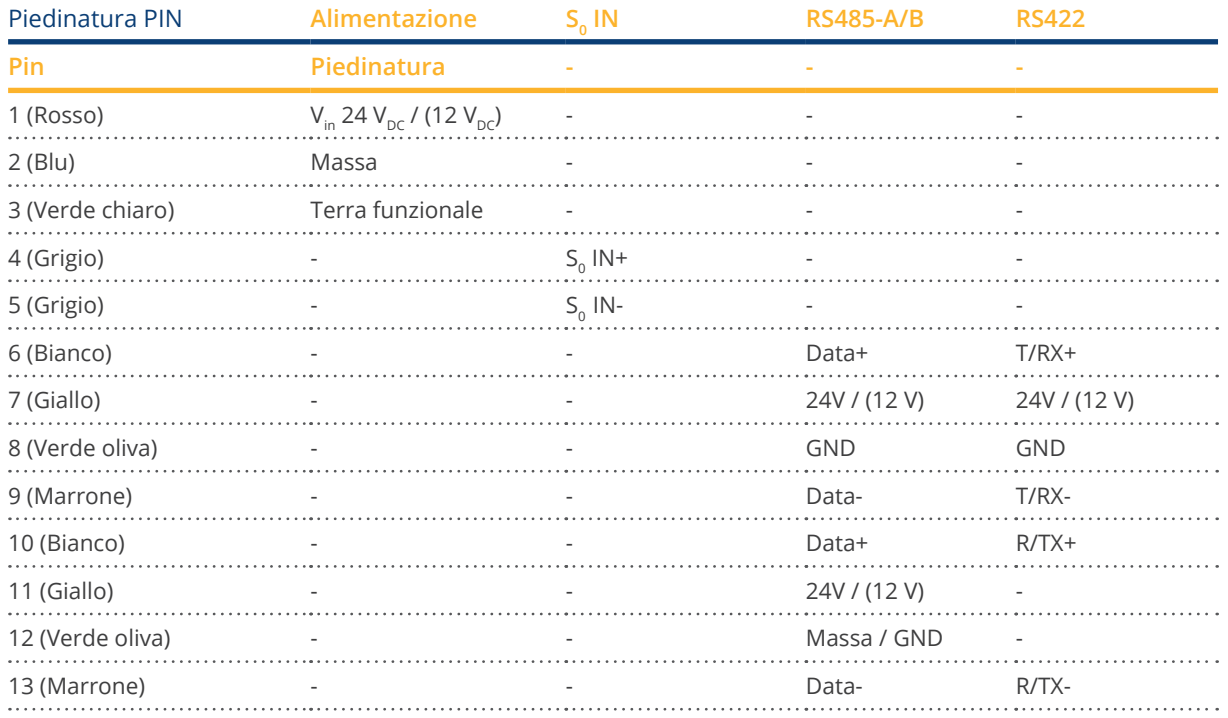

## **Nota**

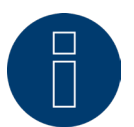

Se a questa interfaccia sono collegati inverter che utilizzano l'interfaccia RS422 (ad es. Fronius, AEG, Riello), non è possibile integrare alcun accessorio (ad es. contatori, sensori ecc.) in questo bus.

**Nota**

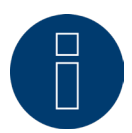

Il passaggio fra la variante RS485 e la variante RS422 della configurazione interfaccia viene eseguito automaticamente tramite software.

# <span id="page-19-0"></span>**7 Solar-Log MOD I/O**

## **7.1 Collegamento Solar-Log Base al Solar-Log MOD I/O**

Per stabilire un collegamento tra il Solar-Log Base e il Solar-Log MOD I/O, utilizzare il connettore bus in dotazione. (Vedere le figure di seguito)

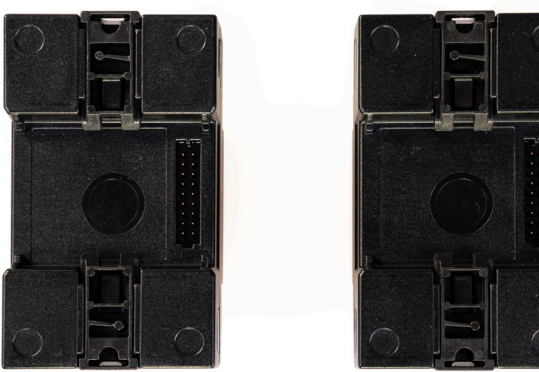

Fig.: Solar-Log Base e Solar-Log MOD I/O senza connettore bus

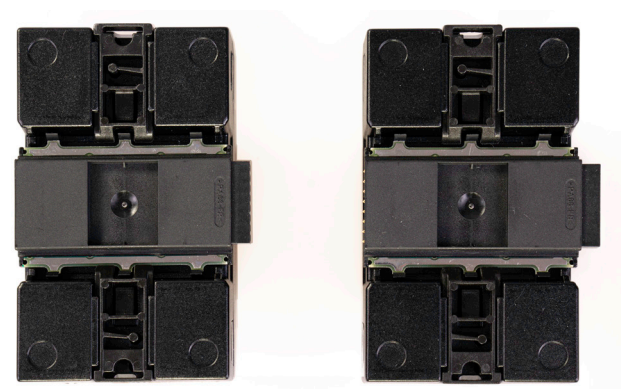

Fig.: Solar-Log Base e Solar-Log MOD I/O con connettore bus

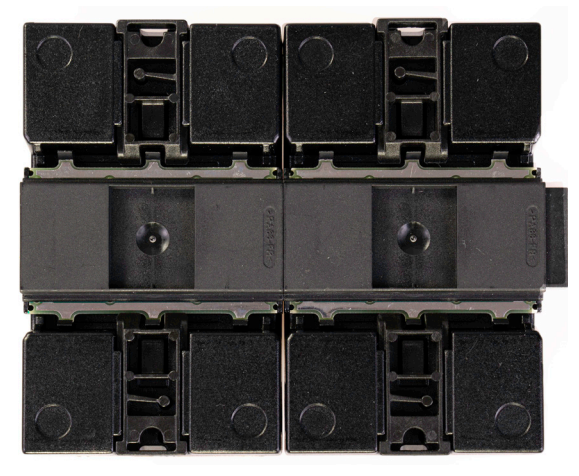

Fig.: Solar-Log Base e Solar-Log MOD I/O con connettore bus collegati

## **Importante!**

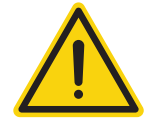

Prima di installare il Solar-Log MOD I/O, staccare il Solar-Log Base dalla corrente!

**Nota**

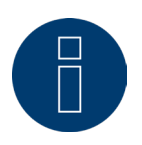

Per ciascun Solar-Log Base può essere azionato un solo Solar-Log MOD I/O.

## <span id="page-20-0"></span>**7.2 Piedinatura Solar-Log MOD I/O generale**

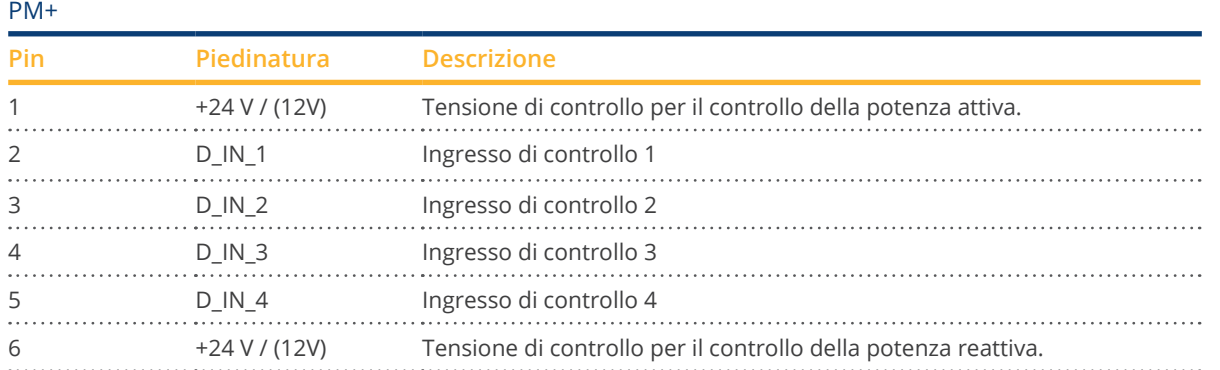

### **Nota**

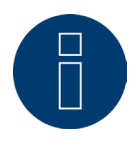

Dopo aver riavviato il Solar-Log Base, il Solar-Log MOD I/O viene riconosciuto automaticamente. Nella prima versione del firmware del Solar-Log MOD I/O, successivamente è possibile configurare il collegamento al ricevitore di telecomando centralizzato. Si veda a tal proposito il capitolo "Riduzione della potenza attiva controllata a remoto (solo con Solar-Log MOD I/O)".

## **Nota**

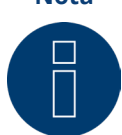

Nel caso di un montaggio a parete, utilizzare sempre un pezzo di barra per stabilizzare i connettori bus. In tutti i casi si deve verificare che venga usata una barra TH 35 / 7,5 o TH 35 / 15 secondo IEC/EN 60715.

## **7.3 LED Solar-Log MOD I/O**

A seconda dello stato operativo, i LED possono lampeggiare in diversi colori oppure rimanere illuminati di continuo (si veda la tabella sotto).

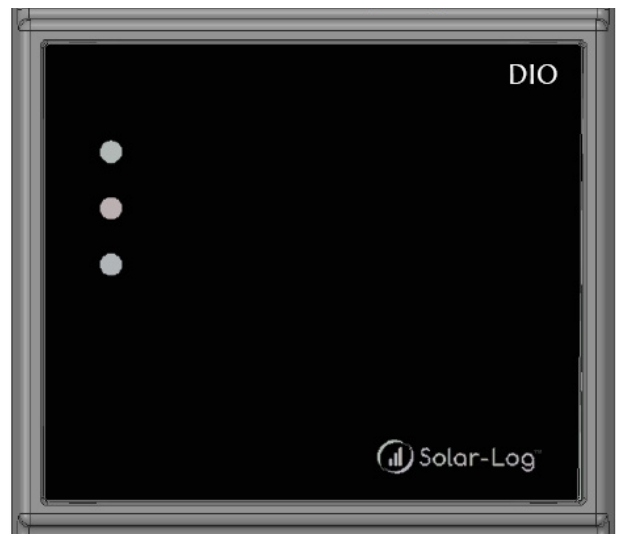

Fig.: Display del Solar-Log MOD I/O con LED

## Tabella LED - Solar-Log MOD I/O

## Solar-Log MOD I/O - LED (dall'alto al basso)

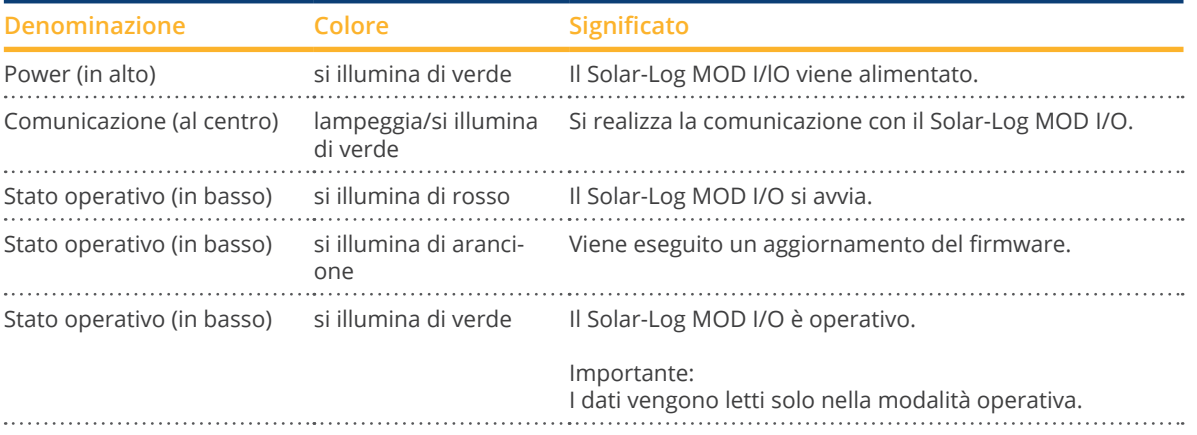

## <span id="page-22-0"></span>**8 Collegamento inverter**

Poiché ogni produttore di inverter impiega sistemi di cablaggio e di collegamento differenti, è necessario adeguare correttamente i cavi dati corrispondenti:

- lo schema di cablaggio dei connettori della morsettiera all'attacco nel Solar-Log™ è riportato nel capitolo [6"As](#page-17-1)[segnazione e cablaggio delle connessioni".](#page-17-1)
- Consultare la documentazione relativa al collegamento degli inverter supportati da Solar-Log™ nel "Manuale di collegamento dei componenti" da scaricare in: <https://www.solar-log.com/it/supporto/area-da-scaricare/manuali>

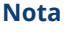

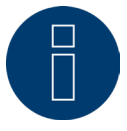

Solare Datensysteme GmbH è in grado di offrire cavi di collegamento adeguati per la maggior parte delle marche di inverter.

È assolutamente necessario attenersi alle prescrizioni specifiche del produttore per il collegamento dei cavi dati. Queste prescrizioni specifiche sono riportate nella documentazione corrispondente del produttore. Nella piedinatura del cablaggio degli inverter sul lato del Solar-Log™ attenersi alla descrizione di questo manuale, per garantire un corretto riconoscimento degli inverter nel Solar-Log™.

### **Pericolo**

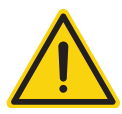

Attenzione sussiste un pericolo di morte a causa di scariche elettriche all'apertura degli inverter!

Non aprire mai la custodia dell'inverter, quando questo è sotto tensione.

Vedere capitolo "Esclusione dell'alimentazione elettrica di inverter".

Osservare assolutamente le istruzioni di sicurezza e di installazione riportate nei manuali di istruzioni dei rispettivi inverter.

## **8.1 Esclusione dell'alimentazione elettrica di inverter e Solar-Log Base**

#### Togliere l'alimentazione elettrica agli inverter

Prima di collegare i cavi fra Solar-Log Base e gli attacchi che si trovano all'interno dell'inverter e prima di installare una scheda di interfaccia negli inverter, è necessario sempre escludere l'alimentazione elettrica di tutti gli inverter.

Come previsto dalla documentazione del produttore procedere sull'inverter come indicato di seguito:

- Scollegare lato AC.
- Scollegare lato DC.
- Attendere minimo 5 minuti, finché non si sono scaricati i condensatori negli inverter.

#### Esclusione dell'alimentazione elettrica di Solar-Log Base

• Togliere alimentazione elettrica al Solar-Log Base.

# <span id="page-23-0"></span>**9 Componenti**

## **9.1 Componenti supportati**

Di seguito è riportato un elenco dei componenti supportati da Solar-Log Base:

- Componenti SmartPlugs<br>• Contatori
- Contatori
- Display di grandi dimensioni
- Piranometri
- Pompe di calore
- Radiatore avvitabile
- Sensorbox Basic e Professional e Professional Plus
- Sistema ibrido
- Sistemi di batterie per accumulo di energia
- Solar-Log™ Smart Relais Box<br>● Stazioni di carica
- Stazioni di carica

Per il collegamento, le impostazioni e le istruzioni, consultare il [manuale di collegamento dei componenti](https://www.solar-log.com/fileadmin/user_upload/documents/Handbuecher_und_Inlet/it_IT/SolarLog_Manuale_di_collegamento_dei_componenti_V_4_x_5_x_IT.pdf), scaricabile dalla nostra homepage.

# <span id="page-24-0"></span>**10 Altri collegamenti**

## **10.1 USB - Stick**

Il Solar-Log Base dispone di due attacchi USB. Questo collegamento è indicato solo per penne USB, non per il collegamento ad es. al PC/Laptop.

**Nota**

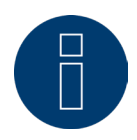

Se è inserita una penna USB, il Solar-Log™ di notte esegue automaticamente un backup dei dati sulla penna USB nella directory/Backup. Al massimo vengono memorizzati 10 backup di dati nella cartella Backup. I file di backup più vecchi vengono rimossi automaticamente.

Il backup viene memorizzato sotto il seguente nome file nella cartella / Backup penna USB:

• solarlog\_backup\_YYMMDD.dat: YYMMDD sta per anno, mese e giorno - rispettivamente con 2 cifre 191025 sta anche per 25.10.2019

## <span id="page-25-0"></span>**11 Messa in funzione**

Il Solar-Log Base dispone di un web server integrato che comprende l'intero software per l'uso e la configurazione. Per poter accedere al Solar-Log Base, non è necessario installare alcun software supplementare. È necessario un web browser comune, che consenta l'impiego di JavaScript e che sia attivato. Raccomandiamo di utilizzare le versioni più recenti dei browser Internet "Mozilla Firefox", "Google Chrome" o "Microsoft Edge".

Per il comando tramite web browser si presuppone un collegamento di rete fra PC/Laptop e Solar-Log Base e il Solar-Log Base deve essere operativo. Sul router collegato è richiesto DHCP (server DHCP) attivo.

## **11.1 Collegamento di Solar-Log Base con la rete/PC**

Il Solar-Log Base è dotato di una presa di rete RJ45 Ethernet standard, che può essere collegata con un normale cavo di rete disponibile in commercio. Sono supportate le velocità di 10 Mbit e 100 Mbit.

In generale è possibile utilizzare qualsiasi tecnica per rete PC, per collegare il Solar-Log Base. Sono disponibili le seguenti tecniche:

- collegamento tramite un router Internet: cavo di rete Ethernet RJ45.
- Collegamento cavi diretto fra PC e Solar-Log Base: cavo di rete Ethernet RJ45 (a croce o crossover).

Se il Solar-Log Base viene fatto funzionare mediante un router, assicurarsi che le porte richieste siano abilitate (vedere capitolo ["Internet-Ports"\)](#page-180-1).

**Nota**

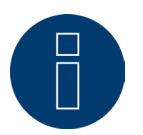

Il Solar-Log Base di default è su DHCP, per poter stabilire un collegamento, un router collegato dovrebbe essere anche su DHCP (server DHCP).

## <span id="page-26-0"></span>**11.2 Prima messa in funzione del Solar-Log Base**

L'intera configurazione del Solar-Log Base può essere eseguita tramite un PC/laptop oppure tramite un tablet/ smartphone.

### Requisiti

- Tutti i cavi ed eventualmente tutti gli accessori sono collegati al Solar-Log™.<br>● Il Solar-Log Base è collegato ad un router Internet
- Il Solar-Log Base è collegato ad un router Internet.
- Nel router Internet è attivo il servizio DHCP (server DHCP).

#### oppure

• Nel collegamento diretto Solar-Log Base con PC è attivato anche DHCP (client DHCP). (Consigliamo un cavo di rete Crossover.)

#### **Nota**

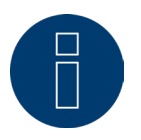

Dopo la prima messa in servizio si consiglia di eseguire una copia del sistema su disco rigido. Consigliamo di eseguire periodicamente copie del sistema e di effettuare una copia del sistema se viene modificata la configurazione dell'impianto.

## Per creare una copia dei dati e del sistema procedere nel modo seguente:

#### Creare una copia dei dati:

Tramite l'interfaccia web richiamare la voce del menu Configurazione | Dati | Backup di Solar-Log™. Poi cliccare sul pulsante "Prepara" nella scheda "Salva backup su disco rigido". Questa operazione può richiedere un po' di tempo, confermare con "OK".

Adesso cliccando su "Scarica" è possibile salvare il file in una cartella qualsiasi a vostra scelta sul disco rigido. Creare una copia del sistema:

Tramite l'interfaccia web richiamare la voce del menu Configurazione | Dati | Backup di sistema di Solar-Log™. Poi cliccare sul pulsante "Prepara" nella scheda "Salva impostazioni di sistema su disco rigido". Adesso cliccando su "Scarica" è possibile salvare il file in una cartella qualsiasi a vostra scelta sul disco rigido.

## <span id="page-27-0"></span>**11.3 Sostituzione di Solar-Log™**

In caso di una imminente sostituzione di Solar-Log™, occorre prima avere una copia del sistema e dei dati della vecchia macchina. Per garantire una corretta acquisizione dei dati, la sequenza delle interfacce nella vecchia macchina e in quella sostitutiva deve essere identica. Poi viene riprodotta la copia del sistema e dei dati precedentemente creata.

#### **Nota**

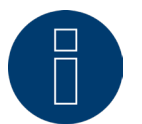

Quando si ritrasmettono la copia del sistema e la copia dei dati, iniziare sempre con la copia del sistema.

## Per ritrasmettere una copia dei dati e del sistema in Solar-Log™ sono necessarie le seguenti fasi: Ritrasmissione della copia del sistema:

Tramite l'interfaccia web richiamare la voce del menu Configurazione | Dati | Backup di sistema di Solar-Log™. Cliccare sul pulsante "Cerca" nella scheda "Carica impostazioni di sistema dal disco rigido". Cercare il file solarlog\_config.dat e selezionarlo. Tramite il pulsante "Carica" questo viene riprodotto in Solar-Log™. Ritrasmettere la copia dei dati:

Tramite l'interfaccia web richiamare la voce del menu Configurazione | Dati | Backup di Solar-Log™. Cliccare sul pulsante "Cerca" nella scheda "Carica backup da disco rigido". Cercare il file solarlog\_backup.dat e selezionarlo. Tramite il pulsante "Carica" questo viene riprodotto in Solar-Log™.

## **11.4 Sostituzione di componenti**

Per poter proseguire con una corretta registrazione dei dati in caso di un cambio macchina, la macchina da sostituire deve essere installata esattamente nella stessa sequenza e con la stessa interfaccia della vecchia macchina. Poi viene ritrasmessa la copia del sistema precedentemente creata.

### Per ritrasmettere una copia del sistema in Solar-Log™ sono necessarie le seguenti fasi: Ritrasmissione della copia del sistema:

Tramite l'interfaccia web richiamare la voce del menu Configurazione | Dati | Backup di sistema di Solar-Log™. Cliccare sul pulsante "Cerca" nella scheda "Carica impostazioni di sistema dal disco rigido". Cercare il file solarlog\_config.dat e selezionarlo. Tramite il pulsante "Carica" questo viene riprodotto in Solar-Log™.

## **11.5 Aggiungere nuovi componenti**

Per garantire una corretta registrazione dei dati quando si aggiungono nuovi componenti occorre aggiungerli in una interfaccia libera.

Dopo l'installazione il componente deve essere aggiunto nel menu Configurazione | Dispositivi | Definizione tramite occupazione di interfaccia e poi essere riconosciuto tramite Configurazione | Dispositivi | Riconoscimento.

# <span id="page-28-0"></span>**12 Richiamo del menu principale**

Per richiamare il menu principale del Solar-Log Base nel web browser sono previste le seguenti possibilità:

### Dispositivi URL

- Avviare il web browser.
- Nella riga di indirizzo inserire http://solar-log e premere il tasto ENTER.
- Viene visualizzato il menu principale del Solar-Log™.

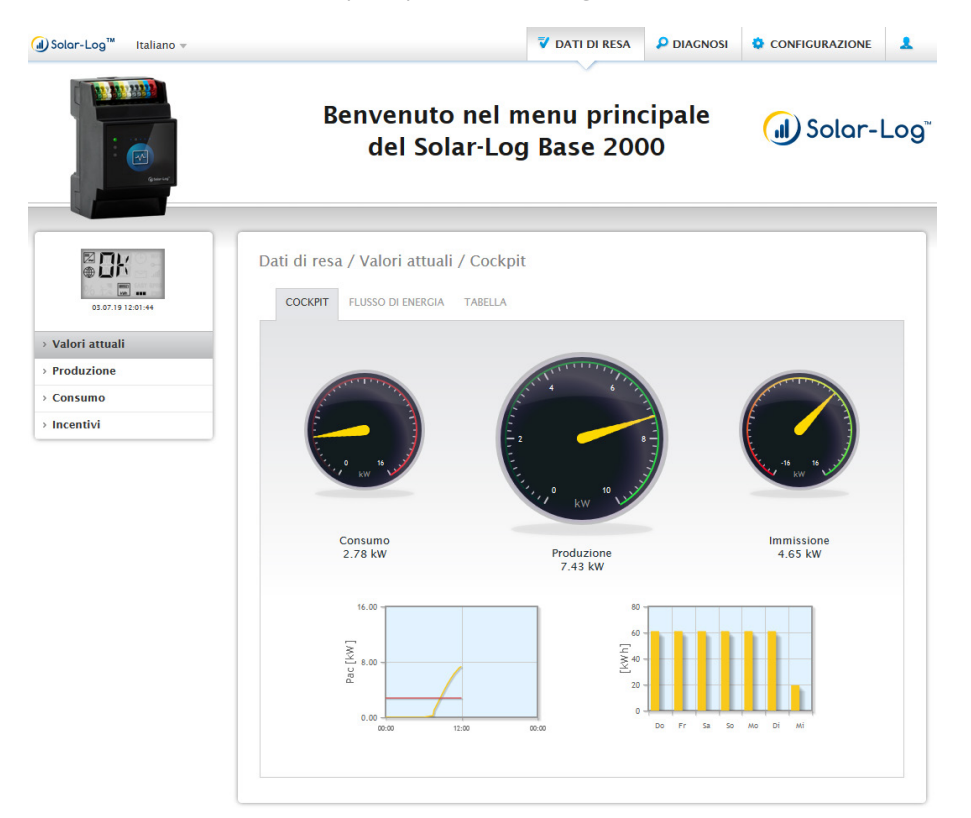

Fig.: Menu principale Solar-Log Base 2000

In alternativa è possibile accedere al Solar-Log™ come indicato di seguito:

#### Indirizzo IP dall'area IP automatica

- **•** Avviare il web browser.
- Nella riga di indirizzo inserire 169.254.wx.yz e premere il tasto ENTER: wxyz indica le ultime 4 cifre del numero di serie del Solar-Log Base. Il numero di serie è stampato sul dispositivo (vedi lato sinistro del dispositivo).
- Viene visualizzato il menu principale del Solar-Log Base.

#### Indirizzo IP che è stato definito nella configurazione iniziale

- **•** Avviare il web browser.
- Nella riga di indirizzo inserire l'indirizzo IP assegnato nella Configurazione iniziale e premere il tasto ENTER della tastiera.
- Viene visualizzato il menu principale del Solar-Log Base.

#### URL dispositivi con più Solar-Log™ nella rete

- Avviare il web browser.
- Nella riga di indirizzo inserire http://solar-log-wxyz e premere il tasto ENTER, wxyz sta per le ultime 4 cifre del numero di serie del Solar-Log Base. Il numero di serie è stampato sul dispositivo (vedi lato sinistro del dispositivo).
- Viene visualizzato il menu principale del Solar-Log Base.

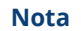

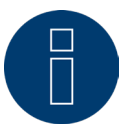

Per richiamare il Solar-Log™ tutti gli utenti Apple devono usare "169.254.wx.yz".

## **Impostazione della password**

Se non è stata impostata alcuna password, in questo punto viene visualizzata la finestra seguente con la relativa avvertenza di sicurezza.

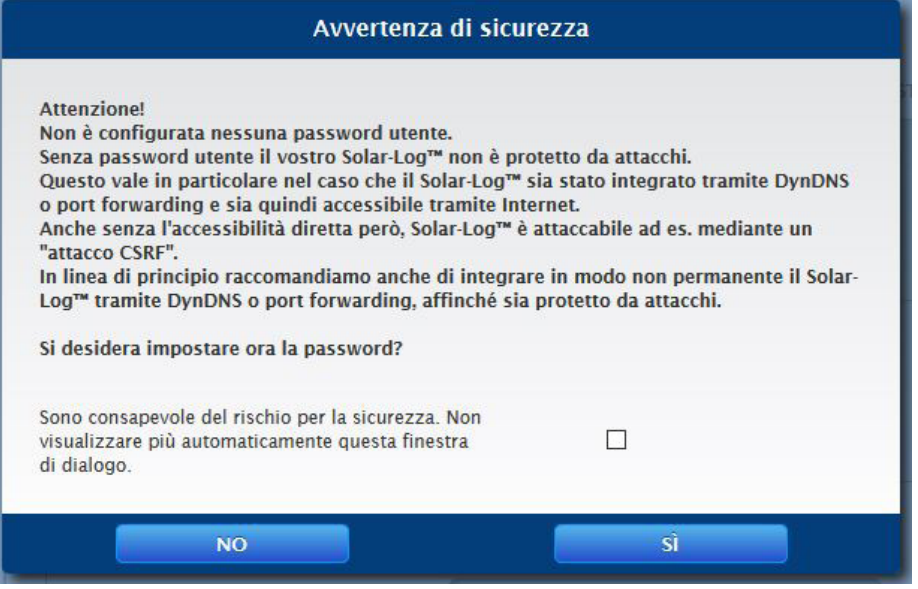

Fig.: Finestra popup con avvertenze di sicurezza

Qui è possibile impostare direttamente una password utente con il pulsante "SÌ" nella finestra di dialogo. Si apre la seguente pagina di configurazione:

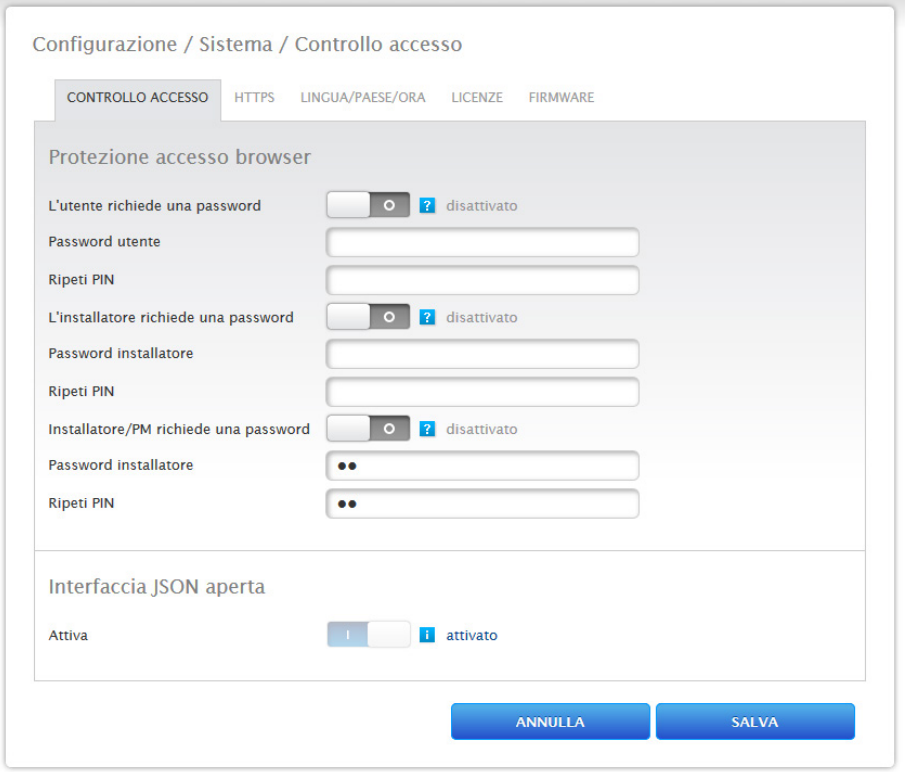

Fig.: Pagina di configurazione "Controllo accesso"

Nell'area "Protezione all'accesso Browser" è possibile attivare e configurare la password utente. Dopo l'assegnazione della password selezionare "Salva".

#### Assegnazione successiva della password (non consigliato)

È possibile assegnare la password utente in un secondo momento: a tal fine chiudere la finestra di dialogo con il pulsante "NO" oppure con il pulsante "NO" selezionando prima la casella "Sono consapevole dei rischi per la sicurezza. Non visualizzare più automaticamente questa finestra di dialogo". Selezionando la casella, questa finestra di dialogo non viene più visualizzata. In caso contrario, l'avviso di sicurezza viene visualizzato ogni volta che si apre l'interfaccia WEB.

Per ricordare che non è ancora stata assegnata la password, nell'angolo in alto a destra viene inoltre visualizzato un piccolo triangolo rosso. Tramite questa icona è possibile aprire la finestra di dialogo in qualsiasi momento per generare la password per l'utente. Una volta assegnata la password, l'icona sparisce.

## <span id="page-31-0"></span>**12.1 Comando del menu principale del Solar-Log Base**

Il menu principale del Solar-Log Base si comporta come una pagina Internet e si suddivide in quattro aree principali:

- Barra d'intestazione (A)
- Navigazione a sinistra (B)
- Barra delle schede (C)
- Pagina di configurazione (D)

Vengono impiegati elementi differenti per il comando. (Per la spiegazione vedere sotto).

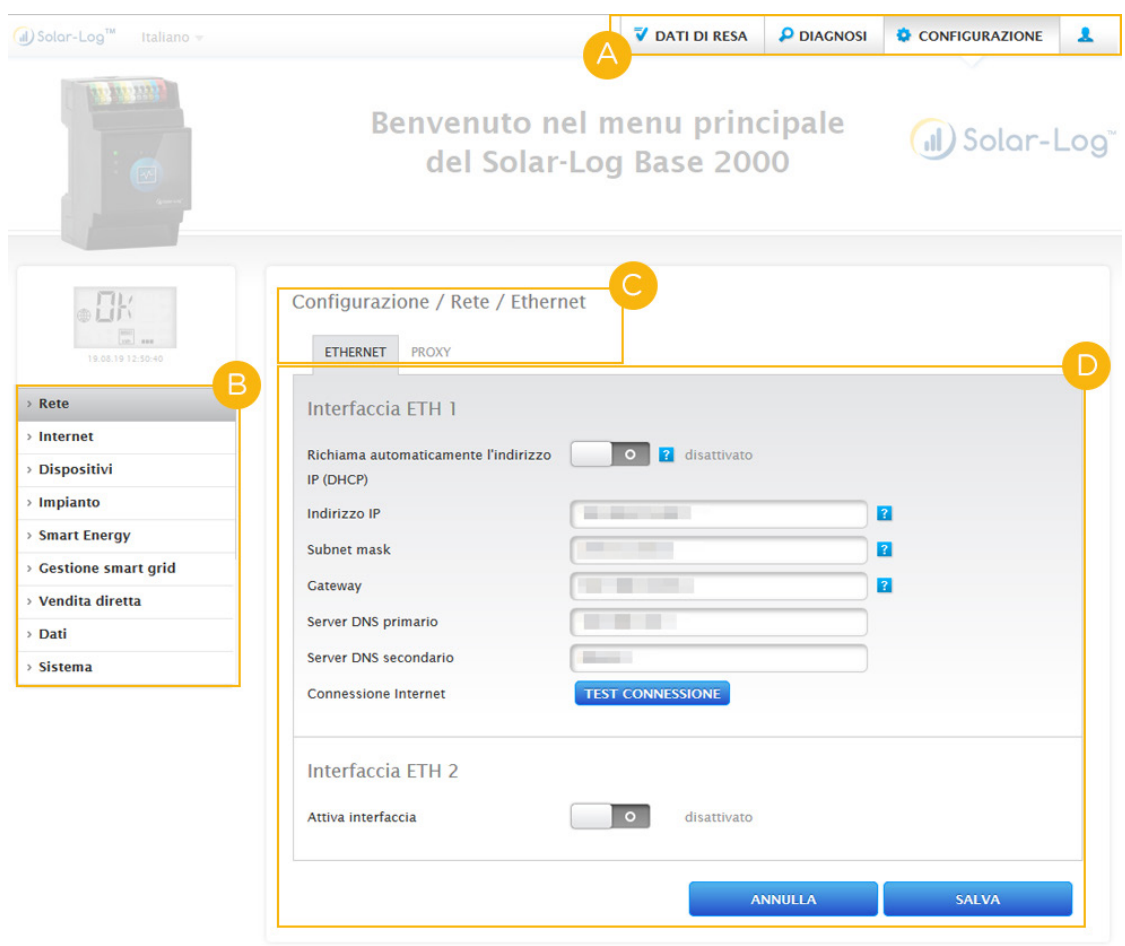

Fig.: Menu principale Solar-Log Base

## <span id="page-32-0"></span>**12.1.1 Elementi di comando**

Vengono impiegati i seguenti elementi di comando:

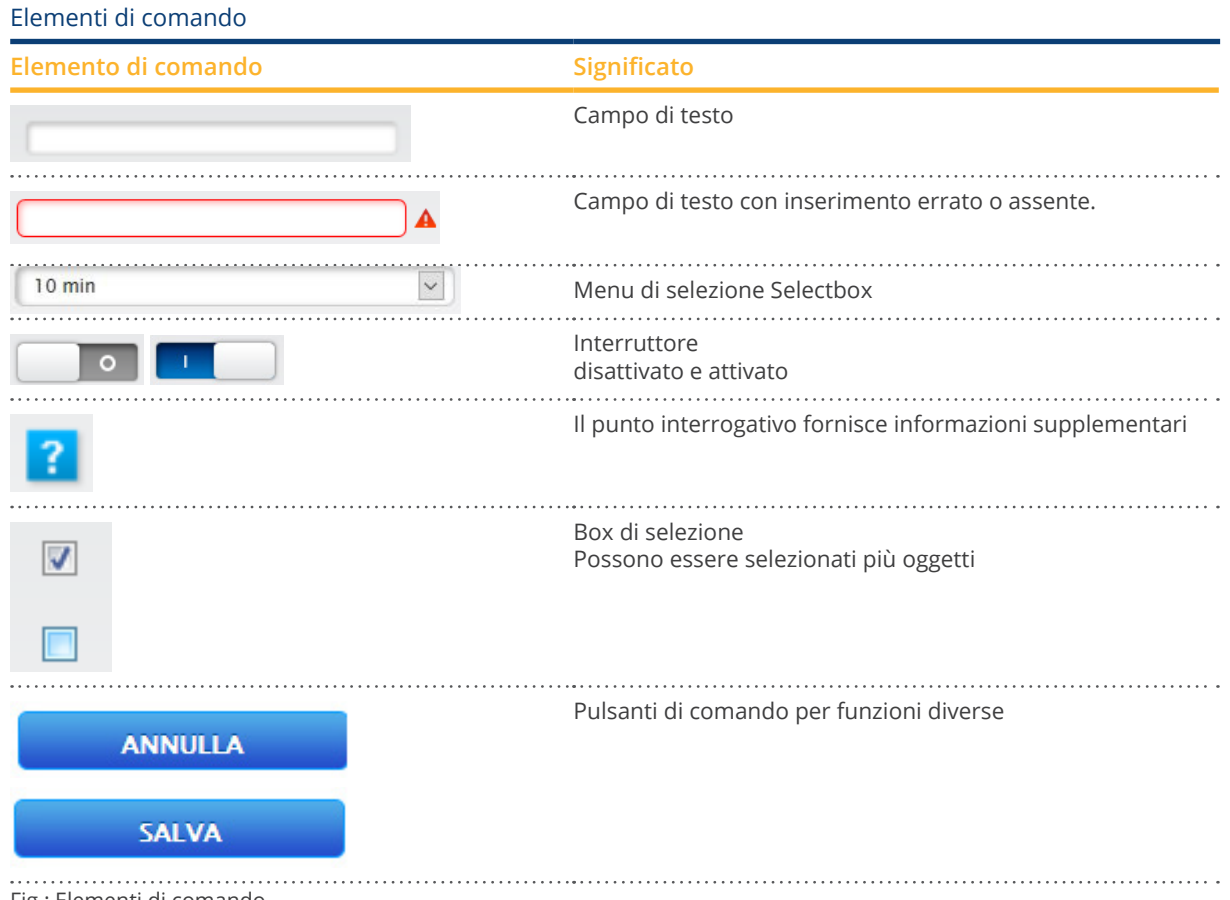

Fig.: Elementi di comando

## <span id="page-33-0"></span>**12.2 Spiegazioni delle definizioni del menu principale**

## **12.2.1 Barra d'intestazione**

La barra d'intestazione comprende i quattro gruppi funzionali essenziali:

 $\bullet$  Simbolo Login  $(\bullet)$ 

Il simbolo Login consente fra l'altro di richiamare l'Infocenter o di avviare l'assistente.

• Configurazione

Se necessario, in questo punto potete modificare le impostazioni del vostro dispositivo.

• Diagnosi

La diagnosi permette di esaminare le informazioni di riepilogo del dispositivo e di creare anche una rapporto di diagnosi.

• Dati di resa:

Nei dati di resa sono riportate le rese momentanee del proprio impianto e le info di sistema.

#### **Nota**

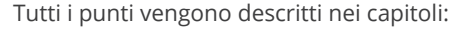

- Menu Area login
- Menu Configurazione
- Menu Diagnosi
- Menu Dati di resa descritti.

## **12.2.2 Navigazione a sinistra**

A seconda del campo selezionato nella barra delle schede in alto, nella navigazione principale a sinistra potete accedere ad altre funzioni.

#### Barra delle schede

A seconda della funzione selezionata, risultano altre aree di configurazione.

## **12.2.3 Pagina di configurazione**

In questo punto è possibile eseguire gli adeguamenti richiesti delle configurazioni e creare un backup di sistema o dei dati oppure eseguire il reset del dispositivo.

## <span id="page-34-0"></span>**12.2.4 Menu Area login**

Mediante il pulsante "Area login" (sull'interfaccia Web a destra in basso) è possibile eseguire il login in una delle aree protette da password. A destra accanto al simbolo Login nella riga grigia è indicato se è stato effettuato il login e il livello di accesso configurato. (Vedere anche la sezione "Controllo accesso")

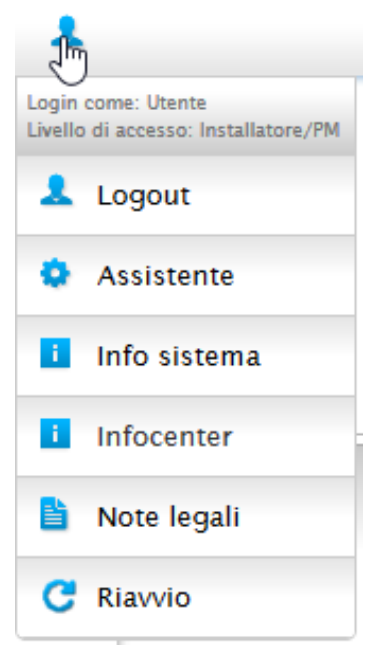

Fig.: Pulsante Login con area di selezione

### Altri punti sotto il simbolo Login sono:

- Assistente
- Info sistema
- Infocenter
- Note legali
- Riavvio

## **Assistente**

L'opzione menu Assistente permette di attivare direttamente l'assistente della configurazione.

## **Info sistema**

Le info di sistema consentono di visualizzare le informazioni seguenti:

Sul Solar-Log™:

- Modello
- Numero di serie
- Versione firmware

Dati impianto:

• Dimensioni dell'impianto

Dispositivi riconosciuti (a seconda dei dispositivi collegati):

- Batteria
- Sistema ibrido<br>• Sensore
- **Sensore**
- Inverter
- Contatori

Trasmissione dati:

- Trasmissione portale Ultima trasmissione con ora <sup>e</sup> data, <sup>e</sup> messaggio di stato (nell'esempio: OK)
- Esportazione FTP/FTPS Ultima trasmissione con ora <sup>e</sup> data, <sup>e</sup> messaggio di stato (nell'esempio: OK)

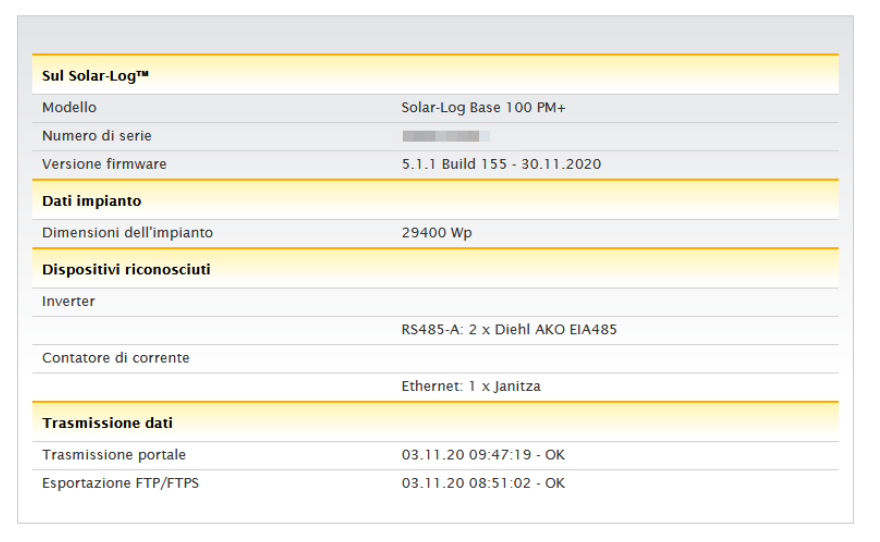

Fig.: Info sistema con impianto esemplificativo

#### **Infocenter**

In corrispondenza dell'opzione Infocenter è possibile richiamare informazioni sulle aree seguenti:

• Solar-Log™:

Qui sono riportate informazioni relative al Solar-Log™ come il numero di serie, l'Easy Code, l'indirizzo MAC ecc.

- Solar-Log WEB-Enerest™: Questa opzione permette di esaminare il dominio, il tipo di trasmissione, l'ultima trasmissione e il pacchetto prenotato.
- Documentazione:

Questa opzione consente di richiamare i manuali corrispondenti relativi al dispositivo e all'occorrenza di scaricarli o di richiamare il database dei componenti.

• Firmware & Support:

In questa area è possibile richiamare ad es. la pagina web, il modulo di contatto supporto o le FAQ.

• Solar-Log™ Shop:

Questa opzione permette ad esempio di richiamare lo shop Solar-Log™, l'area accessori e la rubrica Licenze.

## **Note legali**

L'opzione Note legali rimanda al fatto che questo prodotto impiega componenti Open Source. Inoltre è riportato un elenco di questi componenti con i rispettivi codici di licenza.

## **Riavvio**

Questa funzione permette di eseguire un riavvio del dispositivo.
# **12.2.5 Frecce di disattivazione**

Le cosiddette "frecce di disattivazione" (a destra nella barra d'intestazione) consentono di ingrandire la finestra del browser, disattivando la riga di benvenuto.

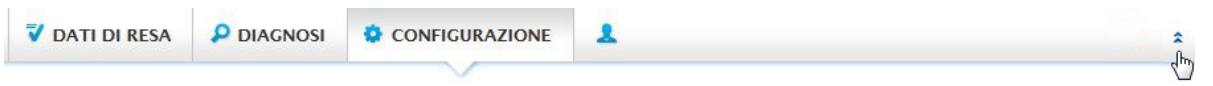

Fig.: Barra d'intestazione con "frecce di disattivazione"

### **12.2.6 Nuovo firmware**

Il WEB browser segnala se è disponibile una nuova versione del firmware, in tal caso nella riga di stato (in alto) viene visualizzato un triangolo verde con un punto esclamativo. (Vedere figura: Segnalazione nuovi firmware)

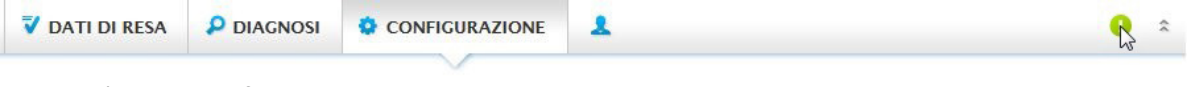

Fig.: Segnalazione nuovi firmware

**Nota**

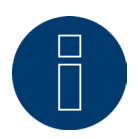

Per poter usare questa funzione, prima in Configurazione | Sistema | Firmware attivare il Controllo automatico firmware. (Vedere figura: Controllo automatico firmware con testo di avvertenza attivato)

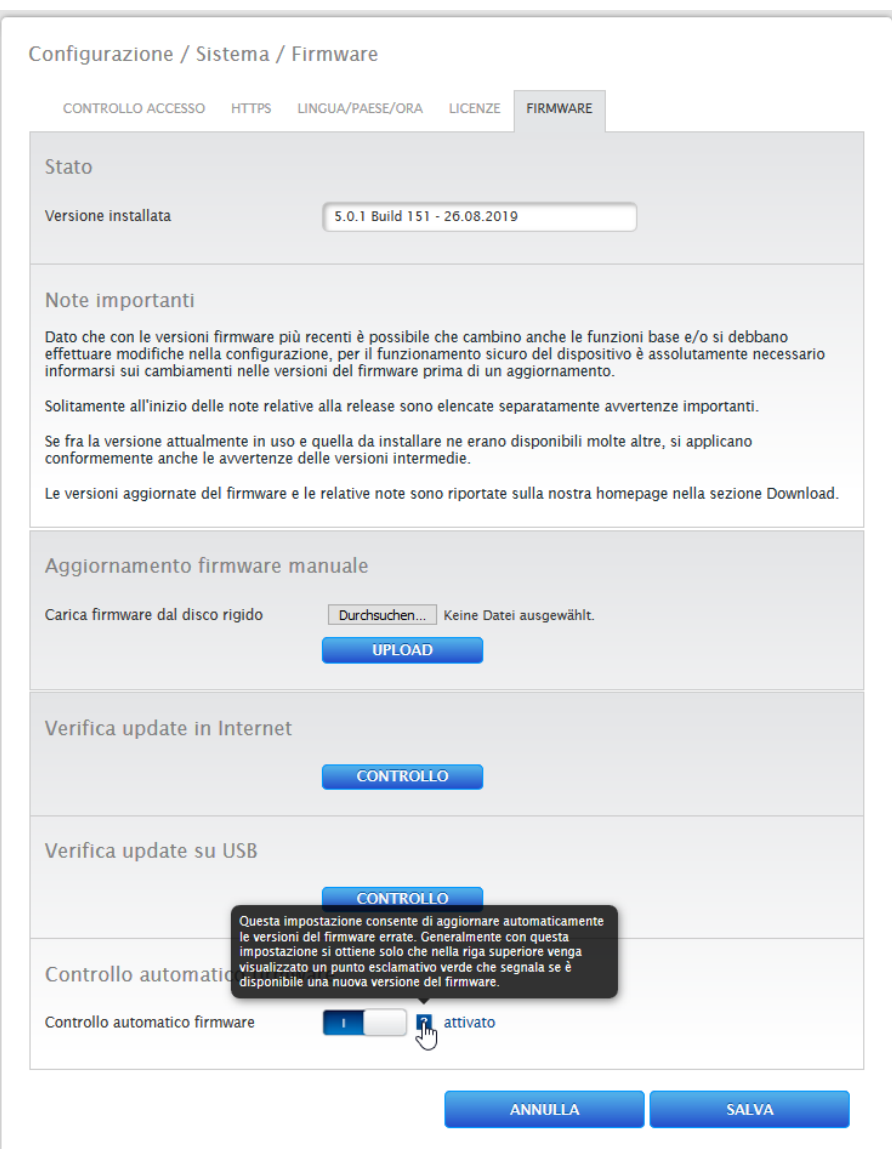

Fig.: Controllo automatico firmware con testo di avvertenza attivato

Mediante il punto interrogativo viene attivato il seguente testo di avvertenza:

"Questa impostazione consente di aggiornare automaticamente le versioni del firmware errate. Generalmente con questa impostazione si ottiene solo che nella riga superiore venga visualizzato un punto esclamativo verde che segnala se è disponibile una nuova versione del firmware."

Fare clic sul segno di spunta verde nella barra d'intestazione per attivare una finestra con la nuova versione firmware disponibile.

Facendo clic su "OK" il sistema rimanda alla pagina firmware dell'interfaccia Solar-Log Base WEB, dove viene eseguito come solito l'aggiornamento firmware. La funzione Annulla disattiva la finestra.

# **12.2.7 Modalità di installazione**

La modalità d'installazione serve per eseguire correttamente la prima installazione e la configurazione senza dover prima caricare le licenze. La modalità d'installazione è valida 30 giorni e viene attivata automaticamente utilizzando una licenza a pagamento. La modalità d'installazione viene visualizzata mediante un'icona di informazione blu a destra in alto nella barra d'intestazione (vedere figura). Passando sopra il mouse è possibile anche visualizzare per quanto tempo sarà ancora attiva. Con un clic sul simbolo si passa all'opzione menu Licenze. Questa opzione (disponibile anche in Configurazione | Sistema | Licenze) consente di comprendere quali licenze sono attive al momento e il relativo periodo di validità restante. Se il periodo di validità della modalità di installazione attiva viene superato, questa è inattiva. Nell'opzione menu "Licenze" le licenze di installazione sono visualizzate in grigio e trascorsi altri 10 giorni vengono disattivate.

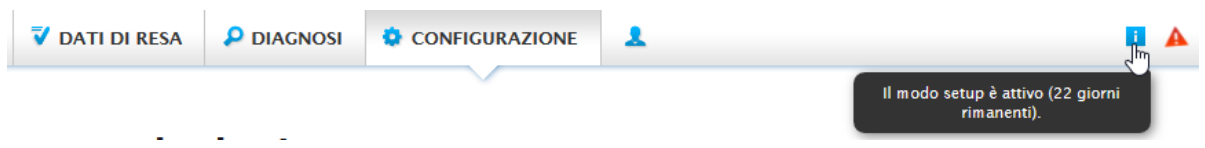

Fig.: Simbolo info con modalità di installazione attiva

### **Modalità di installazione inattiva**

Trascorsi 31 giorni dall'installazione, la modalità di installazione diventa inattiva e le licenze richieste perdono validità. Di conseguenza sono previste delle limitazioni, per es. nessuna trasmissione dei valori di misura registrati tramite FTPS o grafici bloccati sull'interfaccia WEB locale. Mediante l'opzione menu Licenze (Configurazione | Sistema | Licenze) vedi anche sopra, è possibile visionare le licenze richieste.

### **Nota**

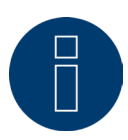

L'eventuale richiesta di licenze di driver a pagamento, viene visualizzata nella definizione della configurazione interfaccia (riconoscimento dispositivo) sulla base di un simbolo di informazione sulla destra e sotto forma di testo di avvertenza, all'aggiunta di un componente.

### **Licenze richieste**

Le licenze richieste, sono licenze per le quali è richiesto l'acquisto, per poter lavorare senza alcuna limitazione. Nella barra dei tab, è possibile visualizzare le licenze richieste in una forma diversa, inoltrarle o elaborarle. Le licenze richieste inoltre vengono visualizzate con un triangolo rosso, accanto al simbolo di informazione blu, nella barra d'intestazione (vedere figura).

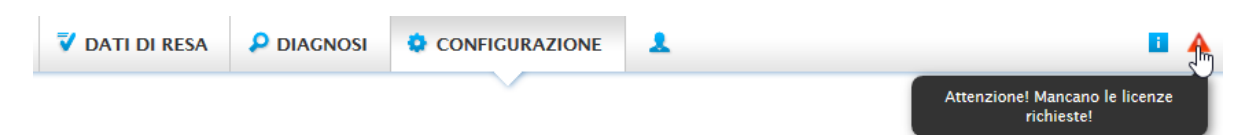

Fig.: Triangolo rosso nel testo di avvertenza

Fare clic sul triangolo rosso per passare all'opzione menu "Licenze". In questa opzione menu vengono visualizzate quelle licenze per le quali è richiesto l'acquisto, per poter lavorare senza alcuna limitazione. (Vedere figura)

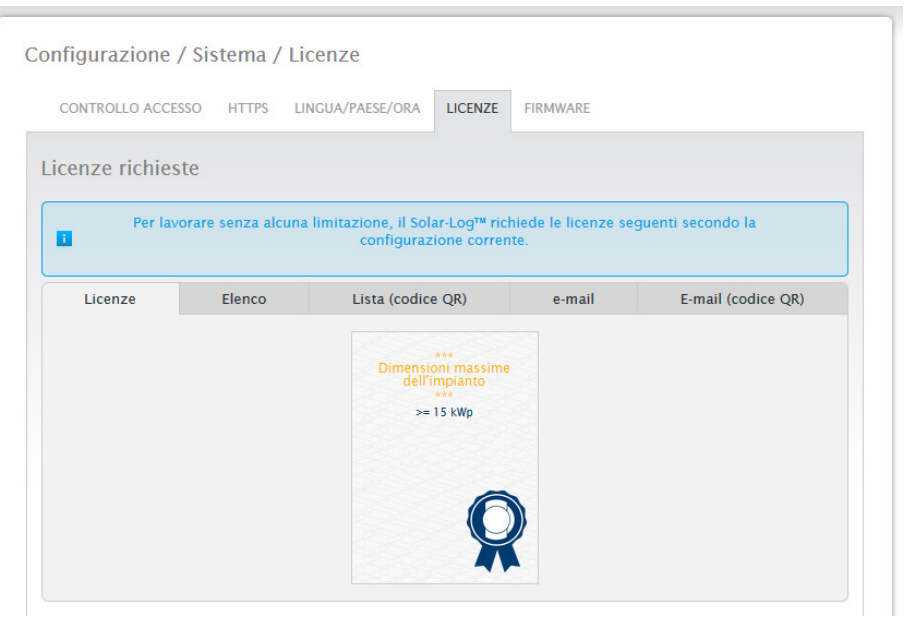

Fig.: Opzione menu "Licenze" nell'area "Licenze richieste" (esempio)

Nella barra dei tab, è possibile visualizzare le licenze richieste in una forma diversa, inoltrarle o elaborarle. Licenze

Le licenze richieste sono visualizzate in un riquadro.

### Elenco

Questa funzione consente di visualizzare le licenze richieste sotto forma di testo, che può essere memorizzato in qualsiasi momento in un file.

### Elenco (codice QR)

L'elenco dei codici QR permette di continuare ad elaborare le licenze richieste tramite app ad esempio su uno smartphone o IPhone.

### e-mail

Questa opzione menu permette di inoltrare le licenze richieste sotto forma di testo tramite il client e-mail memorizzato nel browser o in Windows.

### e-mail (codice QR)

Questa opzione menu permette di inoltrare le licenze richieste in base al codice QR tramite un'app ad esempio sullo smartphone o iPhone.

### **Nota!**

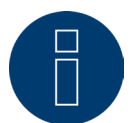

Per poter leggere il codice QR, è necessario scaricare e installare prima uno scanner per codice QR con funzione e-mail tramite il relativo store per esempio Google Play-Store o Apple-Store.

Per le modalità di acquisto e di installazione delle licenze richieste, vedere il Capitolo ["Licenze"](#page-110-0)

# **12.3 Configurazione del Solar-Log™ con l'assistente di configurazione**

Dopo la prima messa in funzione del Solar-Log™, il Solar-Log™ si avvia con l'interrogazione delle seguenti opzioni menu:

- Lingua
- Paese, Orario, Allineamento temporale automatico (tramite server NTP)
- Protezione accesso browser

Successivamente viene attivata una finestra pop-up che permette di avviare l'assistente di configurazione del Solar-Log™. (Vedere la figura di seguito: "Immagine iniziale dell'assistente di configurazione Solar-Log™").

Se in questo punto, non si desidera proseguire con l'assistente di configurazione, è possibile interrompere la procedura mediante il pulsante "Annulla". Dopo l'interruzione della funzione viene richiamata la pagina WEB locale "Cockpit". Da questo punto è possibile proseguire manualmente la configurazione. In qualsiasi momento è possibile richiamare successivamente l'assistente di configurazione Solar-Log™, tramite il simbolo di login in Assistente e avviare. (Vedere figura)

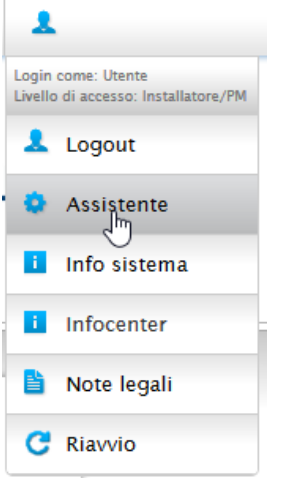

Fig.: Simbolo di login con assistente selezionato

### **Nota**

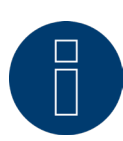

In qualsiasi momento è possibile interrompere mediante il pulsante "Annulla" (a sinistra sotto la barra delle percentuali). Le impostazioni immesse fin qui rimangono invariate.

# Benvenuti nell'assistente di configurazione Solar-Log™ Questo vi quiderà attraverso le impostazioni più importanti. Tutte le impostazioni possono essere visualizzate successivamente nella configurazione generale e adattate. In qualsiasi momento è possibile avviare l'assistente di configurazione in Configurazione / Sistema / Assistente di configurazione. **ANNULLA AVVIO**

Fig.: Immagine iniziale dell'assistente di configurazione Solar-Log™

Mediante il pulsante "Avvio" viene eseguito l'assistente di configurazione. Dopo l'avvio, il sistema rimanda alla pagina delle impostazioni Ethernet (vedere figura "Impostazioni Ethernet del Solar-Log™").

Tramite l'attivazione di una seconda interfaccia Ethernet esiste la possibilità di separare la rete IT dall'impianto fotovoltaico.

Poiché il Solar-Log™ nello stato di fornitura di default si trova su DHCP (Richiama automaticamente l'indirizzo IP). È necessario verificare ancora se nel router è attivato DHCP. Se il server DHCP dovesse essere disattivato nel router, la configurazione di rete deve essere eseguita manualmente. Rivolgersi eventualmente al proprio tecnico competente per la rete, in grado di assegnare un indirizzo di rete adeguato e in grado di eseguire le altre impostazioni relative al gateway.

Se per il Solar-Log™ è previsto un indirizzo IP statico, l'interruttore Richiama automaticamente l'indirizzo IP (DHCP) deve essere portato su disattivato.

Compilare i campi seguenti in base alla configurazione di rete presente: Indirizzo IP

Con un collegamento PC diretto o in caso di impiego di un router senza servizio DHPC, l'indirizzo IP deve essere adeguato in modo che sia possibile l'accesso da un PC.

### Maschera di sottorete

La maschera di sottorete è predefinita come 255.255.255.0 e deve essere la stessa nell'intera rete.

#### **Gateway**

Generalmente il gateway è il router, al quale è collegato il Solar-Log™. Il suo indirizzo IP deve essere registrato in questo punto.

### Server DNS primario

In alcune reti il server DNS è un indirizzo separato per l'attivazione degli indirizzi Internet (non come il gateway). In questo caso immettere l'indirizzo IP del server DNS nel campo.

#### Server DNS secondario

Se nella rete dovesse essere presente un server DNS secondario, può essere registrato qui. Un server DNS secondario ha il compito di attivare gli indirizzi Internet, se il server DNS primario non è raggiungibile.

"Salva" dopo l'immissione dei dati.

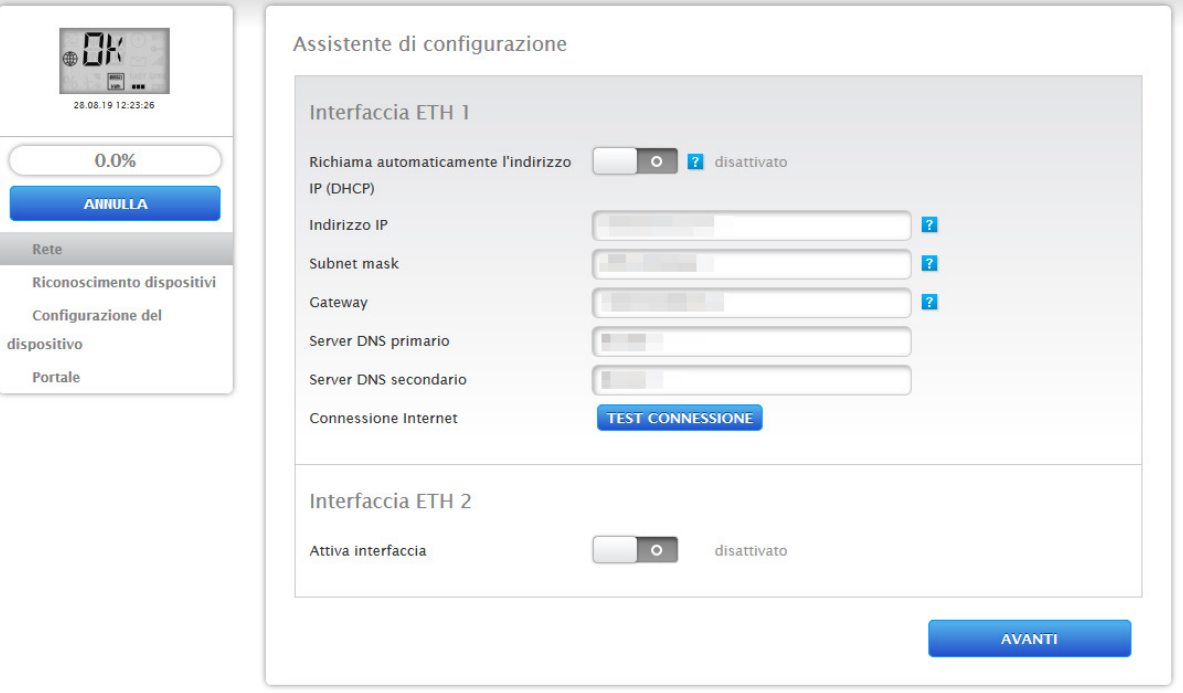

Fig.: Impostazioni Ethernet del Solar-Log™ mediante l'assistente di configurazione Solar-Log™

Date le eventuali circostanze può essere che sia necessaria una seconda rete, in questo caso può essere attivata la

seconda interfaccia Ethernet. (Vedere figura seguente)

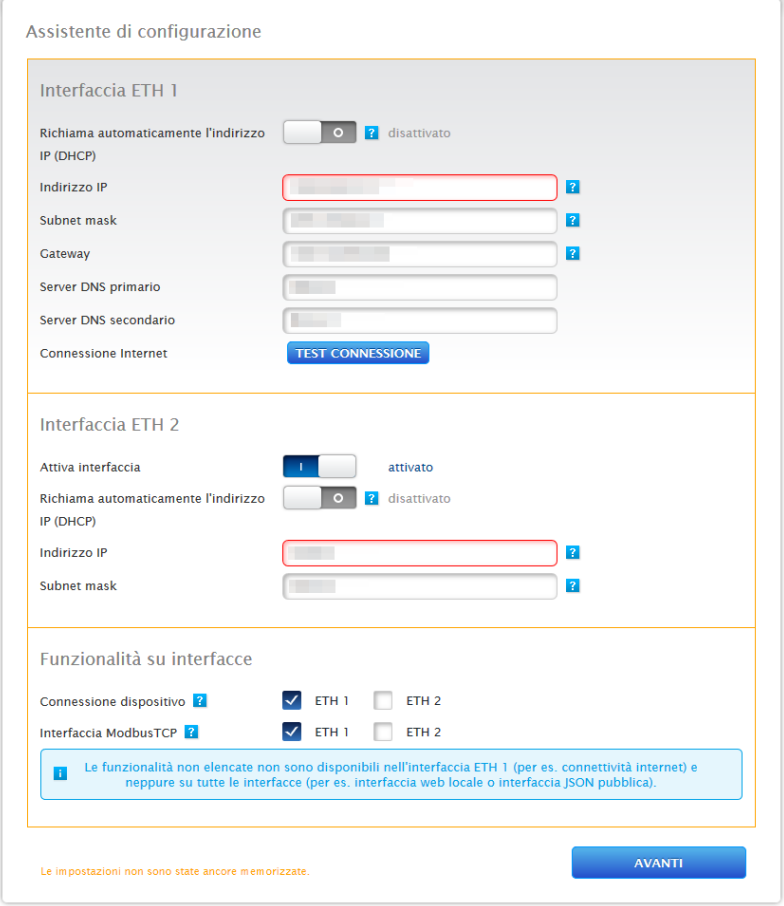

Fig.: Esempio di una seconda interfaccia Ethernet attivata

### Come per Ethernet 1, per Ethernet 2 sono previste due possibilità di indirizzamento IP:

Un'assegnazione dinamica dell'indirizzo IP tramite DHCP (al riguardo attivare Richiama automaticamente l'indirizzo IP (DHCP) ) o un'assegnazione statica dell'indirizzo IP.

Compilare a questo proposito i campi seguenti:

l'indirizzo IP del Solar-Log™, e la sottomaschera della seconda rete o l'assegnazione delle funzionalità sulle interfacce. (Osservare scrupolosamente i testi dell'help per la configurazione e il testo di avvertenza di seguito). Successivamente salvare le impostazioni.

#### **Nota**

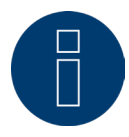

Se dovesse essere richiesta un'attivazione della seconda interfaccia Ethernet, è urgente assicurarsi che l'indirizzo IP del Solar-Log™ si trovi sull'interfaccia Ethernet 2 in una rete "logicamente" separata e non sia presente lo stesso indirizzo IP come sull'interfaccia Ethernet 1. Per esempio:

l'indirizzo IP del Solar-Log™ sull'interfaccia Ethernet 1 è 192.168.0.1 e la sottomaschera 255.255.255.0, pertanto l'indirizzo IP sull'interfaccia Ethernet 2 deve essere un indirizzo in un'altra rete (rete separata logicamente) e deve essere ad esempio 192.168.1.1 con la sottomaschera 255.255.255.0.

### **Test connessione**

Il pulsante "Test connessione" permette di stabilire se le immissioni erano tutte corrette e se è stato possibile stabilire un collegamento. Sia che la connessione riesca sia che non riesca viene visualizzato un messaggio. (Vedere figura seguente)

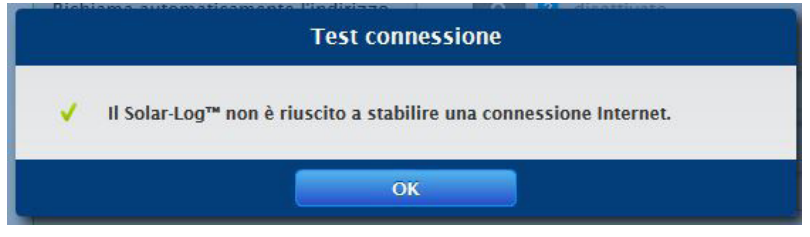

Fig.: Esempio – test di connessione riuscito

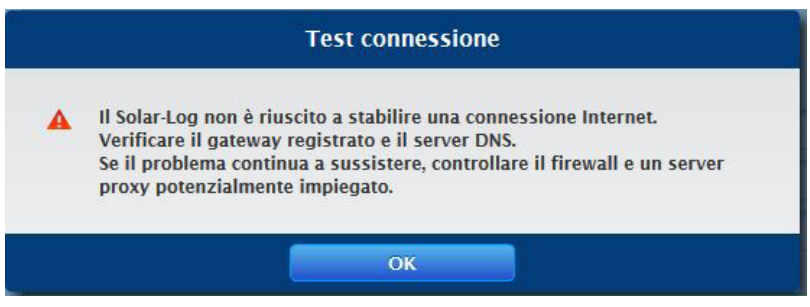

Fig.: Esempio – test di connessione non riuscito

### **Nota**

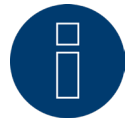

Tutte le immissioni vengono memorizzate automaticamente mediante il pulsante "Avanti". Il pulsante

"Indietro" permette in qualsiasi momento di modificare successivamente le impostazioni.

Dopo la riuscita del test connessione, è possibile uscire dall'area mediante il pulsante "Avanti". Viene attivata una finestra di interrogazione. Questa interrogazione permette di verificare, se per il Solar-Log™ è disponibile un nuovo firmware (vedere figura: "Finestra di aggiornamento firmware attivata").

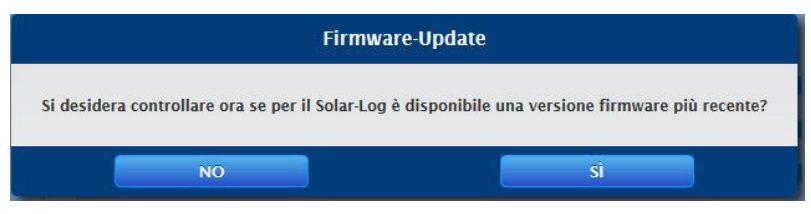

Fig.: Finestra di aggiornamento firmware attivata

Se la richiesta viene confermata con "Sì", l'assistente di configurazione cerca un nuovo firmware, subito dopo viene caricato un firmware presente. Contemporaneamente viene richiamata la configurazione interfaccia. In caso di una conferma negativa si passa subito alla configurazione interfaccia.

#### **Nota**

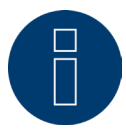

Un riconoscimento dispositivi può essere eseguito solo se sono stati collegati componenti, altrimenti i campi corrispondenti sono grigi.

### **Configurazione interfaccia**

Mediante la configurazione interfaccia i componenti collegati devono essere assegnati alle interfacce.

#### Procedura:

- **•** Fare clic sul simbolo più.
- Selezionare Classe di dispositivi, Produttore, Tipo (a seconda del dispositivo questo campo scompare) e Interfaccia.
- Confermare con OK.
- Nella configurazione della seconda interfaccia ripetere questa procedura.

Se la sezione dei dispositivi collegati è attivata, avviare il riconoscimento dispositivi mediante il pulsante "Avvia". (Vedere capitolo "Definizione dispositivo")

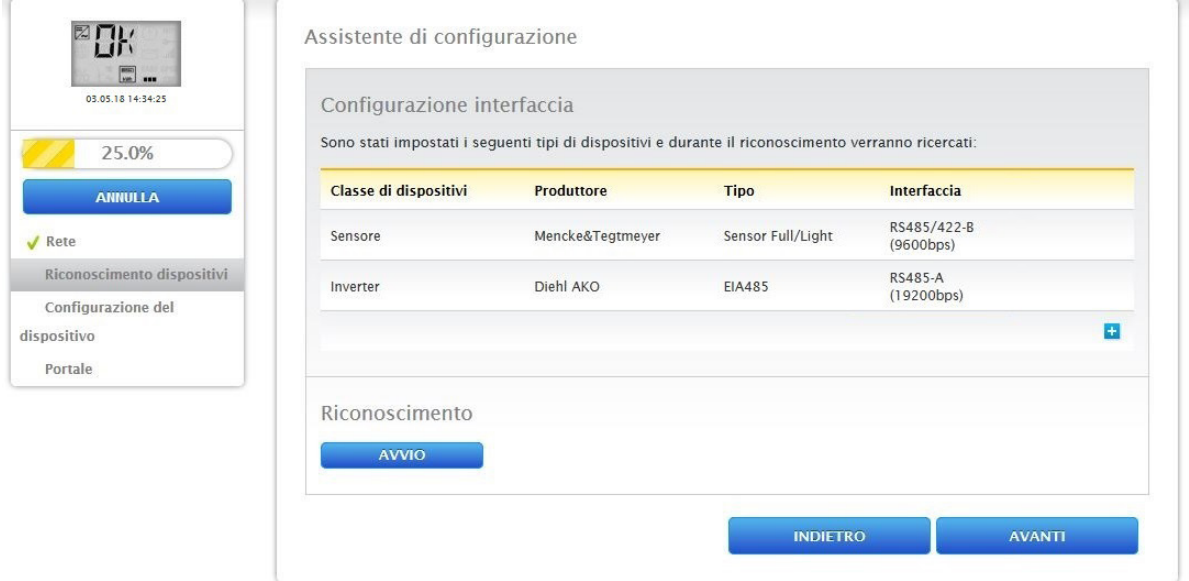

Fig.: Assistente di configurazione - Esempio - Configurazione interfaccia

#### **Nota**

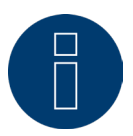

Il pulsante "Salta" permette di interrompere il riconoscimento dei dispositivi, ad esempio in caso di interfaccia assegnata in modo errato o con numero errato di dispositivi trovati nell'interfaccia.

#### **Nota**

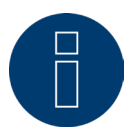

Dopo il riconoscimento dei dispositivi il Solar-Log™ funziona per 30 giorni nella modalità installazione, a partire dal 31° giorno, in caso di un sovraccarico del Solar-Log™ (vedere "Dimensioni massime dell'impianto") non vengono più visualizzate le opzioni "Dati di resa" e "Diagnosi". Inoltre compare un messaggio: "Attenzione caricare licenza dimensioni dell'impianto."

Una volta terminato il riconoscimento confermare con "OK". Poi selezionare "Avanti". Viene richiamata la configurazione del dispositivo. Mediante la configurazione del dispositivo è possibile ad es. memorizzare: la potenza del generatore, il campo del modulo e la denominazione dei singoli componenti. (Vedere anche Capitolo "Configurazione del dispositivo")

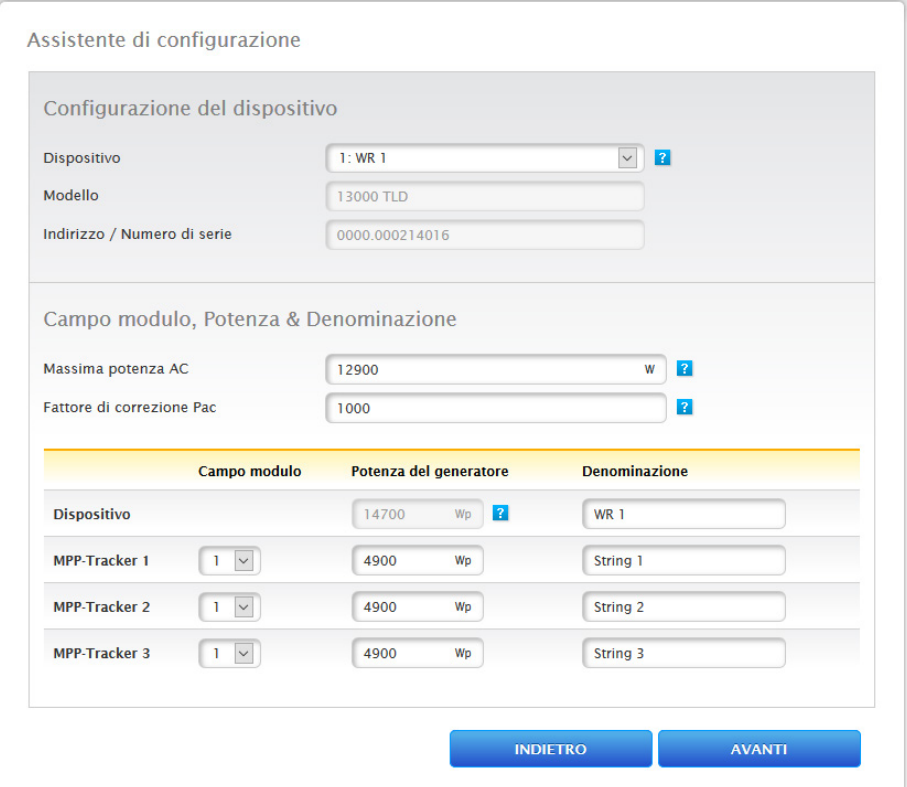

Fig.: Esempio - Assistente di configurazione - Configurazione del dispositivo

Mediante la selezione di "Avanti" si richiama la pagina "Portale", in questa area è possibile attivare la trasmissione dei dati al portale Solar-Log WEB Enerest™.

Dopo l'attivazione della trasmissione dei dati sul portale Solar-Log WEB Enerest™, viene visualizzato il campo "Server portale". Per registrare il server portale, sono previste due varianti:

### • Variante con Solar-Log™ già registrato sul portale:

se il server del portale è noto, questo può essere registrato manualmente, altrimenti è possibile far registrare automaticamente il server del portale mediante la funzione "Richiama automaticamente" (mediante l'icona del globo terrestre ).

### • Variante, il Solar-Log™ non dovrebbe essere registrato sul portale:

se il Solar-Log™ non è ancora registrato sul portale, mediante l'icona del globo terrestre è possibile avviare un'acquisizione automatica del server del portale. In questo caso il campo "Server portale" diventa grigio e il Solar-Log™ passa in una cosiddetta posizione di attesa, nella quale il Solar-Log™ rimane, fino a quando non viene eseguita una registrazione nel portale Enerest, dopodiché il Solar-Log™ acquisisce automaticamente il server del portale.

L'assistente di configurazione termina con "Avanti" e viene visualizzato un riepilogo. (Vedere figura: "Riepilogo dell'assistente di configurazione")

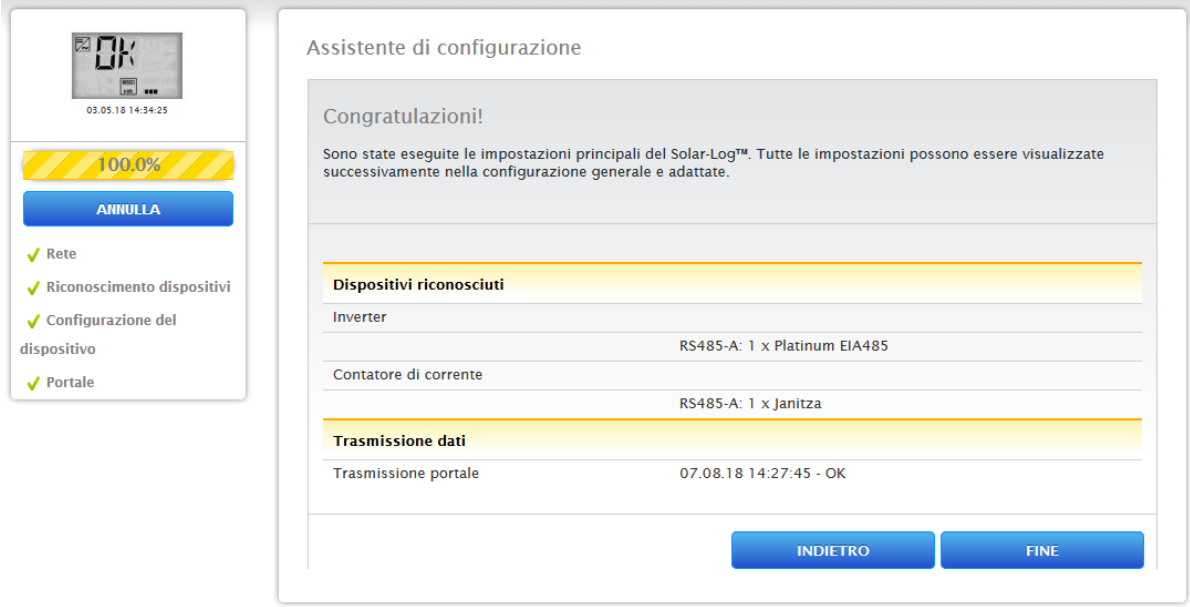

Fig.: Esempio - Riepilogo dell'assistente di configurazione

Il pulsante "Esci" permette di richiamare la scheda "Tabella" nell'opzione "Dati di resa".

### **Dimensioni massime impianto**

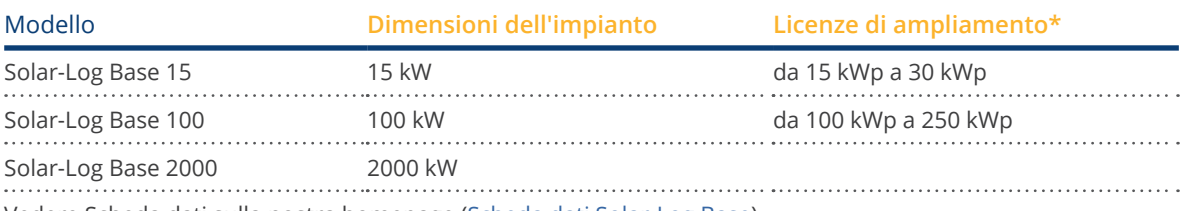

Vedere Scheda dati sulla nostra homepage (Scheda dati Solar-Log Base) \*Vedi le licenze nel nostro WEB-Shop

# **12.3.1 Configurazione manuale del Solar-Log Base**

Una volta creati tutti i collegamenti del dispositivo e collegato possibilmente il Solar-Log™ anche al router Internet, la configurazione di base del Solar-Log Base viene eseguita tramite il menu Browser.

Tutte le impostazioni, che sono state effettuate alla prima messa in funzione, in qualsiasi momento possono essere modificate successivamente.

### Procedura:

- Nella riga di indirizzo del web browser inserire http://solar-log-wxyz (il seguito wxyz sta per le ultime 4 cifre del numero di serie del Solar-Log™).
- Viene visualizzata la selezione della lingua di visualizzazione.
- Selezionare la lingua di visualizzazione desiderata. Passare a "Avanti".
- Configurare l'area <sup>e</sup> il fuso orario. Avanti.
- Viene attivata la configurazione della protezione all'accesso browser. Dopo l'assegnazione della password utente fare clic su Avanti.
- Viene visualizzato l'assistente di configurazione per eseguire una configurazione manuale passare a Annulla.
- Nella barra di intestazione richiamare il menu "Configurazione".
- Configurazione permette di configurare manualmente le seguenti opzioni menu:
	- Rete
	- Internet
	- Dispositivi
	- Dati
	- Sistema

(Per una descrizione esauriente dell'opzione di configurazione vedere capitolo: "Menu Configurazione")

# **13 Menu principale**

Il menu principale del Solar-Log™ si suddivide in tre aree:

- Configurazione<br>• Diagnosi
- Diagnosi<br>• Dati di re
- Dati di resa

In questa maschera sono visualizzati anche i sottopunti con le schede:

- Cockpit
- Flusso di energia
- Tabella

e sul lato sinistro il display VLCD (vedere sezione "Display VLCD") e altri sottopunti del menu in funzione dei dispositivi collegati e della selezione nella navigazione principale.

# **13.1 Display LCD virtuale (display VLCD)**

Il display VLCD si trova sopra la barra di navigazione sinistra e visualizza, oltre alla data e all'orario, i messaggi del Solar-Log™ sotto forma di codici e simboli. I codici e i simboli corrispondono a quelli del display LCD. (Vedere figura "Display VLCD") I messaggi vengono riprodotti in tempo reale.

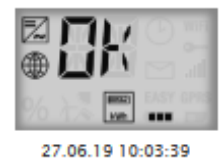

Fig.: Display VLCD

# **13.2 Significato dei simboli nel display LCD virtuale (display VLCD)**

Nel display LCD virtuale del Solar-Log™ è possibile visualizzare i simboli seguenti:

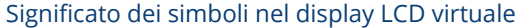

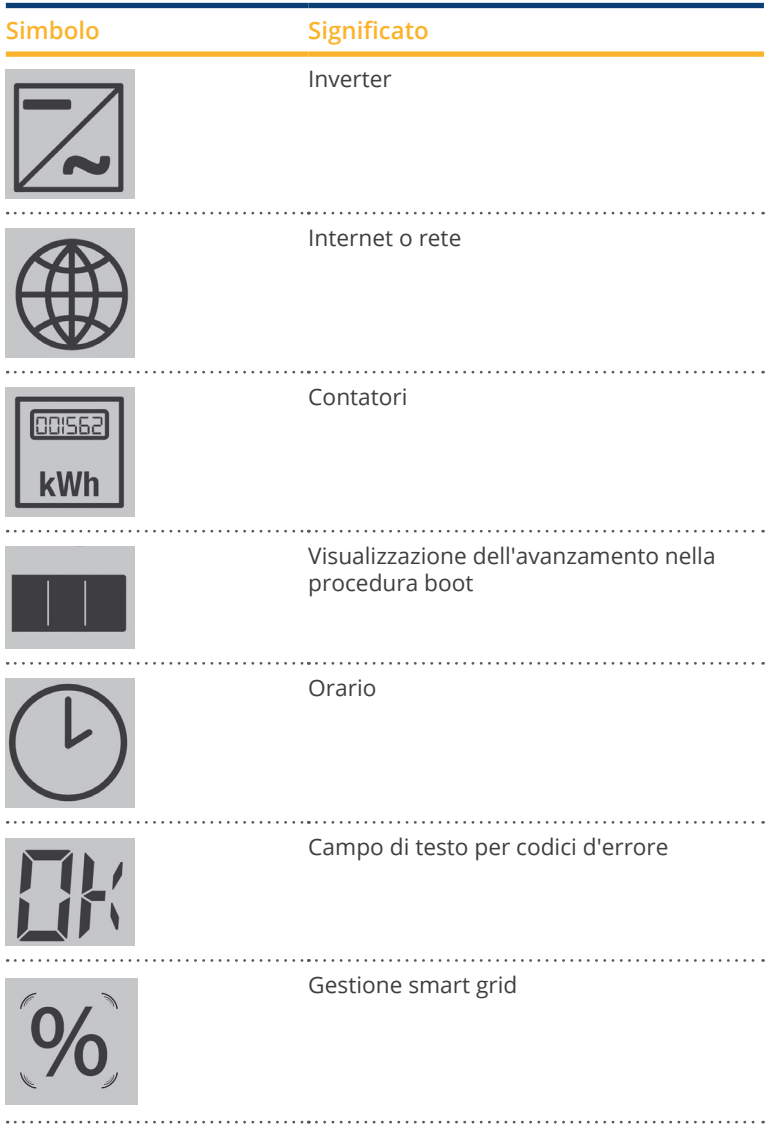

Fig.: Display LCD virtuale - Significato dei simboli

# **13.3 Messaggi di errore**

### Messaggi di errore dei dispositivi collegati

Se un dispositivo non risulta leggibile dal Solar-Log™ (offline), il simbolo corrispondente lampeggia. Non viene visualizzato OK.

### Codici d'errore dei dispositivi collegati:

Il corrispondente simbolo del componente lampeggia e nella prima posizione del campo di testo viene visualizzata una "E",

nella seconda posizione del campo di testo lampeggia un codice. Il codice d'errore inizia sempre con "R". Segue quindi una videata vuota del 2° campo di testo a cui seguono i numeri del codice d'errore.

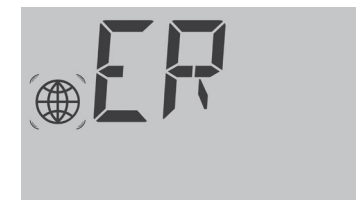

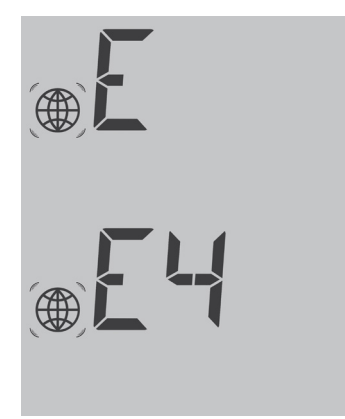

Fig.: Esempio codici lampeggianti per Internet - Errore 4

### **13.4 Funzionamento normale**

I simboli per i componenti collegati sono illuminati in modo permanente. Se non insorgono problemi o errori, nel display LCD virtuale viene visualizzato OK.

# **13.5 Configurazione**

L'opzione menu Configurazione si suddivide nelle aree seguenti:

- Rete<br>• Inter
- Internet<br>• Dispositi
- **Dispositivi**
- Impianto
- Smart Energy
- Gestione smart grid<br>• Vendita diretta
- Vendita diretta<br>• Dati
- Dati
- **Sistema**

Le singole opzioni menu vengono illustrate nei capitoli seguenti.

### **13.5.1 Rete**

Mediante Configurazione | Rete è possibile richiamare le impostazioni di rete.

L'opzione menu si suddivide nelle aree seguenti:

- Ethernet<br>• Proxy
- Proxy

### **Nota**

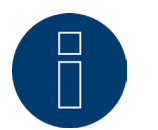

Gli inverter, i sistemi di batterie per accumulo di energia e le utenze intelligenti vengono interrogati e controllati tramite l'interfaccia di rete, la rete quindi deve essere sempre disponibile (24/7).

### **13.5.2 Ethernet**

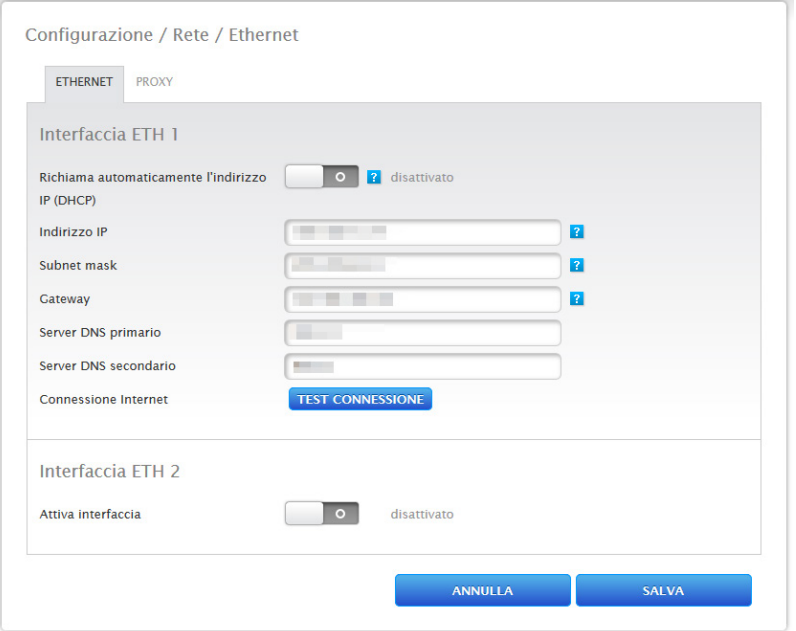

Fig.: Impostazioni Ethernet per l'interfaccia Ethernet 1

Nell'opzione menu Ethernet è possibile eseguire le impostazioni di rete per il Solar-Log™.

C'è la possibilità di usare due interfacce Ethernet. Entrambe le interfacce Ethernet offrono diverse opzioni di utilizzo.

### Le seguenti opzioni sono disponibili con l'interfaccia Ethernet 1:

- Interfaccia web locale e comunicazione di sistema:
	- Interfaccia web locale
	- Commercializzatore diretto via Modbus TCP
	- Telecontrollo via Modbus
	- Interfaccia JSON aperta
- Internet:
	- Portale Solar-Log WEB Enerest™ 4
	- Aggiornamenti firmware
	- Trasmissione FTP/FTPS
	- Server NTP ecc.
- Collegamento del dispositivi:
	- Inverter
	- Contatore
	- Altri componenti (come sistemi di batterie e consumatori intelligenti, ecc.)

### Le seguenti opzioni sono disponibili con l'interfaccia Ethernet 2:

- Interfaccia web locale e comunicazione di sistema:
	- Interfaccia web locale (l'interfaccia web locale può essere visualizzata solo tramite l'indirizzo IP) (vedi capitolo 12 "Richiamo del menu principale")
	- Commercializzatore diretto via Modbus TCP (può essere configurato in parallelo con l'interfaccia ETH1 selezionata)
	- Telecontrollo via Modbus (può essere configurato in parallelo con l'interfaccia ETH1 selezionata)
	- Interfaccia JSON aperta (può essere configurato in parallelo con l'interfaccia ETH1 selezionata)
- Collegamento del dispositivi (se l'interfaccia ETH1 non è stata attivata):
	- **Inverter**
	- Contatore
	- Altri componenti (come sistemi di batterie e consumatori intelligenti, ecc.)

### Per chiarimenti, sono disponibili i seguenti esempi:

### Immagine di esempio 1:

In questa configurazione, l'interfaccia Ethernet 1 è attiva e l'interfaccia Ethernet 2 è disattiva., dunque non c'è separazione tra la rete internet e l'impianto fotovoltaico.

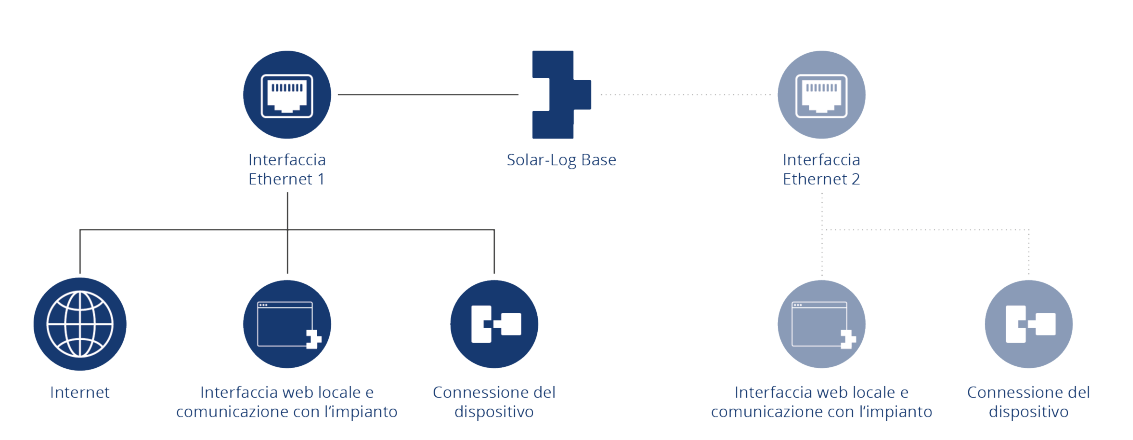

Esempio con interfaccia Ethernet 1 attivata e interfaccia Ethernet 2 disattivata

### Immagine di esempio 1:

In questa configurazione sono attive entrambi le interfaccia Ethernet. Qui la rete Internet è separata dall'impianto FV, poiché la connessione dell' inverter è regolata tramite l' interfaccia Ethernet 2 e la rete Internet è collegata tramite l' interfaccia Ethernet 1.

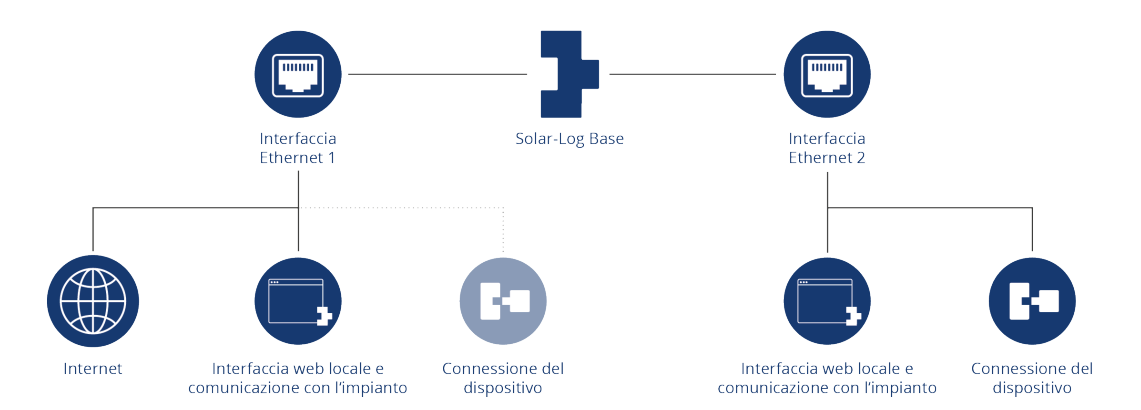

Esempio con attivazione di entrambe le interfacce Ethernet

Per ulteriori informazioni sulle interfacce Ethernet, consultare il capitolo seguente.

# **13.5.3 Interfaccia ETH 1**

In questo capitolo vengono trattate le possibilità di impostazione dell'interfaccia Ethernet 1.

### Richiama automaticamente l'indirizzo IP (DHCP)

Sono disponibili le opzioni:

- Richiamare automaticamente attivata.
- Richiamare automaticamente disattivata.

Poiché il Solar-Log™ nello stato di fornitura di default si trova su DHCP (Richiama automaticamente l'indirizzo IP) si deve verificare se nel router è attivato DHCP (server DHCP). Se il server DHCP dovesse essere disattivato nel router, la configurazione di rete deve essere eseguita manualmente. Rivolgersi eventualmente al proprio tecnico competente per la rete, in grado di assegnare un indirizzo di rete adeguato e in grado di eseguire le altre impostazioni relative al gateway.

Se per il Solar-Log™ è previsto un indirizzo IP statico, l'interruttore Richiama automaticamente l'indirizzo IP (DHCP) deve essere portato su disattivato.

Compilare i campi seguenti in base alla configurazione di rete presente:

### Indirizzo IP

Con un collegamento PC diretto o in caso di impiego di un router senza servizio DHPC, l'indirizzo IP deve essere selezionato in modo che sia possibile l'accesso da un PC.

### Maschera di sottorete

Per impostazione predefinita la maschera di sottorete è impostata sull'indirizzo 255.255.255.0.

### **Gateway**

Generalmente il gateway è il router, al quale è collegato il Solar-Log™. Il suo indirizzo IP deve essere registrato in questo punto.

### Server DNS primario

In alcune reti il server DNS ha un indirizzo separato per l'attivazione degli indirizzi Internet. In questo caso immettere l'indirizzo IP del server DNS nel campo.

### Server DNS secondario

Se nella rete dovesse essere presente un server DNS secondario, può essere registrato qui. Un server DNS secondario ha il compito di attivare gli indirizzi Internet, se il server DNS primario non è raggiungibile. "Salva" dopo l'immissione dei dati.

### **Test connessione**

Il pulsante "Test connessione" permette di stabilire se le immissioni erano tutte corrette e se è stato possibile stabilire un collegamento. Sia che la connessione riesca sia che non riesca viene visualizzato un messaggio. (Vedere figura seguente)

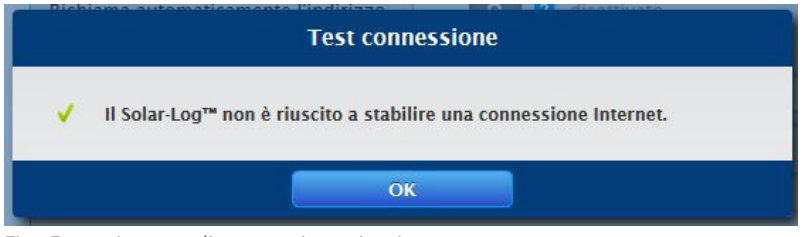

Fig.: Esempio - test di connessione riuscito

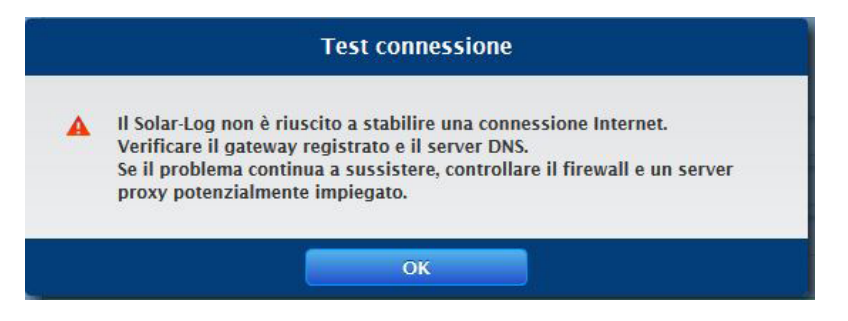

Fig.: Esempio - test di connessione non riuscito

# **13.5.4 Interfaccia ETH 2**

Tramite l'attivazione di una seconda interfaccia Ethernet esiste la possibilità di separare la rete IT dall'impianto fotovoltaico.

**Nota**

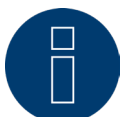

Le interfacce di sicurezza non comprendono funzionalità switch.

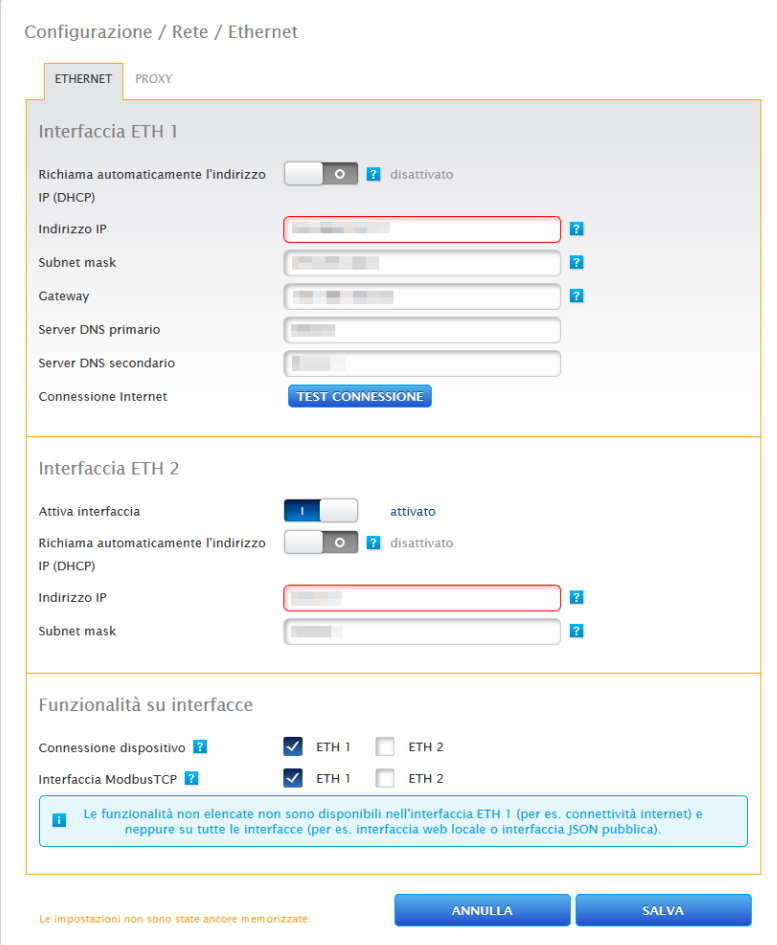

Fig.: due interfacce Ethernet attivate

### Come per Ethernet 1, per Ethernet 2 sono previste due possibilità di indirizzamento IP:

Un'assegnazione dinamica dell'indirizzo IP tramite DHCP (al riguardo attivare Richiama automaticamente l'indirizzo IP (DHCP) ) o un'assegnazione statica dell'indirizzo IP.

Compilare a questo proposito i campi seguenti:

l'indirizzo IP del Solar-Log™, e la sottomaschera della seconda rete o l'assegnazione delle funzionalità sulle interfacce. (Osservare scrupolosamente i testi dell'help per la configurazione e il testo di avvertenza di seguito). Successivamente salvare le impostazioni.

**Nota**

Se dovesse essere richiesta un'attivazione della seconda interfaccia Ethernet, è urgente assicurarsi che l'indirizzo IP del Solar-Log™ si trovi sull'interfaccia Ethernet 2 in una rete "logicamente" separata e non sia presente lo stesso indirizzo IP come sull'interfaccia Ethernet 1. Per esempio:

l'indirizzo IP del Solar-Log™ sull'interfaccia Ethernet 1 è 192.168.0.1 e la sottomaschera 255.255.255.0, pertanto l'indirizzo IP sull'interfaccia Ethernet 2 deve essere un indirizzo in un'altra rete (rete separata logicamente) e deve essere ad esempio 192.168.1.1 con la sottomaschera 255.255.255.0.

### **13.5.5 Proxy**

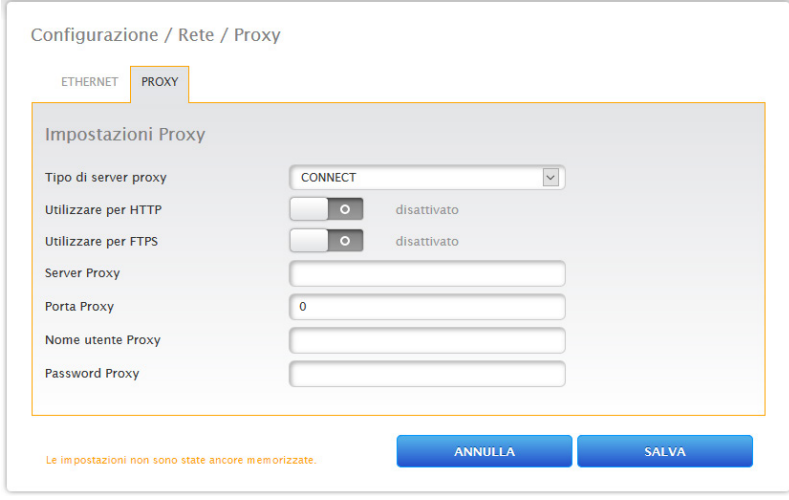

Fig.: Impostazioni Proxy

Le impostazioni Proxy servono a configurare nel Solar-Log™ i dati di un server intermediario (server proxy). I server proxy vengono impiegati soprattutto nelle reti di organizzazioni e società.

La funzione Proxy non è attivata nello stato di fornitura. La configurazione Proxy viene aperta tramite Configurazione | Rete | Proxy.

### Procedura

- Per il tipo di server proxy selezionare Connect.
- Inserire il server proxy, la porta proxy, il nome utente proxy e la password proxy.
- **•** SALVA le impostazioni.

### **13.6 Internet**

L'opzione menu Internet viene selezionata tramite Configurazione | Internet. Vengono visualizzate le seguenti schede:

- Portale
- Esportazione (solo con licenza)

### **13.6.1 Portale**

In questa scheda sono disponibili le seguenti funzioni:

- Trasmissione attivata/disattivata.
- Attivata:
	- Stato
	- Test

### **Sezione Solar-Log WEB-Enerest™**

In questa sezione sono disponibili le seguenti possibilità di selezione:

- Trasmissione attivata / disattivata.
- Server del portale. Per registrare il server portale, sono previste due varianti:
	- variante con Solar-Log™ già registrato sul portale:
		- se il server del portale è noto, questo può essere registrato manualmente, altrimenti è possibile far registrare automaticamente il server del portale mediante la funzione "Richiama automaticamente" (mediante l'icona del globo terrestre ).
	- variante, il Solar-Log™ non dovrebbe essere registrato sul portale:
		- se il Solar-Log™ non è ancora registrato sul portale, mediante l'icona del globo terrestre è possibile avviare un'acquisizione automatica del server del portale. In questo caso il campo "Server portale" diventa grigio e il Solar-Log™ passa in una cosiddetta posizione di attesa, nella quale il Solar-Log™ rimane, fino a quando non viene eseguita una registrazione nel portale Enerest, dopodiché il Solar-Log™ acquisisce automaticamente il server del portale.
- Intervallo di trasmissione.
- **•** SALVA le impostazioni.

### **Sezione Stato**

Nell'area Stato vengono visualizzati i campi seguenti:

- Data (ultima esportazione).
- **•** Errore (ultima esportazione).

### **Sezione Test**

Nella sezione Test è possibile eseguire un test di connessione. Una finestra popup separata visualizza lo svolgimento della trasmissione. Il test di connessione visualizza inoltre se un test è riuscito o si è verificato un errore e di quale errore si tratta. Inoltre al termine del test vengono elencate possibili cause per una connessione non riuscita. (Vedere figura d'esempio seguente).

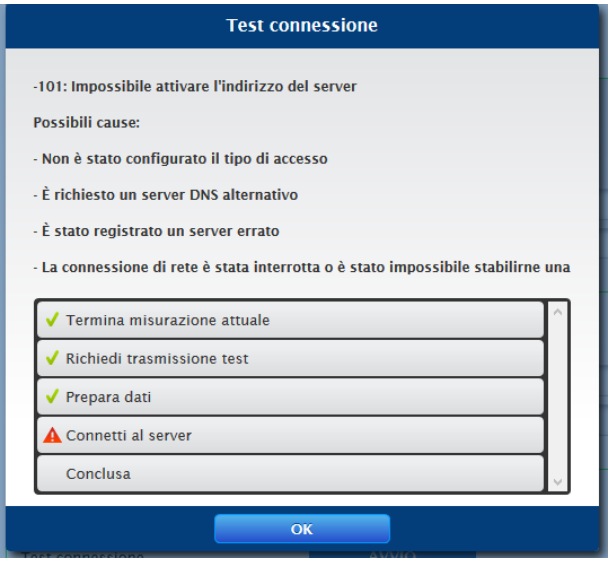

Fig.: Esempio - Trasmissione di prova con immagine errori

Dopo la conferma con OK, nella sezione Test viene visualizzato un altro campo con lo stato della trasmissione. Se nel corso della trasmissione dovessero essersi verificati degli errori, il punto interrogativo permette di richiamare le possibile cause.

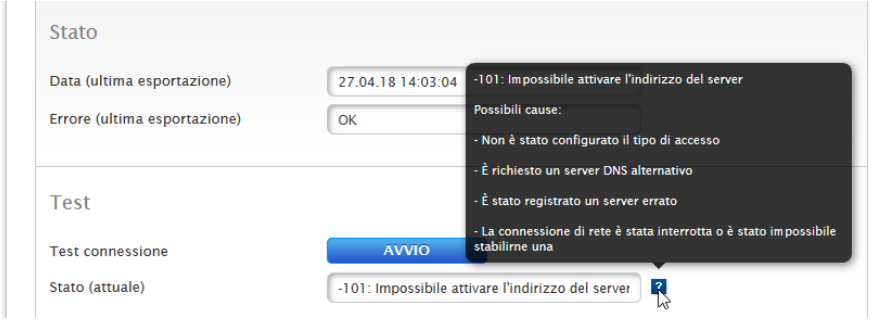

Fig.: Esempio - Test di connessione con errore

# **13.6.2 Esportazione (solo con licenza)**

L'esportazione automatica di dati serve a trasferire regolarmente i dati di resa su un server esterno. Sono disponibili formati differenti di dati e intervalli di esportazione.

### **Nota**

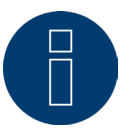

Per una nuova installazione è disponibile una licenza di 30 giorni. Se questa funzione è richiesta oltre, è necessario acquistare una licenza.

### **Sezione Impostazioni esportazione FTP/FTPS**

#### Procedura

- Attivare l'esportazione con il relativo pulsante.
- Nel campo Server registrare il nome del server.
- In Nome utente e Password registrare i dati di accesso al server.
- Deve essere indicata una sola cartella, qualora la homepage Solar-Log™ non si trovi direttamente nella directory principale del server. Altrimenti lasciare il campo completamente vuoto.
- L'Intervallo esportazione definisce la frequenza con la quale il Solar-Log™ carica i dati sul server.
- Per il formato dati è possibile scegliere fra CSV e il formato dati Solar-Log™ oppure entrambi.
- Il campo versione CSV può essere utilizzato per definire in quale versione CSV 0.1 o 1.0 di Solar-Log™ il file deve essere archiviato sul server. La versione 0.1 significa che il file CSV è archiviato sul server nel suo formato precedente. La versione 1.0 è un nuovo formato del file CSV.
- La casella di controllo Disable Encryption può essere utilizzata per configurare le modalità di trasferimento dei dati al server. Se la crittografia è attivata (lo switch è impostato su disattivato), è possibile importare un certificato con certificato SSL per la sicurezza della connessione. Se la codifica è disattivata (lo switch è impostato su attivato), avviene una trasmissione senza codifica. (vedi testi di aiuto)

### **Nota**

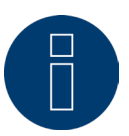

#### Nota sui FTP/FTPs:

Un trasferimento FTP può essere utilizzato solo per server esterni, poiché il portale Solar-Log WEB-Enerest™ per i dispositivi di base Solar-Log supporta solo il trasferimento incrementale dei dati via HTTP.

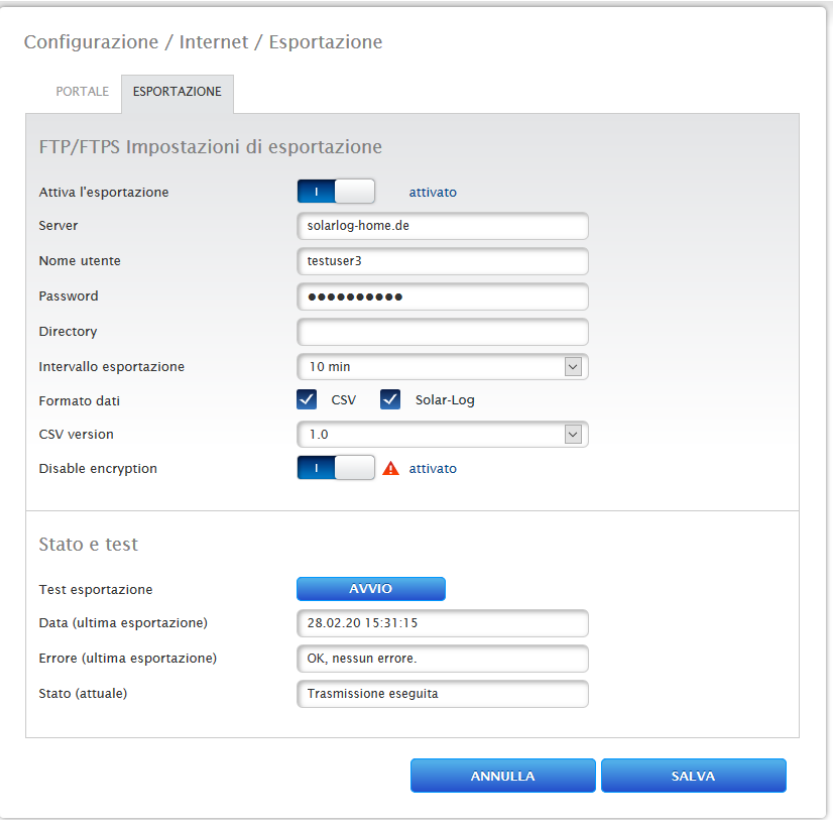

Fig.: Esportazione con crittografia disattivata (il commutatore è impostato su attivato)

### Certificato SSL

Il certificato SSL consente di caricare un certificato SSL per la sicurezza della connessione. Si prega di leggere il testo della guida per il supporto dei certificati.

### Stato e test

Mediante il pulsante "Start" è possibile testare le impostazioni per verificare la presenza di errori. I risultati del test vengono visualizzati nei campi corrispondenti.

**•** SALVA le impostazioni.

# **13.7 Configurazione dei dispositivi collegati**

Nell'opzione menu Configurazione | Dispositivi i componenti collegati al Solar-Log™ dell'impianto fotovoltaico possono essere

- definiti,
- riconosciuti e
- configurati.

Nel caso di una nuova installazione raccomandiamo la seguente procedura:

- Prima definizione dei dispositivi collegati per le interfacce impiegate.
- Riconoscimento dispositivi.
- Configurazione dispositivi.

# **13.8 Definizione dei dispositivi**

L'area Configurazione | Dispositivi | Definizione si suddivide nelle aree:

- Interfacce
- Display di grandi dimensioni
- SCB (con obbligo di licenza)

### **Sezione Assegnazione dei dispositivi alle interfacce**

Nell'opzione menu Configurazione | Dispositivi | Definizione | Interfacce si devono definire i dispositivi collegati alle relative interfacce prima del riconoscimento.

### Procedura:

• Nell'opzione "Configurazione interfaccia" andare sul simbolo più

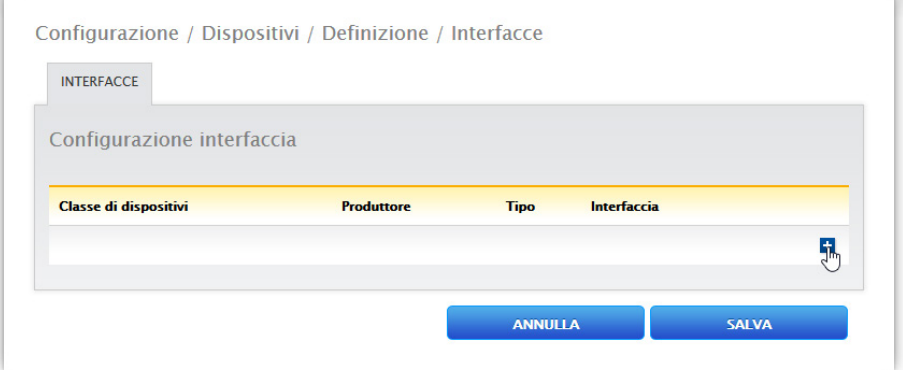

Fig.: Definizione delle interfacce mediante il simbolo più

Si apre la seguente finestra:

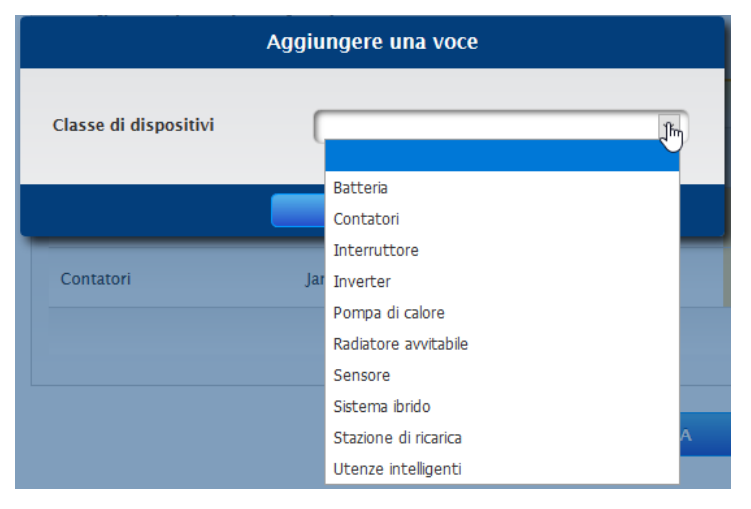

Fig.: Aggiunta di componenti

Nel campo Classe di dispositivi si seleziona il componente collegato. È possibile definire le seguenti classi di dispositivi:

- Batteria<br>• Radiator
- Radiatore avvitabile
- Sistema ibrido
- Utenze intelligenti<br>• Stazione di ricarica
- Stazione di ricarica
- **•** Interruttore
- Sensore
- Inverter
- Pompa di calore
- Contatori

A seconda della classe di dispositivi e/o del Produttore selezionato vengono visualizzati altri campi come Tipo, Interfaccia e Velocità di comunicazione.

Inoltre in questo punto è possibile attivare un pacchetto wireless disponibile, con cui viene aumentato il tempo di risposta atteso dei dispositivi collegati a questo bus.

### **Nota**

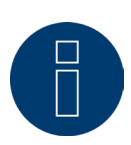

Attenzione: l'utilizzo di diversi produttori sullo stesso bus seriale può causare problemi di comunicazione.

Solo l'interfaccia di rete (Ethernet) può essere assegnata a più produttori secondo il nostro database dei componenti su<https://www.solar-log.com/it/supporto/database-dei-componenti> Una volta scelta la classe di dispositivi corretta, confermare con OK. Definire altre classi di dispositivi collegati come descritto.

Dopo la selezione di tutti i componenti collegati e la conferma con OK, nella Configurazione interfaccia viene visualizzato un riepilogo. (Vedere figura: "Riepilogo dei componenti selezionati")

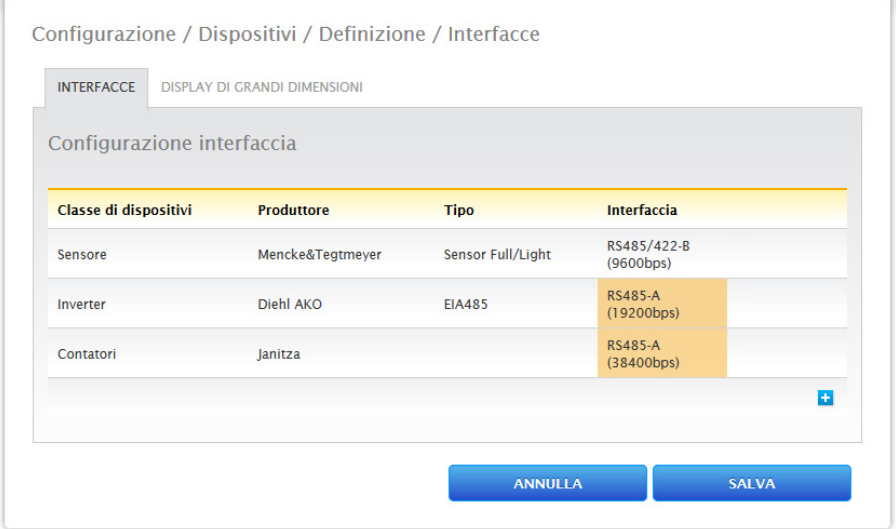

Fig.: Riepilogo dei componenti selezionati

Nel riepilogo è possibile verificare la correttezza delle impostazioni ed eventualmente correggerle o eliminarle con i simboli e  $\blacksquare$  . (I simboli vengono visualizzati solo passando sopra il mouse) Inoltre nel riepilogo della Configurazione interfaccia vengono visualizzati i seguenti dati sotto forma di tabella:

- Classe di dispositivi
	- In questo punto sono visualizzati i dispositivi selezionati. Nell'esempio:
	- Sensore
	- Inverter
	- Contatori
- **Produttore**

In questa colonna viene visualizzato il produttore. Nell'esempio:

- Mencke&Tegtmeyer
- Diehl AKO
- Janitza
- Tipo

In questa colonna sono riportati i tipi definiti. Nell'esempio:

- Sensore Full/Light
- EIA485
- Interfaccia

Sotto Interfaccia è possibile visualizzare l'interfaccia selezionata per i singoli dispositivi, inclusa velocità di comunicazione impostata.

Se tutte le definizioni sono corrette, selezionare SALVA.

### **Nota**

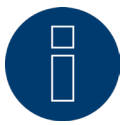

Il numero che segue l'interfaccia (per es. x1) indica i dispositivi da collegare a questo tipo di dispositivo.

### **Nota**

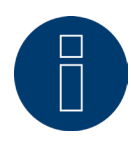

L'eventuale richiesta di licenze di driver a pagamento, viene visualizzata nella definizione della configurazione interfaccia (riconoscimento dispositivo) sulla base di un simbolo di informazione sulla destra e sotto forma di testo di avvertenza, all'aggiunta di un componente.

### **13.8.1 Riconoscimento dispositivi**

In seguito al riconoscimento dei dispositivi, vengono eseguiti la ricerca e il riconoscimento di tutti i componenti, che sono stati predefiniti in Configurazione | Dispositivi | Definizione. Inoltre vengono preparate le strutture dati interne del Solar-Log™ per i componenti riconosciuti.

### Procedura:

- Richiamare Configurazione | Dispositivi | Riconoscimento.
- Nella matrice generale vengono visualizzati i dispositivi predefiniti nel corso della definizione dei componenti.

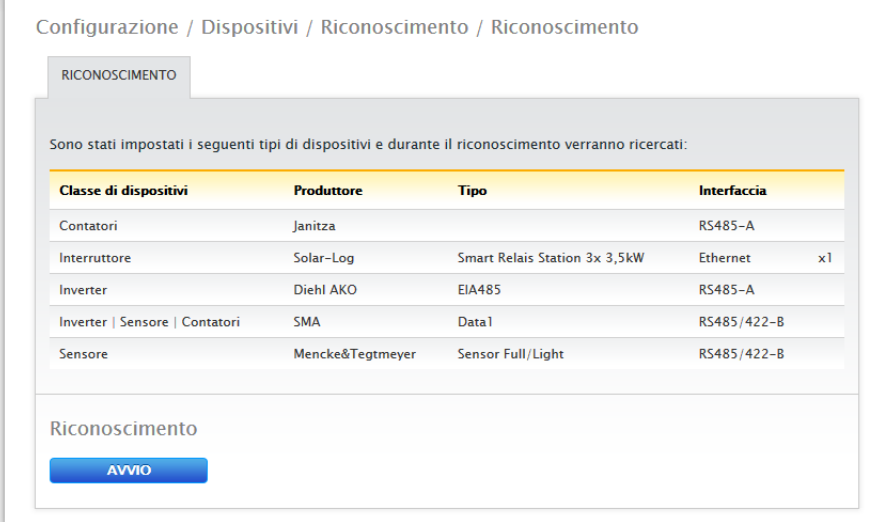

Fig.: Riconoscimento dispositivi - non ancora avviato

- AVVIO del riconoscimento dei dispositivi.
- Il riconoscimento dei dispositivi completa le interfacce rappresentate dall'alto verso il basso.

L'avanzamento del riconoscimento dispositivi viene visualizzato in una finestra che si apre automaticamente.

- I dispositivi riconosciuti vengono visualizzati per il rispettivo bus con il numero di unità.
- Se tutti i dispositivi sono stati riconosciuti in un bus è possibile, SALTARE un'ulteriore ricerca. La ricerca viene portata avanti nel bus successivo.
- Una volta controllate tutte le interfacce, il riconoscimento dei dispositivi è terminato. Messaggio di stato: Nuovi dispositivi riconosciuti, i dati vengono riformattati.
- Il Solar-Log™ si riavvia.

### **Nota**

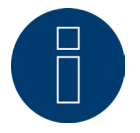

Dopo l'avvenuto riconoscimento con il simbolo **i dividento il singolo classi** di popo l'avvenuto riconoscimento dispositivi, senza dover inizializzare l'intera configurazione dei dispositivi.

# **13.8.2 Configurazione dei dispositivi**

Una volta eseguito con successo il riconoscimento dei dispositivi, i dispositivi riconosciuti devono essere definiti nel menu

### Configurazione | Dispositivi | Configurazione.

A seconda del dispositivo è necessario eseguire impostazioni differenti.

### Procedura:

- Nella sezione della configurazione del dispositivo mediante la Selectbox selezionare il dispositivo da configurare.
- A seconda del tipo di dispositivo appaiono aree di configurazione differenti.
- La sezione inferiore Campo modulo, Potenza & Denominazione è in gran parte identica a Campo modulo, Potenza del generatore e Inserire denominazione.

### **Configurazione inverter**

Per gli inverter devono essere configurati i valori seguenti:

- Massima potenza AC.
- Fattore di correzione PAC.
- Campo Modulo.
- Potenza del generatore e potenza dell'MPP-Tracker (secondo lo schema delle stringhe)
- Denominazione o nome dell'inverter o dell'MPP-Tracker.

### Procedura:

- Selezionare il dispositivo con Selectbox.
- Nella sezione Campo modulo, Potenza & Denominazione.
- Inserire Massima potenza AC:
	- Specificare in questo punto la potenza massima AC secondo la scheda tecnica dell'inverter.
- Inserire un fattore di correzione Pac (per altre spiegazione continuare a vedere in basso nella sezione: "Informazioni generali per il fattore di correzione Pac")
- Definire il Campo modulo: Gli inverter possono essere suddivisi in diversi campi del modulo. Vedere capitolo:"13.8.10 Campo modulo, [Potenza & Denominazione"](#page-72-0).
- Potenza del generatore:

La potenza del modulo installata nei singoli inverter in Wp. La potenza totale può essere calcolata in base alla formula

Potenza modulo \* Numero moduli. Questa potenza non deve essere immessa, risulta dalla somma dei valori che sono stati memorizzati in Potenze del generatore dell'MPP-Tracker.

- Se l'inverter è dotato di più MPP-Tracker, la potenza del generatore deve essere memorizzata per ogni tracker.
- Nel campo Denominazione ad ogni Generatore/tracker MPP può essere assegnata una denominazione individuale.
- SALVA le impostazioni.

# **13.8.3 Informazioni generali per il fattore di correzione Pac**

Negli impianti fotovoltaici spesso vengono combinati fra di loro punti di misurazione diversi e inverter differenti. Il Solar-Log™ analizza questi dati e li mette parzialmente in relazione.

Se, per esempio, l'energia totale prodotta in base alle visualizzazioni degli inverter viene confrontata con la visualizzazione di un contatore di energia tarato, gli scostamenti possono arrivare fino all'8%.

Nella pratica sia i contatori sia gli inverter possono visualizzare un numero eccessivo o insufficiente di kWh. Per poter compensare approssimativamente a medio termine questa imprecisione, nel firmware del Solar-Log™ viene utilizzato un fattore di correzione PAC.

### **Calcolo del fattore di correzione Pac**

Tutti i dati di resa vengono sempre memorizzati internamente senza fattore di correzione. Il fattore viene calcolato solo al momento dell'emissione dei dati. In questo modo il fattore può essere modificato anche successivamente in qualsiasi momento.

La formula per il calcolo del fattore di correzione è la seguente:

(Produzione contatore di corrente/produzione inverter)\* 1000

Se gli inverter non sono dotati di display, i valori registrati del Solar-Log™ dovrebbero essere consultati per un periodo minimo di una settimana.

Si raccomanda quindi di lasciare inizialmente il fattore di correzione Pac sul valore preimpostato 1000.

Il fattore di correzione viene adeguato annualmente dopo il conteggio del gestore di rete.

### Esempio di calcolo:

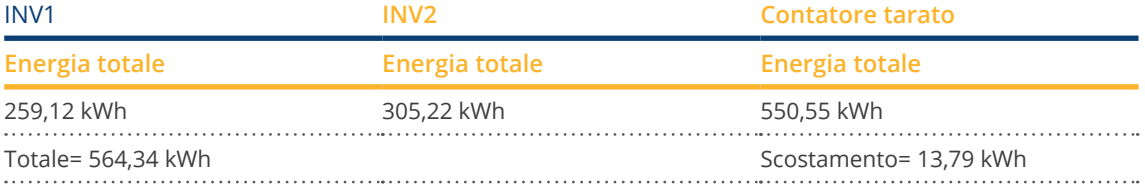

Il confronto dei valori indica che gli inverter visualizzano valori eccessivi.

### Fattore di correzione Pac

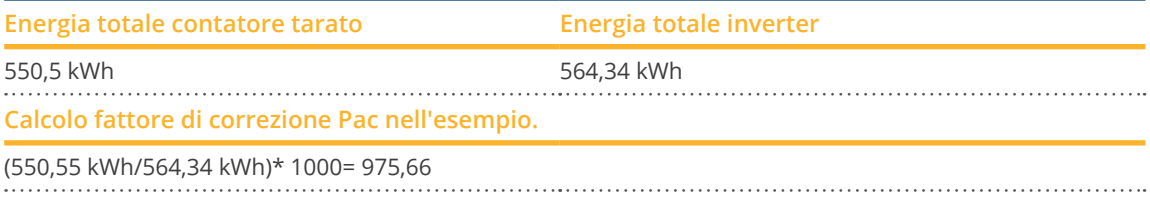

Fattore di correzione PAC arrotondato = 976

# **13.8.4 Configurazione dei contatori di corrente**

Nella configurazione dei contatori di corrente a questi ultimi deve essere assegnata una modalità di funzionamento.

Possibili modalità operative di funzionamento per contatori di corrente:

- Generatore (rileva singoli generatori, per es. inverter dell'impianto fotovoltaico o impianto di cogenerazione).<br>● Contatore impianto generale (rileva la potenza completa dell'impianto fotovoltaico)
- Contatore impianto generale (rileva la potenza completa dell'impianto fotovoltaico).
- Contatore di consumo (rileva il consumo totale).
- **•** Utility Meter (U).
- **•** Utility Meter (U+I).
- Utility Meter (U+I) + Contatore di consumo (contatore di scambio).
- Contatore di sottoutenza (rileva singole utenze).
- Contatore di consumo (contatore di scambio).
- Contatore batteria (contatore di scambio).
- Disattivato.

A seconda della modalità di funzionamento selezionata e/o del tipo di contatore, vengono visualizzati ulteriori box di selezione come

Tipo di energia e/o Frequenza di impulsi.

**Nota**

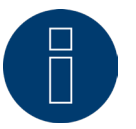

Per ogni impianto si possono definire più contatori di consumo. Vengono sommati per ottenere il consumo totale.

### **Nota**

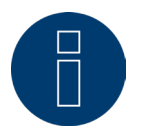

Un sottocontatore di consumo è un contatore di consumo, il cui consumo è già rilevato da un altro contatore. Serve solo a visualizzare il consumo di un determinato ramo di utenze.

### Procedura

- **•** Selezionare il dispositivo con Selectbox.
- Nella sezione di configurazione dei contatori selezionare la modalità di funzionamento desiderata.
- Eventualmente definire l'assegnazione di un gruppo di impianti a questo contatore.
- **•** SALVA le impostazioni.

# **13.8.5 Configurazione di sensori**

Per i sensori la configurazione comprende solo l'attivazione di altri sensori. Procedura:

- Mediante il pulsante attivare il sensore della temperatura esterna e/o il sensore del vento.
- Eventualmente eseguire l'assegnazione al campo del modulo.
- SALVA le impostazioni.

# **13.8.6 Configurazione batteria**

In Batteria è possibile eseguire le seguenti configurazioni della batteria collegata.

- Dimensioni batteria In questo campo vengono immesse le dimensioni della batteria in Wh.
- Il contatore di consumo rileva la carica della batteria:
	- Questo campo permette di attivare se la carica della batteria viene rilevata dal contatore di consumo.
- Ritardo carica batteria

Con questa funzione è possibile, in base alle previsioni del tempo, ritardare la carica della batteria e proseguirla in un momento successivo, in cui per una riduzione di potenza configurata andrebbe persa energia.

### **Nota**

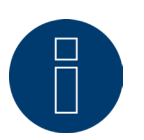

Per garantire il corretto funzionamento del monitoraggio della batteria, devono sempre essere presenti i seguenti componenti.

- ► Inverter
- ► Batteria
- ► Contatore di consumo

### **Nota**

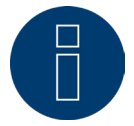

Per maggiori dettagli relativi alla diagnosi e alla visualizzazione vedere il capitolo ["Diagnosi](http://)  [batteria](http://)".

### Funzione di spostamento del tempo di carica della batteria (solo in collegamento con il sistemi di batterie per accumulo di energia VARTA):

se l'impianto deve soddisfare una regolamentazione X % (EEG/sovvenzione), Solar-Log™ può spostare il caricamento della batteria nei momenti di picco della produzione, eliminando la necessità di autolimitazione. Oltre ai dati delle previsioni meteo, Solar-Log™ fa confluire nel comando della batteria anche i dati di consumo dell'impianto. Questo significa che Solar-Log™ ha memorizzato i dati tipici sul consumo del passato e li controlla per calcolare se è sufficiente una carica della batteria del 100%. All'occorrenza il periodo del caricamento viene ulteriormente adeguato.

# **13.8.7 Configurazione AC-ELWA-E**

L'opzione Configurazione | Dispositivi | Configurazione permette di selezionare lo AC-ELWA-E nella sezione Configurazione dei dispositivi mediante il menu a discesa e di eseguire la relativa configurazione.

Per la configurazione e le impostazioni, consultare il manuale Smart-Energy, scaricabile dalla nostra homepage: [Manuale Smart-Energy](https://www.solar-log.com/fileadmin/user_upload/documents/Handbuecher_und_Inlet/it_IT/SolarLog_Manuale_Smart_Energy_IT.pdf)

# **13.8.8 Configurazione pompa di calore IDM**

L'opzione Configurazione | Dispositivi | Configurazione permette di selezionare la pompa di calore IDM nella sezione Configurazione dei dispositivi mediante il menu a discesa e di eseguire la relativa configurazione.

Per la configurazione e le impostazioni, consultare il manuale Smart-Energy, scaricabile dalla nostra homepage: [Manuale Smart-Energy](https://www.solar-log.com/fileadmin/user_upload/documents/Handbuecher_und_Inlet/it_IT/SolarLog_Manuale_Smart_Energy_IT.pdf)

# **13.8.9 Configurare la stazione di ricarica Keba**

L'opzione Configurazione | Dispositivi | Configurazione permette di selezionare la stazione di ricarica Keba nella sezione Configurazione dei dispositivi e di eseguire la relativa configurazione.

Per la configurazione e le impostazioni, consultare il manuale Smart-Energy, scaricabile dalla nostra homepage: [Manuale Smart-Energy](https://www.solar-log.com/fileadmin/user_upload/documents/Handbuecher_und_Inlet/it_IT/SolarLog_Manuale_Smart_Energy_IT.pdf)
# **13.8.10 Campo modulo, Potenza & Denominazione**

In Campo modulo, Potenza & Denominazione a seconda del tipo di apparecchio (contatore di corrente, inverter, ecc.) è possibile effettuare diverse impostazioni. Vedere i relativi capitoli:

- Configurazione inverter
- Configurazione dei contatori di corrente e
- Configurazione di sensori.

In questa area è possibile tra l'altro modificare la denominazione dei dispositivi e definire la potenza nominale (massima potenza AC) dei singoli dispositivi.

La potenza nominale (massima potenza AC) è il consumo medio o la produzione media di energia di un dispositivo, questa potenza nominale viene considerata tra l'altro per il controllo del profilo (Smart Energy).

#### **Nota**

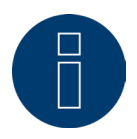

Quanto più la potenza nominale configurata corrisponde al consumo effettivo, tanto più preciso sarà il controllo delle utenze mediante Smart Energy.

# **Campi modulo**

Ogni tracker MPP collegato deve essere assegnato ad un campo modulo. I campi moduli risultano dallo stesso tipo di modulo solare, inclinazione del modulo e orientamento del modulo. All'interno di un impianto tutti i moduli sono dello stesso tipo e hanno lo stesso orientamento, quindi viene definito solo un singolo campo modulo, ad es. "1". I tracker MPP non occupati devono essere disattivati con "0".

Se l'orientamento è diverso e i tipi di moduli solari sono differenti, si devono definire altri campi dei moduli. Idealmente ogni campo è formato da almeno due tracker MPP singoli, che si controllano reciprocamente. I campi dei moduli vengono impiegati per il monitoraggio della potenza. Contrari sono i gruppi di impianti (confronto con il capitolo "Gruppi di impianti" auf Seite 90), che sono presi in considerazione per i calcoli economici.

## Esempio Campi del modulo:

Un impianto con 23,6 kWp è suddiviso in: 3 x SMA SB5000TL e 2 x SMA SB2500.

Di questi 18 kWp si trovano sul tetto di un fienile con una pendenza di 30°, una deviazione di 20° Sud-Est e 5 kWp su un garage adiacente, sopraelevato, pendenza di 32°, deviazione di 0° Sud.

# In base alla tabella seguente risultano due campi del modulo:

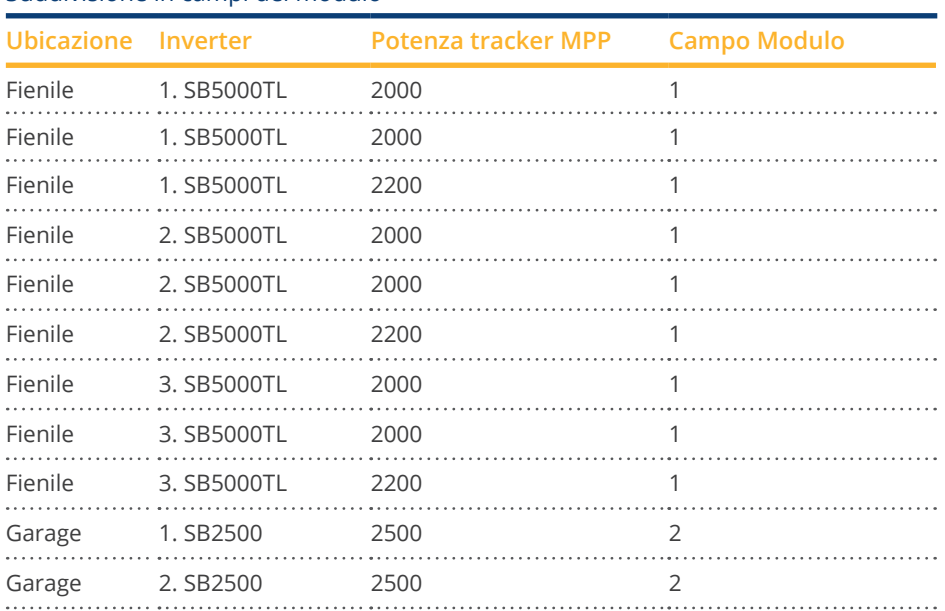

#### Suddivisione in campi del modulo

# **Sezione Modifica della sequenza dei dispositivi**

La sequenza degli inverter e degli altri dispositivi viene definita durante il riconoscimento degli inverter e normalmente tiene conto del numero di serie o dell'indirizzo di comunicazione.

Nell'opzione menu Configurazione | Dispositivi | Configurazione | Sequenza la funzione Drag & Drop può modificare la sequenza dei dispositivi.

# **13.9 Configurazione dei dati dell'impianto**

Nell'opzione menu Impianto devono essere impostate le seguenti sezioni:

- **•** Informazioni generali
- Gruppi di impianti
- Grafica
- **Previsione**

# **13.9.1 Informazioni generali**

# **Sezione bilancio ambientale**

In questa sezione è possibile memorizzare il fattore CO2 per kWh della relativa tariffa della corrente. Il valore deve essere immesso in g/kWh. Dati precisi relativi a questo valore sono disponibili presso il proprio gestore di rete. Nello stato di fornitura è memorizzato un valore di 700g/kWh.

# **13.9.2 Gruppi di impianti**

Data la capacità del Solar-Log™ di gestire contemporaneamente fino a 100 inverter, è opportuno organizzarli in gruppi. Questi gruppi di impianti rimangono invariati per una migliore visibilità in tutte le finestre di dialogo di selezione. Ogni gruppo di impianti può essere visualizzato su un display di grandi dimensioni proprio e combinato con contatori di consumo propri.

Per ogni gruppo di impianti è possibile assegnare un nome proprio. I gruppi di impianti sono indicati quindi anche per coprire gli ampliamenti di impianto.

Esempio: un impianto con originariamente 5 inverter e 30 kWp realizzato nel 2015, che nell'anno 2017 è stato ampliato di 3 inverter e 20 kWp, può essere comodamente gestito e visualizzato separatamente con il Solar-Log™ mediante i gruppi di impianti.

È quindi possibile, selezionare in una sottoselezione i singoli inverter. I gruppi di impianti devono essere definiti a partire da 15 inverter. Al massimo possono essere definiti 10 gruppi di impianti.

**Nota**

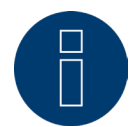

Se si utilizzano più gruppi di impianti, solo per un gruppo di impianti si può utilizzare la modalità incentivo con tariffa per energia autoprodotta o autoconsumo di energia.

**Nota**

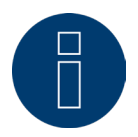

La funzione di distribuzione automatica ordina soltanto i dispositivi non ancora assegnati in gruppi.

## Procedura:

- Richiamare la finestra di dialogo Configurazione | Impianto | Gruppi di impianti
- Per utilizzare i gruppi di impianti è necessario attivare la funzione mediante l'interruttore.
- Il gruppo di impianti può essere denominato singolarmente nella colonna Denominazione.
- I dispositivi riconosciuti nel riconoscimento del dispositivo devono essere suddivisi sui gruppi di impianti.
- **•** Fare clic su questo **per visualizzare la lista di tutti i dispositivi.**
- Mediante un segno di spunta selezionare i dispositivi relativi a questo gruppo di impianti e CONFERMARE questa selezione.
- Nelle fasi successive è possibile definire altri gruppi di impianti e i relativi dispositivi con la stessa procedura.
- **•** SALVA le impostazioni.

# **13.9.3 Grafica**

Nell'area Grafica è possibile adeguare la scalatura dei grafici per i singoli dispositivi. Normalmente in questo punto non deve essere modificato nulla, poiché il Solar-Log™ al momento dell'immissione della potenza del generatore calcola automaticamente i valori. I valori possono essere adeguati ai propri dati.

Per ogni periodo (valore giornaliero, valore mensile, valore annuale, storico) è possibile inserire il valore massimo da registrare in kW (eccetto giorno: valore in W).

Nella visualizzazione questi valori vengono visualizzati nell'asse Y.

Le modifiche diventano attive nel caso di una nuova visualizzazione o dopo l'aggiornamento di una visualizzazione.

Il pulsante "Calcola di nuovo" consente al Solar-Log™ di resettare i valori e di calcolare automaticamente (sulla base di un impianto medio) una nuova scalatura dei grafici.

Mediante il pulsante Grafica scalatura automatica questa funzione può essere attivata in modo permanente (disattivata di default). Mediante la scalatura automatica nella sezione Dati di resa la scalatura dei grafici è sempre la più grande possibile. Nei rispettivi grafici è possibile disattivare la scalatura automatica per il grafico corrispondente.

Mediante il pulsante Grafico lineare consumo questa funzione può essere attivata in modo permanente (disattivata di default). Nei rispettivi grafici è possibile disattivare il grafico lineare per il grafico corrispondente.

# **13.9.4 Definire i dati di previsione dell'impianto fotovoltaico**

Mediante l'impostazione dei valori di previsione per i dati di resa è possibile controllare nella visualizzazione se l'impianto raggiungerà oppure no la produzione annua desiderata.

Ad ogni mese viene assegnata una quota percentuale, che si basa sulle statistiche tedesche di produzione degli ultimi anni.

Il Solar-Log™ calcola il valore nominale aggiornandolo ogni giorno. Ovvero, all'inizio del mese non viene richiesto l'intero valore nominale del mese, ma solo il valore nominale dei giorni già trascorsi incluso quello attuale. Nella previsione il Solar-Log™ tiene conto anche delle produzioni di tutti gli anni precedenti e così si possono considerare eventi atmosferici locali (ad es. generalmente neve a dicembre). Pertanto di norma la previsione annuale è abbastanza precisa già a settembre.

# **Sezione del valore nominale annuale**

Nell'area valore nominale annuale deve essere memorizzato il valore calcolato dall'installatore nel corso della progettazione dell'impianto. L'unità di questo valore è kWh/kWp. Fondamentalmente il valore dipende dalla radiazione solare globale presso la sede dell'impianto e da fattori locali (orientamento, ombreggiatura, ...) dell'impianto. In Europa centrale questa valore è compreso fra 800 e 1000 kW/kWp.

In caso di utilizzo di gruppi di impianti, è possibile assegnare ad ogni gruppo di impianti un valore speciale per il valore nominale annuale.

# **Sezione delle quote mensili e del moto solare**

In questa sezione possono essere configurate le impostazioni per

- quota percentuale nel valore nominale annuale,<br>• inizio del giorno e
- inizio del giorno e
- fine del giorno,

per ogni mese.

Nella quota si deve considerare che la somma di tutti i mesi deve essere sempre 100%.

# **14 Smart Energy**

Per le impostazioni di Smart-Energy e il loro funzionamento, consultare il manuale Smart-Energy scaricabile dalla nostra homepage: [Manuale Smart-Energy](https://www.solar-log.com/fileadmin/user_upload/documents/Handbuecher_und_Inlet/it_IT/SolarLog_Manuale_Smart_Energy_IT.pdf)

# **15 Gestione smart grid**

Richiamare l'opzione menu Gestione smart grid mediante Configurazione | Gestione smart grid. In questa area è prevista la possibilità di attuare i requisiti dei gestori di rete nell'area Controllo della potenza attiva e Controllo della potenza reattiva.

## **Nota**

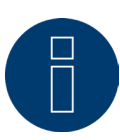

Il Solar-Log™ non realizza funzioni protettive come protezione N/A o protezione Q/U. Per queste funzioni è necessario impiegare un hardware speciale. Non attivare tutti i comandi di protezione (per es. arresto d'emergenza) con o mediante il Solar-Log™.

# **15.1 Parametri dell'impianto**

Memorizzare i dati base dell'impianto nella scheda Parametri dell'impianto.

• Massima potenza apparente dell'impianto di produzione

In questo punto deve essere registrata la potenza dell'impianto in VA. Questo valore deve corrispondere al valore registrato presso il gestore di rete.

Normalmente questa potenza si calcola partendo dalla somma delle potenze dei moduli.

Per l'utilizzo dell'Utility Meter sono presenti anche i campi:

• UC

In questo campo viene registrata la tensione di rete concordata nella rete di tensione media del gestore di rete. Questo valore viene predefinito dal gestore di rete. Di norma la tensione di rete corrisponde a livello di tensione media a 20.000 V.

• UNS

La tensione di riferimento da registrare dipende dal sensore utilizzato. Nel Solar-Log™ Utility Meter l'impostazione di default per la misurazione della tensione media è 100,0 V.

#### Impostazione UC e UNS

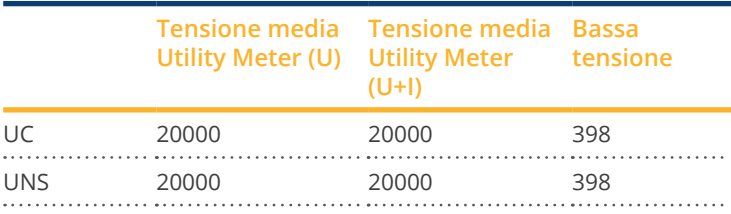

**Nota**

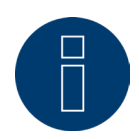

Per la struttura master-slave nel relativo Solar-Log Base può essere registrata solo la potenza collegata a questo dispositivo.

# **Password impianto**

In Configurazione | Dipositivi | Configurazione | Password impianto è possibile memorizzare dati di registrazione per gli inverter se i dispositivi configurati lo supportano o lo richiedono.

• Password inverter

Password impianto, se è richiesta per l'interrogazione degli inverter.

• Modalità login

Negli inverter, che supportano questa opzione, è possibile distinguere fra login normale e login privilegiato. Nei modelli singoli può essere assolutamente necessario un login privilegiato, per disporre delle funzioni del sistema di gestione della potenza.

• Password parametri

Password richiesta per la modifica delle impostazioni critiche per il sistema negli inverter. Es. il codice Grid-Guard con inverter SMA.

## **Nota**

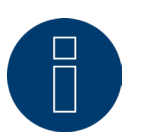

Assicurarsi assolutamente che la password inverter sia adeguata alla modalità di registrazione. Se ad un inverter possono essere assegnate password separate per utenti e installatori, deve essere indicata la password adeguata alla modalità di registrazione.

#### **Nota**

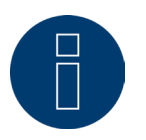

L'opzione menu Password impianto viene visualizzata solo con inverter collegati, che richiedono una password per l'interrogazione degli inverter e/o una password per la modifica delle impostazioni critiche per il sistema.

# **15.2 Potenza attiva**

Nell'opzione menu Gestione smart grid | Potenza attiva nella sezione Tipo sono disponibili le seguenti funzioni:

- Disattivato
- Controllabile da remoto (solo con modulo supplementare Mod I/O)<br>• Controllabile da remoto con conteggio dell'autoconsumo (solo con r
- Controllabile da remoto con conteggio dell'autoconsumo (solo con modulo supplementare Mod I/O)
- Regolazione fissa al 70%<br>• Regolazione fissa al 70%
- Regolazione fissa al 70% con calcolo dell'autoconsumo di energia<br>● Regolazione fissa impostabile
- Regolazione fissa impostabile<br>• Regolazione fissa impostabile
- Regolazione fissa impostabile con calcolo dell'autoconsumo di energia<br>● Regolazione fissa in Watt
- Regolazione fissa in Watt
- Regolazione fissa in Watt con calcolo dell'autoconsumo di energia
- Riduzione alla percentuale di consumo

## **Nota**

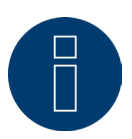

Quale tipo di riduzione della potenza attiva deve essere convertito in un impianto fotovoltaico concreto dipende dalle leggi e dalle norme nazionali in vigore come pure dalle disposizioni del rispettivo gestore di rete.

Il progettista o installatore dell'impianto o il rispettivo gestore di rete può fornire informazioni sul tipo di riduzione della potenza attiva.

#### **Nota**

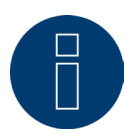

Le funzioni dell'area Gestione smart grid non possono essere disponibili per alcuni inverter supportati.

Prima dell'installazione verificare se Powermanagement e il controllo della potenza reattiva sono supportati negli inverter utilizzati.

Informazioni dettagliate relative ai rispettivi inverter sono richiamabili tramite il nostro database di inverter all'indirizzo:

<https://www.solar-log.com/it/supporto/database-dei-componenti>

# **Sezione Assegnazione interfaccia**

In questa area vengono visualizzati gli inverter con le interfacce a cui sono collegati sul Solar-Log™. Selezionare l'inverter o gli inverter da regolare e attivarli.

# **Sezione Display LCD (display VLCD)**

In Display LCD è possibile definire quali valori devono essere visualizzati tramite il Display VLCD. Sono selezionabili i seguenti valori:

- Solo errori: Se si verificano errori nel controllo PM, vengono visualizzate le seguenti voci.
- Potenza target (% DC): è il valore è (%DC), che è stato selezionato per la riduzione (per es. 70%).
- Percentuale di consumo (selezionabile soltanto se in corrispondenza dell'opzione è stato definito il punto "Riduzione alla percentuale di consumo"): Valore che è stato immesso con "Percentuale per regolazione impostabile". Impossibile però la visualizzazione al 100%, poiché il display VLCD può visualizzare solo 2 posizioni (per es. 70%)
- Valore imponibile potenza (% AC): il valore imponibile è il valore inviato agli inverter, per raggiungere il valore target. Per questo valore viene preso in considerazione il rapporto fra la potenza nominale (AC) e la potenza installata (DC). Per il controllo con autoconsumo viene preso in considerazione anche il consumo attuale.

Il valore 100 % non viene visualizzato nel display VLCD.

## **Sezione Controllo dinamico in caso di orientamento differente del modulo**

A seconda dell'impianto fra l'altro sono previsti orientamenti diversi dei moduli, per includerli nella potenza attiva è necessario attivare il pulsante "Controllo dinamico in caso di orientamento differente del modulo" (disattivato di default). Questo pulsante è presente nell'opzione menu Gestione smart grid | Potenza attiva. Impostarlo su Attiva.

Questa impostazione consente di adattare in modo dinamico i comandi di riduzione agli inverter, per massimizzare l'immissione entro i limiti di riduzione consentiti, ad esempio in caso di orientamento differente del modulo. In questo modo, ad esempio, è possibile immettere energia in singoli inverter oltre il 70% mentre altri inverter generano una potenza minore.

# **15.2.1 Potenza attiva disattivata**

Se viene selezionata questa opzione menu, la potenza attiva viene disattivata. Tuttavia è possibile selezionare interfacce controllabili, se deve essere eseguito un controllo tramite Modbus PM o tramite un profilo PM.

# **15.2.2 Riduzione della potenza attiva controllata a remoto (solo con mo-**

# **dulo supplementare Solar-Log MOD I/O)**

Questa opzione deve essere selezionata, qualora la riduzione della potenza attiva debba essere telecomandata da parte del gestore di rete.

Per poter realizzare questa operazione, viene richiesto un ricevitore di telecomando centralizzato o un dispositivo simile. Di norma questi dispositivi vengono proposti dal gestore di rete per l'utilizzo a pagamento.

Il tipo di ricevitore di telecomando centralizzato o tecnica di telecontrollo che viene impiegato dipende dalla disponibilità del gestore di rete. I segnali di controllo inviati dal gestore di rete vengono convertiti dal ricevitore di telecomando centralizzato in contatti di segnale a potenziale zero e possono essere valutati mediante l'interfaccia Solar-Log MOD I/O.

**Nota**

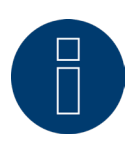

L'interfaccia PM+ è funzionante solo se i contatti del ricevitore di telecomando centralizzato sono a potenziale zero e attivati con la tensione ausiliaria (5V DC) dall'interfaccia PM+.

Esempi per il collegamento dei ricevitori di telecomando centralizzato e la relativa configurazione sono riportati nel capitolo "[Appendice"](http://).

# **Sezione Impostazioni canale per la riduzione della potenza**

Le uscite relè del ricevitore di telecomando centralizzato vengono collegate all'interfaccia PM+ del Solar-Log MOD I/O. Questo consente di valutare i segnali del gestore di rete del Solar-Log Base.

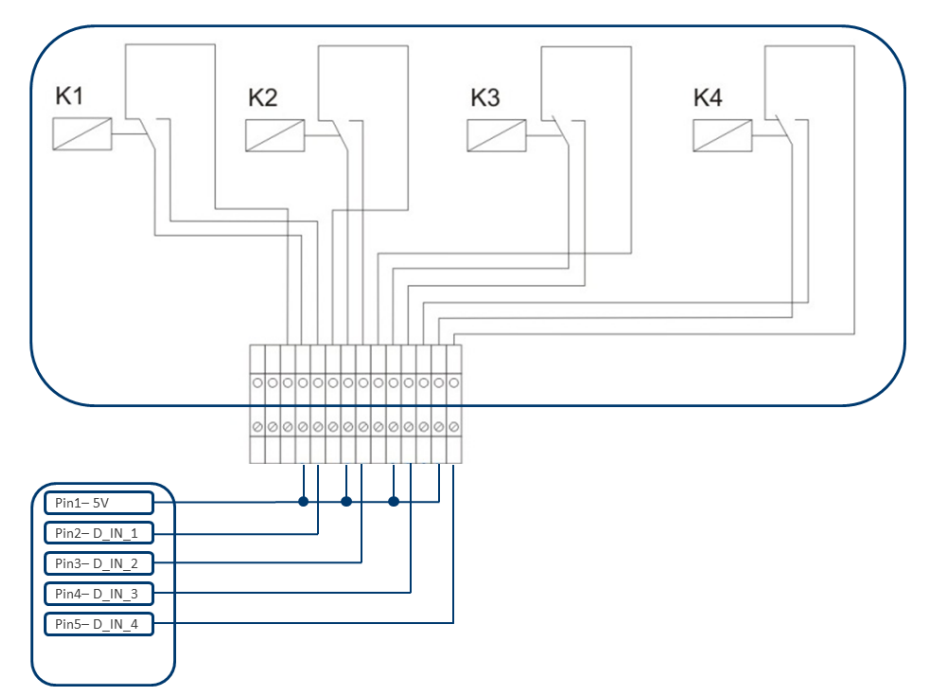

Fig.: Rappresentazione schematica di un ricevitore di telecomando centralizzato con quattro relè.

Questi relè sono collegati all'interfaccia PM+ del Solar-Log MOD I/O per il controllo della potenza attiva.

#### **Nota**

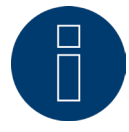

L'interfaccia PM+ è funzionante solo se i contatti del ricevitore di telecomando centralizzato sono a potenziale zero e attivati con la tensione ausiliaria (5V DC) dall'interfaccia PM+.

Nella pratica vengono impiegati ricevitori di telecomando centralizzato differenti e altri trasduttori di segnale simili con molti contatti di comando differenti e codifiche di segnale differenti. La matrice di configurazione del Solar-Log MOD I/O offre quindi la massima flessibilità, è possibile configurare la maggior parte delle varianti comuni. I ricevitori di telecomando centralizzato di norma dispongono da 2 a 5 relè. L'assegnazione dei singoli stati di relè a determinati stadi di riduzione viene effettuata dal rispettivo gestore di rete e archiviata sulla base di questa matrice nel Solar-Log Base. Gli inverter collegati possono quindi essere regolati sugli stadi di riduzione predefiniti.

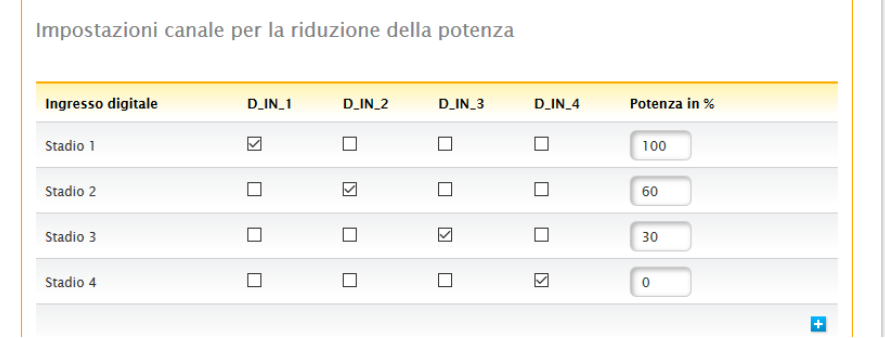

Fig.: Impostazioni canale per la riduzione della potenza

Per ogni stadio viene registrata una combinazione di segnali in entrata e un valore per la potenza in %. L'apposizione del segno di spunta in ingressi digitali dell'interfaccia PM+ (D\_IN\_1 fino a D\_IN\_4) significa che questo ingresso è attivato con 5V del Pin 1, per regolare il valore impostato in % sotto potenza.

Nell'impostazione base vengono visualizzati 4 stadi. Il segno "+" consente di ampliare questo elenco a 16 stadi.

#### Procedura:

- Selezionare Controllabile da remoto.
- Nell'Assegnazione interfaccia selezionare l'/gli inverter da regolare.
- Memorizzare le impostazioni del canale per la riduzione della potenza a seconda delle preimpostazioni e del cablaggio.
- **•** Selezionare Opzioni.
- **•** SALVA le impostazioni.

## Max. variazione della potenza in %

Un calo o un aumento brusco della potenza attiva potrebbe influire negativamente a lungo termine sull'inverter. Il campo "Max. variazione potenza" consente di predefinire l'entità della variazione massima percentuale della potenza per ogni intervallo (15 secondi).

Questo valore si riferisce alla riduzione di potenza, viene utilizzato però anche all'avvio dell'impianto dopo la riduzione di potenza.

# **15.2.3 Riduzione della potenza attiva controllata a remoto con calcolo dell'autoconsumo di energia (solo con modulo supplementare Solar-Log**

# **MOD I/O)**

Questa funzione è un'estensione della funzione descritta nel capitolo precedente Riduzione della potenza attiva remoto. Questa funzione non è coperta dalla legge tedesca sulle energie rinnovabili e prima dell'applicazione deve essere concordata con il gestore della rete di distribuzione.

# **Nota**

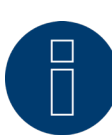

Per realizzare questa funzione, il Solar-Log Base deve essere accoppiato con un contatore di consumo. Osservare le istruzioni contenute nel capitolo "Contatori esterni".

La configurazione di questa funzione corrisponde alla configurazione già descritta Riduzione della potenza attiva remoto. Istruzioni relative all'integrazione del contatore nell'installazione domestica sono riportate nell'[appendice.](http://)

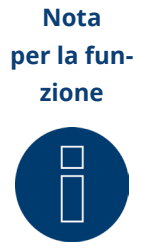

**zione** Con un comando (inferiore al 100% e maggiore dello 0%) nel calcolo viene incluso l'autoconsumo. A seconda del consumo attuale, l'/gli inverter vengono controllati con un valore di potenza superiore, che si discosta da questo valore di comando.

> L'autoconsumo non viene preso in considerazione con un comando 0%. Per motivi di sicurezza l'impianto viene sempre regolato sullo 0%.

# **15.2.4 Regolazione fissa al 70%**

L'attivazione di questa opzione menu consente di regolare in modo fisso l'/gli inverter sul 70% della potenza DC installata.

Immettere come valori di riferimento nell'opzione menu Configurazione | Dispositivi | Configurazione la Massima potenza AC e la Potenza collegata del generatore.

La potenza massima per gli inverter può essere calcolata sulla base della potenza del generatore collegata memorizzata.

## Procedura

- **•** Selezionare Regolazione fissa al 70%.
- Nell'Assegnazione interfaccia selezionare l'/gli inverter da regolare.
- SALVA le impostazioni.

#### **Nota**

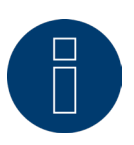

Le modifiche della Massima potenza AC degli inverter in Configurazione | Dispositivi | Configurazione sono bloccate.

L'immissione della password tramite il pulsante Login come installatore/PM elimina questa protezione per gli utenti autorizzati.

#### **Nota**

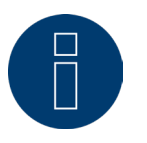

La regolazione al 70% si riferisce sempre all'intero impianto. Con orientamenti adeguati dei moduli (impianto Est-Ovest) il Solar-Log™ regola tutti gli inverter sempre allo stesso modo. Si può così arrivare ad un'alimentazione minore come valore massimo ammesso.

#### Esempio 1

Potenza DC 12 kWp Potenza AC 12 kW Il 70% della potenza DC corrisponde a 8,4 kW. Poiché la potenza AC e DC in questo esempio sono identiche, la regolazione è corretta.

#### Esempio 2

Potenza DC 12 kWp Potenza AC 10 kW Il 70% della potenza DC corrisponde a 8,4 kW. Pertanto l'inverter regolato mediante il Solar-Log™ viene regolato sull'84% (8,4 kW) e non sul 70% (7 kW).

# **15.2.5 Regolazione fissa al 70% con calcolo dell'autoconsumo di energia**

Questa funzione è un'estensione della funzione descritta nel capitolo precedente "Regolazione fissa al 70%". Per realizzare questa funzione, il Solar-Log™ deve essere accoppiato con un contatore di consumo. Osservare le istruzioni contenute nel capitolo "[Contatori esterni"](http://).

La configurazione di questa funzione corrisponde alla configurazione già descritta "Regolazione fissa al 70%". Procedura:

- Selezionare Regolazione fissa al 70% con calcolo dell'autoconsumo di energia.
- Nell'Assegnazione interfaccia selezionare l'/gli inverter da regolare.
- **•** SALVA le impostazioni.

#### **Nota**

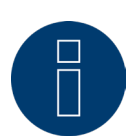

Per realizzare questa funzione, il Solar-Log Base deve essere accoppiato con un contatore di consumo. Osservare le istruzioni contenute nel capitolo ["Contatori esterni"](http://).

L'utilizzo di un contatore di energia per l'autoconsumo consente di rilevare l'autoconsumo momentaneo. Questo consumo viene calcolato con l'energia prodotta dagli inverter.

Qualora la differenza fra produzione e consumo sia inferiore al 70% della potenza del modulo, gli inverter possono essere regolati su un valore di potenza superiore, nel punto di immissione continua però ad essere presente solo il 70% della potenza collegata del generatore.

# **15.2.6 Regolazione fissa impostabile**

Questa funzione consente di configurare l'immissione massima in rete. La percentuale configurabile liberamente consente di impostare la regolazione su X% della potenza del generatore collegata. Il Solar-Log™ regola verso il basso gli inverter collegati solo se l'immissione in rete supera il limite superiore memorizzato.

## Procedura:

- **•** Selezionare Regolazione fissa impostabile.
- Immettere la percentuale per regolazione impostabile.
- Nell'Assegnazione interfaccia selezionare l'/gli inverter da regolare.
- **•** SALVA le impostazioni.

# **15.2.7 Regolazione fissa impostabile con calcolo dell'autoconsumo di**

# **energia**

Questa funzione consente di configurare l'immissione massima in rete. La percentuale configurabile liberamente consente di impostare la regolazione su X% della potenza del generatore collegata. In questa regolazione si tiene conto dell'autoconsumo. Il Solar-Log™ regola verso il basso gli inverter collegati solo se l'immissione in rete supera il limite superiore memorizzato. Con un autoconsumo adeguatamente elevato non viene eseguita alcuna regolazione verso il basso.

## Procedura:

- Selezionare Regolazione fissa impostabile con calcolo dell'autoconsumo di energia.
- Immettere la percentuale per regolazione impostabile.
- Nell'Assegnazione interfaccia selezionare l'/gli inverter da regolare.
- **•** SALVA le impostazioni.

#### **Nota**

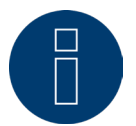

Per realizzare questa funzione, il Solar-Log Base deve essere accoppiato con un contatore di consumo. Osservare le istruzioni contenute nel capitolo "[Contatori esterni](http://)".

# **15.2.8 Regolazione fissa in Watt**

Questa funzione consente di configurare l'immissione massima in rete. La potenza elettrica (W) configurabile liberamente consente di impostare la regolazione su X(Watt) della potenza del generatore collegata. Il Solar-Log™ regola verso il basso gli inverter collegati solo se l'immissione in rete supera il limite superiore memorizzato.

### Procedura:

- **•** Selezionare Regolazione fissa impostabile.
- Inserire la Potenza elettrica (W) per la regolazione impostabile.
- Nell'Assegnazione interfaccia selezionare l'/gli inverter da regolare.
- SALVA le impostazioni.

# **15.2.9 Regolazione fissa in Watt con calcolo dell'autoconsumo di energia**

Questa funzione consente di configurare l'immissione massima in rete. La potenza elettrica (W) configurabile liberamente consente di impostare la regolazione su X (Watt) della potenza del generatore collegata. In questa regolazione si tiene conto dell'autoconsumo. Il Solar-Log™ regola verso il basso gli inverter collegati solo se l'immissione in rete supera il limite superiore memorizzato. Con un autoconsumo adeguatamente elevato non viene eseguita alcuna regolazione verso il basso.

## Procedura:

- Selezionare Regolazione fissa impostabile con calcolo dell'autoconsumo di energia.
- Inserire la Potenza elettrica (W) per la regolazione impostabile.
- Nell'Assegnazione interfaccia selezionare l'/gli inverter da regolare.
- **•** SALVA le impostazioni.

#### **Nota**

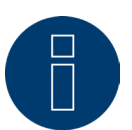

Per realizzare questa funzione, il Solar-Log Base deve essere accoppiato con un contatore di consumo. Osservare le istruzioni contenute nel capitolo ["Contatori esterni"](http://).

# **15.2.10Riduzione alla percentuale di consumo**

Questa funzione consente di limitare la produzione massima degli inverter. La percentuale liberamente configurabile (%) permette una regolazione verso il basso degli inverter a X (%) del consumo totale.

#### Esempio:

Il consumo totale di un impianto è pari a 2000 W, è stato configurato il 90%, in questo caso gli inverter sono stati regolati a 1800 W, per coprire il consumo totale, è necessario prelevare 200 W dalla rete.

## Procedura:

- Selezionare la riduzione alla percentuale di consumo.
- Immettere la percentuale (%) per la regolazione impostabile.
- Nell'Assegnazione interfaccia selezionare l'/gli inverter da regolare.
- **•** SALVA le impostazioni.

## **Nota**

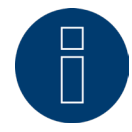

Per realizzare questa funzione, il Solar-Log Base deve essere accoppiato con un contatore di consumo. Osservare le istruzioni contenute nel capitolo "[Contatori esterni](http://)".

# **15.3 Potenza reattiva**

Nell'opzione menu Gestione smart grid | Potenza reattiva nella sezione Tipo sono disponibili le seguenti funzio-

ni:

- disattivata.
- Valore fisso cos (Phi).
- Potenza reattiva fissa in Var.
- Valore variabile cos(Phi) su curva caratteristica P/Pn.
- Valore variabile su curva caratteristica cos(Phi) (U) (solamente Solar-Log Base 2000 con Utility Meter).
- Potenza reattiva variabile su curva caratteristica Q(U) (solamente Solar-Log Base 2000 con Utility Meter).
- Fattore di spostamento cos(Phi) controllabile da remoto (solo con modulo supplementare Solar-Log Mod I/O).

#### **Nota**

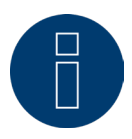

Il tipo di controllo della potenza reattiva da attuare in un impianto fotovoltaico concreto, in Germania dipende dalle normative e direttive tecniche.

Il progettista o installatore dell'impianto o il rispettivo gestore di rete può fornire informazioni sul tipo di riduzione della potenza reattiva.

#### **Nota**

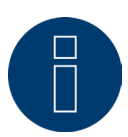

La funzione della potenza reattiva non è disponibile per tutti gli inverter compatibili. Prima dell'installazione verificare se gli inverter utilizzati sono supportati. Ulteriori informazioni e i nostri database relativi ai componenti sono disponibili all'indirizzo <https://www.solar-log.com/it/supporto/database-dei-componenti>

**Nota**

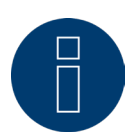

Nella configurazione della potenza reattiva da parte del Solar-Log™ si parte sempre dal sistema di riferimento generatore.

I gestori di rete definiscono i propri requisiti dal Vostro punto di vista. Nella maggior parte dei casi gli impianti fotovoltaici vengono definiti secondo il principio riferimento consumatore (con riferimento negativo).

# **Sezione Assegnazione interfaccia**

In questa area vengono visualizzati gli inverter con le interfacce a cui sono collegati sul Solar-Log™. Selezionare l'inverter o gli inverter da regolare e attivarli.

# **15.3.1 Potenza reattiva disattivata**

Se viene selezionata questa opzione menu, il controllo della potenza reattiva viene disattivato. Tuttavia è possibile selezionare interfacce controllabili, se deve essere eseguito un controllo tramite Modbus PM o tramite un profilo PM.

# **15.3.2 Valore fisso cos (Phi)**

Questa funzione consente di impostare possibilmente gli inverter collegati su un valore fisso.

Questa matrice consente di predefinire un cos (Phi) fisso per determinati periodi di tempo. Se nel corso della giornata devono essere rispettati diversi fattori di spostamento, è possibile configurarli in questo punto. Se è presente un Utility Meter con misurazione della potenza, la misurazione può essere eseguita nel punto di immissione.

#### Procedura:

- Selezionare il tipo di valore fisso cos(Phi).
- Attivare l'assegnazione interfaccia da controllare.
- Registrare la colonna da Ora.
- Registrare cos(Phi) per questa ora.
- Impostare il contatto di scambio per cos(Phi) induttivo/sottoeccitato.
- Event. altre ore e relativo cos(Phi).
- Event. attivare misura nel punto di immissione.
- **•** SALVA le impostazioni.

Se un determinato cos(Phi) deve essere mantenuto per 24 ore, nella prima riga deve essere registrata l'ora 00:00 e il relativo cos(Phi). Le altre righe devono essere riempite anche con 00:00, in questo punto non è richiesta alcuna immissione di cos(Phi).

# **15.3.3 Potenza reattiva fissa in Var**

## **Sezione Controllo potenza reattiva**

Questa funzione consente agli inverter collegati di generare una determinata potenza reattiva in Var per periodi di tempo definibili.

## Procedura:

- Selezionare Tipo di potenza reattiva fissa in Var.
- Attivare l'assegnazione interfaccia da controllare.
- Registrare la colonna da Ora.
- Registrare la potenza reattiva per questa ora.
- Impostare il contatto di scambio per la potenza reattiva induttiva/sottoeccitata.
- Registrare event. altri orari e la relativa potenza reattiva.<br>• SALVA le impostazioni
- SALVA le impostazioni.

Se una determinata potenza reattiva in Var deve essere messa a disposizione per 24 ore, l'ora 00:00, il valore in Var e il contatto di scambio per la potenza reattiva induttiva devono essere registrati solo nella prima riga. Le altre righe devono rimanere piene anche con 00:00, in questo punto non è richiesta alcuna immissione della potenza reattiva.

# **Sezione Limitazioni**

Nella sezione Limitazioni sono presenti le seguenti possibilità di configurazione.

• Max. cos(phi) induttivo/sottoeccitato e max. cos(phi) capacitivo/sovraeccitato: questa limitazione consente di definire uno spostamento massimo. Nell'area di carico parziale eventualmente può accadere che sia immessa una potenza reattiva inferiore a quella preimpostata, per rispettare i limiti di spostamento.

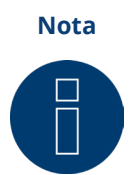

Il valore Zero disattiva la relativa limitazione.

# **15.3.4 Valore variabile cos(Phi) su curva caratteristica P/Pn**

Questa funzione consente di adattare il cos(Phi) secondo una curva caratteristica P/Pn. Nella curva caratteristica P/Pn viene creato il rapporto della potenza(P) generata momentaneamente e la potenza nominale (massima potenza) (Pn). Mediante la curva caratteristica a questo rapporto viene assegnato un cos(Phi). Questa funzione in letteratura viene definita anche come cos(Phi) (P).

La potenza P prodotta momentaneamente viene calcolata dal Solar-Log™ sulla base dei dati dell'inverter. Se è presente un Utility-Meter con misurazione della potenza, al suo posto viene utilizzato questo valore di potenza.

#### **Nota**

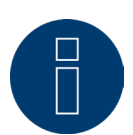

Con una configurazione master-slave, in particolare con una curva caratteristica P/Pn con Utility Meter, è necessario assicurarsi che tutti i Solar-Log interessati utilizzino la stessa versione firmware.

# **Sezione Tipo di curva caratteristica**

Questa opzione menu consente di archiviare una curva caratteristica predefinita. In linea di principio in questo punto si differenzia fra curva caratteristica a 2 punti e curva caratteristica a 4 punti.

#### Curva caratteristica a 2 punti

La selezione di "Curva caratteristica a 2 punti" consente di definire una curva caratteristica in base a 2 punti.

## Procedura

- Selezionare il tipo Valore variabile cos(Phi) su linea P/Pn.
- Attivare l'assegnazione interfaccia da controllare.
- Selezionare Curva caratteristica a 2 punti.
- Definire nella matrice di configurazione i punti della curva caratteristica A e B in base ai campi P/Pn, cos(Phi) e impostare in modo adeguato il pulsante per induttivo.
- **•** SALVA le impostazioni.

La curva caratteristica rappresentata cambia in base ai valori immessi.

## Curva caratteristica a 4 punti

La selezione di "Curva caratteristica a 4 punti" consente di selezionare una curva caratteristica in base a 4 punti.

#### Procedura

- Selezionare il tipo Valore variabile cos(Phi) su curva caratteristica P/Pn.
- Attivare le interfacce.
- Selezionare Curva caratteristica a 4 punti.
- Definire nella matrice di configurazione i punti della curva caratteristica A, B, C e D in base ai campi P/Pn, cos(Phi) e impostare in modo adeguato il pulsante per induttivo.
- **•** SALVA le impostazioni.

La curva caratteristica rappresentata cambia in base ai valori immessi.

# **15.3.5 Valore variabile su curva caratteristica cos(Phi) (U)**

Per poter realizzare questa funzione, accanto al Solar-Log Base viene richiesto il Solar-Log™ Utility Meter.

# **Sezione Controllo potenza reattiva**

Il Solar-Log™ Utility Meter viene accoppiato mediante un bus RS485 con il Solar-Log™ e trasmette continuamente al Solar-Log™i valori della tensione misurati. I valori di misurazione possono essere rilevati sul lato media o bassa tensione (si presuppongono i relativi trasformatori di misura e la relativa configurazione). In base alla linea caratteristica memorizzata il Solar-Log™ calcola in continuo la potenza reattiva che deve essere messa a disposizione e controlla opportunamente gli inverter collegati.

#### **Nota**

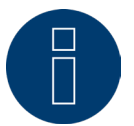

Le informazioni relative al collegamento e alla configurazione dell'Utility Meter sono riportate nell'area "Installation Utility Meter".

## **Sezione Tipo di curva caratteristica**

Questa opzione menu consente di archiviare una curva caratteristica predefinita. In linea di principio in questo punto si differenzia fra curva caratteristica a 2 punti e curva caratteristica a 4 punti.

#### Curva caratteristica a 2 punti

La selezione di "Curva caratteristica a 2 punti" consente di definire una curva caratteristica in base a 2 punti.

## Procedura

- Selezionare il tipo Valore variabile su linea cos(Phi) (U)
- Attivare l'assegnazione interfaccia da controllare
- Selezionare Curva caratteristica a 2 punti
- Definire nella matrice di configurazione i punti della curva caratteristica A e B in base ai campi U/Uc, cos(Phi) e impostare in modo adeguato il pulsante per induttivo.
- **•** SALVA le impostazioni

La curva caratteristica rappresentata cambia in base ai valori immessi.

## Curva caratteristica a 4 punti

La selezione di "Curva caratteristica a 4 punti" consente di definire una curva caratteristica in base a 4 punti.

## Procedura:

- Selezionare il tipo Valore variabile su curva caratteristica cos(Phi) (U)
- Attivare l'assegnazione interfaccia da controllare
- Selezionare Curva caratteristica a 4 punti.
- Definire nella matrice di configurazione i punti della curva caratteristica A, B, C e D in base ai campi U/Uc, cos(Phi) e impostare in modo adeguato il pulsante per induttivo..
- **•** SALVA le impostazioni

La curva caratteristica rappresentata cambia in base ai valori immessi.

# <span id="page-92-0"></span>**15.3.6 Potenza reattiva variabile su curva caratteristica Q(U)**

Per poter realizzare questa funzione, accanto al Solar-Log Base viene richiesto il Solar-Log™ Utility Meter.

# **Sezione Controllo potenza reattiva**

Il Solar-Log™ Utility Meter viene accoppiato mediante un bus RS485 con il Solar-Log™ e trasmette continuamente al Solar-Log™i valori della tensione misurati. I valori di misurazione possono essere rilevati sul lato media o bassa tensione (si presuppongono i relativi trasformatori di misura e la relativa configurazione). In base alla linea caratteristica memorizzata il Solar-Log™ calcola in continuo la potenza reattiva che deve essere messa a disposizione e controlla opportunamente gli inverter collegati.

#### **Nota**

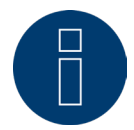

Le informazioni relative al collegamento e alla configurazione dell'Utility Meter sono riportate nell'area "Installation Utility Meter".

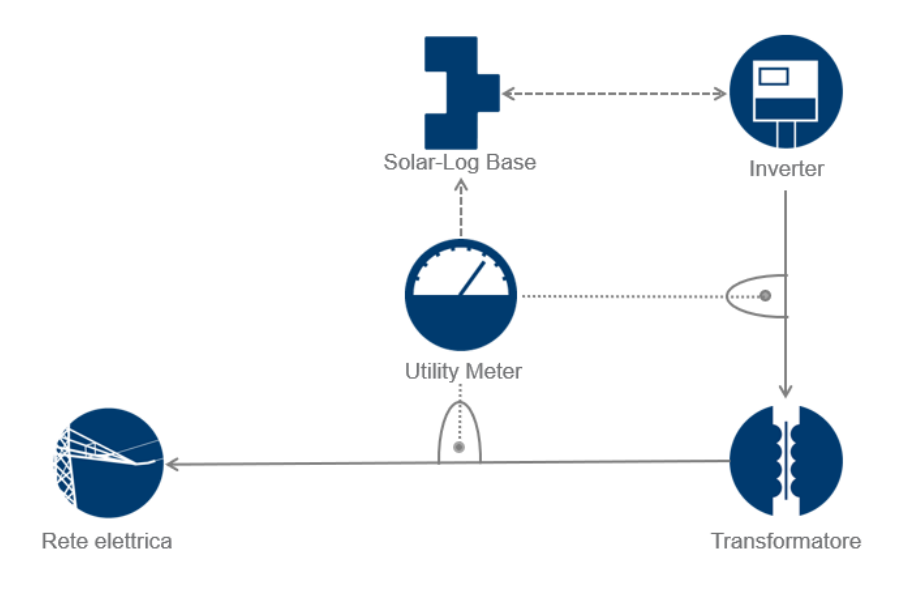

Fig.: Esempio di uno schema di funzionamento della regolazione Q(U)

# **Sezione Tipo di curva caratteristica**

Questa opzione menu consente di archiviare una curva caratteristica predefinita. In curva caratteristica di principio in questo punto si differenzia fra curva caratteristica a 2 punti e curva caratteristica a 4 punti.

## Curva caratteristica a 2 punti

La selezione di "Curva caratteristica a 2 punti" consente di definire una curva caratteristica in base a 2 punti.

### Procedura:

- Selezionare il tipo Potenza reattiva variabile su curva caratteristica Q(U).
- Attivare l'assegnazione interfaccia da controllare.
- Selezionare Curva caratteristica a 2 punti.
- Definire nella matrice di configurazione i punti della curva caratteristica A e B in base ai campi U/Uc, Q/ SAmax e impostare in modo adeguato il pulsante per induttivo.
- **•** SALVA le impostazioni.

La curva caratteristica rappresentata cambia in base ai valori immessi.

## Curva caratteristica a 4 punti

La selezione di "Curva caratteristica a 4 punti" consente di definire una curva caratteristica in base a 4 punti.

## Procedura:

- Selezionare il tipo Potenza reattiva variabile su curva caratteristica Q(U).
- Attivare l'assegnazione interfaccia da controllare.
- Selezionare Curva caratteristica a 4 punti.
- Definire nella matrice di configurazione i punti della curva caratteristica A, B, C e D in base ai campi U/Uc, Q/ SAmax e impostare in modo adeguato il pulsante per induttivo.
- **•** SALVA le impostazioni.

La curva caratteristica rappresentata cambia in base ai valori immessi.

# **Sezione Limitazioni**

Nella sezione Limitazioni sono presenti le seguenti possibilità di configurazione.

- Limite gradiente (velocità della modifica): se il gestore di rete richiede una limitazione, è necessario configurare questo campo. (Indicazione del valore in secondi).
- Max. cos(phi) induttivo/sottoeccitato e max. cos(phi) capacitivo/sovraeccitato: questa limitazione consente di definire uno spostamento massimo. Nell'area di carico parziale eventualmente può accadere che sia immessa una potenza reattiva inferiore a quella richiesta dalla curva caratteristica, per rispettare i limiti di spostamento.

**Nota**

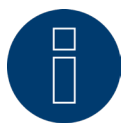

Il valore Zero disattiva la relativa limitazione.

# **15.3.7 Fattore di spostamento cos(Phi) controllabile da remoto (solo con**

# **modulo supplementare Solar-Log MOD I/O)**

Questa opzione consente di regolare il valore cos(Phi) in modo controllabile da remoto tramite il gestore di rete. Per poter realizzare questa operazione, viene richiesto un ricevitore di telecomando centralizzato o un dispositivo simile. Di norma questi dispositivi vengono proposti dal gestore di rete per l'utilizzo a pagamento. Il tipo di ricevitore di telecomando centralizzato o tecnica di telecontrollo che viene impiegato dipende dalla disponibilità del gestore di rete. I segnali di controllo inviati dal gestore di rete vengono convertiti dal ricevitore di telecomando centralizzato in contatti di segnale a potenziale zero e possono essere valutati mediante l'interfaccia digitale PM+ dei modelli Solar-Log™ PM+.

**Nota**

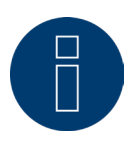

I comandi a potenziale zero del ricevitore di telecomando centralizzato devono essere presenti per la durata del comando. Non è possibile concordare impulsi di comando.

#### Sezione Impostazioni canale per la riduzione della potenza

Le uscite relè del ricevitore di telecomando centralizzato vengono collegate all'ingresso PM+ di un Solar-Log PM+. Questo consente di valutare i segnali del gestore di rete del Solar-Log™.

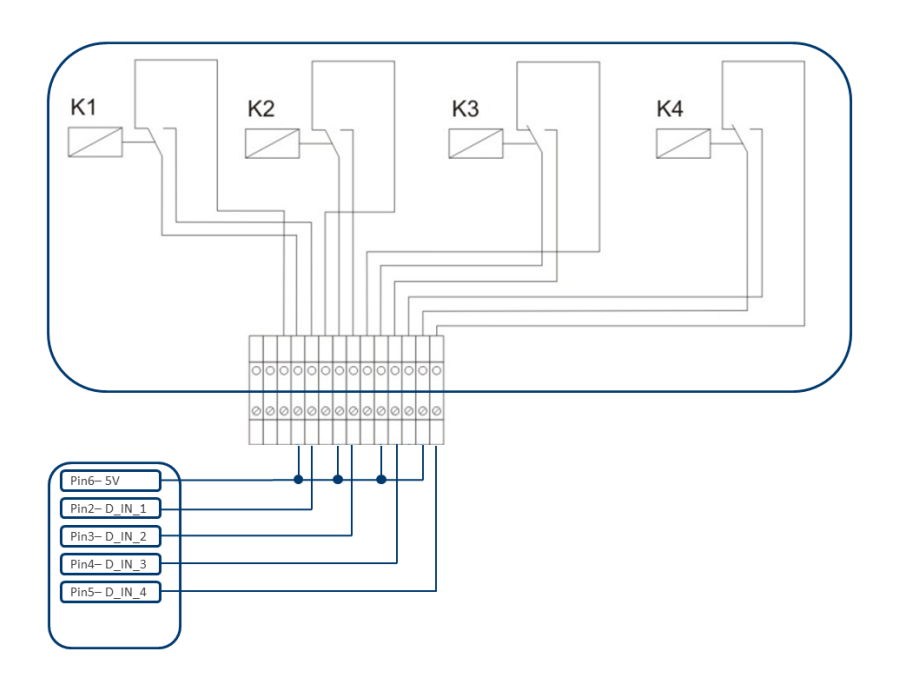

Fig.: Rappresentazione schematica di un ricevitore di telecomando centralizzato con quattro relè. Questi relè sono cablati per il controllo della potenza reattiva con l'interfaccia PM+.

#### **Nota**

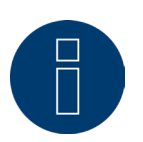

L'interfaccia PM+ è funzionante solo se i contatti del ricevitore di telecomando centralizzato sono a potenziale zero e attivati con la tensione ausiliaria (5V DC) dall'interfaccia PM+.

Nella pratica vengono impiegati ricevitori di telecomando centralizzato differenti e altri trasduttori di segnale simili con molti contatti di comando differenti e codifiche di segnale differenti. La matrice di configurazione del Solar-Log™ PM+ offre quindi la massima flessibilità, è possibile configurare la maggior parte delle varianti comuni. I ricevitori di telecomando centralizzato di norma dispongono da 2 a 5 relè. L'assegnazione dei singoli stati di relè per un determinato fattore di spostamento viene effettuata dal rispettivo gestore di rete e archiviata sulla base di questa matrice nel Solar-Log™. Gli inverter collegati possono quindi essere regolati sui fattori di spostamento predefiniti.

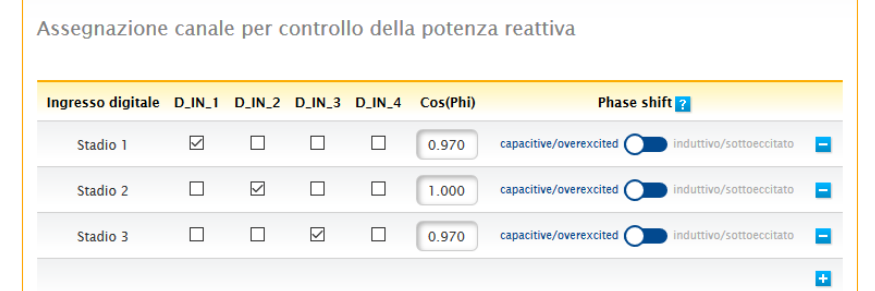

Fig.: Impostazioni del canale per cos (Phi) controllato da remoto

Per ogni stadio viene definita una combinazione di segnali in ingresso e un valore per cos (Phi). L'apposizione del segno di spunta con ingressi digitali dell'interfaccia PM+ (D\_IN\_1 fino a D\_IN\_4) indica che questo ingresso è attivato con 5V del Pin 6, per regolare il valore impostato sotto cos (Phi).

Nell'impostazione base viene visualizzato 1 stadio. Il segno "+" consente di ampliare questo elenco a 16 stadi.

## Procedura:

- Selezionare Controllabile da remoto.
- Nell'Assegnazione interfaccia selezionare l'/gli inverter da regolare.
- Memorizzare le impostazioni del canale per la riduzione della potenza a seconda delle preimpostazioni e del cablaggio.
- **•** Selezionare Opzioni.
- **•** SALVA le impostazioni.

## Altre opzioni

La commutazione dal cos (Phi) controllabile da remoto alle curve caratteristiche possibili può essere eseguita mediante una determinata costellazione dei segnali all'interfaccia PM+.

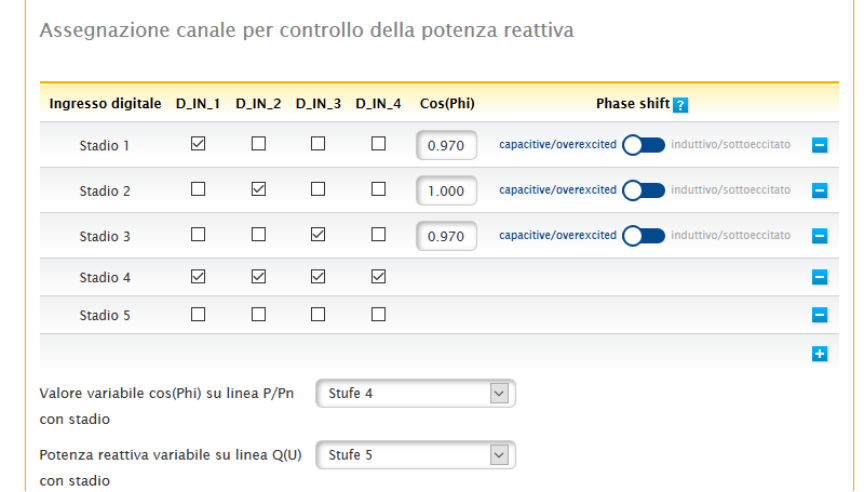

Fig.: Commutazione su linee caratteristiche della potenza reattiva con determinati segnali

Se in seguito a un determinato segnale del ricevitore di telecomando centralizzato viene richiesta una commutazione sul funzionamento "Curva caratteristica" (P/Pn e Q(U)), nel campo di testo può essere memorizzato lo stadio corrispondente per la commutazione. Qualora non avvenga alcuna commutazione, è necessario disattivare i campi.

Se viene attivata la commutazione, la pagina di configurazione si riaggiorna. Definire le curve caratteristiche corrispondenti. L'impostazione delle curve caratteristiche corrisponde alla procedura descritta nel capitolo "14.12.6 [Potenza reattiva variabile su curva caratteristica Q\(U\)" .](#page-92-0)

# **15.3.8 Interconnessione - Master/Slave**

Applicare la funzione di interconnessione, se le interfacce di un Solar-Log™ non sono sufficienti o le lunghezze di cavo fra Solar-Log™ e i diversi inverter superano la specifica RS485.

Per l'interconnessione realizzare una connessione Ethernet fra i logger di dati. Questo collegamento TCP/IP può essere realizzato con tecnologie differenti (fibra di vetro, W-LAN, trasmissione per ponte radio, ….); per il funzionamento della rete Solar-Log™, è rilevante solo che questa connessione sia veloce e affidabile.

L'interconnessione dei dispositivi Solar-Log™ serve allo scambio dei comandi di controllo e dei feedback. I dati relativi alla produzione devono essere trasmessi in modo separato da ogni Solar-Log™.

#### Procedura:

- Richiamare la configurazione in Configurazione | Gestione smart grid | Interconnessione.
- Registrare l'indirizzo IP del primo slave.
- Fare clic con il mouse accanto ad un campo di immissione.
- La maschera per l'immissione degli indirizzi IP si amplia con ogni immissione di indirizzo.
- In una rete possono essere attivi al massimo 9 slave.
- **•** SALVA le impostazioni.

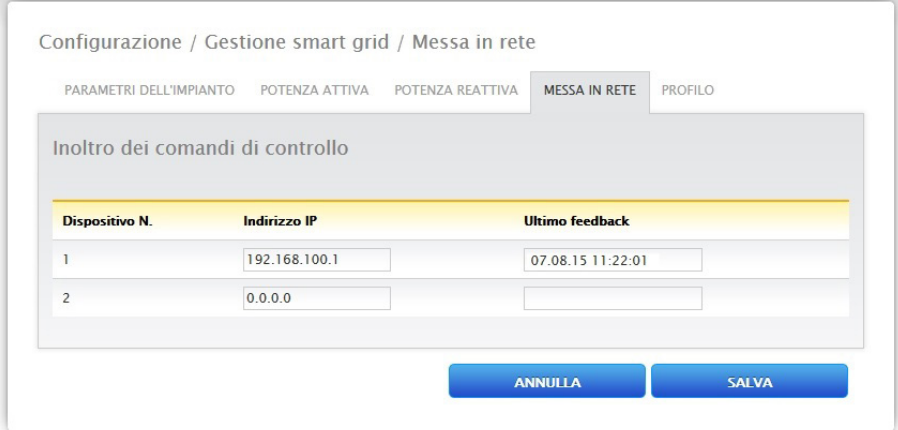

Fig.: Configurazione rete Solar-Log™

**Nota**

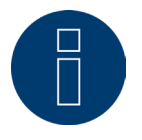

Se nella modalità master/slave al master non dovesse essere collegato alcun inverter, il parametro dell'impianto in Configurazione | Gestione smart grid | Parametri impianto e il valore nominale annuale in Configurazione | Impianto | Previsione devono essere configurati sullo 0.

# **15.3.9 Profilo**

# **Nota**

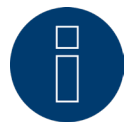

Per alcuni profili PM l'uso è possibile solo con il modulo aggiuntivo Solar-Log MOD I/O.

Nell'area Gestione smart grid con il prodotto Solar-Log™ PM+pacchetti vengono forniti i cosiddetti profili PM+. Questi profili comprendono impostazioni preconfigurate per l'area Gestione smart grid e attivano le I/O box del pacchetto PM+.

I profili vengono forniti nel formato dati config\_pmprofil\_Operatore Nome Rete.dat.

## Procedura:

- Richiamare la configurazione in Configurazione | Gestione smart grid | Profilo.
- Per caricare il profilo fornito, fare clic su Cerca e aprire il file dal relativo punto di memorizzazione.
- Selezionare il profilo Carica.
- Il Solar-Log™ si riavvia, viene visualizzata la barra di avanzamento.

Dopo il riavvio viene visualizzata la finestra seguente.

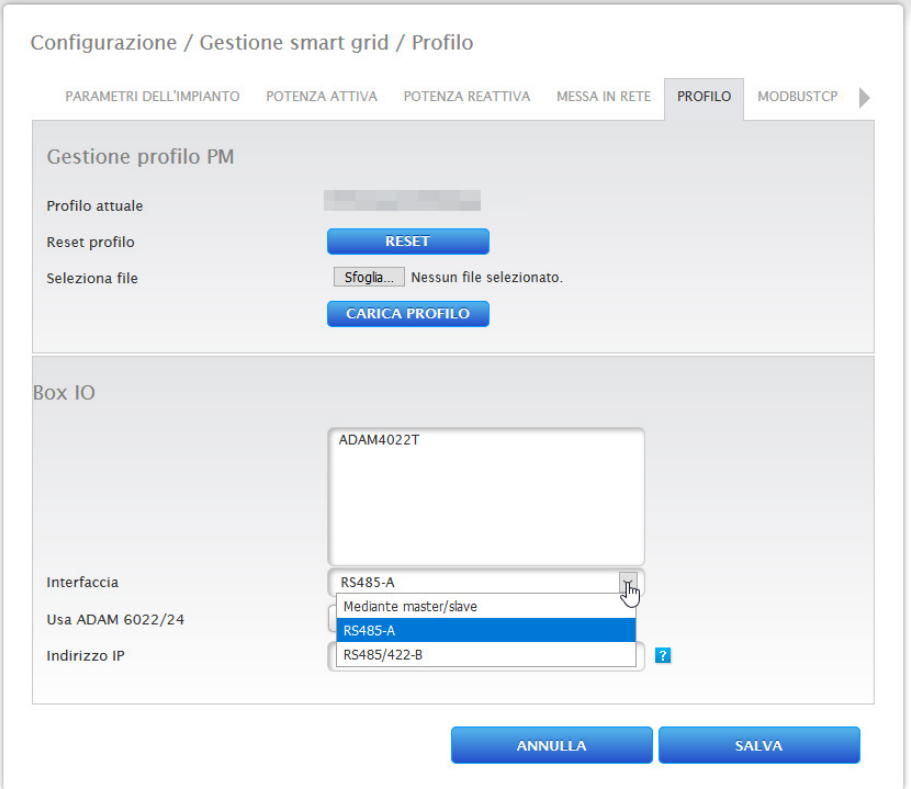

Fig.: Esempio di un profilo PM attivato

- Il nome del gestore di rete / del profilo viene visualizzato nella sezione Profilo attuale
- Nell'area inferiore della pagina vengono visualizzate le I/O box impiegate nel relativo pacchetto PM+.<br>• Nella sezione interfaccia deve essere selezionata l'interfaccia RS485 o master/slave, alla quale sono sta
- Nella sezione interfaccia deve essere selezionata l'interfaccia RS485 o master/slave, alla quale sono state collegate le I/O box.
- **•** SALVA le impostazioni.

**Nota**

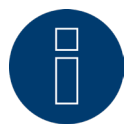

Se deve essere caricato un nuovo profilo PM+, prima deve essere eseguito il reset del Profilo attuale.

**Nota**

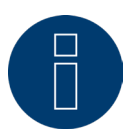

Per l'installazione dei pacchetti PM+ nella dotazione deve essere accluso un manuale di installazione speciale, specifico del gestore di rete.

# **15.4 ModbusTCP PM**

In questa opzione menu è possibile attivare l'interfaccia ModbusTCP PM. L'attivazione genera una licenza di installazione di 30 giorni. Tenere presente che, se la licenza continua ad essere necessaria anche oltre tale periodo, deve essere acquistata a pagamento.

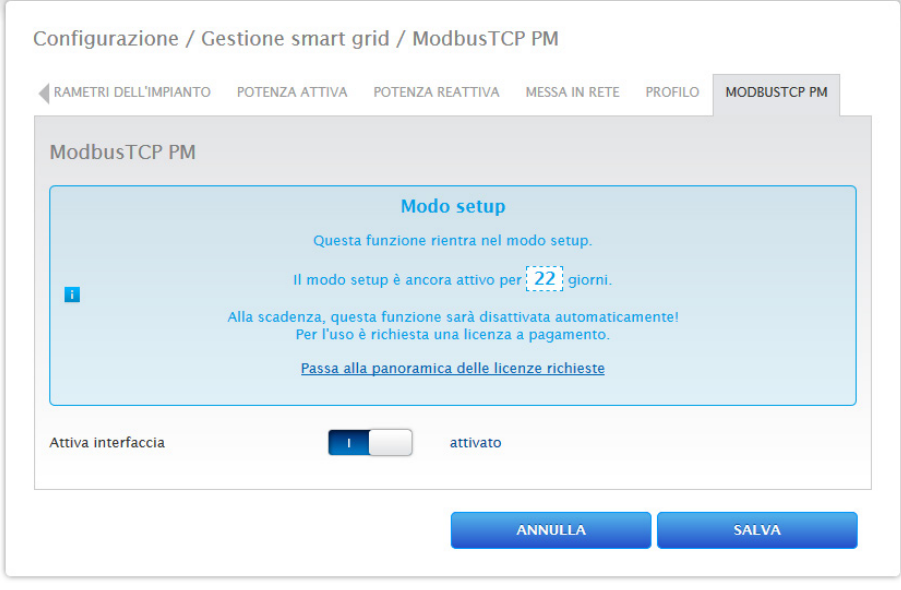

Fig.: ModbusTCP PM attivato

# **16 Vendita diretta**

Per attivare la vendita diretta, in Configurazione | Vendita diretta impostare l'opzione di comanda da remoto su Modbus. In "Tunnel OpenVPN integrato" è possibile caricare un pacchetto di vendita diretta (.bdl). Tramite Solare Datensysteme GmbH è necessario richiedere un pacchetto di vendita diretta adeguato per l'impianto. Se il pacchetto è stato creato ed è disponibile per il download, è possibile caricarlo tramite "Carica file". Dopo il caricamento viene creato un tunnel VPN e viene avviato automaticamente il collegamento al rivenditore diretto.

Il pulsante "Arresta" consente di interrompere il collegamento al rivenditore diretto. Il pulsante "Disinstalla" permette di rimuovere il pacchetto caricato. In Protocollo, il pulsante "Download" consente inoltre di scaricare il file log. Questo file memorizza che cosa accade nello stabilire la connessione tramite il tunnel VPN per il rivenditore diretto. (Vedere tabella di seguito)

## **Nota**

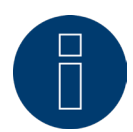

Con l'attivazione della selezione "Opzione di comando da remoto: Modbus", viene creata una licenza di installazione di 30 giorni, se questa licenza viene usata oltre questo periodo di tempo, deve essere acquistata a pagamento. (Vedere capitolo "Licenze")

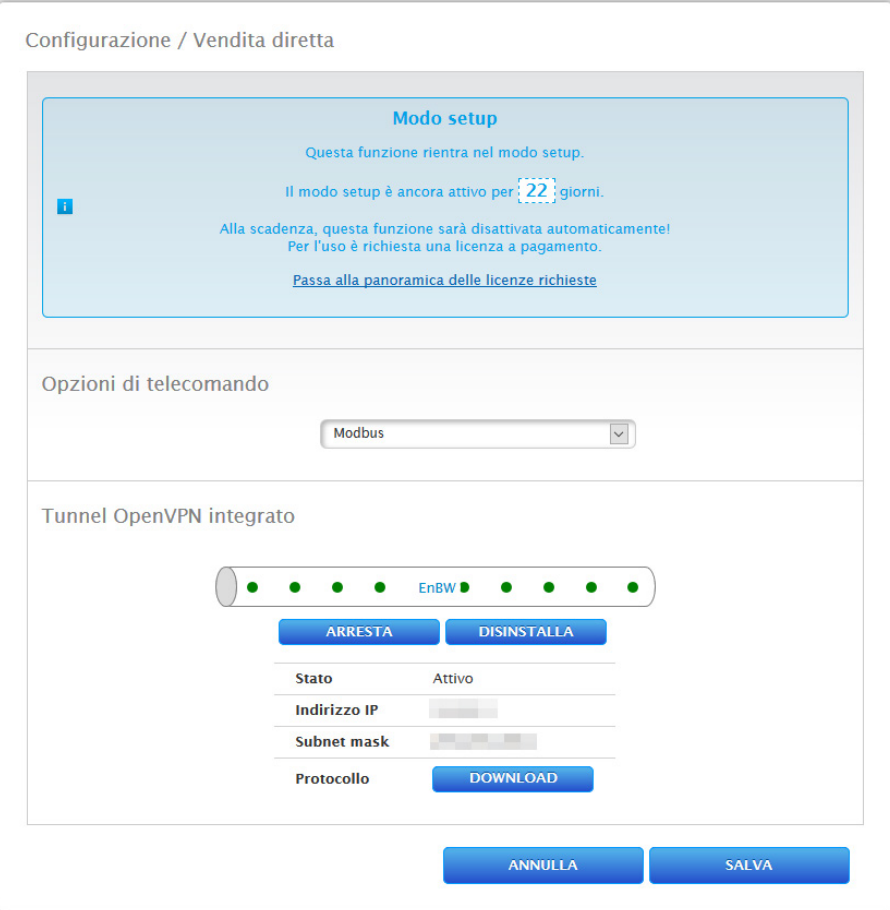

Fig.: vendita diretta con pacchetto esemplificativo caricato

L'opzione menu Configurazione | Dati offre diverse funzioni riguardanti i dati registrati dal Solar-Log™ e comprende le seguenti opzioni menu:

- Registro iniziale di dati
- Correzione dati
- Backup di sistema
- Backup
- Reset

# **17.1 Registro iniziale di dati**

Questa funzione consente ad un registro iniziale di dati di caricare nel Solar-Log™ dati quotidiani già rilevati manualmente. Questo è sempre opportuno, quando devono essere acquisiti successivamente moltissimi dati, operazione che durerebbe troppo a lungo con la funzione "Correzione dati".

L'importazione dei dati cancella completamente la memoria di dati presente, prima di caricare i dati giornalieri dal file CSV. L'importazione di dati dovrebbe quindi svolgersi possibilmente subito dopo la messa in funzione del Solar-Log™.

Il registro iniziale può comprendere valori di produzione, di consumo e di autoconsumo.

## **Nota**

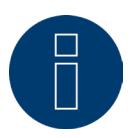

L'importazione dei dati può essere eseguita solo quando sono stati riconosciuti e configurati correttamente tutti gli inverter oppure quando è stata caricata una configurazione di sistema valida.

I dati da caricare devono essere presenti in formato CSV. Un file di questo tipo può essere creato con semplici editor di testo e con programmi di calcolo delle tabelle come MS Excel o Open Office Calc. Il file di importazione deve essere composto da righe di testo, nelle quali la data del giorno e il valore di produzione giornaliero in "Wh" (non kWh!) devono essere separati da un punto e virgola (formato CSV).

#### Esempio:

GG.MM.AA;Produzione in Wh; Consumo in Wh; Autoconsumo in Wh

27.10.19;136435;264371;33684

28.10.19;138219;213145;43476

ecc.

Nota il numero indicante l'anno può anche essere di 4 cifre.

# Procedura:

- Fare clic su Cerca.
- Si apre la finestra di selezione del sistema operativo in uso.
- Selezionare il file CSV da importare.
- Viene visualizzato il nome di file del file selezionato.
- Fare clic su Upload.
- Vengono visualizzati l'avanzamento e le fasi dell'importazione dei dati: Caricamento del file

Conclusione della misurazione attuale Cancellazione dei dati precedenti e inizializzazione della struttura Importazione dei dati giornalieri Rilevamento dei dati mensili/annuali Riavvio

- Solar-Log™ esegue un riavvio.
- I dati importati possono essere controllati sotto i dati di resa.

# **17.2 Correzione dati**

Esiste la possibilità di eseguire successivamente per qualsiasi giorno una correzione o una nuova immissione della somma giornaliera.

## Procedura

• Immettere Data a 6 cifre: GG/MM/AA per esempio: 25.10.19 per 25 ottobre 2019

## È possibile correggere i seguenti valori:

- **•** Produzione giornaliera (kWh)
- Consumo giornaliero (kWh)
- Autoconsumo giornaliero (kWh)
- Autoconsumo giornaliero batteria (kWh)

Se i valori di produzione o consumo sono stati modificati mediante la correzione dati, i valori corretti vengono visualizzati in aggiunta nella legenda dei dati della produzione nel menu Produzione | Giorno e Bilancio | Giorno.

# **17.3 Backup di sistema**

L'opzione menu Configurazione | Dati | Backup di sistema offre le funzioni seguenti:

- Caricamento delle impostazioni di sistema dal disco rigido.
- Salvataggio delle impostazioni di sistema su disco rigido.
- Salvataggio delle impostazioni di sistema su USB.
- Ripristino delle impostazioni di sistema da USB.

I dati di sistema sono tutti i dati, che sono stati memorizzati nella configurazione. Un salvataggio dei dati di sistema è sempre consigliabile, prima che la configurazione venga modificata o il firmware aggiornato.

# **Sezione Carica backup di sistema dal disco rigido**

Questa funzione consente di caricare un file di configurazione nel Solar-Log™ con il nome file "solarlog\_config.dat".

#### Procedura:

- Fare clic su Cerca.
- Si apre la finestra di selezione del sistema operativo in uso.
- Selezionare il file DAT da importare.
- Viene visualizzato il nome file del file di firmware selezionato.
- Fare clic su Upload.
- Il salvataggio viene caricato, attendere la conclusione dell'operazione.
- Il Solar-Log<sup>™</sup> si riavvia.

# **Sezione Salva impostazioni di sistema su disco rigido**

Questa funzione consente di generare un file di configurazione e di memorizzarlo sul disco rigido. Un file di configurazione Solar-Log ha il nome "solarlog\_config.dat."

### Procedura:

- **•** Fare clic su PREPARA.
- Dopo aver preparato i dati, si visualizza l'opzione di download.
- Fare clic su Download.
- Il sistema chiede se il file deve essere memorizzato o deve essere aperto con un programma.
- Selezionare Salva file.
- Il file viene memorizzato nella cartella Download.

## Procedura alternativa:

- Fare clic su PREPARA.
- Dopo aver preparato i dati, si visualizza l'opzione di download.
- Con il tasto destro del mouse fare clic su Download.
- Selezionare Salva destinazione in.
- Si apre la finestra di salvataggio del sistema operativo in uso.
- Navigare fino al punto di salvataggio desiderato.
- Selezionare Salva.
- Il file viene memorizzato nella cartella selezionata.

# **Sezione Salva impostazioni di sistema su USB**

Questa funzione consente di memorizzare un file di configurazione sulla penna USB inserita nel Solar-Log™.

### Procedura:

- Selezionare SALVA.
- Viene eseguito il backup di sistema. Attendere la conclusione dell'operazione.
- Vengono visualizzati l'avanzamento e le fasi dell'update.

Conclusione della misurazione attuale. Cercare il supporto dati USB.

Salvare la configurazione.

- Il file solarlog\_config\_YYMMDD.dat viene memorizzato nella directory /Backup sulla penna USB. YYMMDD sta per anno, mese e giorno con rispettivamente due cifre. solarlog\_config\_191025.dat è un backup del 25.10.2019.
- Il file di configurazione può essere copiato per il backup dei dati su un'altra memoria o ricaricato nel Solar-Log™.

# **Sezione Ripristina impostazioni di sistema da USB**

Questa funzione consente di caricare un file di configurazione con il nome file "solarlog\_config.dat" o "solarlog\_config\_YYMMDD.dat" dalla penna USB inserita nel Solar-Log™.

## Procedura

- Fare clic su RIPRISTINA.
- Si cerca un file di configurazione nella chiavetta USB.
- Se non è ancora presente, questo file di configurazione (solarlog\_config\_YYMMDD.dat) deve essere prima archiviato in una directory /backup. (Creare prima tale directory /backup se non è ancora presente). La ricerca del file di configurazione avviene in questa directory.
- Avviare questa ricerca.

• Se sulla penna USB è stato trovato un file di configurazione, questo può essere caricato con l'opzione RIPRI-**STINA** 

Caricamento dei dati in corso. In attesa...

- Il Solar-Log<sup>™</sup> si riavvia.
- Il file di configurazione è stato caricato.

# **17.4 Backup**

L'opzione menu Configurazione | Dati | Backup di sistema offre le funzioni seguenti:

- Carica backup da disco rigido.
- Salva backup su disco rigido.
- Salva backup su USB.
- Ripristina backup da USB.

# **Sezione Carica backup da disco rigido**

Questa funzione consente di caricare un backup con il nome file "solarlog\_backup.dat" nel Solar-Log™.

## Procedura:

- Fare clic su UPLOAD.
- Si apre la finestra di selezione del sistema operativo in uso.
- Selezionare il file DAT da importare.
- Viene visualizzato il nome di file del backup dati selezionato.
- Fare clic su UPLOAD.
- Il salvataggio viene caricato, attendere la conclusione dell'operazione.
- Il Solar-Log™ si riavvia.

# **Sezione Salva backup su disco rigido**

Questa funzione consente di generare un backup e di memorizzarlo su disco rigido. Un backup Solar-Log ha il nome file "solarlog\_backup.dat".

## Procedura:

- Fare clic su PREPARA.
- Dopo aver preparato <sup>i</sup> dati, si visualizza l'opzione di download.
- Fare clic su Download.
- Il sistema chiede se il file deve essere memorizzato o deve essere aperto con un programma.
- Selezionare Salva file.
- Il file viene memorizzato nella cartella Download.

## Procedura alternativa:

- Fare clic su PREPARA.
- Dopo aver preparato <sup>i</sup> dati, si visualizza l'opzione di download.
- Con il tasto destro del mouse fare clic su Download.
- Selezionare Salva destinazione in.
- Si apre la finestra di salvataggio del sistema operativo in uso.
- Navigare fino al punto di salvataggio desiderato.
- Selezionare Salva.
- Il file viene memorizzato nella cartella selezionata.

# **Sezione Salva backup su USB**

Questa funzione consente di memorizzare un backup sulla penna USB inserita nel Solar-Log™ nella directory / backup.

## Procedura:

- Selezionare SALVA.
- Viene eseguito il backup di dati. Attendere la conclusione dell'operazione.
- Vengono visualizzati l'avanzamento e le fasi dell'update: Concludere la misurazione attuale Eseguire la ricerca del supporto dati USB Salvare la configurazione
- Il file "solarlog\_backup\_YYMMDD.dat" viene memorizzato nella directory /backup sulla penna USB. YYMMDD sta per anno, mese e giorno con rispettivamente due cifre. solarlog\_backup\_191025.dat è un backup del 25.10.2019.

Il backup di dati del Solar-Log™ può essere copiato per l'archiviazione su un'altra memoria o ricaricato nel Solar-Log™.

# **Sezione Ripristina backup da USB**

Questa funzione consente di caricare un backup di dati con il nome file "solarlog\_backup.dat" dalla penna USB inserita nel Solar-Log Base.

## Procedura:

- **•** Fare clic su RIPRISTINA.
- Si cerca un file di backup nella chiavetta USB. Se non è ancora presente, questo file di backup (solarlog backup YYMMDD.dat) deve essere prima archiviato in una directory /backup. (Creare prima tale directory /backup se non è ancora presente). La ricerca del file di backup avviene in questa directory.
- **•** Avviare questa ricerca.
- Se sulla penna USB è stato trovato un file di configurazione, questo può essere caricato con l'opzione Ripristina.
- Viene caricato il backup. Attendere la conclusione dell'operazione.
- Il Solar-Log<sup>™</sup> si riavvia.
- Il file di configurazione è stato caricato.

# **17.5 Reset**

L'opzione menu Configurazione | Dati | Reset offre le funzioni seguenti:

- Esegui reset dei dati di resa.<br>• Esegui reset della configurazione
- Esegui reset della configurazione dell'inverter.
- Esegui reset delle condizioni di default sul dispositivo.

# **Sezione Esegui reset dei dati di resa**

Eventualmente può accadere che dopo un riconoscimento del dispositivo siano visualizzati dati sbagliati o non utilizzabili. In questo caso è possibile cancellare il registro dei dati, senza configurare di nuovo completamente il Solar-Log™.

## Procedura:

- Fare clic su RESET.
- Se si <sup>è</sup> sicuri che <sup>i</sup> dati devono essere cancellati, fare clic su Continua; altrimenti Annulla.
- I dati vengono cancellati.
- Il Solar-Log™ si riavvia.

# **Sezione Esegui reset della configurazione dell'inverter**

Se il riconoscimento dei dispositivi deve essere riavviato, si raccomanda di cancellare prima con questa funzione la configurazione degli inverter.

#### Procedura:

- Fare clic su RESET.
- Se si <sup>è</sup> sicuri che la configurazione degli inverter deve essere cancellata, fare clic su Continua; altrimenti Annulla.
- Vengono cancellati i dati e la configurazione dell'inverter.
- Il Solar-Log™ si riavvia.

# **Sezione Esegui reset delle condizioni di default sul dispositivo**

Questa funzione consente di eseguire il reset del Solar-Log™ allo stato di fornitura. Vengono cancellati tutti i dati di resa e la configurazione.

## Procedura:

- Fare clic su RESET.
- Se si <sup>è</sup> sicuri che tutti <sup>i</sup> dati devono essere cancellati, fare clic su Continua; altrimenti Annulla.
- Vengono ripristinate le condizioni di default.
- Il Solar-Log™ si riavvia.

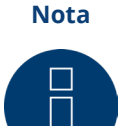

Le impostazioni di rete rimangono invariate con questa funzione.

# **18 Configurazione del sistema**

L'opzione menu Configurazione | Sistema comprende condizioni di default per il Solar-Log™ e le seguenti schede:

- Controllo accesso
- HTTPS
- Lingua/Paese/Ora
- Licenze
- **Firmware**

# **18.1 Controllo accesso**

In questo menu è possibile configurare la protezione di accesso browser del Solar-Log™. In questa sezione è possibile limitare l'accesso alle seguenti aree del menu Browser del Solar-Log™ richiedendo una password:

• Utente

Accesso generale al Menu Browser.

- Installatore: Accesso all'area Configurazione.
- **•** Gestione smart grid: Accesso all'area Configurazione | Gestione smart grid.

Nello stato di fornitura l'accesso all'area di gestione smart grid è bloccato con la password "PM". L'accesso per utenti e installatori è gratuito.

# **Nota**

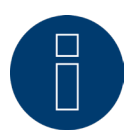

Suggeriamo all'installatore di discutere con il cliente della portata delle impostazioni nell'ambito della gestione smart grid e di assegnare una password personale.

## Procedura:

- Attivare richiesta password per l'area/aree desiderata/e con pulsante.
- Immettere una password sicura per l'area/aree corrispondenti.
- Ripetere password.
- **•** SALVA le impostazioni.
## **18.2 HTTPS**

L'opzione HTTPS prevede le aree seguenti:

- Certificato SSL<br>• Certificato defi
- Certificato definito dall'utente

#### **Certificato SSL**

Un certificato SSL è un codice sul server web, che protegge una comunicazione online. Se un web browser stabilisce un collegamento ad un sito web, il certificato SSL consente un collegamento sicuro.

Il Solar-Log™ dispone di un certificato SSL di questo tipo. È possibile l'importazione nel web browser o nel sistema operativo. In questa area inoltre è possibile sostituire il certificato Solar-Log™ con un certificato SSL proprio. Un certificato SSL comprende diversi campi:

• Stato

Il campo "Stato" consente di vedere quale certificato sta utilizzando il Solar-Log™.

• Fingerprint del certificato SSL

Sulla base del fingerprint è possibile verificare la correttezza e l'autenticità del certificato utilizzato. Questo è il risultato del confronto fra questa sequenza di caratteri visualizzata nel campo e la sequenza di riferimento nel browser.

• Emetti nuovo certificato

Mediante il pulsante è possibile emettere un nuovo certificato, il certificato attualmente in uso viene cancellato in modo irrevocabile.

• Download certificato SSL

Il pulsante "Download" consente inoltre di scaricare il certificato SSL, per importarlo nel browser o nel sistema operativo.

#### **Certificato definito dall'utente**

In questa area è possibile caricare un certificato proprio. Procedere quindi mediante "Cerca" per selezionare il certificato che deve essere caricato.

**Nota**

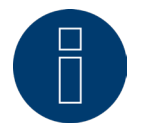

Considerare i testi help nelle singole aree.

## **18.3 Lingua/Paese/Ora**

Nella scheda Configurazione | Sistema | Lingua/Paese/Ora è possibile eseguire le seguenti impostazioni:

- Lingua di sistema del Solar-Log™.
- Paese di utilizzo del Solar-Log™.
- Ora di sistema del Solar-Log™.
- Allineamento temporale.

#### **Sezione Lingua**

#### Procedura:

- Nel menu di selezione selezionare la lingua desiderata.
- La lingua di visualizzazione selezionata è attiva sia sul display sia nella visualizzazione sul browser Web.
- **•** SALVA le impostazioni.

#### **Sezione Paese**

Procedura:

• Nel menu di selezione selezionare il proprio paese.

L'impostazione del paese selezionata si attiva nella visualizzazione del formato per la data, l'ora e la valuta.

**•** SALVA le impostazioni.

#### **Sezione Ora**

Il Solar-Log™ dispone di un orologio integrato, che prosegue a contare le ore anche in caso di mancanza di corrente o di un'interruzione nella rete per tempo prolungato (50 giorni).

L'ora è preimpostata in fabbrica, però dopo un lungo stoccaggio può andare persa.

Fuso orario, data e impostazione dell'ora legale devono essere correttamente impostati, per non ricevere nel monitoraggio e nella visualizzazione stati e risultati errati, ad es.

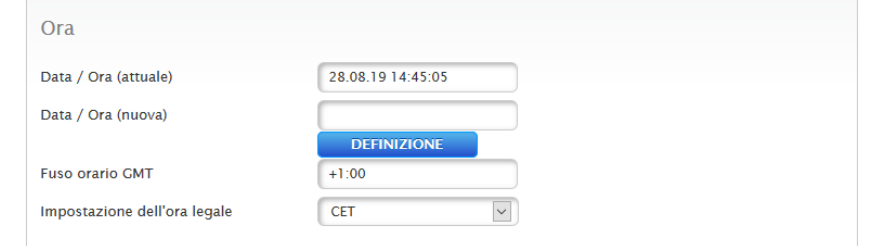

Fig.: Configurazione orario del Solar-Log™

Nell'opzione menu Configurazione | Sistema | Lingua/Paese/Ora è possibile impostare l'ora.

#### Impostare il nuovo orario del sistema Procedura:

- È visualizzato l'orario attuale del sistema.
- Per modificarlo, immettere Data/Ora (nuova) nel seguente formato: GG/MM/AA HH:MM:SS per esempio: 28.08.19 14:45:05 per 28 agosto 2019 alle ore 14, 45 minuti, 05 secondi.
- DEFINIZIONE della nuova data e del nuovo orario.

## Adeguare il fuso orario

Procedura:

- Inserire lo spostamento del fuso orario in ore: Preimpostazione: GMT +1.
- SALVA immissione.

#### Impostare l'ora legale

#### Procedura:

- Selezionare l'impostazione dell'ora legale desiderata: Opzioni: nessuna, CET (ora legale dell'Europa Centrale), USA, Australia.
- SALVA le impostazioni.

#### **Sezione Allineamento temporale automatico**

Per l'allineamento temporale automatico il Solar-Log™ contatta un server NTP e allinea costantemente l'orario del suo sistema con l'orario del server NTP.

Se il Solar-Log™ è collegato ad Internet mediante router, l'allineamento viene eseguito di notte.

#### Procedura:

- Attivare l'allineamento temporale automatico con il relativo pulsante.
- SALVA le impostazioni.

La funzione Carica ora l'orario dal server NTP permette di allineare manualmente l'ora del sistema. A questo riguardo deve essere abilitata la porta 123 "NTP" nel Gateway e/o il firewall.

## **18.4 Licenze**

Determinate [funzioni](#page-100-0) nel Solar-Log™ devono essere attivate mediante un codice licenza. Con l'acquisto di una determinata funzione si ottiene un certificato di licenza. Le licenze sono sempre accoppiate ai numeri di serie del relativo Solar-Log™ e possono essere utilizzate solo per questo dispositivo con il numero di serie corrispondente.

#### Per acquistare una licenza si deve seguire la procedura seguente:

- Aprire il portale licenze all'indirizzo [https://license.solar-log.com](https://solar-log.shop/en-gb/lizenzen/)
- Accedere con il proprio account Enerest.
- Dopo aver inserito il numero di serie del Solar-Log™ vengono visualizzate le licenze compatibili da selezionare.
- È possibile selezionare una sola licenza. Dopo la selezione, si passa al nostro webshop per il pagamento.
- Al termine del pagamento, la licenza diventa valida.

#### Caricamento automatico:

- Aprire il menu WEB del Solar-Log™ sotto Configurazione <sup>|</sup> Sistema <sup>|</sup> Licenze.
- **•** Fare clic su Sincronizza.
- Ora il Solar-Log™ si collega al server delle licenze e richiama tutte le licenze attive.

#### Caricamento manuale:

- scaricare il file di licenza dal portale delle licenze.
- Aprire il menu WEB del Solar-Log™ sotto Configurazione <sup>|</sup> Sistema <sup>|</sup> Licenze.
- Fare clic su Più e selezionare il file di licenza.

La licenza viene attivata immediatamente dopo il caricamento. E viene visualizzata nel campo "Installato".

#### **Nota**

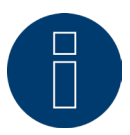

Le licenze sono legate a un dispositivo (numero di serie). Se un dispositivo viene sostituito, la licenza deve essere acquistata nuovamente. I casi di garanzia riconosciuti sono esclusi da questo regolamento.

#### **Nota**

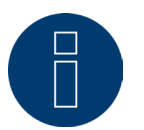

Se durante il periodo di garanzia nel Solar-Log™ coperto da licenza compare un difetto, è possibile richiedere un dispositivo sostitutivo con licenza. Non sono previsti costi, a condizione che il dispositivo difettoso venga rinviato a Solar-Log GmbH.

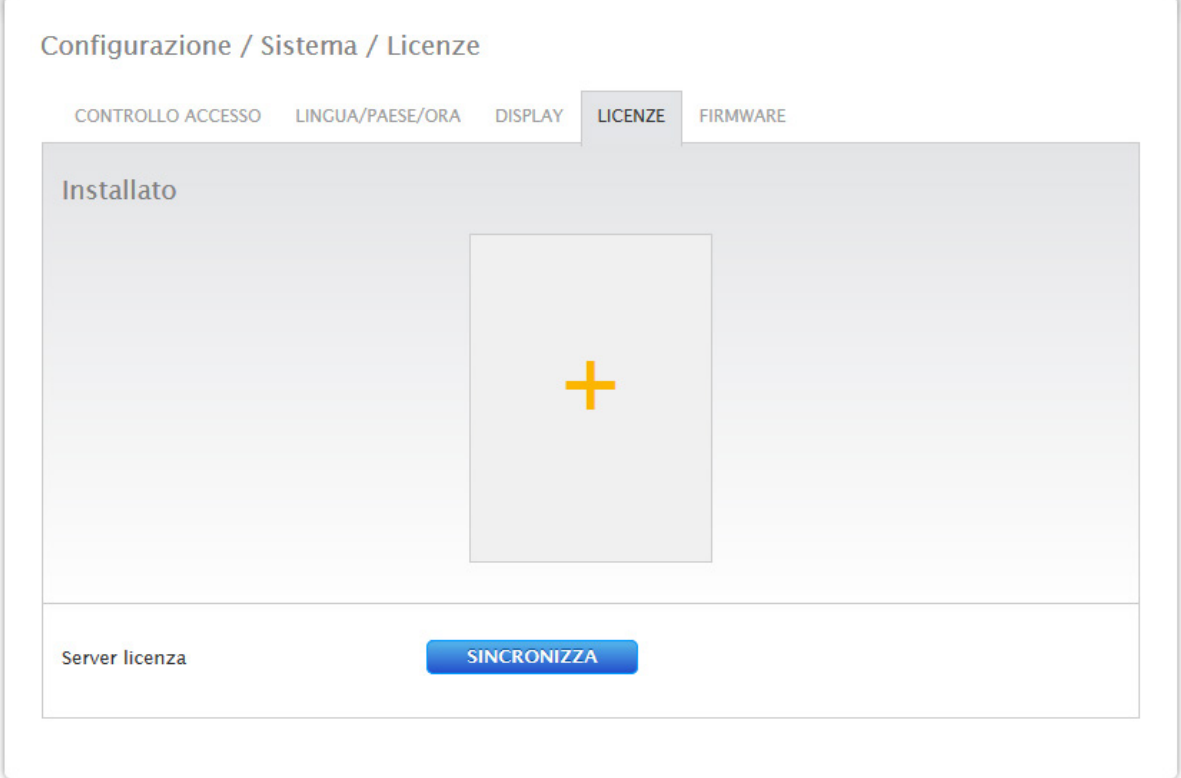

Fig.: Solar-Log™ con sezione Licenza

## **18.5 Firmware**

La scheda Firmware offre le seguenti funzioni

- Informazioni sulla versione firmware installata.<br>• Possibilità dell'aggiornamento firmware.
- Possibilità dell'aggiornamento firmware.

### **Sezione Stato**

Viene visualizzata la versione firmware installata sul Solar-Log™. Il numero di versione si compone di tre aree:

Numero versione Build Data 5..1.1 Build 155 - 30.11.2020

#### **Sezione Aggiornamento firmware manuale**

Questa funzione permette di caricare un nuovo firmware da un supporto dati.

## **Nota**

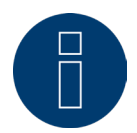

Prima di un aggiornamento manuale eseguire un salvataggio attuale dei dati del sistema e un backup dei dati.

#### **Nota**

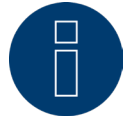

Dopo un aggiornamento del firmware svuotare il cache del browser per evitare errori di rappresentazione.

#### Procedura:

- Fare clic su Cerca.
- Si apre la finestra di selezione del sistema operativo in uso.
- Selezionare il file di firmware da importare.
- Viene visualizzato il nome del file di firmware selezionato.
- Fare clic su UPLOAD.
- Seguono le domande se il salvataggio del sistema e il backup dei dati sono stati eseguiti. Se durante queste interrogazione viene premuto "Annulla", l'operazione si interrompe.
- Vengono visualizzati l'avanzamento e le fasi dell'update:
	- Caricamento del file.
	- Conclusione della misurazione attuale.
	- Riavvio.
	- Decompressione del file.
	- Riavvio.
- Il Solar-Log™ si riavvia.
- La versione attuale del firmware viene visualizzata nel display e in questa opzione menu.

#### **Sezione Verifica update in Internet**

Con questa funzione il Solar-Log™ si mette in contatto con il server firmware di Solar-Log GmbH e controlla se è disponibile una nuova versione e la offre per l'installazione.

#### **Sezione Verifica update su USB**

Con questa funzione il Solar-Log™ verifica se sulla penna USB inserita direttamente nel dispositivo è disponibile una nuova versione.

Se viene richiamata la funzione, appare una visualizzazione di avanzamento e la fase di lavoro:

- Concludere la misurazione attuale e<br>• Eseguire la ricerca del supporto dati
- Eseguire la ricerca del supporto dati USB.

#### **Sezione Controllo automatico firmware**

Con questa funzione, il Solar-Log™ controlla continuamente se sul server di aggiornamento è disponibile una versione più recente del firmware e la offre per l'installazione.

#### **Nota**

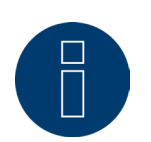

Con l'attivazione di questa funzione Solar-Log GmbH concede il permesso di caricare automaticamente update più piccoli. Questa funzione non sostituisce gli update manuali del firmware.

# **19 Opzione Diagnosi**

Per richiamare l'opzione menu Diagnosi, passare a Diagnosi mediante la barra d'intestazione. Nella navigazione a sinistra sono disponibili le seguenti possibilità di selezione:

- Diagnosi inverter.
- Protocollo eventi.
- **•** Gestione smart grid.
- Monitor SCB (solo con attivazione SCB).

## **19.1 Diagnosi inverter**

Per richiamare la diagnosi inverter passare a Diagnosi | Diagnosi inverter.

Sotto questa opzione sono presenti le seguenti schede:

- Dettagli inverter,
- Confronto Tracker e
- Confronto Campo Modulo.

Nei diagrammi di diagnosi seguenti sono visualizzati valori diversi in unità differenti. Per ogni diagramma viene visualizzata una singola legenda, che definisce le unità impiegate e i relativi colori.

## **19.1.1 Dettagli inverter**

Per richiamare i dettagli inverter passare a Diagnosi | Diagnosi inverter | Dettagli inverter. Mediante i campi Data e Dispositivo, è possibile considerare una data e un dispositivo collegato a piacere (per es.: inverter o sensore), per l'analisi.

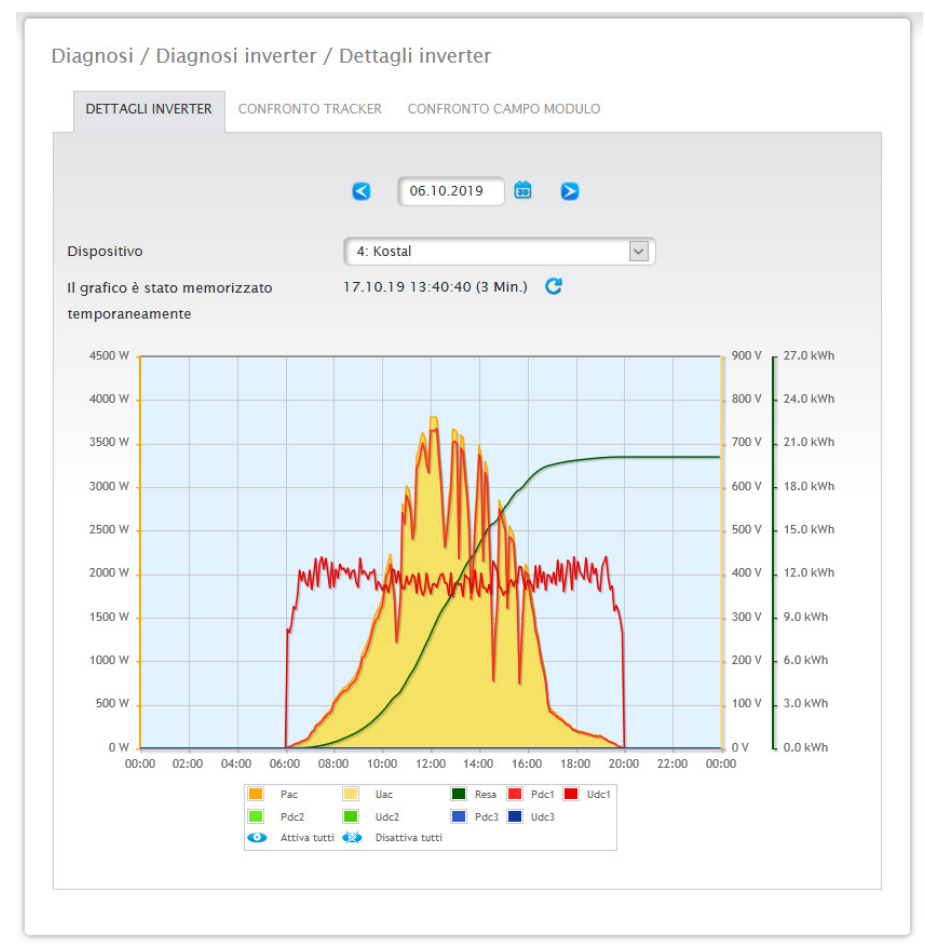

Fig.: Diagramma Dettagli inverter

Nell'esempio (vedere Fig.: Diagramma Dettagli inverter) per l'inverter è possibile visualizzare i seguenti valori:

- Pac
- Pdc1
- Pdc2
- Pdc3
- Produzione
- Udc1
- Udc2
- Udc3
- Uac (questo valore viene visualizzato se l'inverter supporta questa funzione.)

Nella legenda tutti i valori visualizzati possono essere attivati e disattivati direttamente in qualsiasi momento mediante il tasto sinistro del mouse, singoli valori (curve) vengono visualizzati o tutti i valori (curve) vengono attivati e disattivati. Il tasto destro del mouse consente di disattivare tutti i valori (curve) fino a quelli selezionati.

## **19.1.2 Confronto Tracker**

Per richiamare il confronto Tracker passare a Diagnosi | Diagnosi inverter | Confronto Tracker. In Confronto Tracker mediante i campi Data, Dispositivo e Tracker, è possibile confrontare fra di loro due tracker (dello stesso dispositivo o di due dispositivi diversi) in una data selezionata.

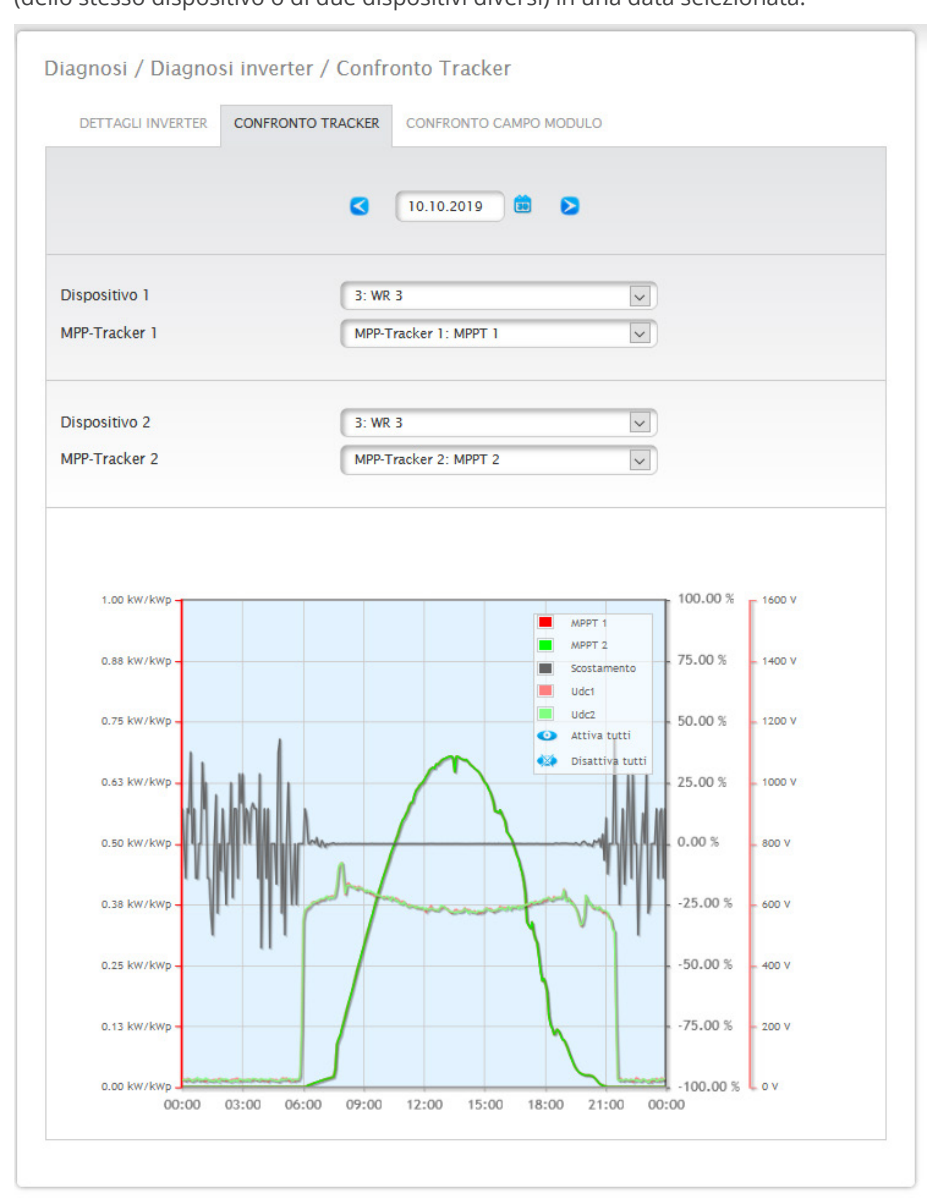

Fig.: Diagramma Confronto Tracker

Nell'esempio (vedere Fig.: Diagramma Confronto Tracker) sono stati selezionati due inverter differenti per l'analisi e per consentire una panoramica migliore sono deselezionati i valori Udc1 e Udc2.

Le due stringhe degli inverter 3 e 1 vengono confrontate direttamente fra di loro.

La linea grigia rappresenta il grado dello scostamento. Questo scostamento percentuale è indicato nella colonna a destra. Lo scostamento può essere in positivo e anche in negativo. Nell'esempio lo scostamento fra le stringhe è compreso fra ca. -5% e +5%. La colonna a sinistra mostra la potenza kW/kWp dei Tracker. Nella legenda tutti i valori visualizzati possono essere attivati e disattivati direttamente in qualsiasi momento mediante il tasto sinistro del mouse, singoli valori (curve) vengono visualizzati o tutti i valori (curve) vengono attivati e disattivati. Il tasto destro del mouse consente di disattivare tutti i valori (curve) fino a quelli selezionati.

## **19.1.3 Confronto Campo Modulo**

Per richiamare il confronto campo modulo passare a Diagnosi | Diagnosi inverter | Confronto campo modulo.

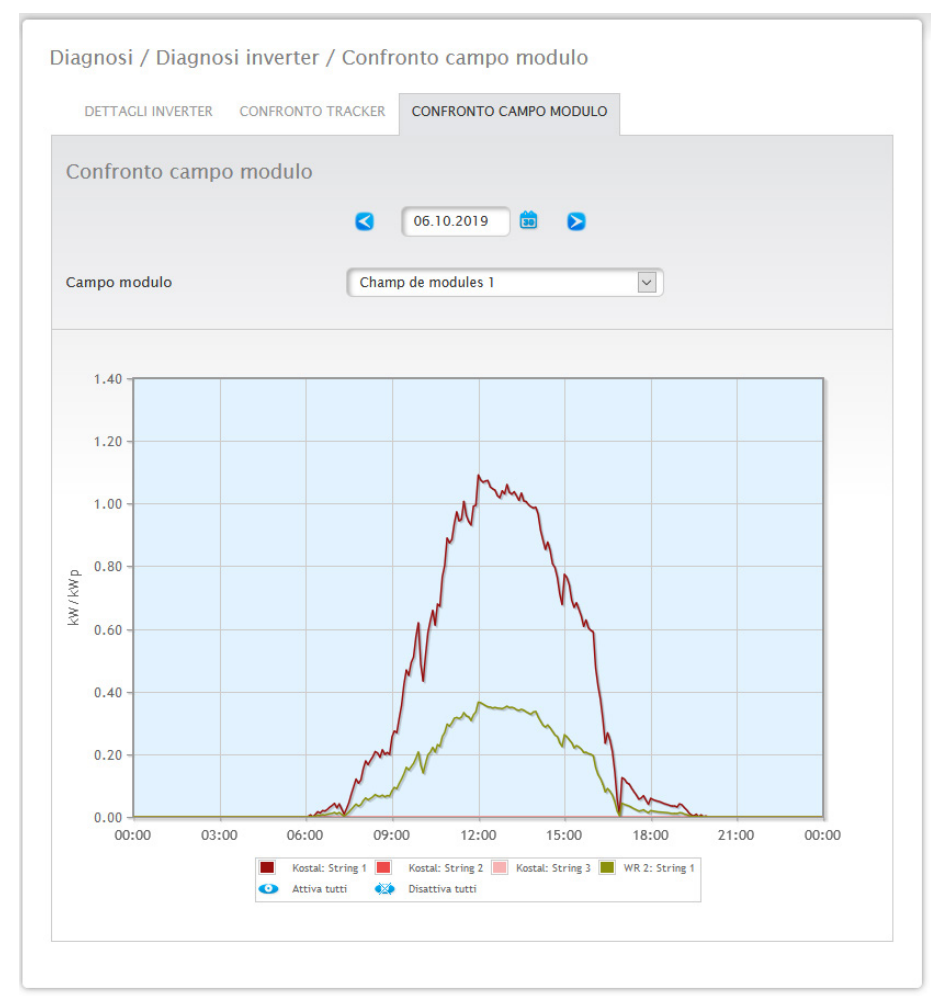

Fig.: Diagramma Confronto campo modulo

Il Confronto campo modulo, mediante i campi di selezione, Data e Campo modulo, consente di confrontare tutti i dispositivi (per es.: inverter e sensore) e le relative stringhe, che sono assegnate allo stesso campo modulo, nel giorno corrente e nei giorni passati registrati (vedere Fig.: Diagramma Confronto campo modulo), per riconoscere in modo più efficiente i guasti dal monitoraggio della potenza.

Nel diagramma d'esempio vengono visualizzati i seguenti dispositivi:

- Sensorbox (S 4).
- WR 1; WR 2.

Nella legenda tutti i valori visualizzati possono essere attivati e disattivati direttamente in qualsiasi momento mediante il tasto sinistro del mouse, singoli valori (curve) vengono visualizzati o tutti i valori (curve) vengono attivati e disattivati. Il tasto destro del mouse consente di disattivare tutti i valori (curve) fino a quelli selezionati.

#### **Nota**

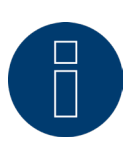

È possibile visualizzare al massimo 50 curve alla volta.

## **19.2 Diagnosi batteria**

Per richiamare la diagnosi batteria passare a Diagnosi | Diagnosi batteria.

Sotto questa opzione è possibile scegliere le seguenti schede:

- Valori misurati attuali
- **•** Cronologia carica 1 giorno.
- Cronologia carica 7 giorni.
- Incentivi.

## **19.2.1 Valori misurati attuali**

Nella scheda Valori misurati attuali sono presenti i valori seguenti:

- Tensione batteria (V):
	- Tensione attuale della batteria in Volt.
- Stato di carica (%)

Lo stato di carica attuale della batteria in percentuale.

(Per contatori di corrente nella modalità Contatore batteria lo stato di carica attualmente non è ancora impostato)

• Potenza carica attuale (W):

La potenza della carica attuale della batteria in Watt.

• Potenza scarica attuale (W):

La potenza della scarica attuale in Watt.

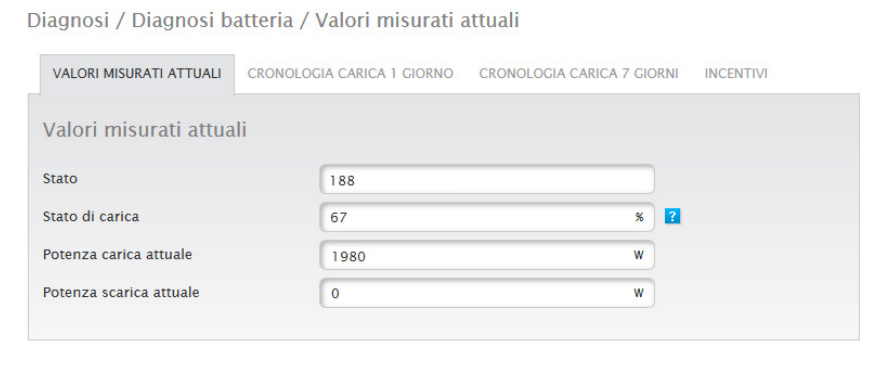

Fig.: Diagnosi batteria - Valori misurati attuali

## **19.2.2 Cronologia carica 1 giorno**

Nella scheda Cronologia carica 1 giorno è presente un diagramma Giorno con i valori seguenti:

• Carica

Avanzamento della carica della batteria in Watt per un giorno.

• Scarica

Avanzamento della scarica della batteria in Watt per un giorno.

• Stato di carica (%)

Avanzamento dello stato di carica della batteria in percentuale per un giorno.

 $\bullet$   $\cup$  (V)

Avanzamento della tensione della batteria in Volt per un giorno.

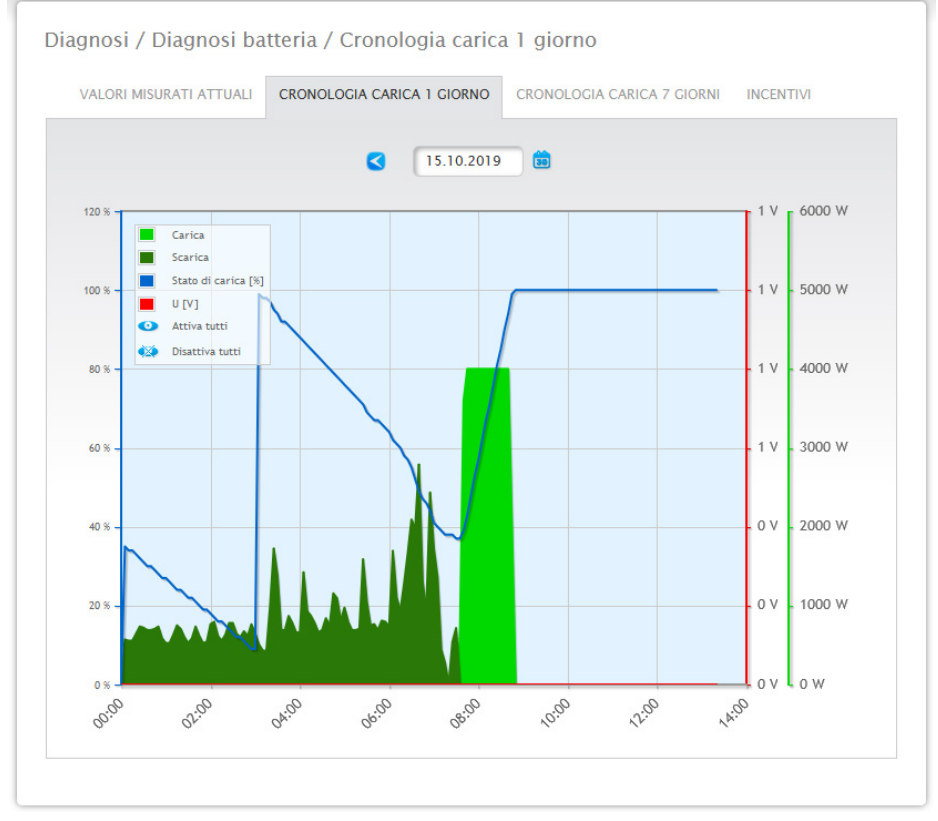

Fig.: Diagnosi batteria - Cronologia carica 1 giorno

Il campo Data offre anche la possibilità di selezionare determinati giorni per la visualizzazione. Mediante i tasti freccia inoltre è possibile scorrere la data avanti e indietro.

I singoli valori, a sinistra in alto nella legenda, possono essere attivati e disattivati mediante un clic del mouse.

## **19.2.3 Cronologia carica 7 giorni**

Nella scheda Cronologia carica 7 giorni è presente un diagramma di 7 giorni con i valori seguenti degli ultimi 7 giorni:

• Carica

Avanzamento della carica della batteria in Watt degli ultimi 7 giorni.

• Scarica

Avanzamento della scarica della batteria in Watt degli ultimi 7 giorni.

• Stato di carica (%)

Avanzamento dello stato di carica della batteria in percentuale degli ultimi 7 giorni.

 $\bullet$  U (V)

Avanzamento della tensione della batteria in Volt degli ultimi 7 giorni.

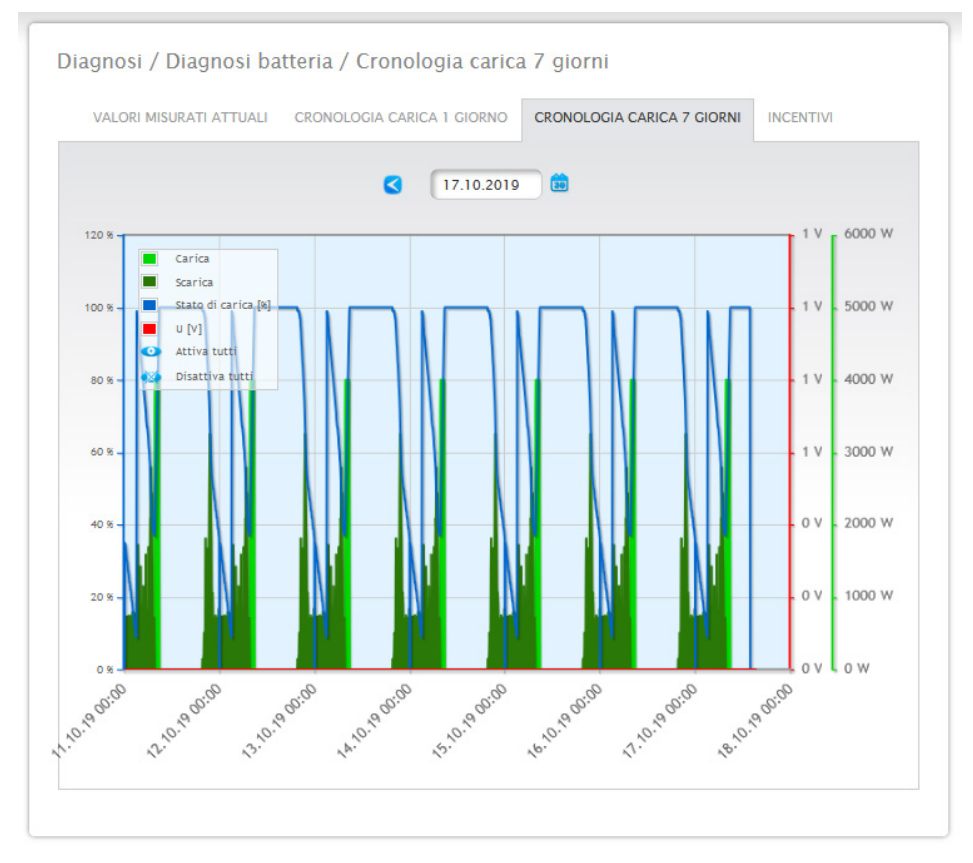

Fig.: Diagnosi batteria - Cronologia carica 7 giorni

Il campo Data offre anche la possibilità di selezionare determinati cicli di 7 giorni per la visualizzazione. Mediante i tasti freccia inoltre è possibile scorrere la data avanti e indietro.

I singoli valori, a sinistra in alto nella legenda, possono essere attivati e disattivati mediante un clic del mouse. Inoltre il pulsante Interrompi permette di interrompere il caricamento dei dati.

## **19.2.4 Incentivi**

Nella scheda Incentivi si trovano le sezioni:

- Risparmio di corrente grazie all'uso della batteria.<br>● Efficienza batteria.
- Efficienza batteria.

#### **Sezione Risparmio di corrente grazie all'uso della batteria**

In questa sezione si trovano le colonne seguenti:

- Scarica
	- Scarica della batteria durante l'intero periodo di funzionamento in kWh.

• Costi per corrente elettrica risparmiati: Risparmio totale dei costi per corrente elettrica grazie all'impiego della batteria durante l'intero periodo di funzionamento in valuta nazionale.

#### **Sezione Efficienza batteria**

In questa sezione si trovano le colonne seguenti:

- Carica
	- Carica della batteria durante l'intero periodo di funzionamento in kWh.
- Scarica

Scarica della batteria durante l'intero periodo di funzionamento in kWh:

• Valore efficienza:

Valore efficienza della batteria durante l'intero periodo di funzionamento in percentuale.

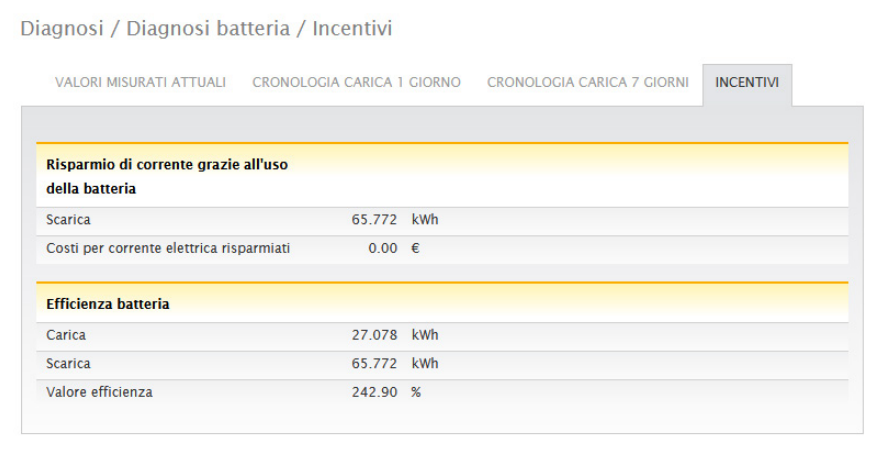

Fig.: Diagnosi batteria - Incentivi

## **19.3 Richiamo del Protocollo eventi**

Per richiamare il Protocollo eventi passare a Diagnosi | Protocollo eventi. In caso di richiamo del Protocollo eventi, quest'ultimo viene caricato come segue.

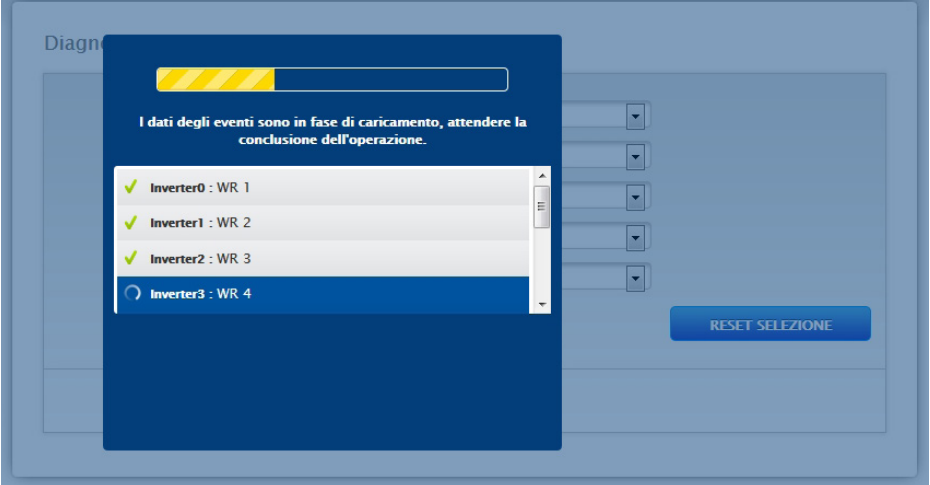

Fig.: Caricamento del protocollo eventi in corso

Dopo che il registro eventi è disponibile, la maschera passa alla vista standard.

In questa schermata con quattro menu a discesa sono disponibili le impostazioni seguenti:

#### • Dispositivi

In Dispositivi (preimpostazione "Tutti i dispositivi") potete selezionare singoli dispositivi o lasciare invariata la selezione preimpostata.

#### • Giorni

In Giorni (preimpostazione "Tutti i giorni") potete selezionare i singoli giorni o lasciare invariata la selezione preimpostata.

#### • Codici di stato

In Codici di stato (preimpostazione "Tutti i codici di stato") potete selezionare determinati codici di stato o lasciare invariata la selezione preimpostata.

#### • Codici d'errore

In Codici d'errore (preimpostazione "Tutti i codici d'errore") potete selezionare determinati codici d'errore o lasciare invariata la selezione preimpostata. Di default nella tabella viene visualizzato il valore corrente con tutti i dispositivi e tutti i codici d'errore e di stato.

## **19.4 Richiamo della gestione smart grid**

Per richiamare la Gestione smart grid passare a Diagnosi | Gestione smart grid.

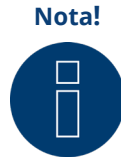

**Nota!** L'opzione menu Gestione smart grid in Diagnosi | Gestione smart grid viene visualizzata solo se in Configurazione | Gestione smart grid è stata configurata una potenza attiva.

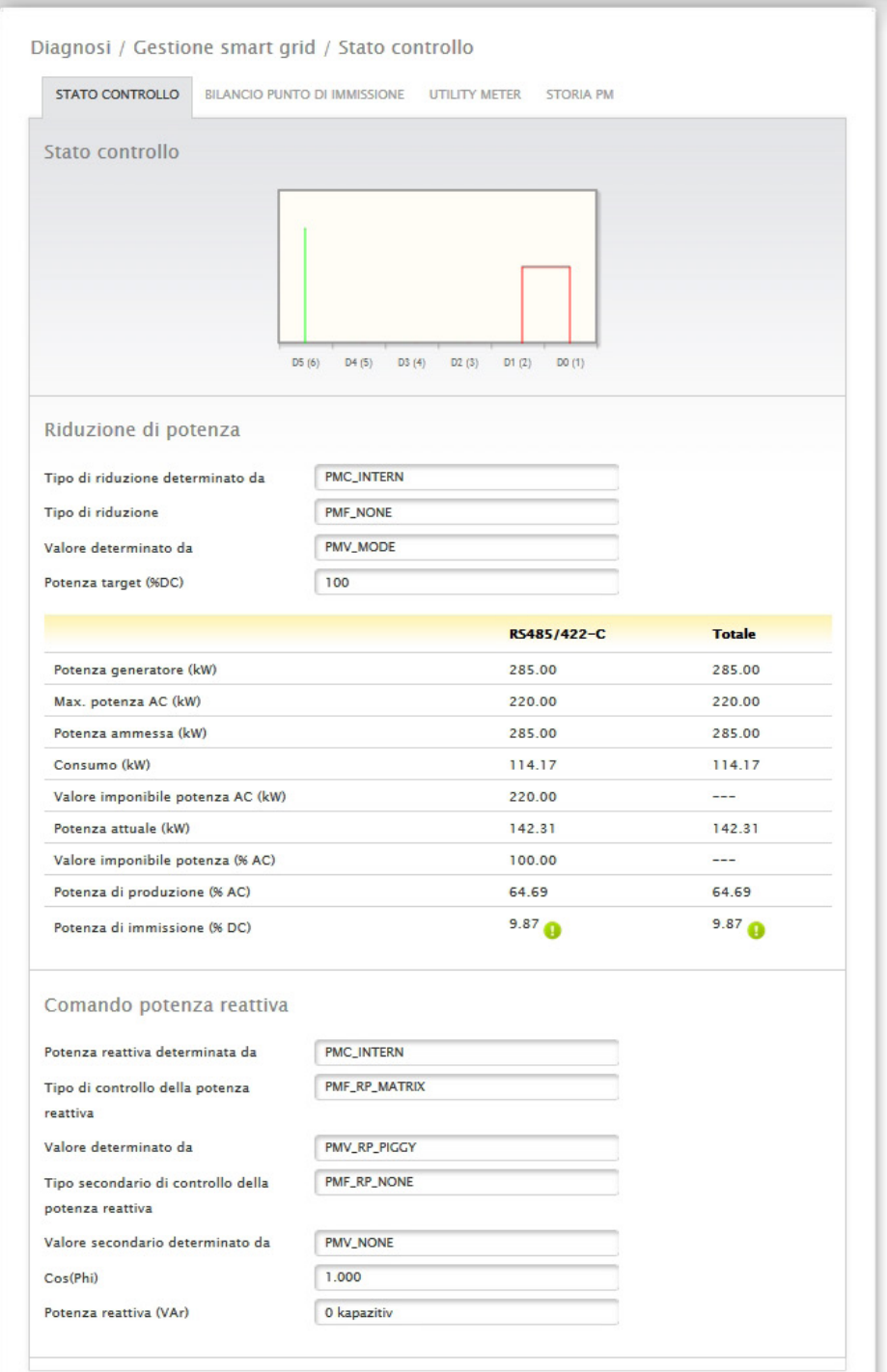

Fig.: Gestione smart grid - Stato controllo

Nella sezione Diagnosi | Gestione smart grid è possibile analizzare e controllare il comando degli inverter.

Inoltre mediante la funzione Diagnosi 10% è prevista una regolazione dinamica per una simulazione al 10%. I valori misurati vengono visualizzati nella tabella.

#### **Nota!**

La funzione Diagnosi 10% può essere impiegata solo con una regolazione al 70% attivata.

## **19.4.1 Spiegazione dei valori nella sezione Riduzione di potenza**

Nella sezione Riduzione di potenza vengono visualizzati i valori seguenti:

#### Tipo di riduzione determinato da:

In questo campo è indicata la fonte imponibile attualmente attiva.

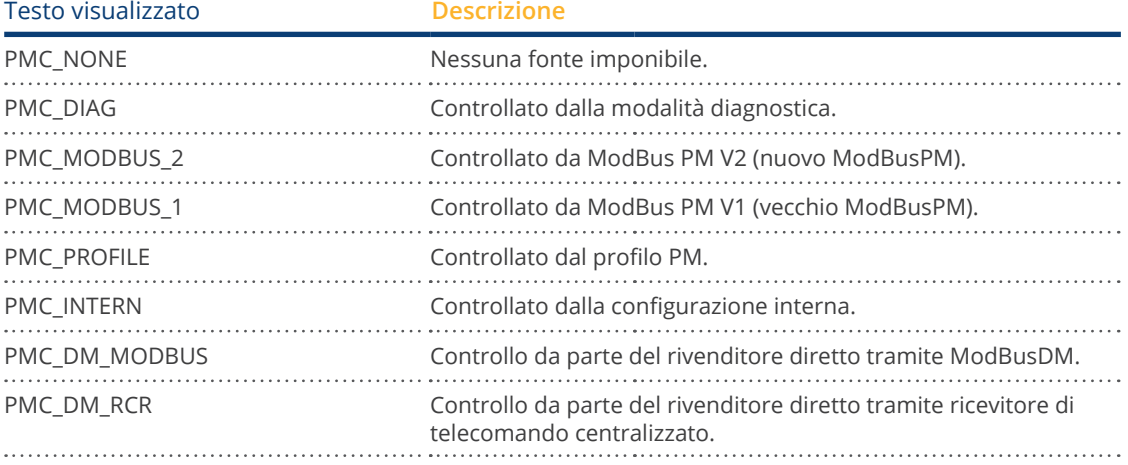

#### Tipo di riduzione:

In questo campo è memorizzato, che tipo di riduzione è preimpostato dall'attuale fonte imponibile.

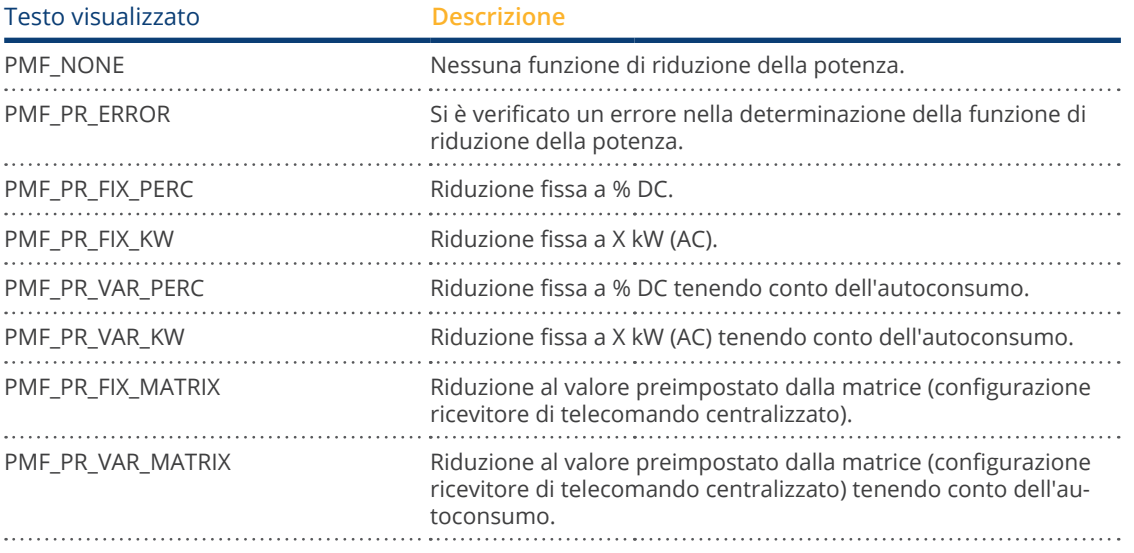

#### Valore determinato da:

In questo campo è indicato da cosa è determinato il valore imponibile utilizzato.

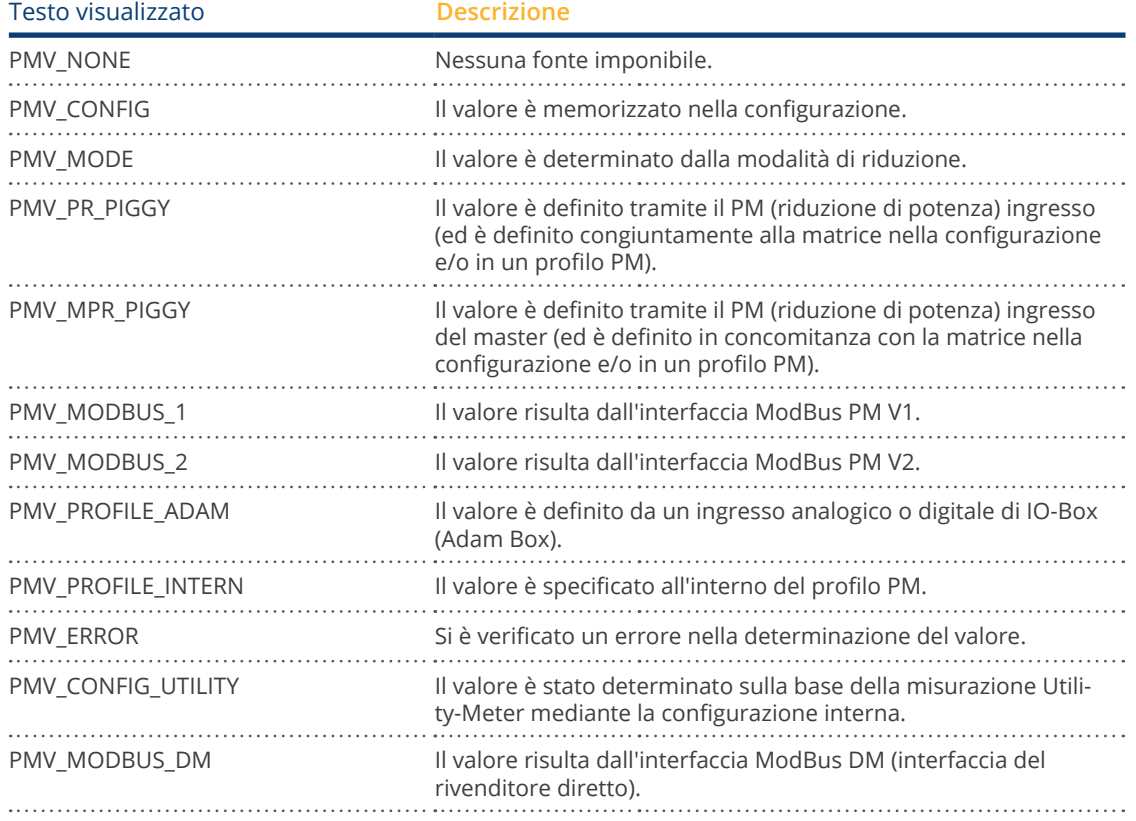

#### Potenza target %:

In questo punto è definito che cosa risulta dalla tassazione utilizzata per il valore di riduzione target (in % della potenza dell'impianto DC)

Nella tabella seguente sono visualizzati in dettaglio i valori per i singoli attacchi bus RS485 e per l'intero impianto. A seconda di quali bus sono occupati con inverter da regolare, vengono visualizzati i singoli bus (RS485 A-C).

La colonna Totale corrisponde sempre all'intero impianto e riproduce il valore per il punto di connessione alla rete. Il valore per il consumo viene visualizzato in tutte le colonne, ma non viene incluso nel calcolo per l'intero impianto.

## **Nota!**

I valori dei singoli inverter sono calcolati per ogni bus e per l'intero impianto.

#### Potenza generatore (kW):

La potenza del generatore corrisponde alla potenza del modulo degli inverter collegati a questo bus di dati. Questo valore risulta dalla somma delle potenze parziali indicate nel campo Potenza generatore in Configurazione | Dispositivi | Configurazione. Questo valore kW viene incluso per il calcolo della regolazione (es.: regolazione 70%).

#### Max. potenza AC (kW):

La massima potenza AC dell'/degli inverter dipende dal dispositivo. Questo valore è riportato sulla scheda dati dell'inverter e deve essere configurato nel campo Max. potenza AC in Configurazione | Dispositivi | Configurazione.

#### Potenza ammessa (kW):

Indica il valore in kW, che deve essere presente al massimo in corrispondenza del punto di connessione alla rete. Questo valore si calcola dalla potenza del generatore e dalla potenza target valida al momento.

#### Consumo (kW):

Questo valore viene rilevato dal contatore di consumo e deve essere riferito all'intero impianto. I valori visualizzati nelle rispettive colonne bus si riferiscono solo all'intero impianto e non vengono presi in considerazione nelle rispettive colonne. Per l'intero impianto il valore di consumo di norma viene detratto dalla potenza ammessa.

#### Valore imponibile potenza (kW):

Indica il valore, che viene calcolato dal Solar-Log™ come massima potenza di produzione per gli inverter, per la potenza target valida in quel momento.

#### **Nota!**

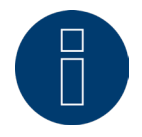

Il calcolo del Solar-Log™, per motivi tecnici, è soggetto ad un fattore di arrotondamento, pertanto nella registrazione si possono verificare degli scostamenti.

#### Potenza attuale (kW):

Indica la potenza degli inverter prodotta attualmente per ogni interfaccia (colonna) e dell'intero impianto.

#### Valore imponibile potenza (% AC):

Il Solar-Log™ converte il valore imponibile potenza (kW) in una percentuale x della massima potenza AC e lo trasmette all'inverter.

#### Potenza di produzione (% AC):

Questo valore indica la percentuale della massima potenza AC che l'inverter o gli inverter del bus e della potenza totale producono.

#### Potenza di immissione (% DC):

La potenza di immissione attuale in % in riferimento alla potenza del generatore.

#### **19.4.2 Spiegazione dei simboli nella colonna Potenza di immissione**

#### **(%DC):**

Il valore di immissione ha una tolleranza da -2% a +1% - nell'ambito della potenza target desiderata.

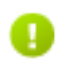

Il valore di immissione è inferiore alla potenza target ammessa. Di norma questo significa che il valore per la potenza ammessa nel punto di connessione alla rete non può essere raggiunto a causa di un irraggiamento debole o di un autoconsumo di energia elevato.

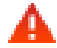

Significa che il valore di immissione è superiore al valore della potenza target. Se solamente per il bus dovesse essere visualizzato il triangolo rosso, mentre per l'intero impianto un segno verde, questo significa che il singolo bus è oltre la potenza ammessa. L'intero impianto però, considerando il consumo, non supera il valore target.

# **19.4.3 Spiegazione dei valori nella sezione Comando potenza reattiva**

Nella sezione Comando potenza reattiva vengono visualizzati i valori seguenti:

#### Potenza reattiva determinata da:

In questo campo è indicata la fonte imponibile attualmente attiva.

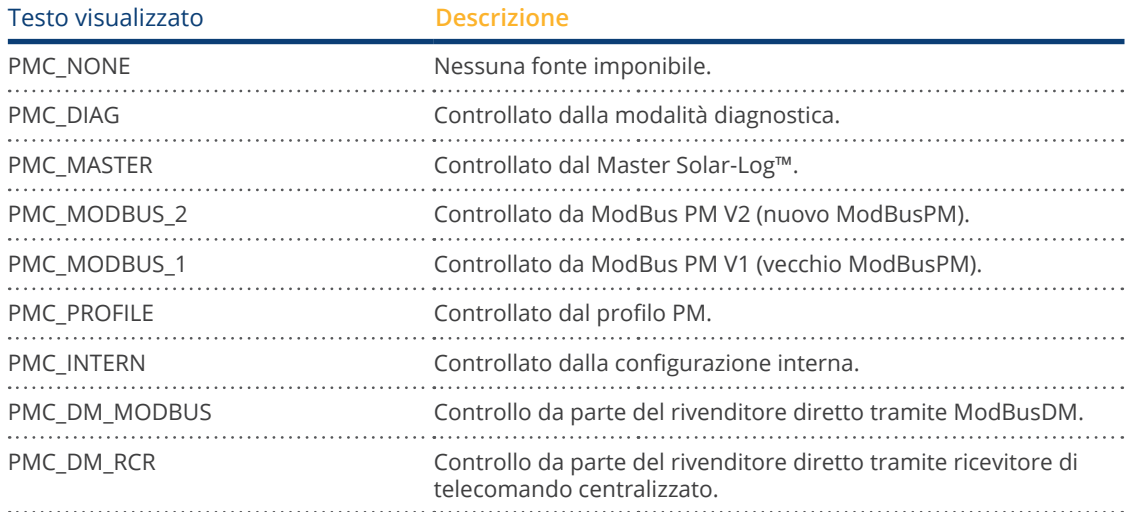

#### Tipo di controllo della potenza reattiva:

In questo campo è memorizzato che tipo di controllo della potenza reattiva è preimpostato dall'attuale fonte imponibile.

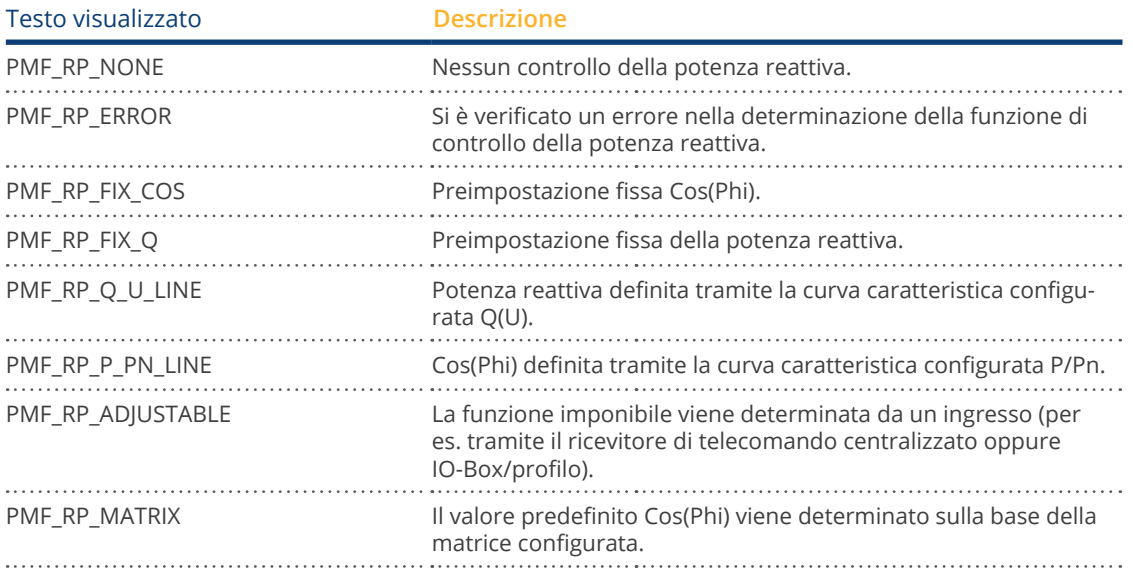

#### Valore determinato da:

In questo campo è indicato da cosa è determinato il valore imponibile utilizzato.

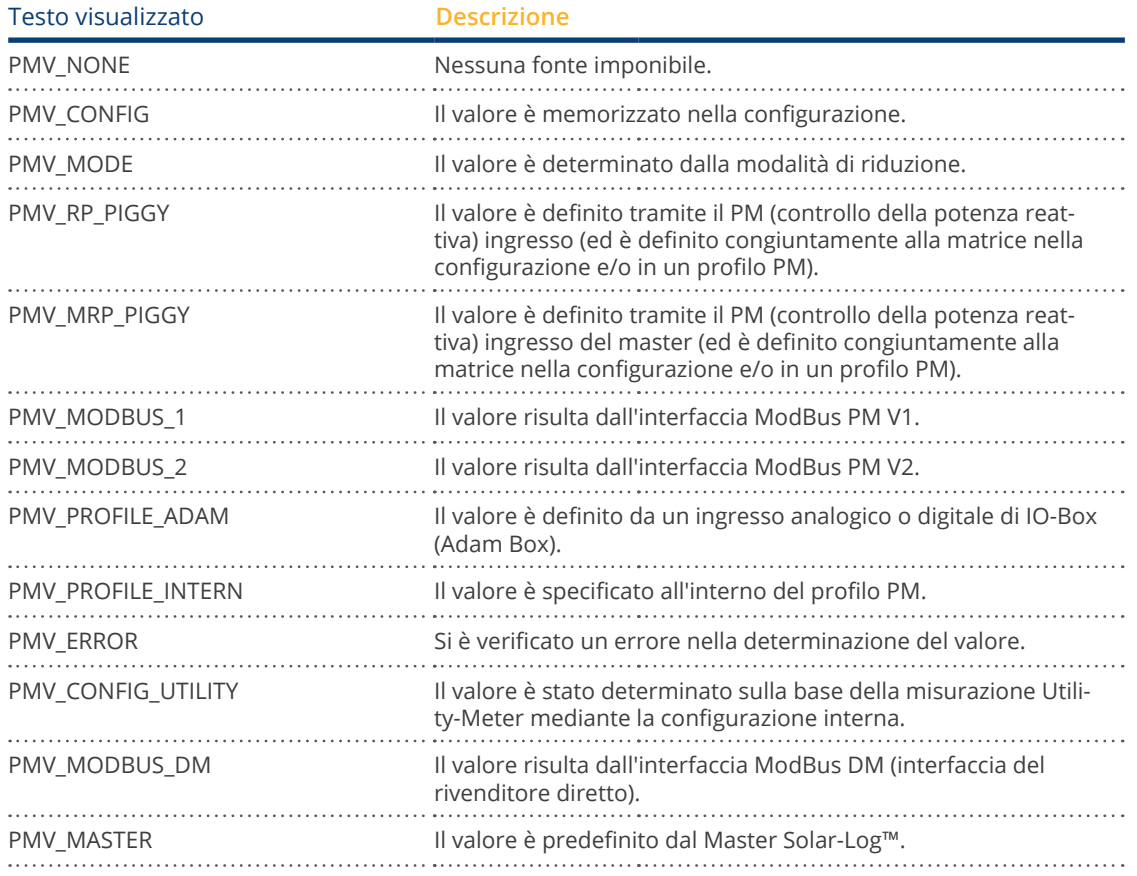

#### Tipo secondario di controllo della potenza reattiva:

Se "PMF\_RP\_ADJUSTABLE" è registrato in "Tipo di controllo della potenza reattiva", in questo campo è presente il tipo di controllo della potenza reattiva selezionato dall'assegnazione variabile.

Per esempio, un profilo PM stabilisce che il tipo di controllo della potenza reattiva viene trasmesso tramite Adam-Box.

#### Questo significa:

in linea di principio il profilo è competente per il controllo. Nel profilo è memorizzato che il controllo può essere selezionato tramite Adam Box.

Il tipo di controllo selezionato è definito in "Tipo secondario di controllo della potenza reattiva".

I valori possibili sono identici a quelli del "Tipo di controllo della potenza reattiva"

#### Valore secondario determinato da:

Se viene impiegato un controllo secondario, è presente in questo campo, mediante il quale viene definito il valore imponibile utilizzato. I valori possibili sono gli stessi di quelli presenti in "Valore determinato da".

#### Cos(Phi):

In questo campo è visualizzato il valore definito in Configurazione | Gestione smart grid | Controllo della potenza reattiva.

#### Potenza reattiva (Var):

In questo campo è visualizzato il valore memorizzato in Configurazione | Gestione smart grid | Controllo della potenza reattiva.

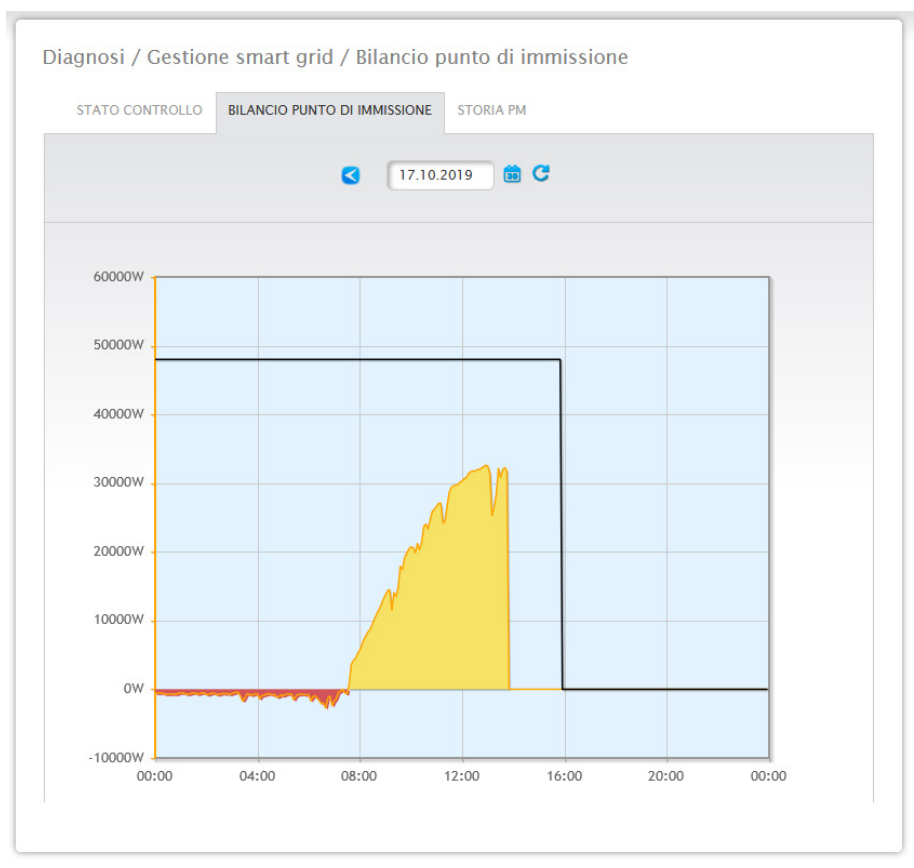

## **19.4.4 Sezione Bilancio punto di immissione**

Fig.: Gestione smart grid - Bilancio punto di immissione

La scheda Bilancio punto di immissione visualizza quale potenza è stata immessa nella rete pubblica e quale potenza è stata prelevata dalla rete. A questo proposito valori negativi indicano un prelievo dalla rete e valori positivi un'immissione nella rete.

La "linea nera" consente di visualizzare mediante un passaggio del mouse i seguenti valori della riduzione di potenza:

- Ora
- Percentuale (%DC)
- Watt

## **19.4.5 Sezione Cronologia PM**

Mediante la scheda Storia PM la riduzione di potenza viene visualizzata sotto forma di tabella a tre colonne:

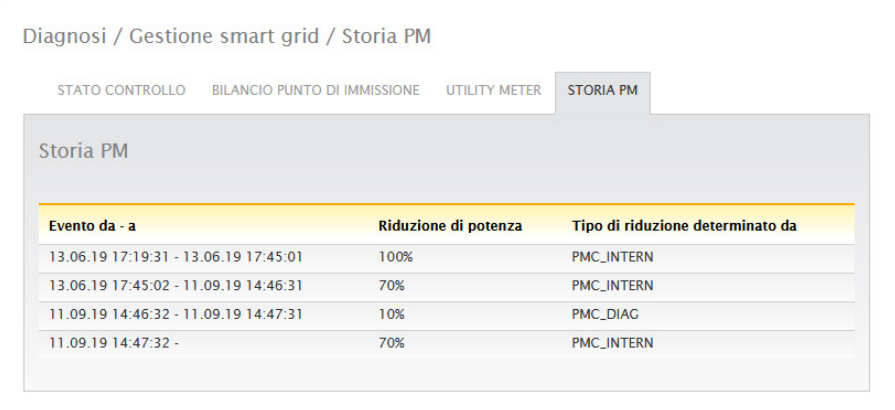

Fig.: Storia PM

- Evento da a:
	- momento in cui si è verificata la riduzione di potenza con ora e data.
- Tipo di riduzione determinato da:
- valori possibili in questa colonna:
	- PMC\_NONE
	- PMC\_DIAG
	- PMC MODBUS 2
	- PMC MODBUS 1
	- PMC\_PROFILE
	- PMC\_INTERN
	- PMC\_DIRECTM

(Per le spiegazioni al riguardo vedere sezione: "Spiegazione dei valori nella sezione Riduzione di potenza" nella tabella "Tipo di riduzione determinato da").

- Riduzione di potenza:
	- la riduzione di potenza in percentuale.

L'opzione Gestione smart grid consente di richiamare altre due schede (se i dispositivi sono stati collegati):

- Utility Meter
- I/O-Box

Istruzioni dettagliate nel cap.:"Opzione configurazione - gestione smart grid".

## **19.5 Richiamo Componenti**

Per richiamare l'opzione menu Componenti passare a Diagnosi | Componenti. Sotto l'opzione menu Componentisono presenti le schede seguenti:

- Analisi bus RS485<br>• Contatore S0 (visi)
- Contatore S0 (visibile solo con contatore S0 collegato)
- Pacchetto wireless (visibile solo con pacchetto wireless collegato e attivato)<br>• Monitor SCB-Monitor (solo con SCB collegato e licenziato)
- Monitor SCB-Monitor (solo con SCB collegato e licenziato)

## **19.5.1 Analisi bus RS485**

L'analisi bus RS485 permette di verificare il bus RS485 per quanto riguarda la comunicazione e la trasmissione collegata dei valori. Per eseguire un'analisi, è necessario selezionare l'interfaccia, il dispositivo e la risoluzione. Per quanto riguarda la risoluzione: una risoluzione più elevata produce risultati più dettagliati, tuttavia questo richiede anche più memoria e un tempo di calcolo più lungo. Se le impostazioni sono definite, è possibile avviare l'analisi mediante il pulsante "Avvia analisi". (Vedere figura)

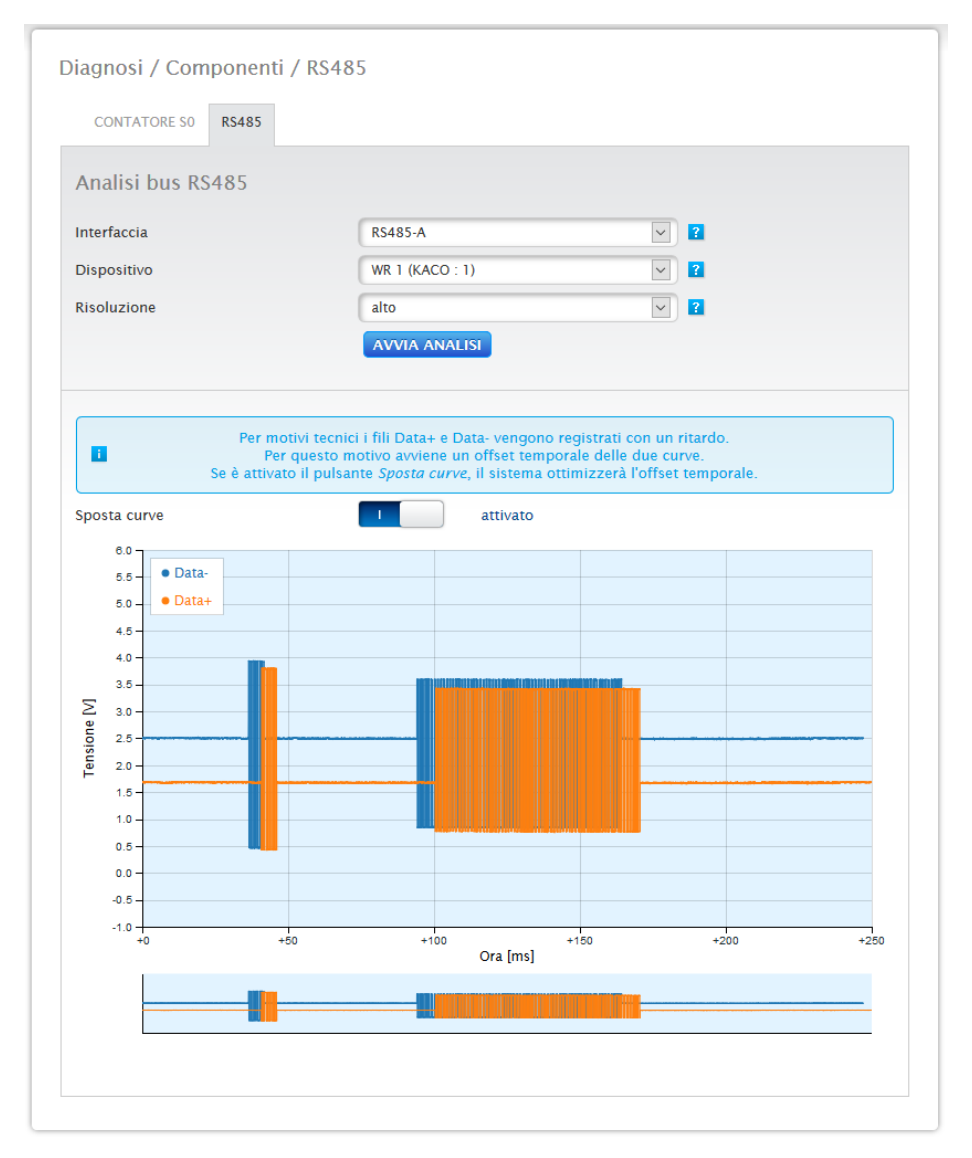

Fig.: Analisi bus RS485 nell'esempio di un Janitza (con modalità di installazione attivata)

Dopo l'avvio dell'analisi viene inviata una richiesta al dispositivo selezionato. Parallelamente il Solar-Log™ esegue un'analisi del bus. Il risultato (richiesta + risposta), può essere esaminato nella finestra di dialogo (vedere figura precedente).

La vista dei valori misurati può essere ingrandita o visualizzata in dettaglio mediante il mouse (tenendo premuto il tasto destro del mouse e trascinando il cursore oppure mediante la rotella del mouse. Nella seconda parte dell'area è indicato in quale sezione del campo di valori misurati ci si trova in quel momento. Il cursore del mouse permette di controllare la sezione del campo di valori misurati anche mediante l'area inferiore. Inoltre è possibile attivare e disattivare i valori misurati per RS485A-A o RS485A-B. (Vedere tabella di seguito)

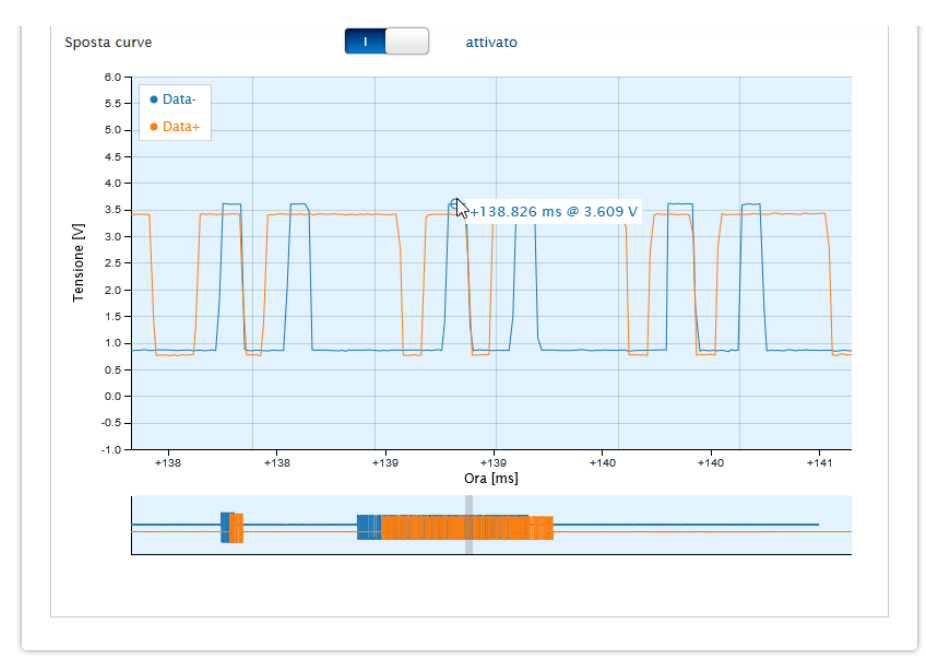

Fig.: Sezione parziale d'esempio del campo di valori misurati ingrandito

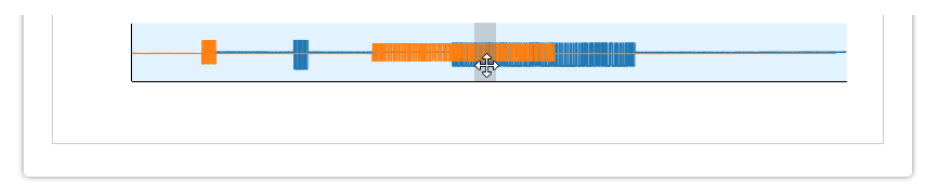

Fig.: Sezione parziale d'esempio del campo di valori misurati in basso

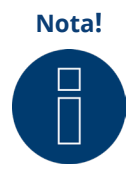

#### **Nota!** Importante per l'analisi:

durante l'analisi per motivi tecnici i canali RS485A-A e RS485A-B vengono registrati in differita. Per questo motivo, uno sfasamento temporale delle due curve è normale. Se è attivato il pulsante "Sfalsa curve", il sistema corregge automaticamente questo sfasamento temporale.

## **19.5.2 Modulo di ampliamento - Solar-Log MOD I/O**

Alla voce menù di diagnosi "Moduli di ampliamento" è possibile controllare lo stato del Solar-Log MOD I/O (vedere figura "Bus di comunicazione/LED Solar-Log MOD I/O - Solar-Log Base" e la relativa sezione più in basso). I valori trasmessi tra il Solar-Log MOD I/O e il Solar-Log Base possono essere visualizzati in tempo reale passandovi sopra il mouse (vedere figura "Comunicazione tra Solar-Log MOD I/O e Solar-Log Base").

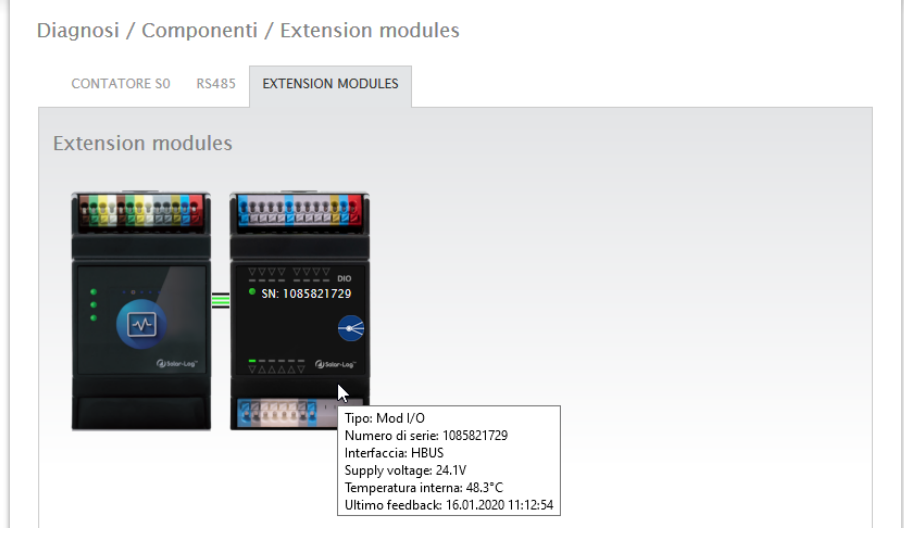

Fig.: Comunicazione tra Solar-Log MOD I/O e Solar-Log Base

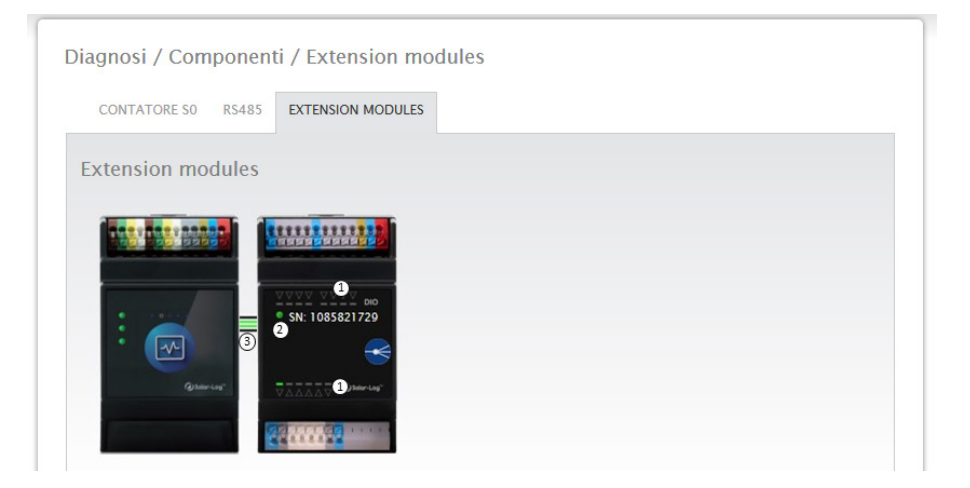

Fig.: Bus di comunicazione/LED Solar-Log MOD I/O - Solar-Log Base

#### **Stato di collegamento Solar-Log MOD I/O - Solar-Log Base**

#### Ingressi e uscite (vedere figura sotto 1):

I LED indicano lo stato attuale degli ingressi e delle uscite.

#### Comunicazione tra il Solar-Log MOD I/O e il Solar-Log Base (vedere figura sotto 2):

LED (verde): La comunicazione tra il Solar-Log MOD I/O e il Solar-Log Base funziona correttamente. LED (arancione/rosso): Esiste un problema di comunicazione tra il Solar-Log MOD I/O e il Solar-Log Base. Ciò può limitare la funzionalità.

#### Comunicazione mediante il bus di comunicazione (vedere figura sotto 3):

I connettori tra il Solar-Log MOD I/O e il Solar-Log Base indicano lo stato di comunicazione attuale per le singole funzionalità. Verde significa che il collegamento è stabilito e funziona correttamente.

Se uno o più di questi connettori sono arancioni o rossi, esiste un problema di comunicazione tra il Solar-Log Base e il Solar-Log MOD I/O. Ciò può limitare la funzionalità.

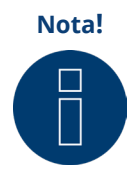

Se il problema di comunicazione dovesse persistere a lungo, si prega di rivolgersi alla nostra assistenza.

## **19.5.3 Contatore S0 (visibile con contatore S0 collegato)**

In corrispondenza dell'opzione menu Diagnosi | Componenti | Contatore S0 si trovano tutti i contatori S0, che sono collegati al Solar-Log™. Il campo Contatore di impulsi consente di leggere i seguenti valori:

- Numero totale di impulsi del contatore S0 dal riavvio del Solar-Log™ (primo numero)<br>• Numero di impulsi dal richiamo dell'opzione menu (secondo numero)
- Numero di impulsi dal richiamo dell'opzione menu (secondo numero)
- Intervallo del numero di impulsi in un minuto (terzo numero)

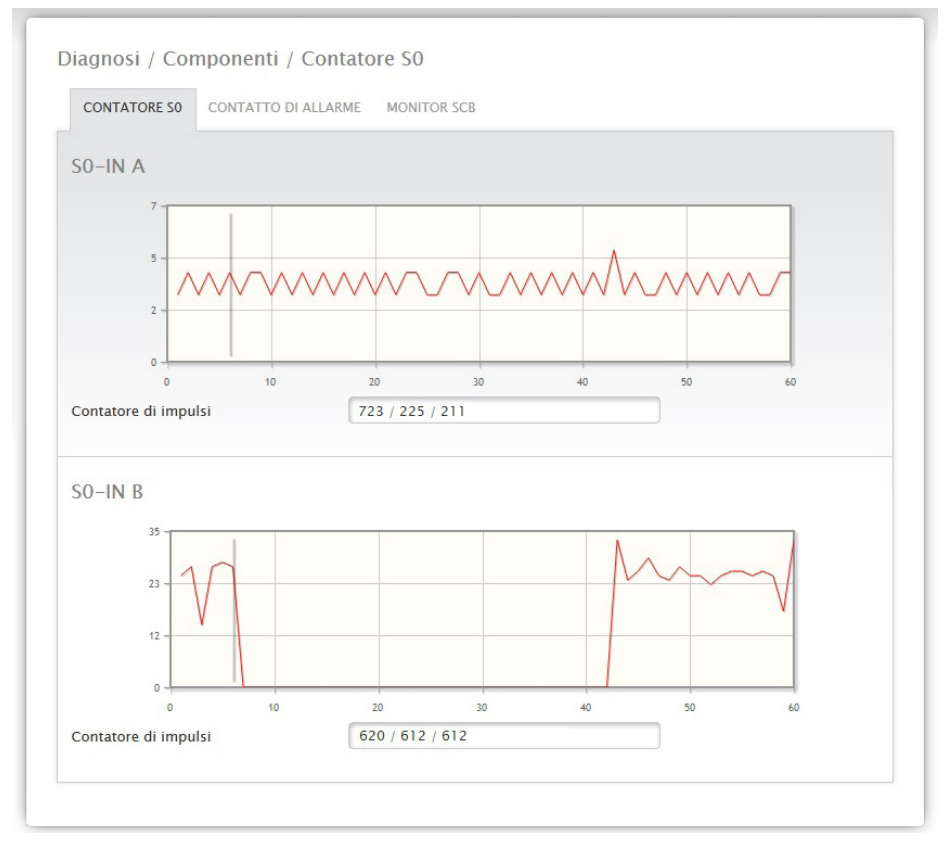

Fig.: Componenti - Contatore S0 su interfaccia A e B

**Nota!**

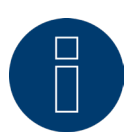

Il Solar-Log™ si riavvia ogni notte per riorganizzare i dati, quindi ogni notte il numero totale di impulsi del contatore S0 viene impostato sullo zero.

## **19.5.4 Pacchetto wireless (visibile solo con pacchetto wireless attivato)**

Nell'opzione menu Diagnosi | Componenti | Pacchetto wireless richiamare la funzione di prova del pacchetto wireless.

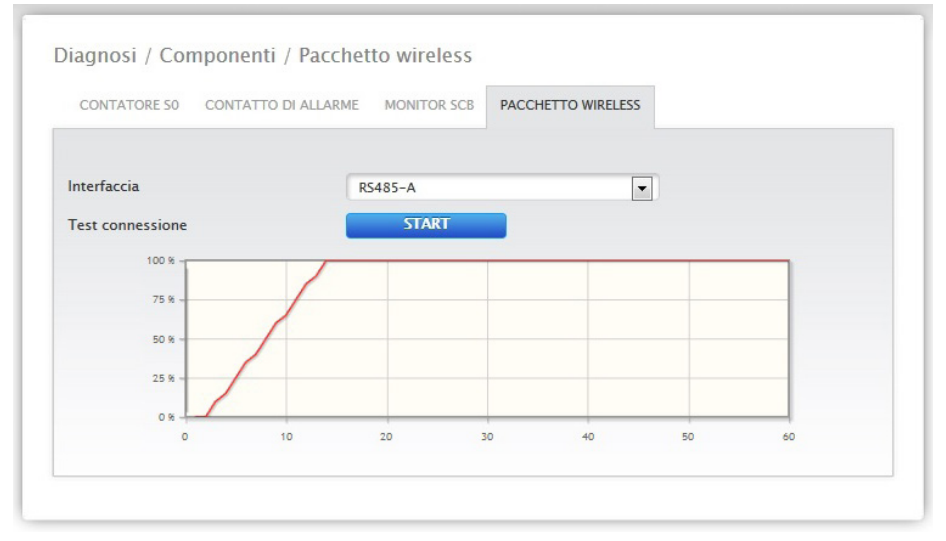

Fig.: Test connessione - Pacchetto wireless

Per poter eseguire il test di connessione, è necessario collegare un pacchetto wireless al Solar-Log™ e in Configurazione | Dispositivi | Definizione attivare l'interfaccia con il pacchetto wireless, oltre a selezionare anche l'inverter. Per il test di connessione scegliere l'interfaccia con il pacchetto wireless collegato e premere il pulsante Start. Se il test riesce, la linea deve posizionarsi sul 100% e rimanervi in modo permanente.

# **Nota!**

Solo se si raggiunge un collegamento wireless stabile al 100%, è possibile garantire la buona riuscita della trasmissione dati.

## **19.6 Richiamo del monitor SCB (solo con SCB attivo, modalità d'installa-**

## **zione / licenza)**

Per richiamare l'opzione menu Monitor SCB passare a Diagnosi | Componenti | Monitor SCB.

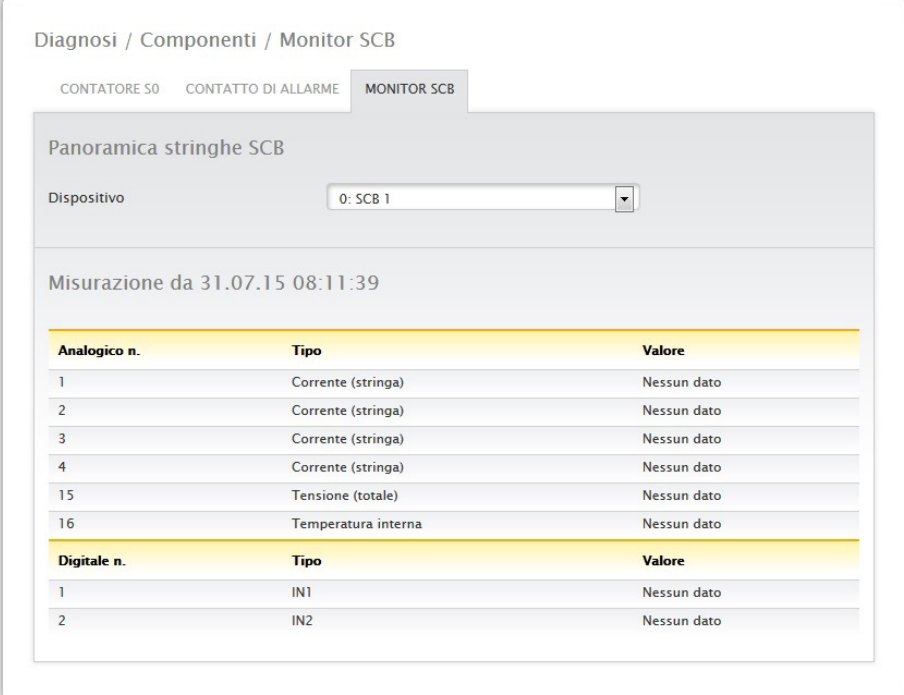

Fig.: Esempio di panoramica stringhe SCB

L'opzione menu Panoramica stringhe SCB visualizza una finestra divisa in due. Nella sezione superiore è possibile richiamare tramite il menu a discesa i singoli dispositivi collegati (SCB).

Nella sezione inferiore sono visualizzate le misurazioni correnti delle singole stringhe in base al numero analogico e digitale.

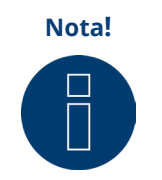

Vedere la descrizione precisa del manuale allegato relativo a SCB.

## **19.7 Smart Energy**

In corrispondenza dell'opzione menu Smart Energy si possono visualizzare le seguenti schede:

- Stato (attuale).
- Cronologia.
- Simulazione.

#### **Sezione Stato (attuale)**

Nella scheda Stato (attuale) è possibile visualizzare i seguenti valori sotto forma di tabella:

- Formazione valore medio (viene attivata nel controllo sui valori medi).
- A livello di impianto.
- **•** Elenco priorità.

Inoltre in questa sezione mediante il simbolo della freccia **Nall'angolo in alto a destra è possibile passare** direttamente alla configurazione dei gruppi di commutazione Smart Energy.

## **19.7.1 Spiegazioni dei termini**

#### Formazione valore medio

Nel campo Formazione valore medio, sulla base di un countdown, è possibile verificare quando è prevista la successiva formazione del valore medio.

#### **Nota!**

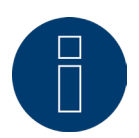

I valori medi sono valori di 5, 10 o 15 minuti a seconda del numero di inverter collegati: <30 inverter: 5 minuti, 30-59 inverter: 10 minuti, >=60 inverter: 15 minuti

A causa di processi interni (per es. trasmissione http o comunicazione con gli inverter), questo intervallo può subire un ritardo. In questo caso il countdown rimane fermo a 0 fino a quando i valori non vengono formati.

#### A livello di impianto

Sotto A livello di impianto sono visibili i seguenti valori:

• Produzione

La produzione dell'intero impianto in Watt. Valore attuale o medio (questo valore viene rilevato direttamente attraverso tutti i generatori).

• Consumo

Il consumo totale in Watt. Valore attuale o medio (questo valore viene rilevato direttamente attraverso tutti i contatori di consumo).

• Eccedenza resto

Eccedenza, che continua ad essere immessa nella rete. Valore attuale o medio (calcolo [produzione-consumo]).

• Consumo Smart Energy

Questo valore comprende la potenza nominale o la potenza attuale letta di tutti i profili attivi e la potenza attuale delle utenze intelligenti controllate. Valore attuale o medio.

• Produzione Smart Energy (viene attivata solo se è stato definito come generatore almeno un gruppo di commutazione):

Questo valore include tutta la potenza di produzione (es. impianto di cogenerazione, ecc.) attualmente attivata mediante il Solar-Log™. Valore attuale o medio.

#### • Eccedenza teorica

L'eccedenza teorica è l'eccedenza che sarebbe immessa se attualmente non funzionasse alcuna logica Smart Energy (utenze intelligenti incluse). Si calcola da [(produzione-produzione Smart Energy)-(consumo-consumo Smart Energy)]. Valore attuale o medio.

La selezione "Valori medi per controllo" in Configurazione | Smart Energy | Gestione eccedenza stabilisce se nello stato (attuale) viene visualizzato il valore attuale o medio.

#### Elenco priorità

In Elenco priorità è possibile visualizzare le logiche di controllo definite per la priorità. (Vedere figura: "Stato Smart Energy (attuale)").

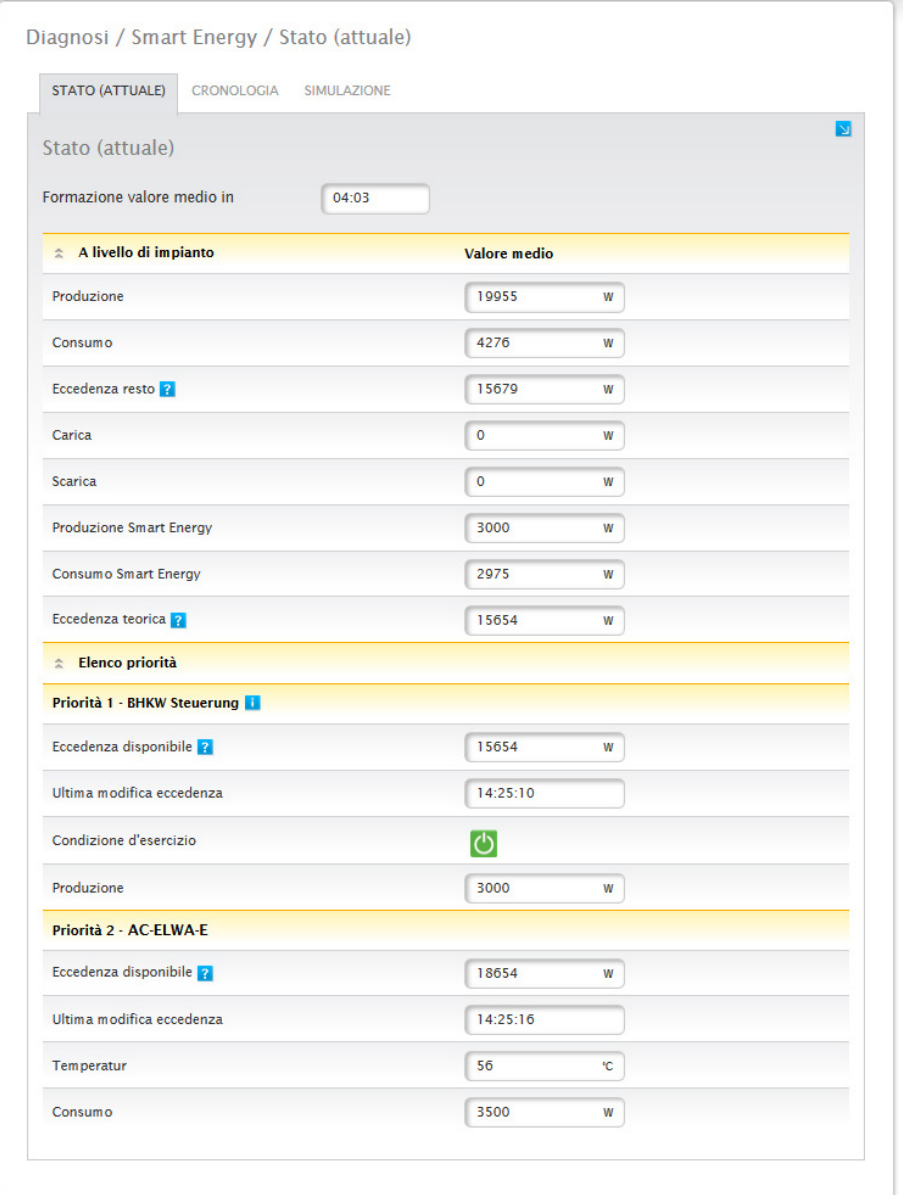

Fig.: Stato Smart Energy (attuale)

A seconda del dispositivo o del tipo di profilo selezionato vengono visualizzate diverse informazioni. Per es. si possono aggiungere eccedenza disponibile, durata o temperatura, carica o scarica con un impianto ibrido o a batteria collegato. Mediante il punto interrogativo, inoltre, è possibile visualizzare la configurazione attuale per i gruppi di commutazione, senza dover passare alla configurazione.

## **19.7.2 Sezione Cronologia**

Nella scheda Cronologia si trovano i grafici giornalieri di tutte le logiche di controllo configurate e delle utenze intelligenti, organizzati in base alla priorità. Nei grafici vengono visualizzati tutti i dati rilevanti per il relativo dispositivo. Ogni grafico riporta inoltre le curve "Produzione totale", "Consumo totale" ed "Eccedenza totale". Queste sono identiche per ogni grafico e offrono una panoramica sui valori a livello di impianto. (Vedere figura: "Smart Energy Historie - Esempio AC-ELWA-E - Priorità eccedenza 1"): nella legenda tutti i valori visualizzati possono essere attivati e disattivati direttamente in qualsiasi momento mediante il tasto sinistro del mouse, singoli valori (curve) vengono visualizzati o tutti i valori (curve) vengono attivati e disattivati. Il tasto destro del mouse consente di disattivare tutti i valori (curve) fino a quelli selezionati.

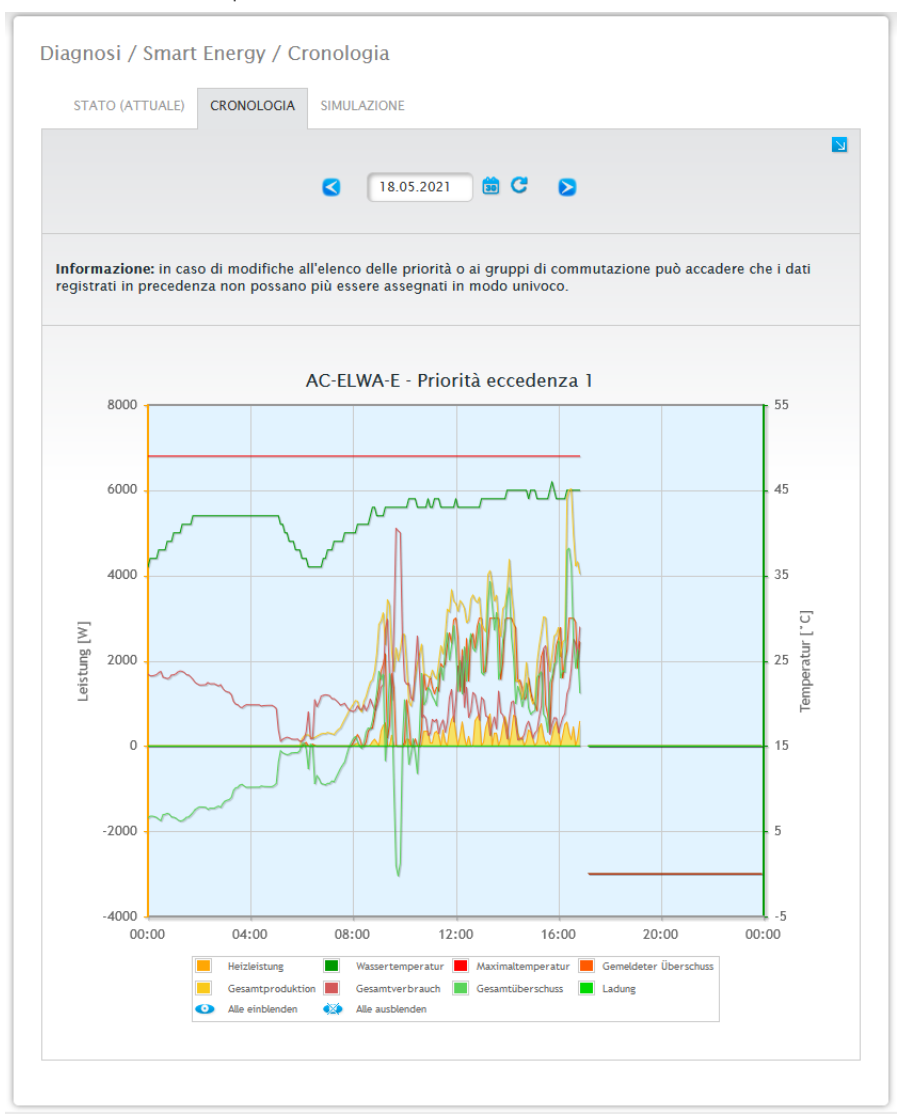

Fig.: Cronologia Smart Energy - Esempio Priorità 1

A seconda del dispositivo collegato e della logica di controllo configurata, possono variare non solo le denominazioni ma anche i valori (per es.: si possono aggiungere durata e condizione d'esercizio, carica o scarica con un impianto ibrido o a batteria collegato).

**Nota!**

Facendo clic sul grafico e trascinando si ingrandisce la sezione selezionata.

Mediante il campo Data è possibile selezionare determinati giorni per la visualizzazione. Con i tasti freccia inoltre è possibile visualizzare la data precedente e quella successiva. I singoli valori, indicati nella legenda, possono essere visualizzati e nascosti direttamente mediante un clic del mouse.

#### Schermata semplificata

La schermata semplificata può essere attivata mediante un pulsante.

Se è stata selezionata questa opzione con una regolazione semplice dell'eccedenza in cui tutti i contatti vengono commutati nello stesso modo, sono visualizzate solo le curve del primo contatto, per rendere più chiaro il grafico.

Mediante il simbolo della freccia **Null**'angolo in alto a destra è possibile passare direttamente alla configurazione dei gruppi di commutazione Smart Energy.

## **19.7.3 Sezione Simulazione**

Nella scheda Simulazione è possibile simulare le logiche di controllo configurate e verificarne la correttezza. La simulazione avviene sempre sulla base dei valori medi formati.

(Vedere figura di esempio: "Smart Energy - Simulazione con AC-ELWA-E - Priorità eccedenza 1").

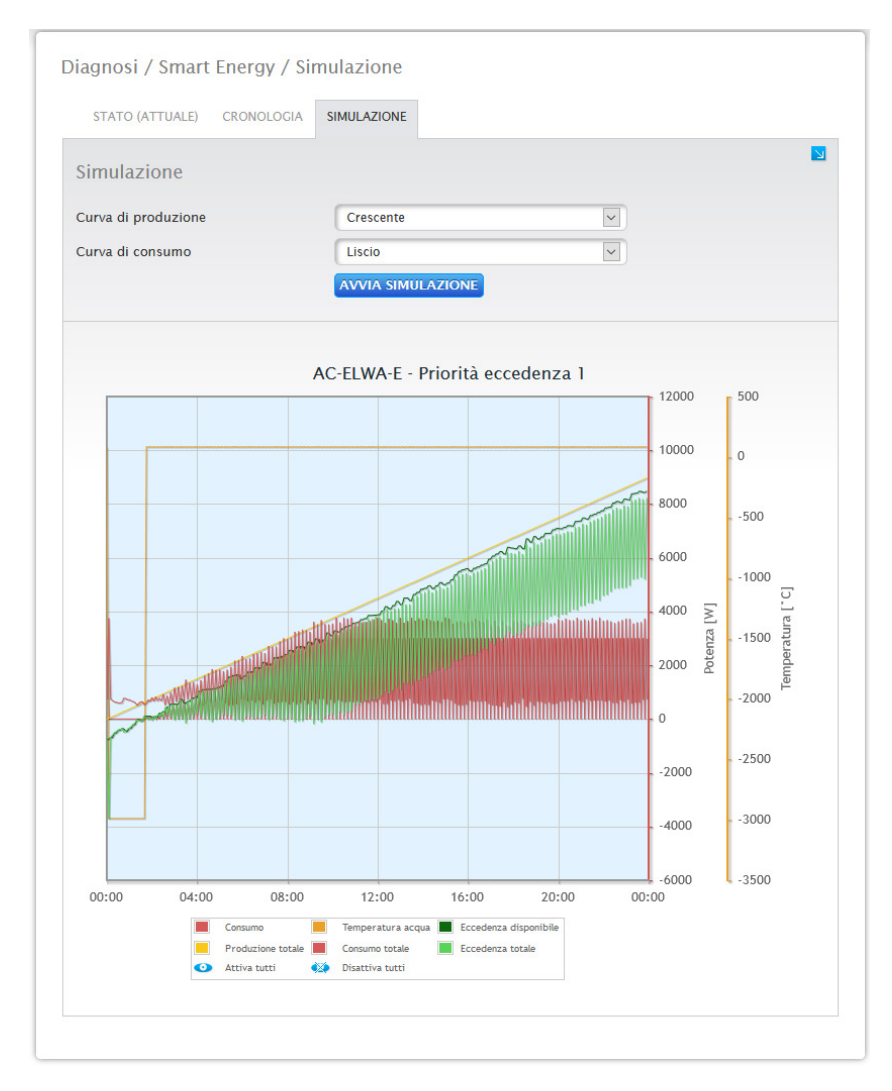

Fig.: Smart Energy - Simulazione con AC-ELWA-E - Priorità eccedenza 1

Analogamente alla Cronologia, nella rappresentazione grafica la legenda riporta i valori, che possono variare a seconda del dispositivo collegato e/o della logica di controllo configurata.

Nella legenda tutti i valori visualizzati possono essere attivati e disattivati direttamente in qualsiasi momento mediante il tasto sinistro del mouse, singoli valori (curve) vengono visualizzati o tutti i valori (curve) vengono attivati e disattivati. Il tasto destro del mouse consente di disattivare tutti i valori (curve) fino a quelli selezionati.

La simulazione consente di scegliere tra diverse possibilità di rappresentazione per la curva di produzione e di consumo, che possono anche essere combinate.

È possibile selezionare le seguenti possibilità:

- Curva di produzione
	- Linea zero
	- Crescente
	- Decrescente
	- Costante (qui è possibile impostare un valore fisso in Watt)
	- Irraggiamento normale
	- Irraggiamento molto elevato
	- Irraggiamento basso
	- Irraggiamento non costante
	- Giorno selezionato (qui è possibile selezionare un determinato giorno)
- Curva di consumo
	- Linea zero
	- Crescente
	- Decrescente
	- Costante (qui è possibile impostare un valore fisso in Watt)
	- Normale
	- Liscio
	- A picchi
	- Giorno selezionato (qui è possibile selezionare un determinato giorno)

Mediante il simbolo della freccia **Nall'angolo in alto a destra è possibile passare direttamente alla configu**razione dei gruppi di commutazione Smart Energy.

#### **Nota!**

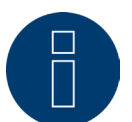

Per maggiori informazioni sul tema Smart Energy (come configurazione, funzionamento o esempi applicativi) vedere cap.: "Configurazione menu - Smart Energy" o sulla nostra homepage in <https://www.solar-log.com/it/supporto/area-da-scaricare/manuali>
### **19.8 Richiamo Supporto**

Per richiamare l'opzione menu Supporto passare a Diagnosi | Supporto.

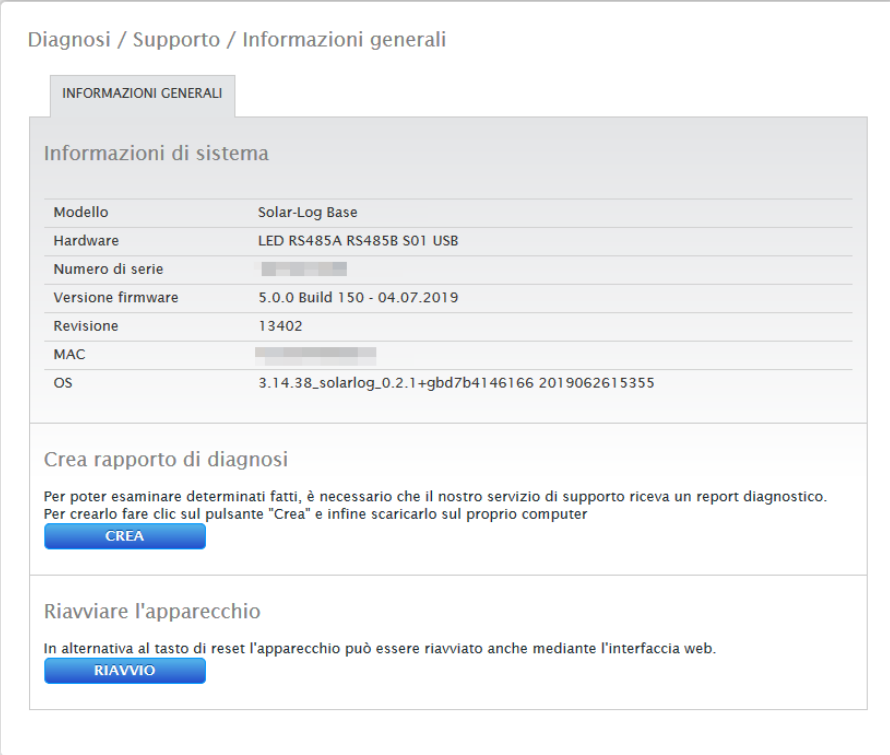

Fig.: Supporto Informazioni generali

In corrispondenza dell'opzione menu Supporto | Informazioni generali sono presenti tre campi:

• Informazioni di sistema:

In questo campo sono disponibili le seguenti informazioni:

- Modello (tipo di Solar-Log™).
- Hardware (componenti hardware disponibili del dispositivo).
- Numero di serie del Solar-Log™.
- Versione firmware con data.
- Numero di revisione.
- MAC (indirizzo MAC del dispositivo).
- OS (Operating System del Solar-Log™).
- Crea rapporto di diagnosi:

Per poter esaminare determinati fatti, in questo campo è possibile creare e scaricare su richiesta del servizio di supporto un report diagnostico (vedere Fig.: Supporto Informazioni generali).

• Riavvio:

Cliccando sul tasto "Riavvio", il Solar\_Log™ può essere riavviato tramite il menu web.

## **20 Opzione menu Dati di resa**

Per richiamare l'opzione menu Dati di resa, passare a Dati di resa mediante la barra d'intestazione.

Nella navigazione a sinistra sono disponibili le seguenti possibilità di selezione.

- Valori attuali
- Produzione
- Consumo (questa voce è visualizzata solo se è collegato un contatore di consumo)
- **•** Incentivi
- Sensore (questa voce è visualizzata solo se è collegato un sensore)

### **20.1 Valori attuali**

Mediante l'opzione menu Valori attuali si passa automaticamente alla scheda Cockpit, dove è visualizzata la schermata dashboard dell'impianto in uso con i seguenti valori:

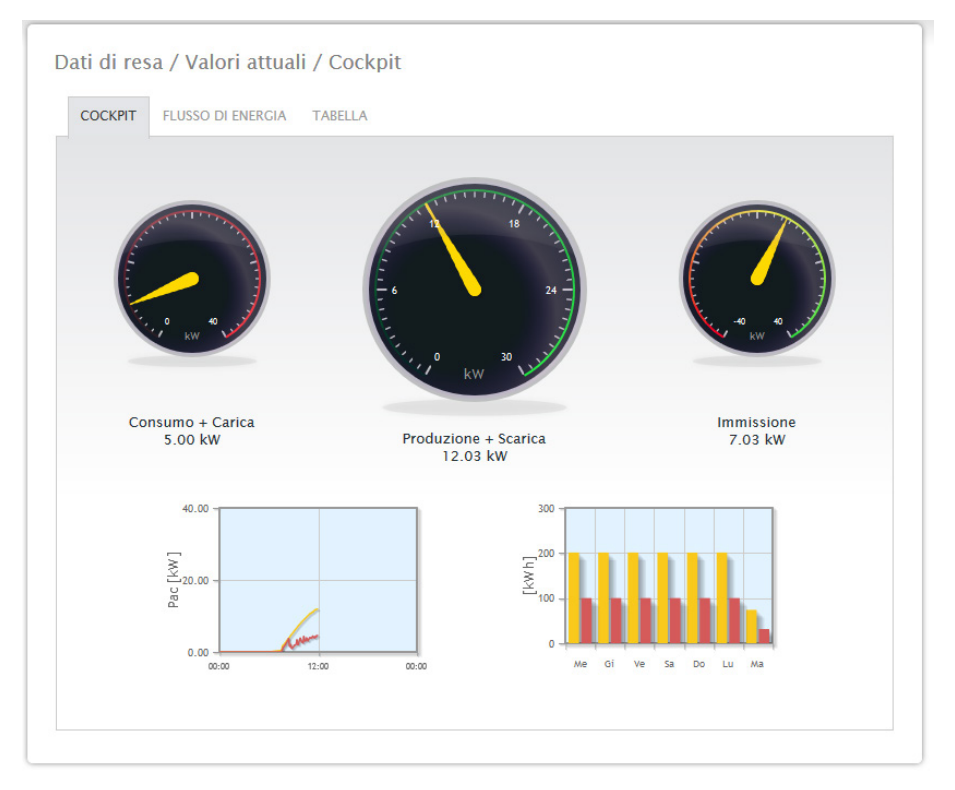

Fig.: Valori attuali dell'impianto (vista Cockpit)

- Consumo (solo con contatore di consumo collegato). Visualizza il consumo corrente.
- Produzione (potenza generata dal sistema) + scarica (solo se è collegato il sistema di accumulo della batteria), indica la produzione e la scarica attuale della batteria. Il valore massimo è indicato nel tachimetro da un segno giallo (segno di graduazione).
- Immissione in rete (solo con contatore collegato). Visualizza la potenza attuale immessa nella rete pubblica.

Nella schermata dashboard sono riportati due diagrammi:

- La curva giornaliera corrente (diagramma a sinistra): In questo diagramma è prevista anche la possibilità di visualizzare sotto forma di curva i sei giorni precedenti. A questo scopo fare clic sul valore giornaliero nel diagramma a destra.
- Il valore giornaliero corrente e i 6 giorni passati (diagramma a destra): Se si sposta il mouse su una delle colonne, viene visualizzato il valore giornaliero, facendo clic su una delle colonne nel diagramma a sinistra viene visualizzata la curva corrispondente.

In questa schermata sono selezionabili altre schede:

- Flusso di energia<br>• Tabella
- Tabella

#### **Nota!**

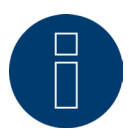

Se il Solar-Log™ deve essere impiegato per semplice monitoraggio dei consumi, la guida menu si limita a Valori attuali, Consumo e Info sistema. Tutte le altre opzioni menu vengono disattivate.

#### **Nota!**

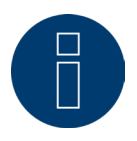

Se nel Solar-Log™ sono presenti solo contatori di consumo, nell'opzione menu Valori attuali | Cockpit al centro, al posto del contatore della produzione, viene visualizzato un grande contatore di consumo.

## **20.1.1 Flusso di energia**

Nella scheda Flusso di energia l'impianto viene visualizzato in un diagramma di flusso.

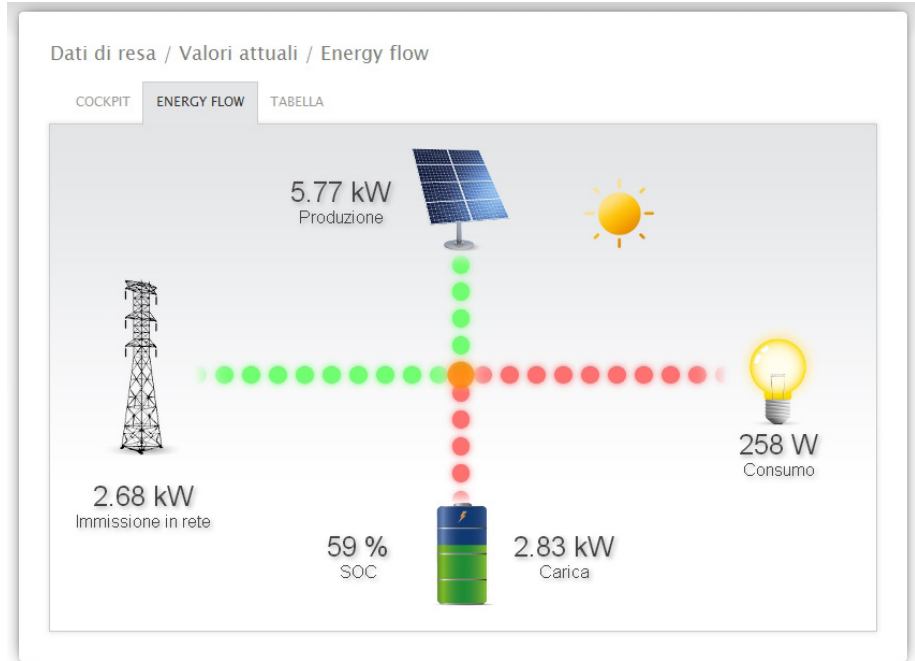

Fig.: Esempio impianto con flusso di energia

In questo diagramma di flusso, a seconda dei dispositivi collegati, in tempo reale vengono visualizzati i seguenti valori:

- La produzione (W)<br>• Il consumo (W)
- Il consumo (W)
- L'immissione in rete/il prelievo dalla rete (W)
- Stato batterie:
	- Stato di carica (%)
	- Potenza di carica e scarica (W)

#### Nota

Con un contatore batteria collegato non è possibile leggere il valore sullo stato di carica della batteria. Pertanto nella visualizzazione del flusso di energia lo stato di carica viene indicato con il valore n.d. e la carica con 0 W.

#### **Legenda a colori per il flusso di energia**

- Produzione (W):
	- Verde, viene prodotta energia.
	- Grigio, la produzione di energia non è attiva.
- Consumo (W):
	- Rosso, l'energia viene consumata.
	- Grigio, nessuna utenza è attiva.
- Immissione in rete/prelievo dalla rete (W):
	- Rosso, prelievo di energia dalla rete.
	- Verde, immissione di energia nella rete.
	- Grigio, nessuna immissione o prelievo di energia in corso.

#### Batteria:

- Carica (%):
	- Rosso, batteria sotto carica.
- Scarica (W)
	- Verde, scarica della batteria.

### **20.1.2 Tabella**

Nella scheda Tabella le registrazioni della potenza dei dispositivi collegati vengono visualizzate sotto forma di tabella.

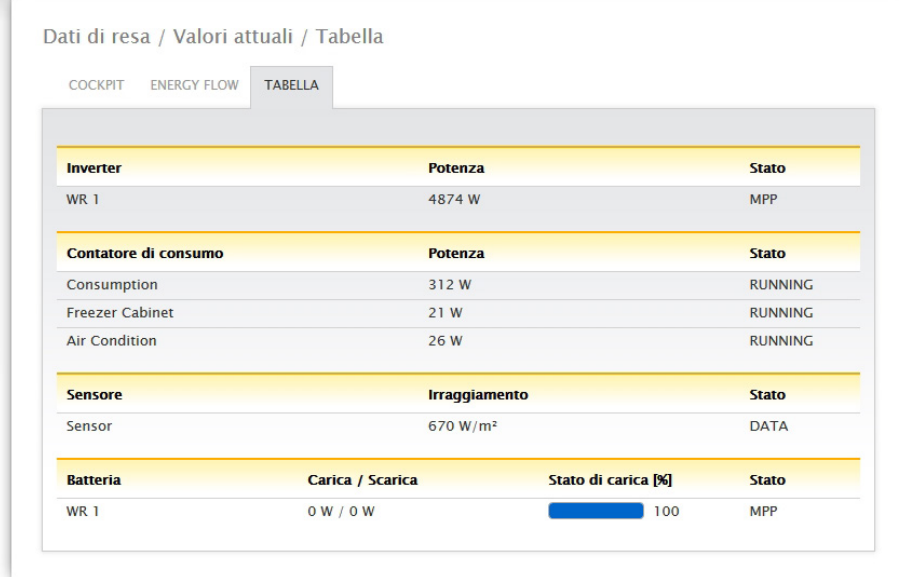

Fig.: Registrazione della potenza di un impianto esemplificativo sotto forma di tabella

A seconda dei dispositivi collegati vengono emessi i seguenti valori:

- La potenza attuale di ogni singolo inverter.
- La potenza di consumo complessiva attuale, che viene registrata dal contatore di consumo.
- L'irraggiamento attuale per ogni m2 del sensore.
- <sup>I</sup> valori della batteria con le colonne Carica/Scarica, Stato di carica (%) <sup>e</sup> Stato.

### **20.2 Produzione**

L'opzione menu Produzione visualizza la produzione del vostro impianto sotto forma di grafico.

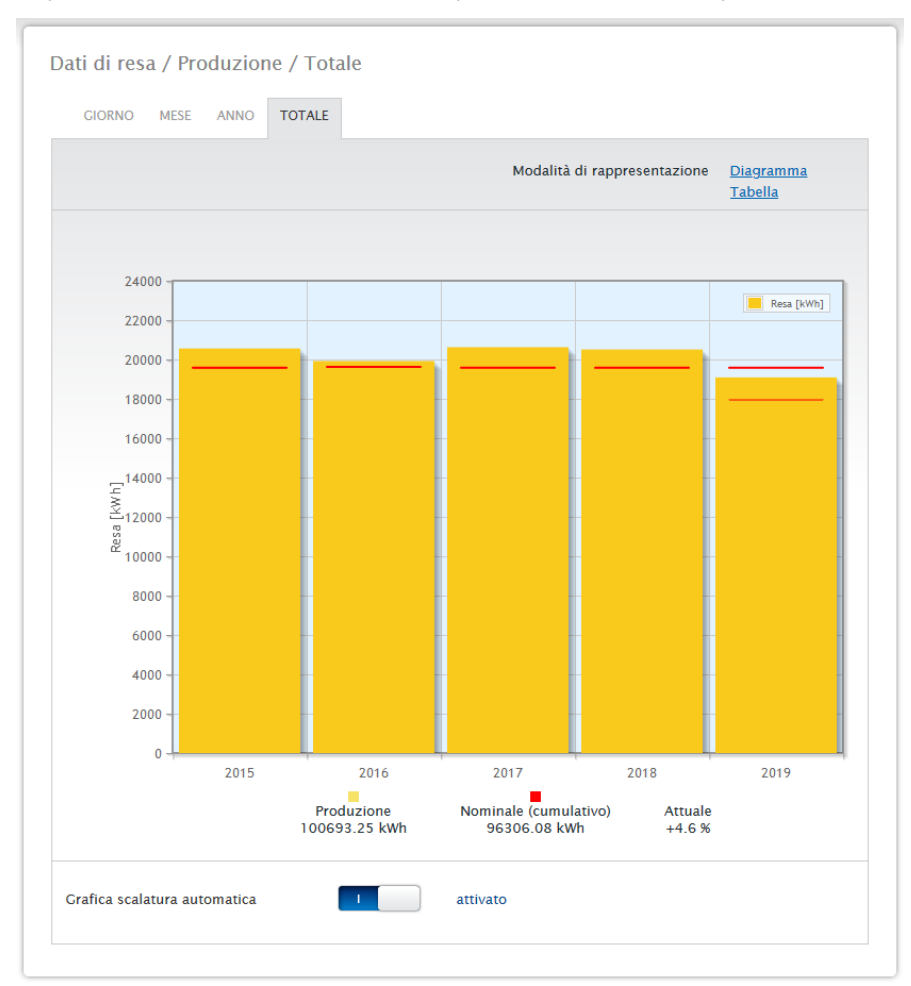

Fig.: Rappresentazione grafica della produzione complessiva dell'impianto

Per questa visualizzazione è possibile scegliere fra le seguenti schede:

- Giorno
- Mese
- Anno
- Totale

È possibile scegliere una rappresentazione sotto forma di Diagramma oppure Tabella. Sotto forma di tabella, come pure di diagramma, i valori vengono visualizzati in modo diverso a seconda della schermata.

#### **Nota!**

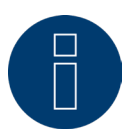

Mediante la scalatura automatica, la scalatura dei grafici è sempre la più grande possibile. Nei rispettivi grafici è possibile disattivare manualmente la scalatura automatica. La scalatura segue il valore massimo memorizzato nella configurazione del dispositivo (vedere Manuale di installazione Cap. Configurazione inverter).

Facendo clic sul grafico e trascinando si ingrandisce la sezione selezionata.

### **20.2.1 Schermata Giorno**

Nella scheda Giorno il giorno corrente viene visualizzato in un diagramma a curve. I valori Potenza (W) e Rendimento (kWp) nella legenda possono essere attivati e disattivati direttamente in qualsiasi momento mediante il tasto sinistro del mouse, singoli valori (curve) possono essere visualizzati o tutti i valori (curve) possono essere attivati e disattivati. Il tasto destro del mouse consente di disattivare tutti i valori (curve) fino a quelli selezionati. Facendo scorrere il cursore del mouse lungo la curva è possibile visualizzare il valore prodotto nell'arco della giornata.

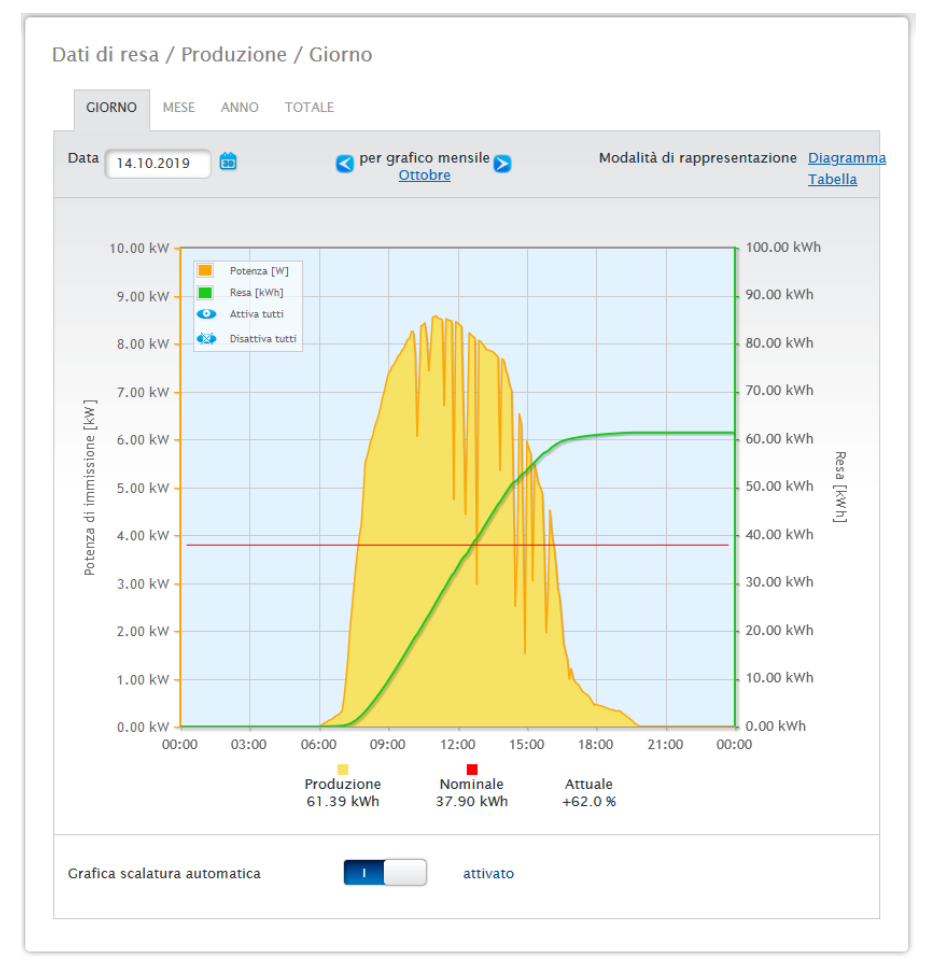

Fig.: Diagramma Produzione nella schermata Giorno con scalatura automatica attivata

Nella Produzione Giorno sono rappresentati graficamente i seguenti dati:

- Produzione (kWh) (se il valore della resa giornaliera <sup>è</sup> stato corretto mediante la correzione dati, questa modifica viene visualizzata tra parentesi).
- Nominale (kWh).
- $\bullet$  Reale (%).

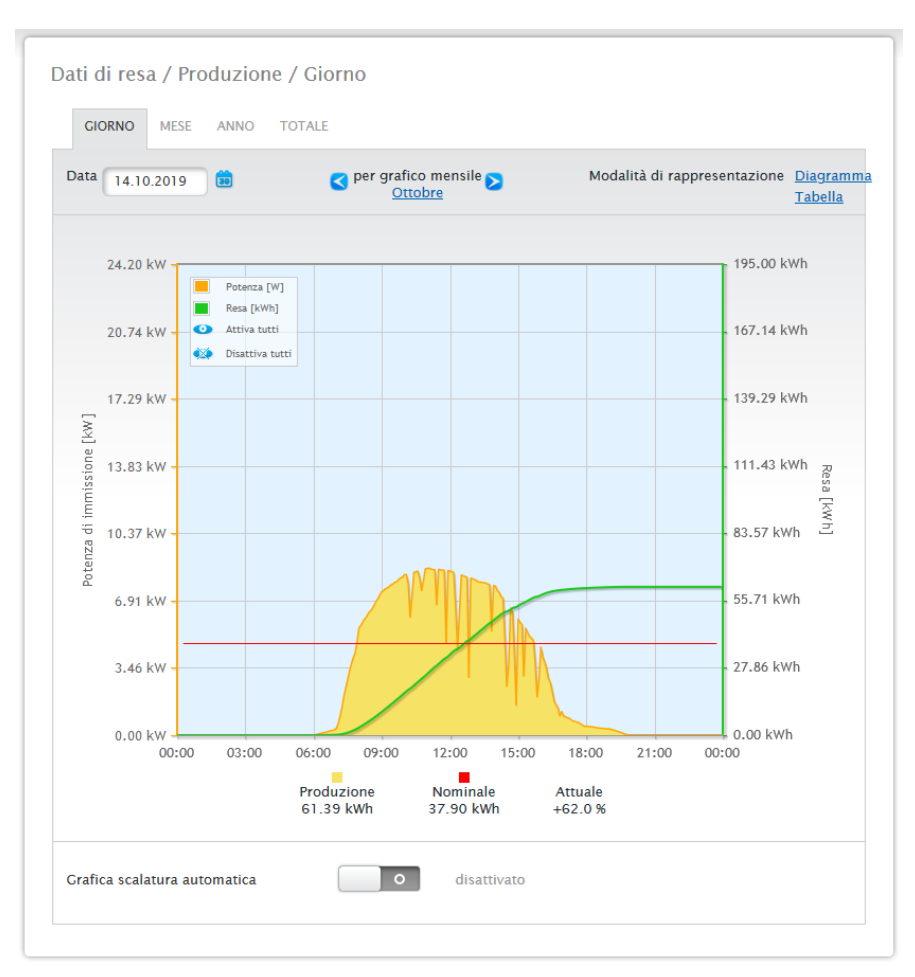

Fig.: Diagramma Produzione nella schermata Giorno con scalatura automatica disattivata

Nel diagramma sono visualizzati valori diversi in unità differenti. Le unità impiegate e i relativi colori sono definiti nella legenda.

| <b>GIORNO</b> | <b>MESE</b><br><b>ANNO</b>    | <b>TOTALE</b>                  |      |                                        |                |
|---------------|-------------------------------|--------------------------------|------|----------------------------------------|----------------|
| <b>Data</b>   | 14.10.2019<br>$\boxed{30}$    | per grafico mensile<br>Ottobre |      | Modalità di rappresentazione Diagramma | <b>Tabella</b> |
|               |                               |                                |      |                                        |                |
|               | <b>Inverter Denominazione</b> | Resa [kWh]                     |      | Resa specifica [kWh/kWp]               |                |
| 3             | <b>BHKW-Rel</b>               | 33.48                          | 2.79 |                                        |                |
| 4             | Kostal                        | 27.91                          | 2.79 |                                        |                |

Fig.: Tabella Produzione nella schermata Giorno

Se fate clic su Tabella, i valori della potenza effettivamente prodotta vengono assegnati ai singoli inverter e visualizzati sotto forma di tabella. In questo modo in ogni momento è possibile verificare la potenza di ogni singolo inverter.

### **20.2.2 Schermata Mese**

Nella scheda Mese, i valori delle rese giornaliere di un mese vengono visualizzati come somma in una visualizzazione a colonne.

- Se spostate il mouse sopra una colonna, viene visualizzata la resa giornaliera.<br>• Fate clic su una singola colonna, per passare alla schermata Giorno corrispone
- Fate clic su una singola colonna, per passare alla schermata Giorno corrispondente.

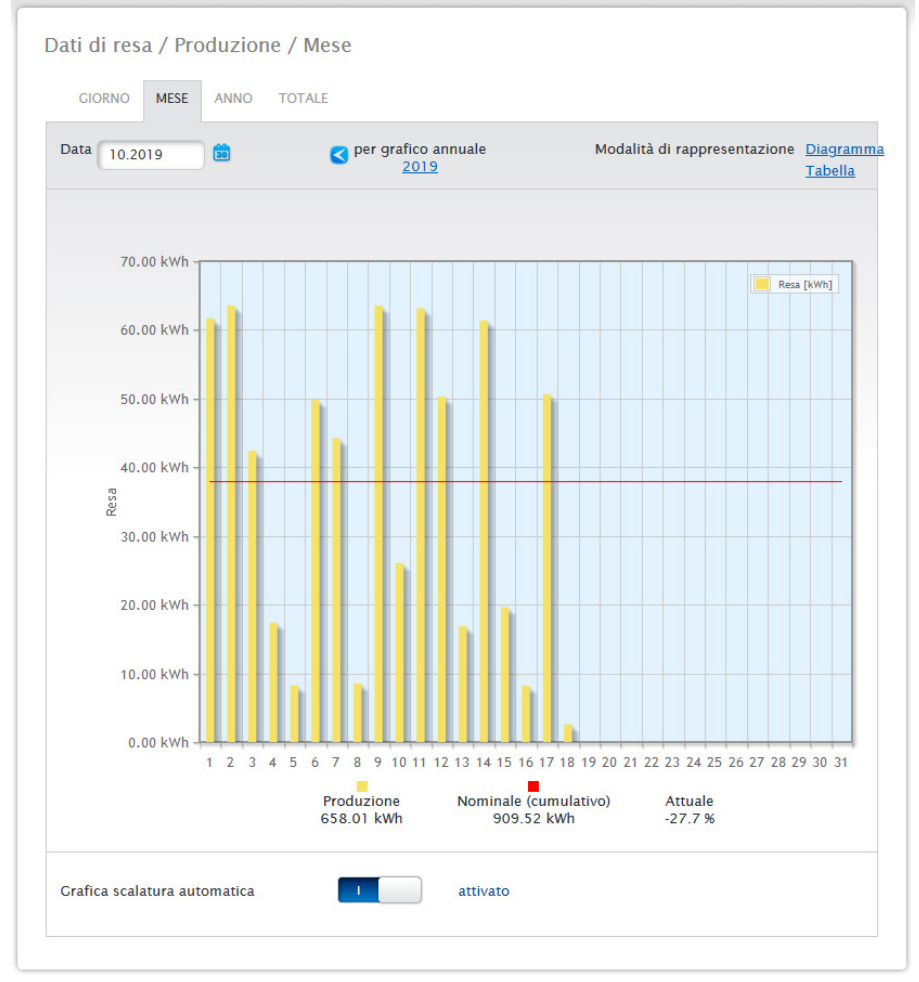

Fig.: Diagramma schermata Mese

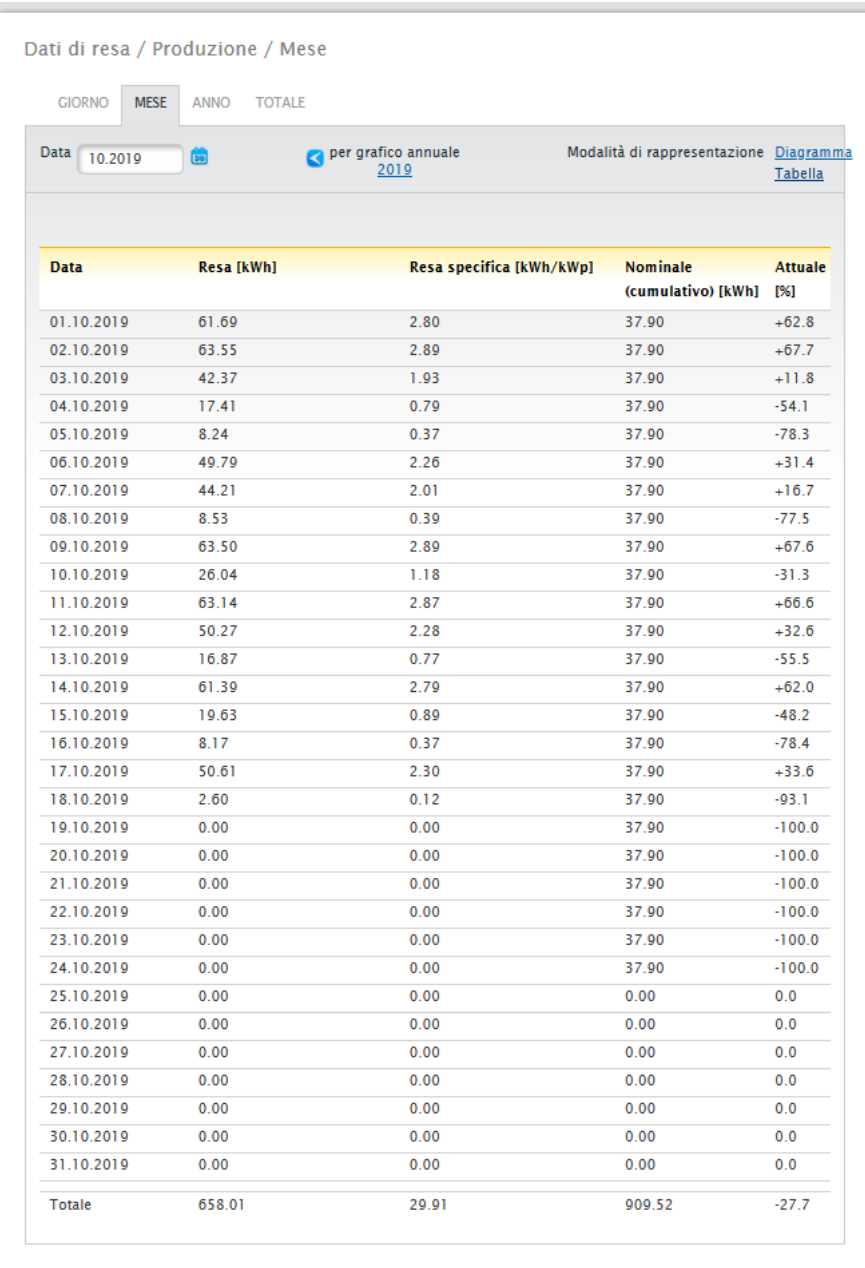

Fig.: Tabella schermata Mese

Se fate clic su Tabella, vengono elencati i valori per l'intero mese in Data, Resa, Resa specifica e Nominale (cumulativo) e Attuale (%).

### **20.2.3 Schermata Anno**

Nella scheda Anno, i valori delle singole rese mensili di un anno vengono visualizzati come somma in una visualizzazione a colonne.

- Se spostate il mouse sopra una colonna, viene visualizzata la resa mensile, nel confronto nominale-attuale in base alla previsione per l'anno.
- Fate clic su una singola colonna, per passare alla schermata del mese corrispondente.

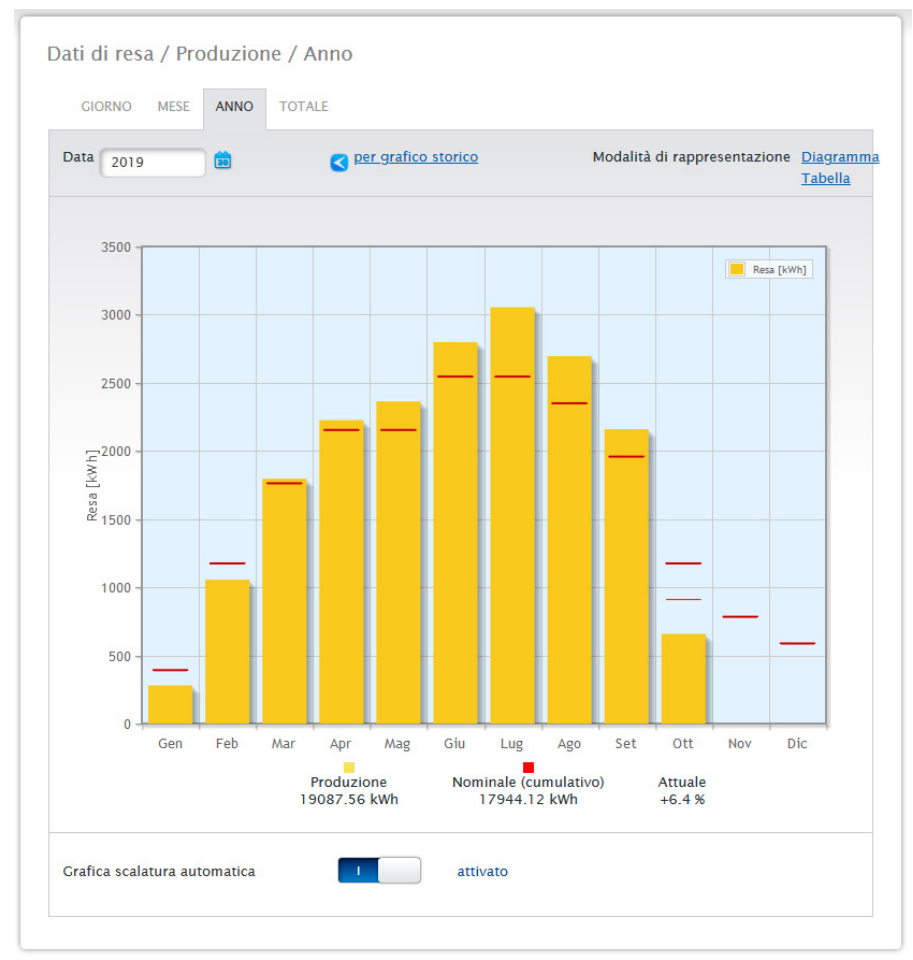

Fig.: Diagramma schermata Anno

Se fate clic su Tabella, il valore annuale prodotto per l'intero anno viene assegnato ad ogni mese secondo la potenza effettivamente prodotta.

### **20.2.4 Schermata Totale**

Nella scheda Totale le rese annuali vengono visualizzate come somma in un diagramma a colonne. La linea rossa indica la resa nominale, calcolata sulla base della previsione per l'anno.

- Se spostate il mouse sulla colonna di un anno, viene visualizzata la resa annuale corrispondente, nel confronto nominale-attuale in base alla previsione per l'anno.
- Fate clic su una singola colonna, per passare alla sintesi annuale corrispondente.

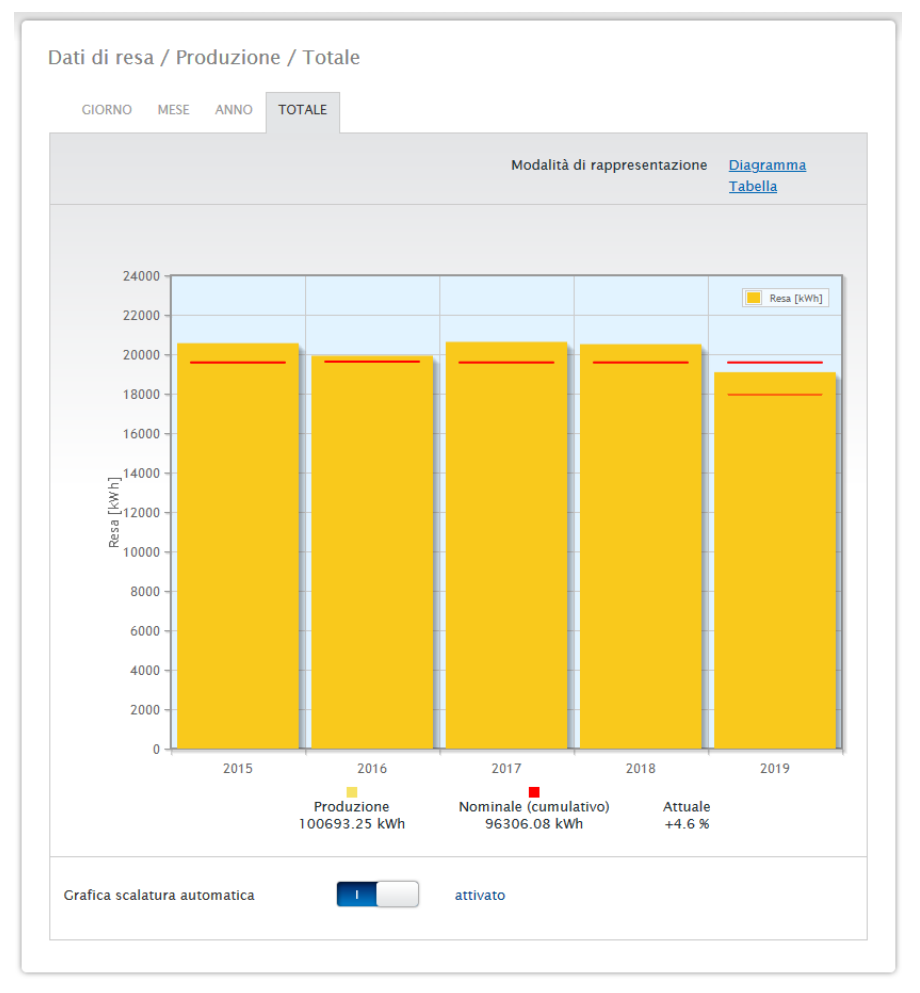

Fig.: Diagramma schermata Totale

#### Tabella:

La produzione complessiva di corrente dell'impianto (dal momento della registrazione) viene assegnata ad ogni anno a seconda della potenza prodotta.

Il campo Data è presente nelle viste Giorno, Mese e Anno e comprende una funzione calendario che vi permette di cercare determinati giorni, mesi o anni a seconda della vista selezionata. Nell'ambito dell'impostazione selezionata i tasti freccia consentono di scorrere avanti e indietro.

### **20.3 Consumo (solo con contatore di consumo collegato)**

Sotto la voce di menu Consumo si può vedere il consumo totale di energia.

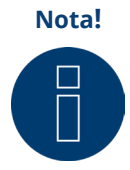

Il consumo viene visualizzato solo se è stato collegato un contatore di consumo.

Una volta richiamata l'opzione menu Consumo passare alla schermata Giorno. Questa schermata è visualizzata come Diagramma Giorno con il valore di consumo complessivo.

Appena vengono collegate delle sottoutenze (ad esempio lavatrici o congelatore), la schermata si allarga fino a comprendere la scheda Schermata dei sottoconsumi.

In corrispondenza di questa opzione tutte le utenze collegate vengono separate per colori e visualizzate nella sezione inferiore come diagramma a torta con una legenda a colori.

Inoltre è possibile visualizzare il grafico dei consumi giornalieri anche sotto forma di grafico lineare. Nella visualizzazione del grafico lineare è prevista la possibilità di attivare e disattivare in modo mirato la visualizzazione del consumo di determinate utenze.

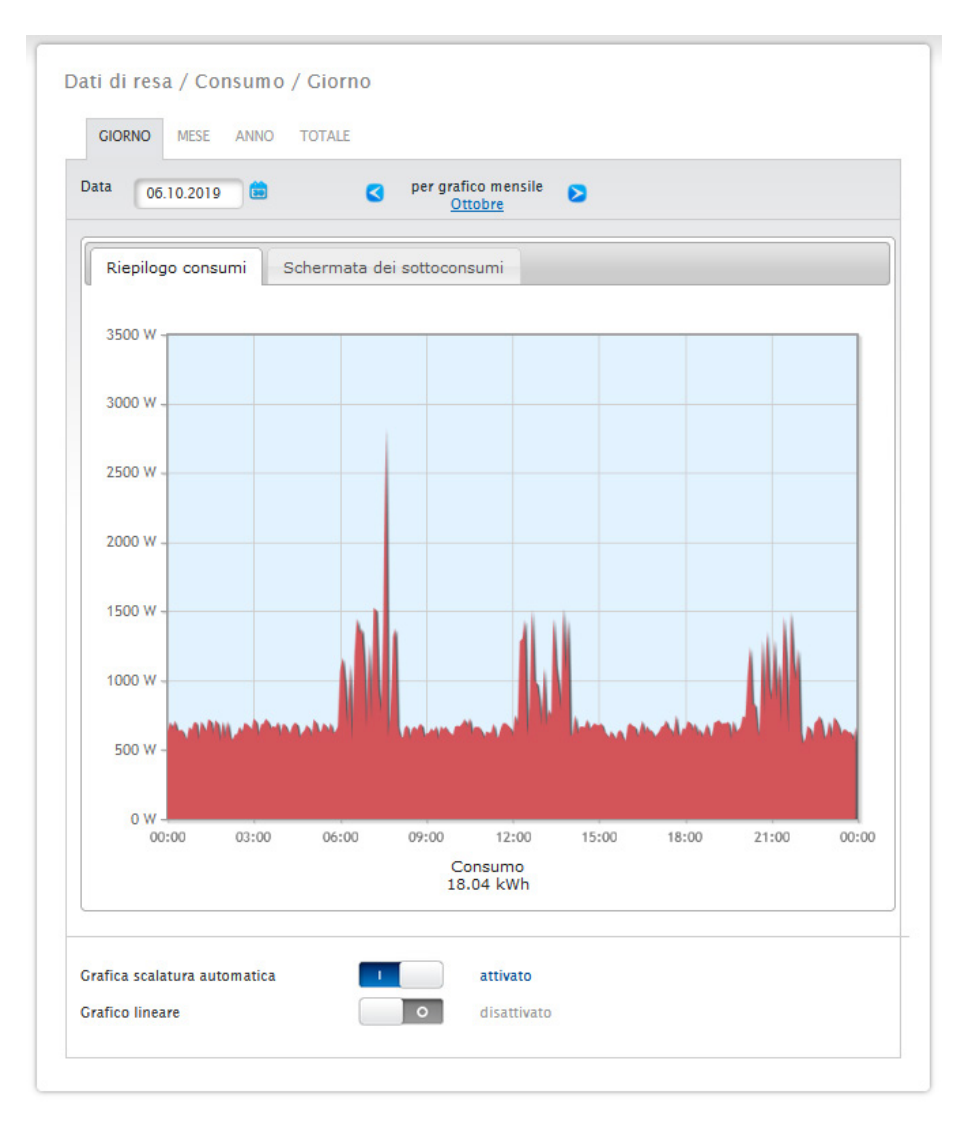

Fig.: Diagramma Consumo giornaliero con contatori collegati

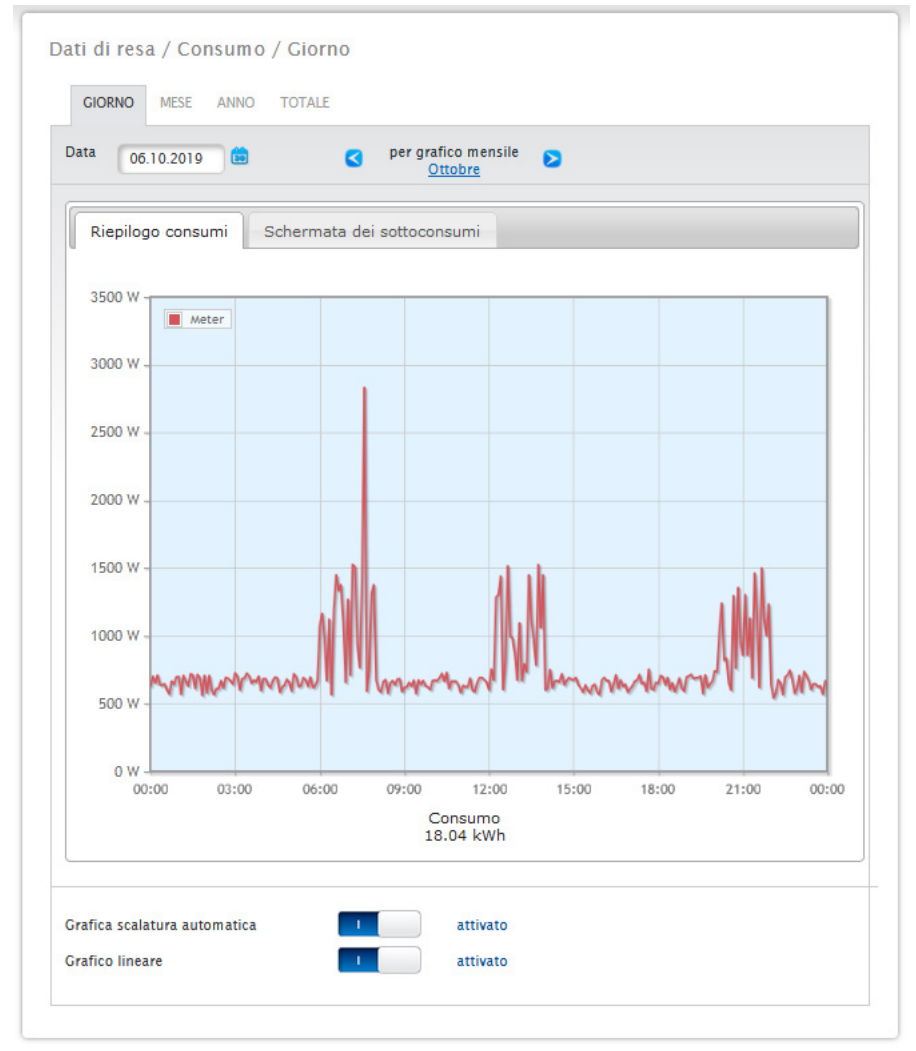

Fig.: Diagramma Consumo giornaliero con contatori collegati e Grafico lineare attivato

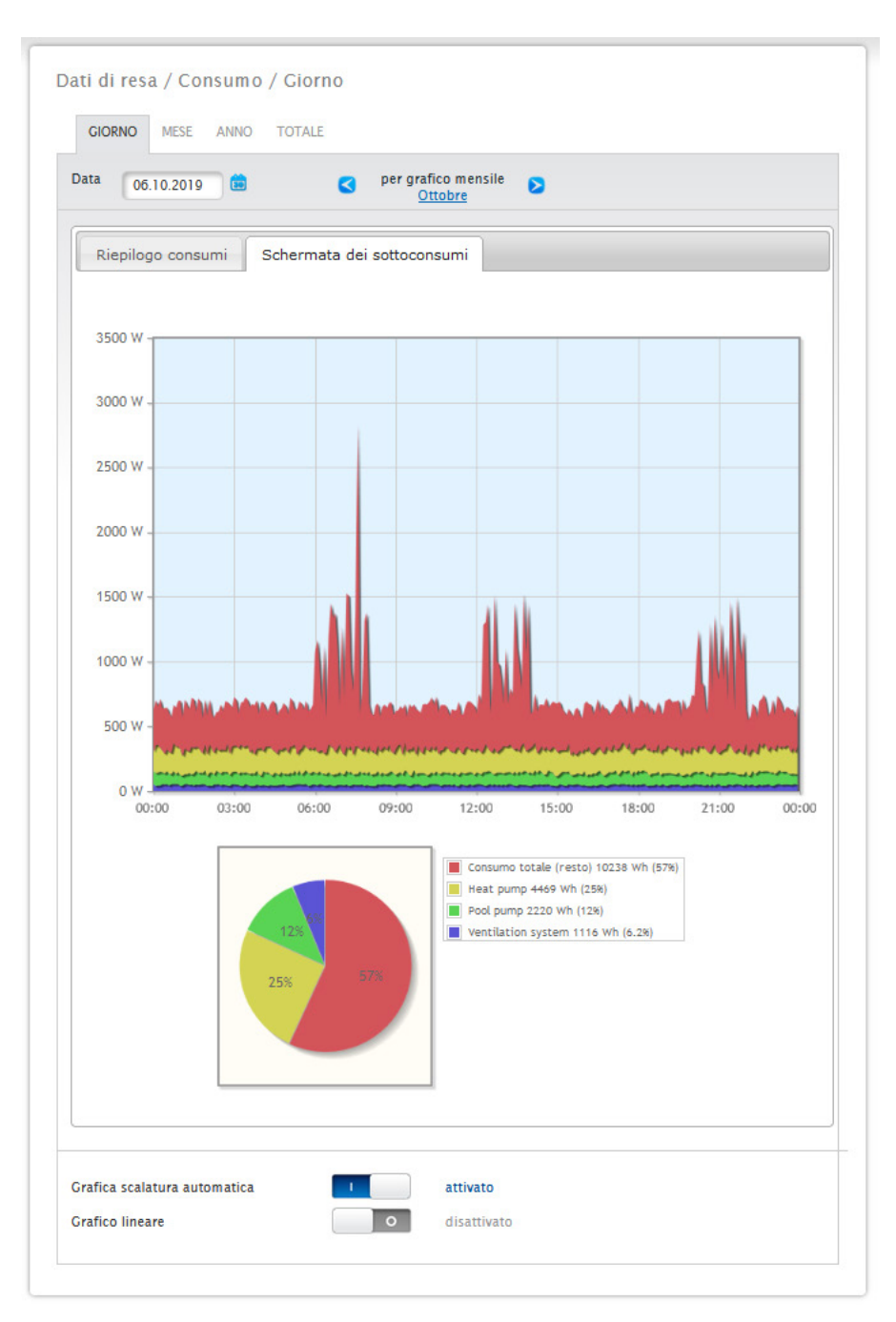

Fig.: Diagramma consumo giornaliero con utenze collegate nella Schermata dei sottoconsumi

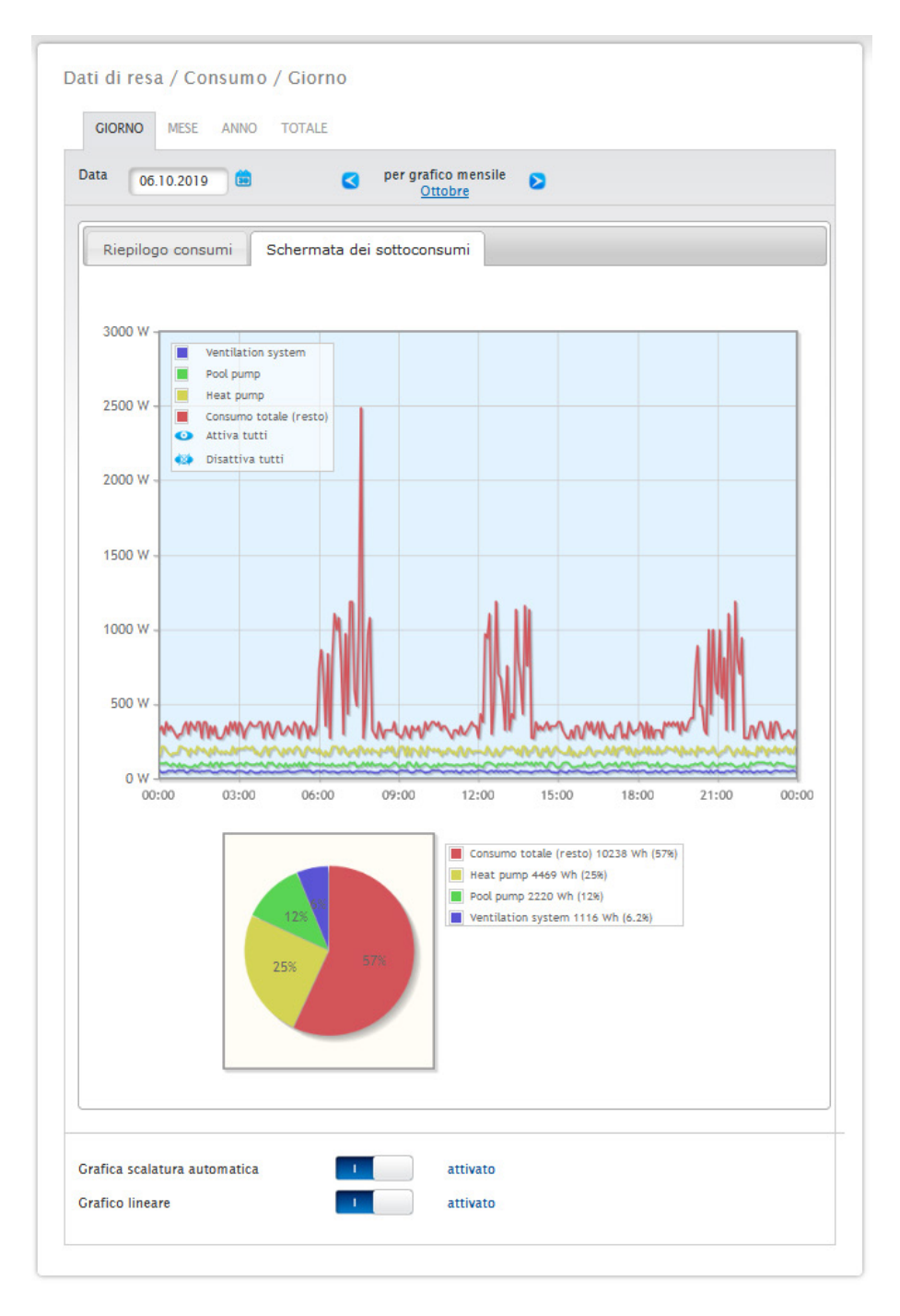

Fig.: Diagramma consumo giornaliero con utenze collegate e Grafico lineare attivato nella Schermata dei sottoconsumi Nella vista Consumo è possibile selezionare altre opzioni menu:

#### • Mese:

Mostra la schermata del diagramma Mese sotto forma di colonne. Nella schermata Mese, come pure nella schermata Giorno, sono presenti due schede:

La Riepilogo consumi e la Schermata dei sottoconsumi.

Nella Riepilogo consumi i valori vengono visualizzati come valori del consumo totale nel diagramma a colonne. Nella Schermata dei sottoconsumi vengono visualizzati i dispositivi collegati con il consumo di corrente distinti per colore nel diagramma a colonne. Nella sezione inferiore la visualizzazione è riprodotta anche come diagramma a torta con una legenda a colori. In entrambe le sintesi è prevista la possibilità di selezionare anche direttamente i singoli giorni mediante le colonne.

#### • Anno:

Mostra la schermata del diagramma Anno sotto forma di colonne. Nella schermata Anno, come pure nella sintesi mensile, sono presenti due schede:

#### La Riepilogo consumi e la Schermata dei sottoconsumi.

Nella Riepilogo consumi i valori vengono visualizzati come valori del consumo totale nel diagramma a colonne. Nella Schermata dei sottoconsumi vengono visualizzati i dispositivi collegati con il consumo di corrente distinti per colore nel diagramma a colonne. Nella sezione inferiore la visualizzazione è riprodotta anche come diagramma a torta con una legenda a colori.

In entrambe le sintesi è prevista la possibilità di selezionare anche direttamente i singoli mesi mediante le colonne.

#### • Totale:

Mostra la schermata del diagramma Totale sotto forma di colonne. Nella schermata Totale, come pure nella schermata Anno, sono presenti due schede:

#### La Riepilogo consumi e la Schermata dei sottoconsumi.

Nella Riepilogo consumi i valori vengono visualizzati come valori del consumo totale nel diagramma a colonne. Nella Schermata dei sottoconsumi vengono visualizzati i dispositivi collegati con il consumo di corrente distinti per colore nel diagramma a colonne. Nella sezione inferiore la visualizzazione è riprodotta anche come diagramma a torta con una legenda a colori.

In entrambe le sintesi è prevista la possibilità di selezionare anche direttamente i singoli anni mediante le singole colonne.

### **20.4 Incentivi**

L'opzione menu Incentivi visualizza un confronto fra la produzione e il consumo del vostro impianto. In tutte le schermate (Giorno, Mese, Anno e Totale) sono visualizzate le opzioni seguenti:

- Produzione
- Consumo<br>• Autoconsu
- Autoconsumo

Se è collegato un sistema di batterie vengono visualizzati anche i seguenti fattori (vedere Fig.: Diagramma Incentivi Giorno con sistema di batterie):

- Autoconsumo batteria (kWh)
- Carica (kWh)
- Scarica (kWh)

#### **Nota!**

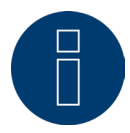

Il consumo e i valori della batteria vengono visualizzati solo con i sistemi collegati (contatore di consumo + sistemi di batterie per accumulo di energia).

**Nota!** Mediante la scalatura automatica, la scalatura dei grafici è sempre la più grande possibile. Nei rispettivi grafici è possibile disattivare manualmente la scalatura automatica. La scalatura segue il valore massimo memorizzato nella configurazione del dispositivo. Facendo clic sul grafico e trascinando si ingrandisce la sezione selezionata.

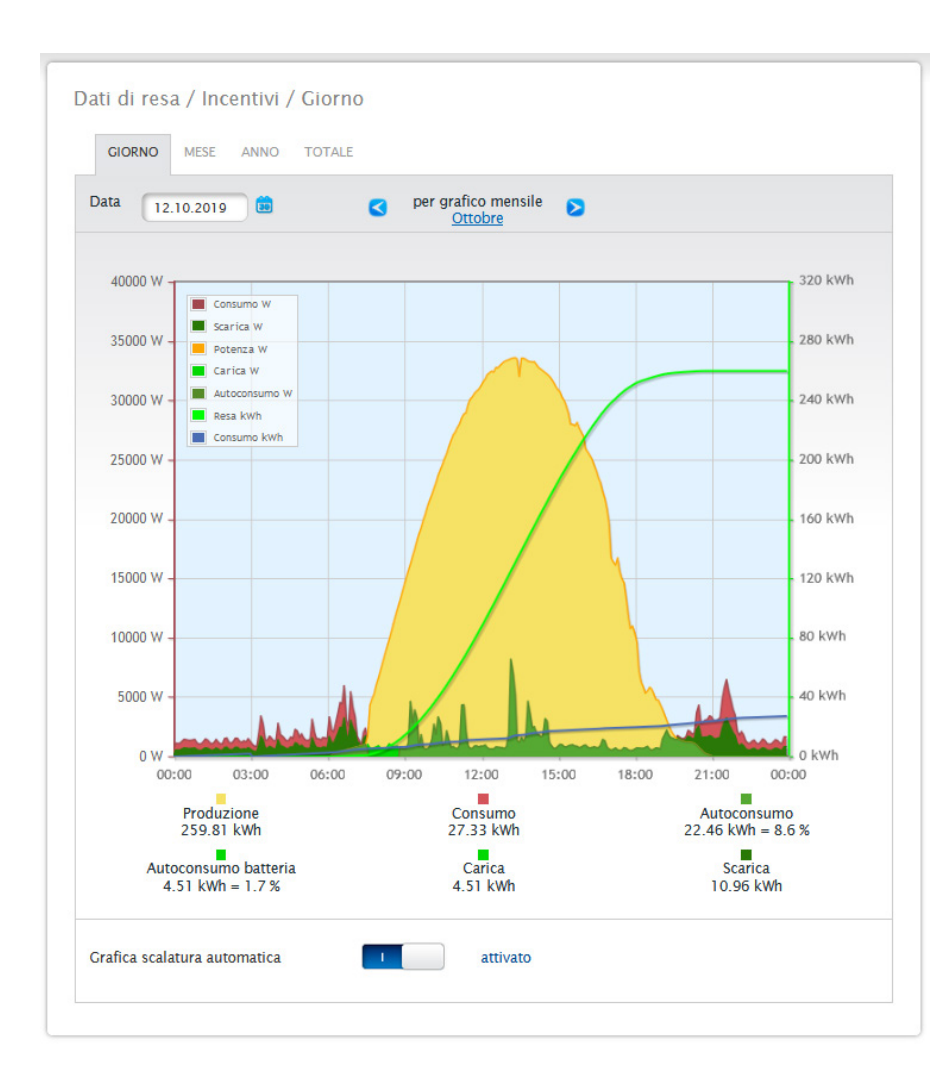

Fig.: Diagramma Incentivi Giorno con sistema di batterie

Possono essere selezionate le seguenti schede:

- Giorno
- Mese
- Anno<br>• Totale
- Totale

La schermata iniziale visualizza il valore Giorno corrente nel diagramma.

### **20.4.1 Incentivi Giorno**

La scheda Giorno degli Incentivi visualizza la produzione, il consumo e l'autoconsumo di energia in una curva giornaliera. I valori nella legenda possono essere attivati e disattivati direttamente in qualsiasi momento mediante il tasto sinistro del mouse, singoli valori (curve) vengono visualizzati o tutti i valori (curve) vengono attivati e disattivati.

Il tasto destro del mouse consente di disattivare tutti i valori (curve) fino a quelli selezionati.

Nel diagramma sono visualizzati valori diversi in unità differenti. Le unità impiegate e i relativi colori sono definiti nella legenda.

Facendo scorrere il cursore del mouse lungo la curva è possibile visualizzare il valore prodotto nell'arco della giornata.

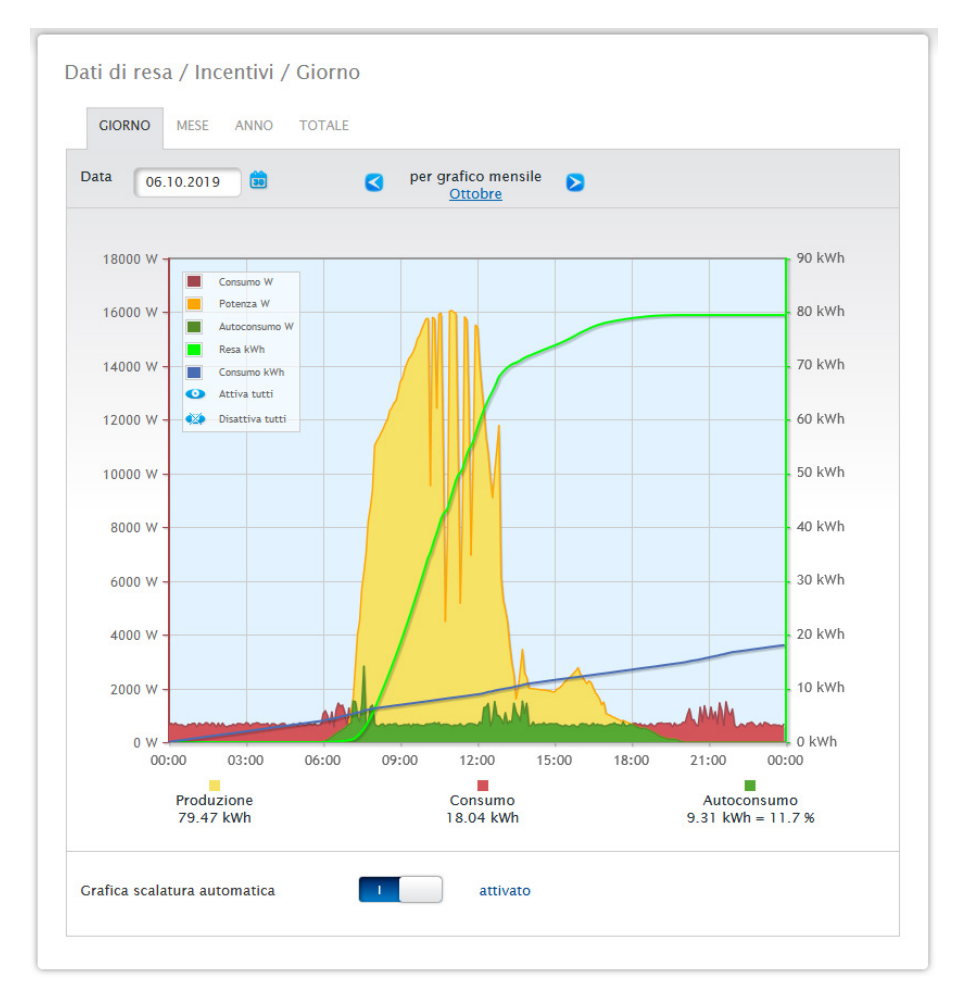

Fig.: Diagramma Incentivi Giorno con scalatura automatica attivata

Negli Incentivi Giorno sono rappresentati graficamente i seguenti dati:

- Produzione (kWh).
- Consumo (kWh) (se il valore del consumo giornaliero <sup>è</sup> stato corretto mediante la correzione dati, questa modifica viene visualizzata tra parentesi).
- Autoconsumo di energia:

#### Significato delle aree colorate nella curva giornaliera:

L'area verde indica il consumo coperto dalla corrente prodotta dall'impianto fotovoltaico. L'area gialla indica l'eccesso di produzione dell'impianto fotovoltaico, l'area rossa mostra il consumo non coperto dalla corrente prodotta dall'impianto fotovoltaico.

In alternativa alla visualizzazione Diagramma è prevista la possibilità di selezionare la modalità di visualizzazione Tabella.

Significato generale dei quadrati colorati nella visualizzazione grafica in Incentivi:

- (vedere figura Diagramma Incentivi Giorno)
- Quadrato giallo Produzione.<br>• Ouadrato rosso Consumo (T
- Quadrato rosso Consumo (Totale <sup>=</sup> non coperto dalla produzione (rosso nel grafico) <sup>+</sup> coperto dalla produzione (verde nel grafico).
- Quadrato verde Autoconsumo (coperto dalla produzione verde nel grafico) con dati in percentuale (riferiti alla produzione).

### **20.4.2 Incentivi Mese**

La scheda Mese degli Incentivi visualizza la produzione e il consumo affiancati in una visualizzazione a colonne.

- Se spostate il mouse su una delle colonne potete vedere la resa giornaliera o il consumo giornaliero.<br>● Con un clic del mouse su una colonna passate nella schermata del giorno corrispondente.
- Con un clic del mouse su una colonna passate nella schermata del giorno corrispondente.

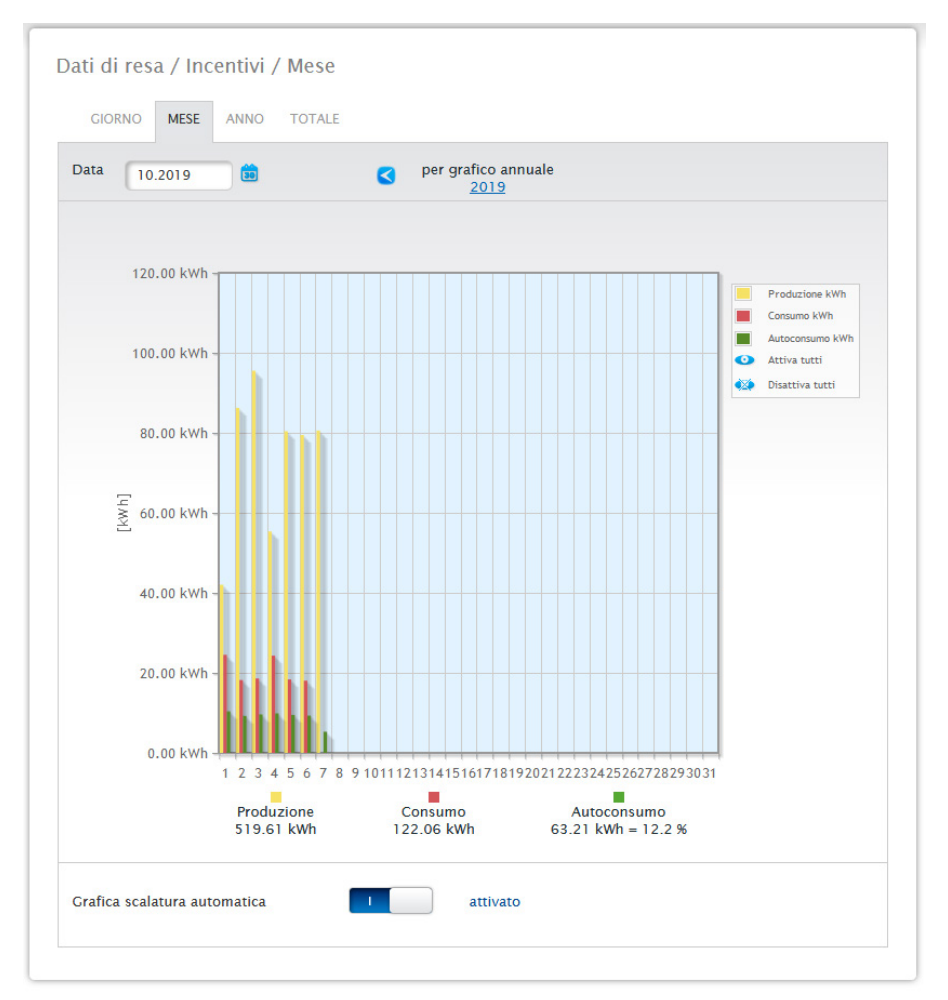

Fig.: Diagramma Incentivi schermata Mese

### **20.4.3 Incentivi Anno**

La scheda Anno degli Incentivi visualizza la produzione e il consumo affiancati in una visualizzazione a colonne.

- Se spostate il mouse su una delle colonne potete vedere la resa mensile o il consumo mensile, nel confronto nominale-attuale in base alla previsione per l'anno.
- Con un clic del mouse su una colonna passate nella sintesi Mese corrispondente.

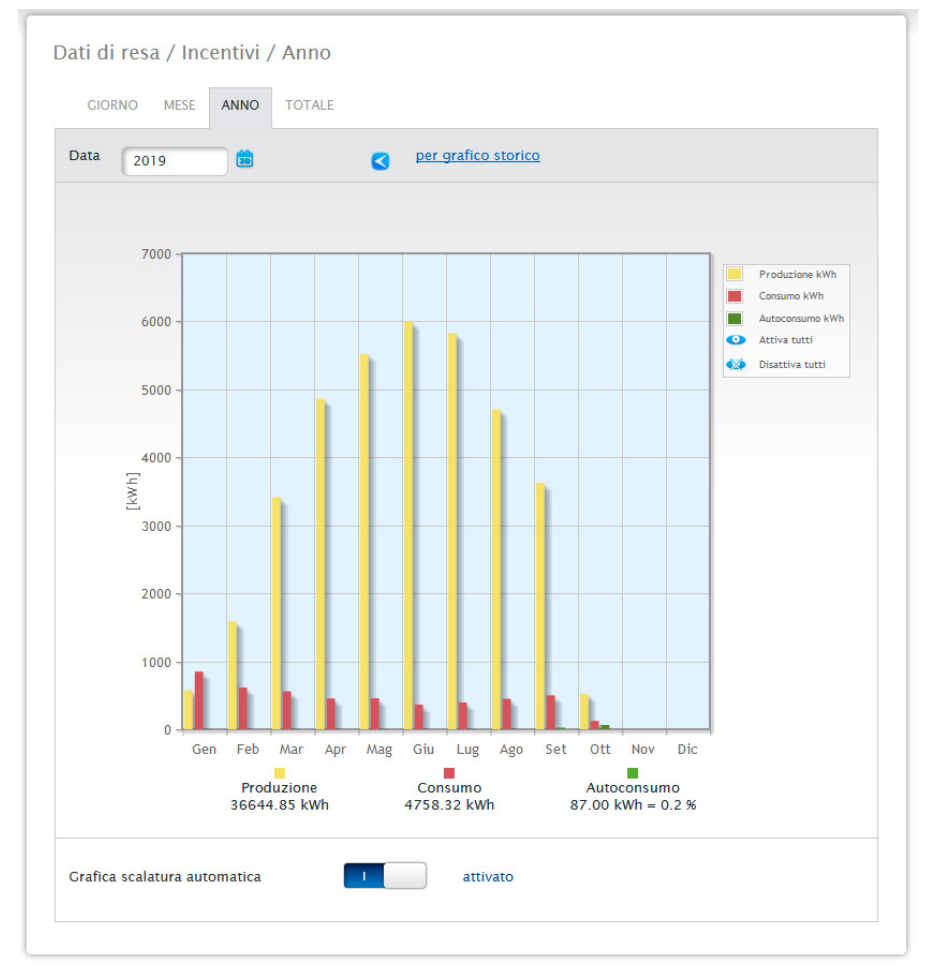

Fig.: Diagramma Incentivi schermata Anno

### **20.4.4 Incentivi Totale**

La scheda Totale degli incentivi visualizza la produzione e il consumo affiancati in una visualizzazione a colonne.

- Se spostate il mouse su una delle colonne potete vedere la resa annuale o il consumo annuale, nel confronto nominale-attuale in base alla previsione per l'anno.
- Con un clic del mouse su una colonna passate nella sintesi Anno corrispondente.

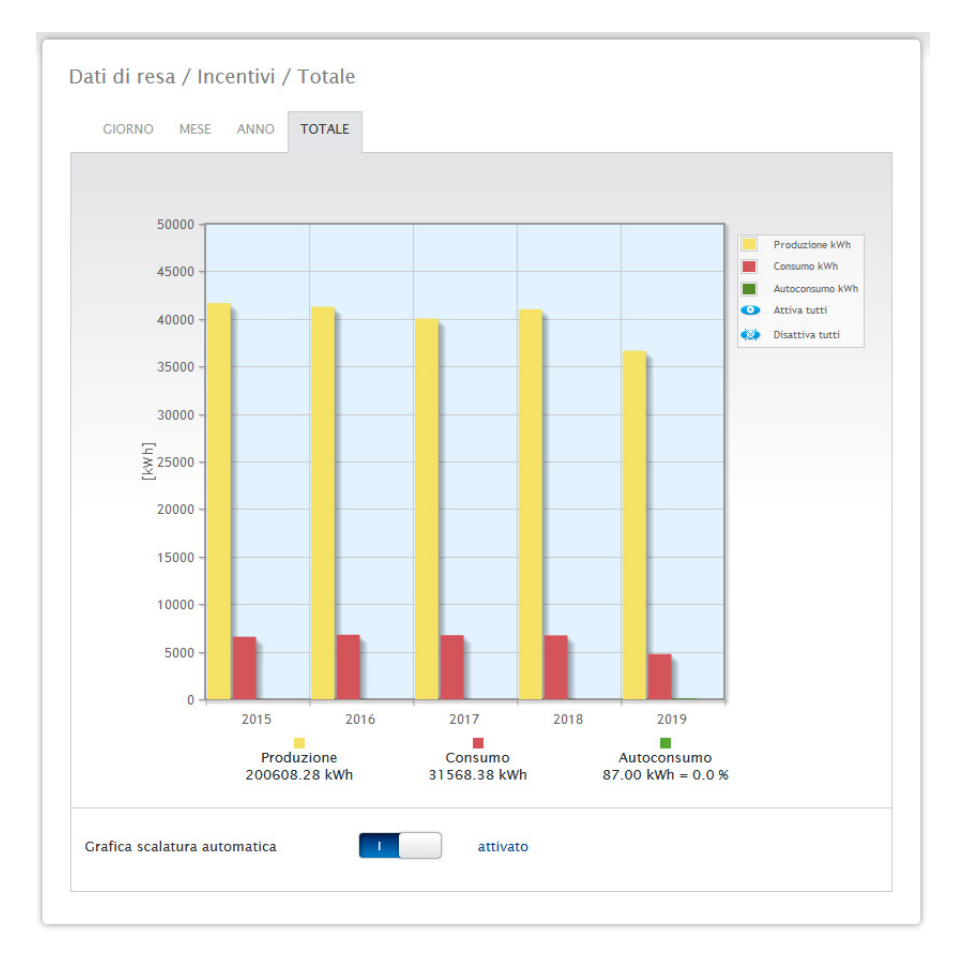

Fig.: Diagramma Incentivi Totale

### **20.5 Sensore (solo con sensore collegato)**

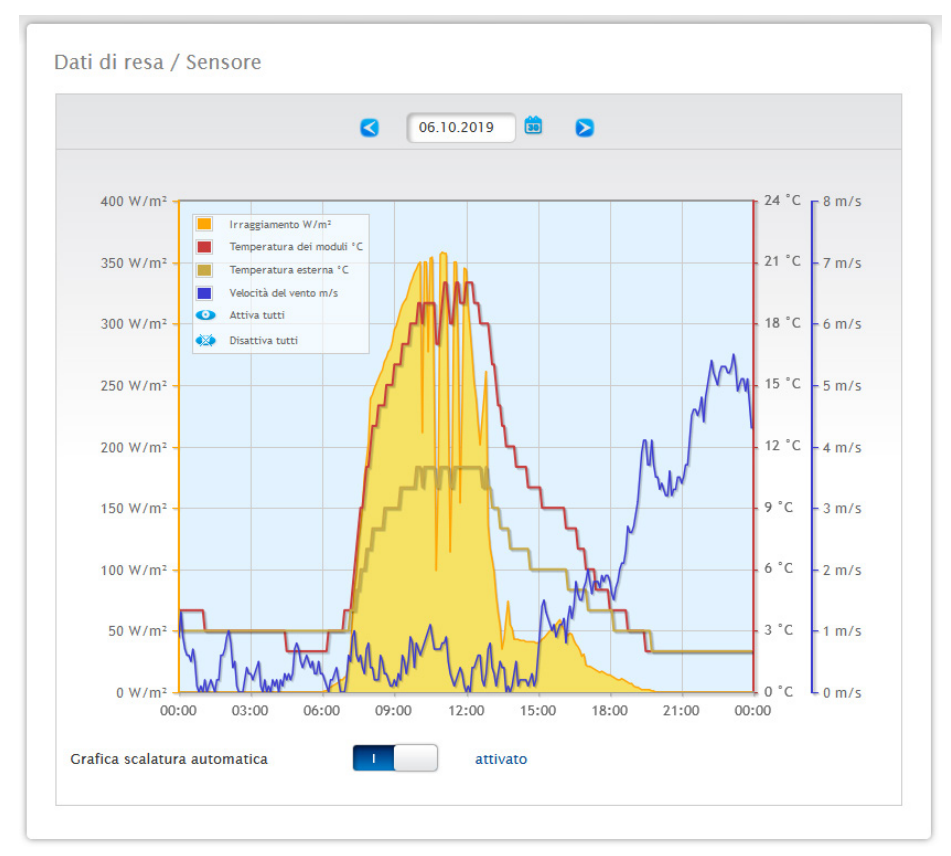

L'opzione menu Sensore visualizza l'analisi sotto forma di grafico dei sensori collegati.

#### Fig.: Diagramma valori del Sensorbox

In particolare vengono visualizzati i valori seguenti:

- **•** Irraggiamento W/m<sup>2</sup>.
- Temperatura dei moduli C°.
- Temperatura esterna C°.
- Velocità del vento m/s.

Nel diagramma sono visualizzati valori diversi in unità differenti. Le unità impiegate e i relativi colori sono visualizzati nella legenda.

Tutti i valori visualizzati possono essere attivati e disattivati direttamente in qualsiasi momento mediante il tasto sinistro del mouse, singole curve possono essere visualizzate o tutti i valori (curve) possono essere attivati e disattivati. Il tasto destro del mouse consente di disattivare tutti i valori (curve) fino a quelli selezionati. Inoltre il campo Data permette di selezionare determinati giorni e analizzarli in un secondo momento.

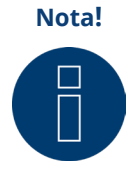

L'opzione menu è visibile solo se è stato collegato un sensore.

# **21 Definizione display**

Mediante la funzione touch (sfioramento verso l'alto e il basso o a destra e sinistra) il display permette di richiamare le aree seguenti:

- Valori
- Stato
- Configurazione
- Installazione
- Codice QR

### **21.1 Funzionamento generale del display**

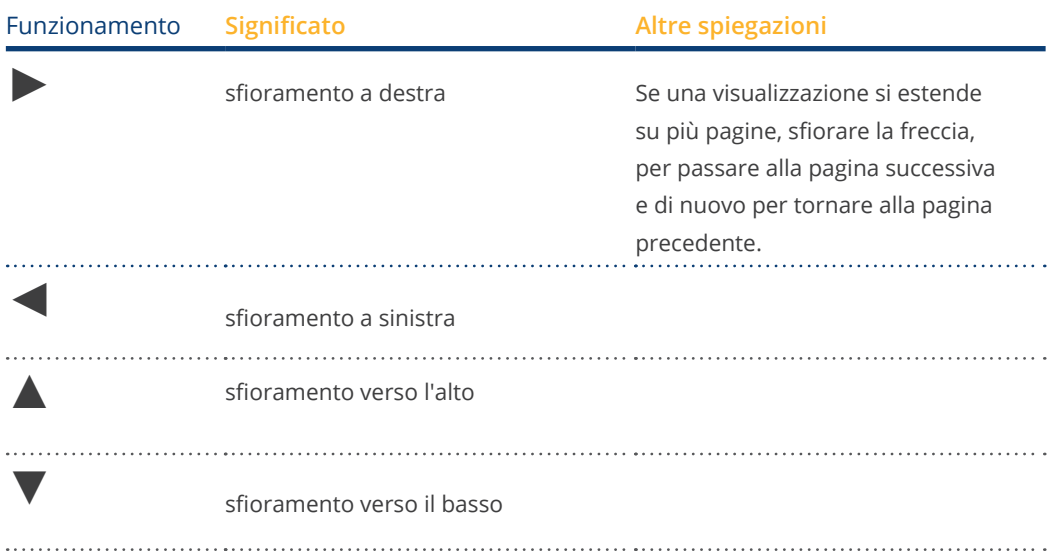

### **21.2 Valori**

I valori vengono visualizzati sotto forma di grafico Cockpit o di flusso d'energia. Nella visualizzazione Cockpit è possibile visualizzare i valori seguenti:

- Produzione
- Consumo<br>• Batteria (s
- Batteria (se presente)<br>• Immissione
- Immissione

#### Valori

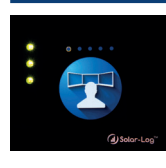

#### Cockpit

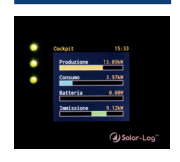

Flusso di energia

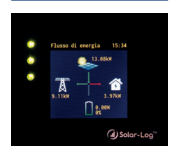

#### Il grafico del flusso d'energia mostra

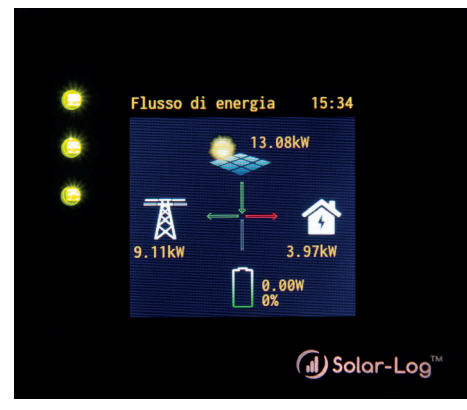

Fig.: Esempio impianto con flusso di energia

In questo diagramma di flusso, a seconda dei dispositivi collegati, in tempo reale vengono visualizzati i seguenti valori:

- La produzione<br>• Il consumo
- Il consumo<br>• L'immission
- L'immissione in rete/il prelievo dalla rete
- Stato batterie (solo in combinazione con una batteria collegata):
	- Stato di carica
	- Potenza di carica e scarica

#### Nota

Se una batteria non viene collegata direttamente, ma mediante un contatore per batterie (2 contatori bidirezionali) non viene visualizzato alcuno stato della batteria. Pertanto nella visualizzazione del flusso di energia lo stato di carica viene indicato con il valore n.d. e la carica con 0 W.

### **Legenda a colori per il flusso di energia**

- Produzione
	- Verde, viene prodotta energia.
	- Grigio, la produzione di energia non è attiva.
- Consumo
	- Rosso, l'energia viene consumata.
	- Grigio, nessuna utenza è attiva.
- **•** Immissione in rete/prelievo dalla rete:
	- Rosso, prelievo di energia dalla rete.
	- Verde, immissione di energia nella rete.
	- Grigio, nessuna immissione o prelievo di energia in corso.

#### Batteria:

- Carica
	- Rosso, batteria sotto carica.
- Scarica
	- Verde, scarica della batteria.

Negli incentivi (Bilancio energetico) vengono rappresentati i Valori, Produzione, Consumo ed Eccedenza.

### **21.3 Stato**

Mediante lo Stato è possibile richiamare i dispositivi riconosciuti e lo stato dei dispositivi dei singoli componenti, per es, se un dispositivo è "offline".

#### **Stato**

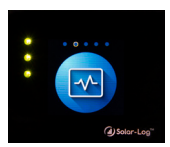

Dispositivi

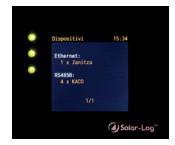

Stato dispositivi (1) Stato dispositivi (2)

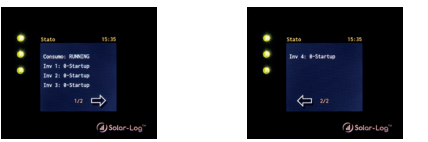

## **21.4 Configurazione**

Nell'area della configurazione è possibile verificare le impostazioni di rete e Internet eseguite. Le impostazioni di rete inoltre possono essere "resettate" e le impostazioni di fabbrica "ripristinate".

#### Configura-

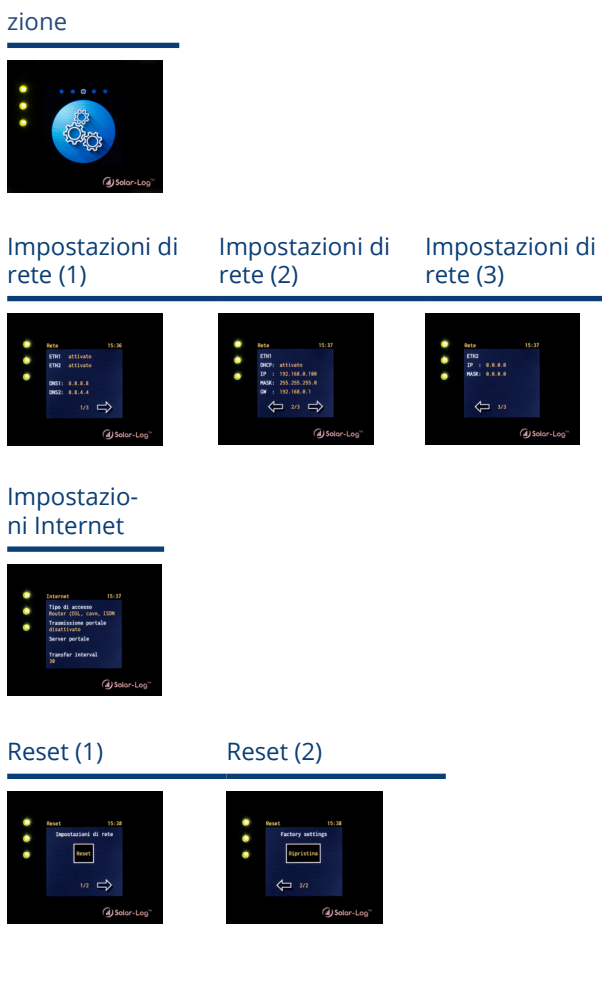

### **21.5 Installazione**

Nell'opzione menu "Installazione" è possibile visualizzare il Nome impianto, le Dimensioni dell'impianto e la denominazione dei dispositivi e il numero di serie. Inoltre vengono visualizzate le licenze mancanti inclusi i relativi numeri di articolo.

#### Installazione

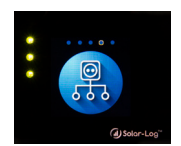

Informazioni generali

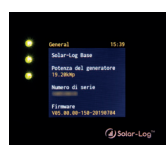

Licenze (1) Licenze (2)

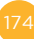

### **21.6 Codice QR**

In base al codice QR è possibile visualizzare e/o continuare ad elaborare per es. mediante smartphone o iPhone i codici QR seguenti:

- Infocenter<br>• Licenze
- Licenze

#### Codice QR

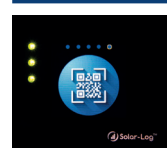

#### Infocenter

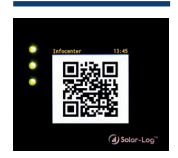

#### Licenze

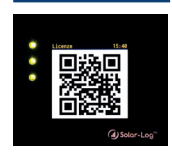

#### **Nota!**

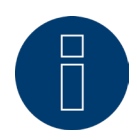

Per poter leggere il codice QR, è necessario scaricare e installare prima un'app su misura tramite il relativo store per esempio Google Play-Store o Apple-Store.

### **21.7 LED Solar-Log Base**

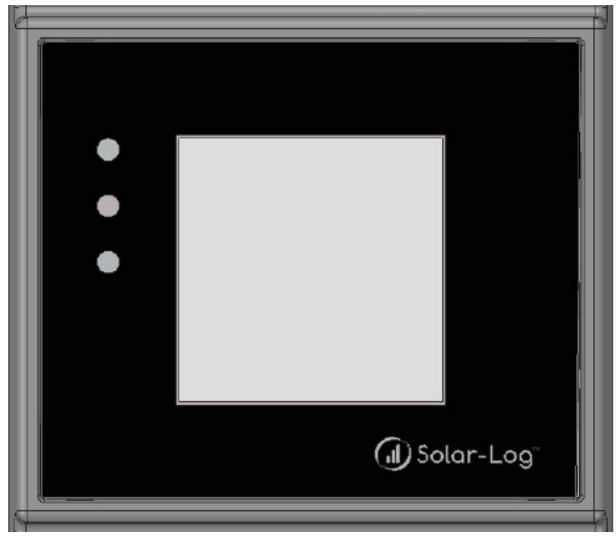

Fig.: Display con LED

A seconda dello stato operativo i LED possono essere illuminati in modo continuo in colori differenti.

#### Funzionamento normale

### Solar-Log Base - LED (dall'alto verso il basso)

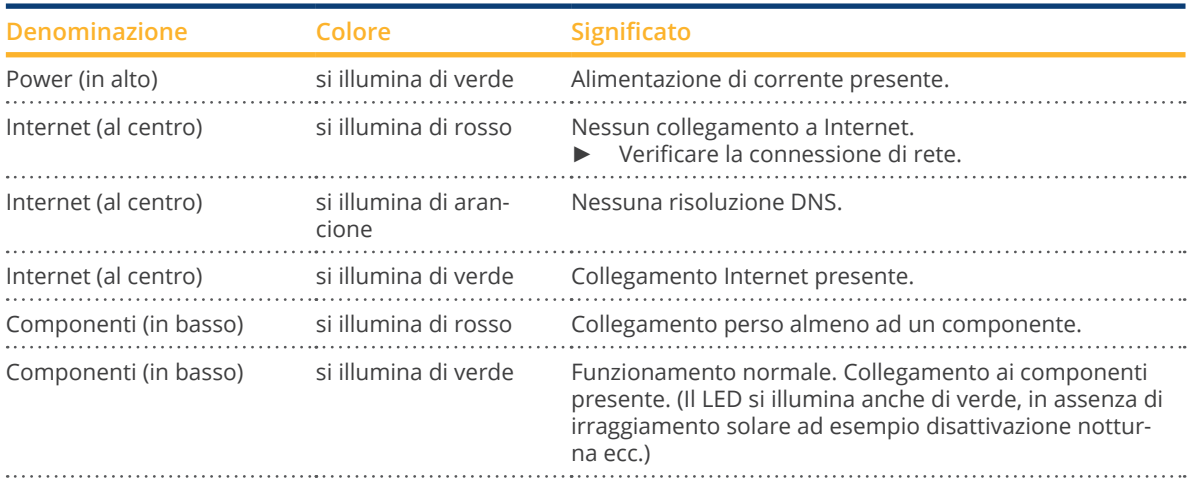

### **22.1 Messaggi di errore**

### **22.1.1 Messaggi d'errore orario**

Questi messaggi d'errore vengono visualizzati nel display LCD virtuale

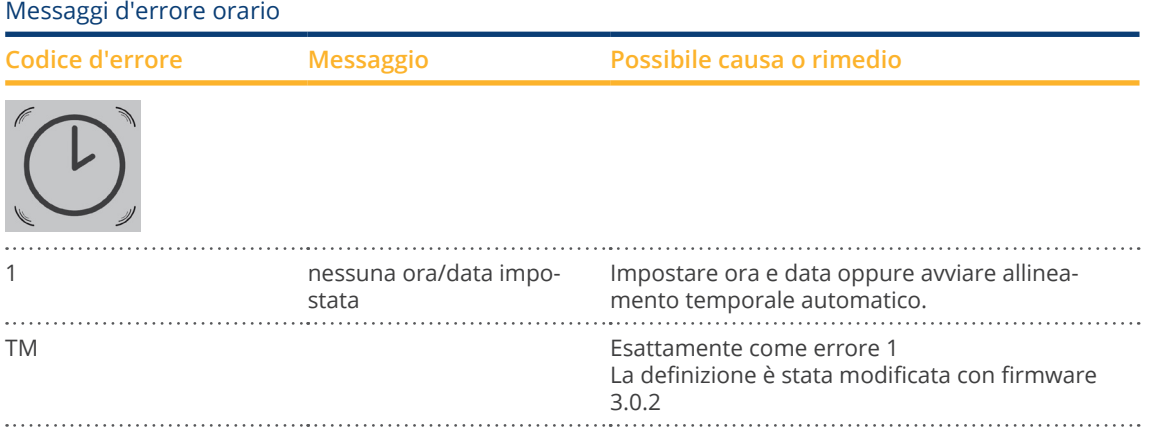

### **22.1.2 Messaggi d'errore Internet**

Questi messaggi d'errore vengono visualizzati nel display LCD virtuale. Il simbolo Internet lampeggia e viene visualizzato il codice d'errore corrispondente.

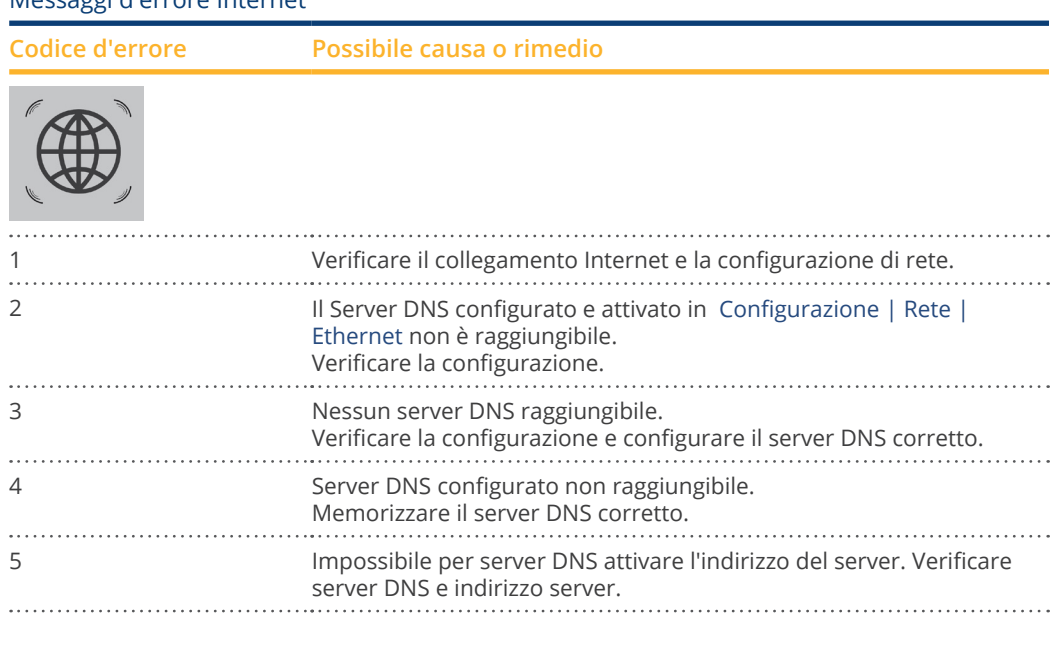

#### Messaggi d'errore Internet

. . . . .

### **Nota!**

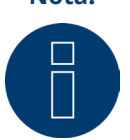

Il globo si accende in modo permanente se la connessione internet è configurata correttamente. Assicuratevi che le seguenti porte siano abilitate per Solar-Log™:

- HTTP (porta 80)
- E-mail (porta 25 o 587)<br>• Comando Ping (protoco
- Comando Ping (protocollo ICMP)

Il Solar-Log™ controlla la trasmissione HTTP, la trasmissione e-mail e regolarmente il PING al server. Se uno di questi test non ha successo, ciò è indicato da un globo lampeggiante sul display.

### **22.1.3 Messaggi d'errore gestione smart grid**

Questi messaggi d'errore vengono visualizzati nel display LCD. Il simbolo del percento lampeggia e viene visualizzato il codice d'errore corrispondente.

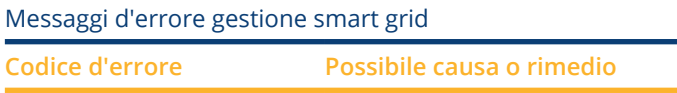

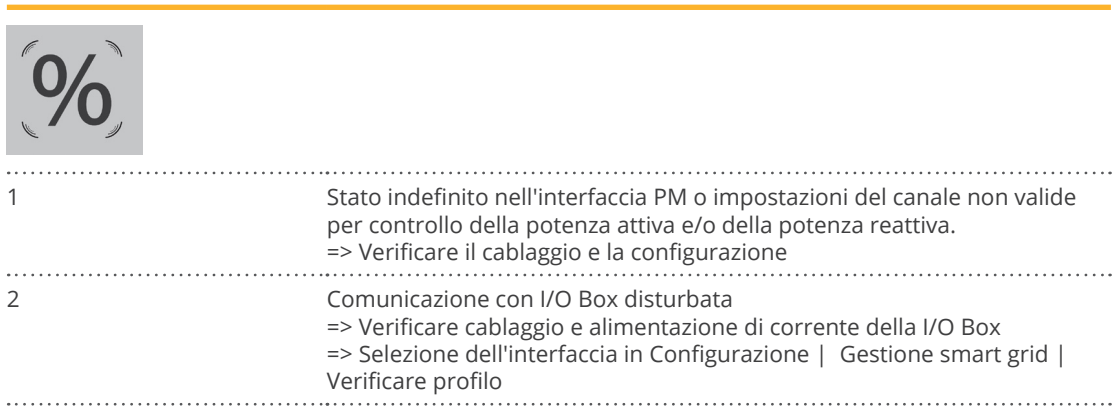

### **22.1.4 Messaggi d'errore trasmissione portale**

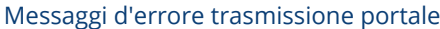

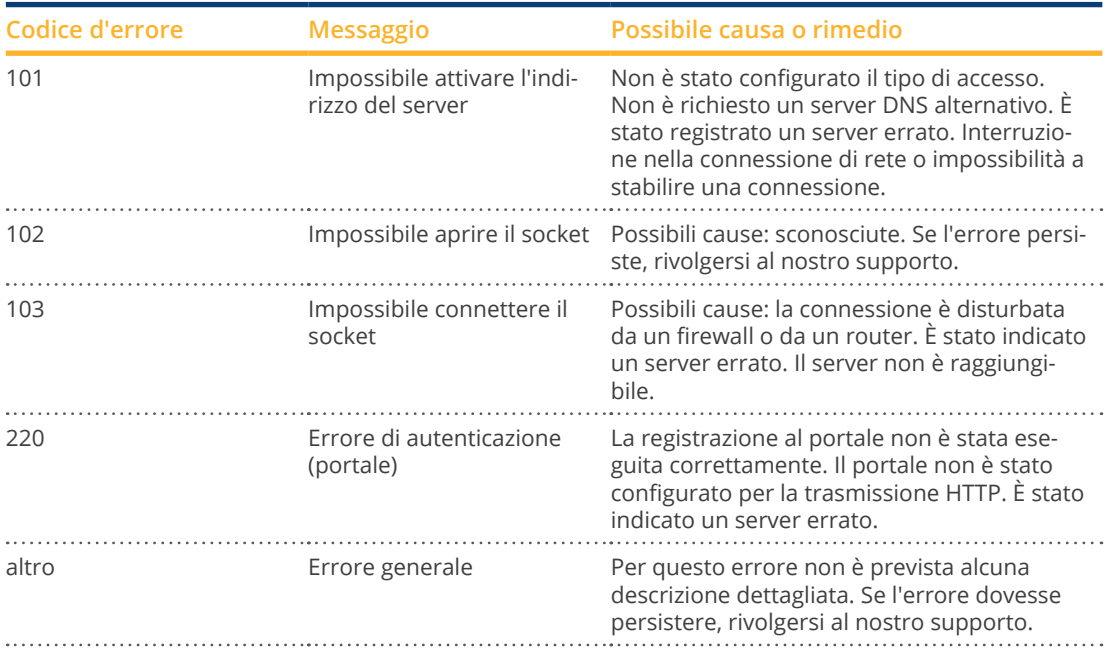

## **23 Pulizia e cura**

### **23.1 Istruzioni per la pulizia**

#### **Attenzione!**

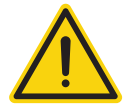

Prima di procedere alla pulizia del dispositivo, togliere assolutamente l'alimentazione elettrica!

- Pulite l'apparecchio solo dall'esterno con un panno asciutto che non lascia sfilacci.
- In caso di sporco ostinato è possibile pulire il dispositivo con un panno leggermente umido e un normale prodotto per la pulizia di uso domestico.

#### **Attenzione!**

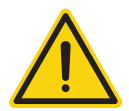

Durante la pulizia assicurarsi che nel dispositivo non penetri umidità!

### **23.2 Indicazioni per la manutenzione**

• Assicurarsi che il dispositivo nel punto in cui è installato non sia esposto in alcun modo all'umidità e al calore e ad un forte irraggiamento solare.

## **24 Smaltimento**

#### **Attenzione**

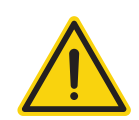

Il Solar-Log™ comprende componenti elettronici, che in caso di combustione o smaltimento nei normali rifiuti domestici possono rilasciare sostanze altamente tossiche.

Il Solar-Log™ può essere smaltito presso un centro per la raccolta differenziata (rifiuto elettronico) oppure rispedito al produttore Solar-Log GmbH.

Solar-Log GmbH Fuhrmannstraße 9 72351 Geislingen-Binsdorf Germany
## **25 Appendice**

## **25.1 Porte Internet**

Se il Solar-Log™ deve essere collegato ad Internet mediante un router, assicurarsi che sul router siano abilitate le seguenti porte per il Solar-Log™:

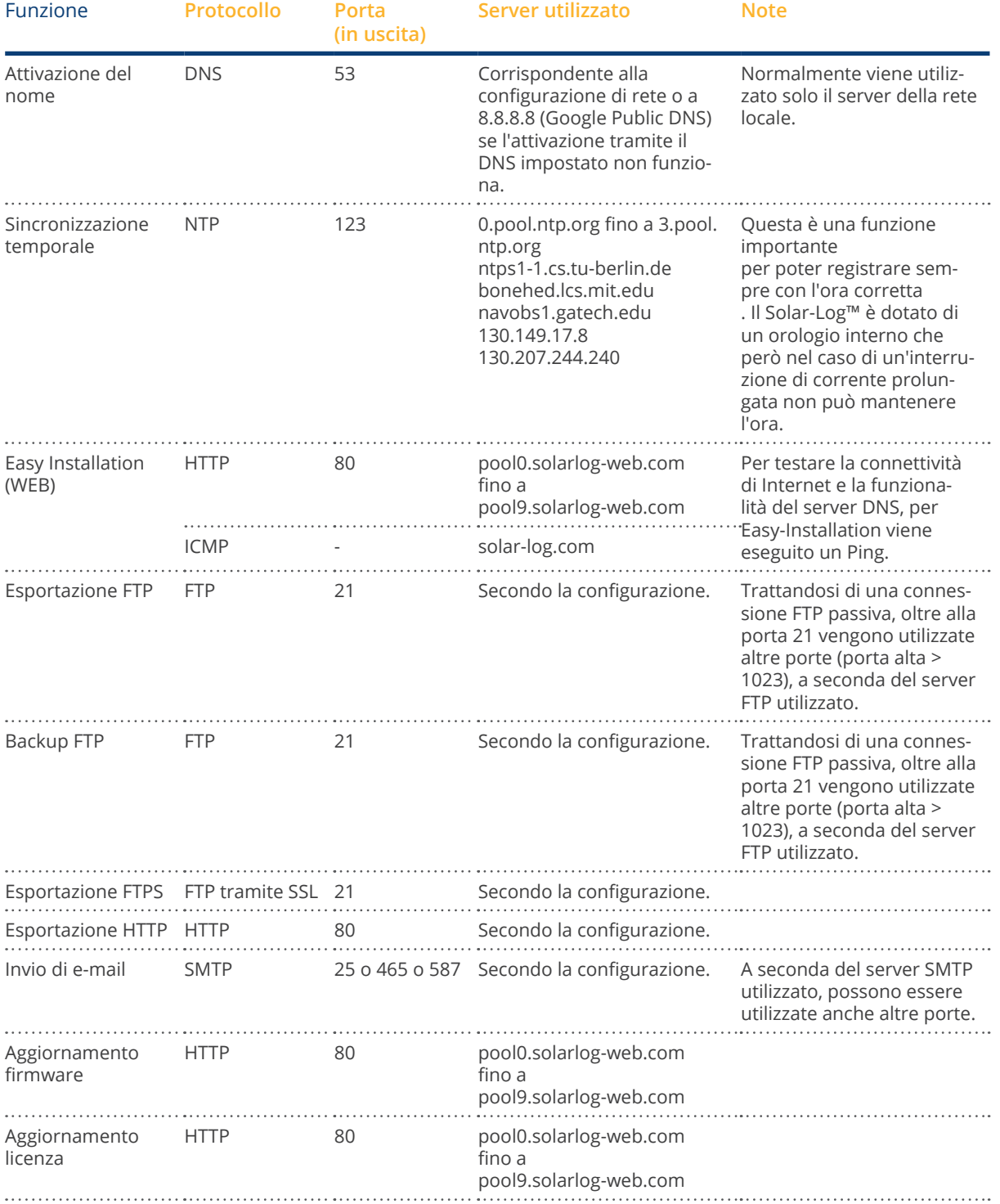

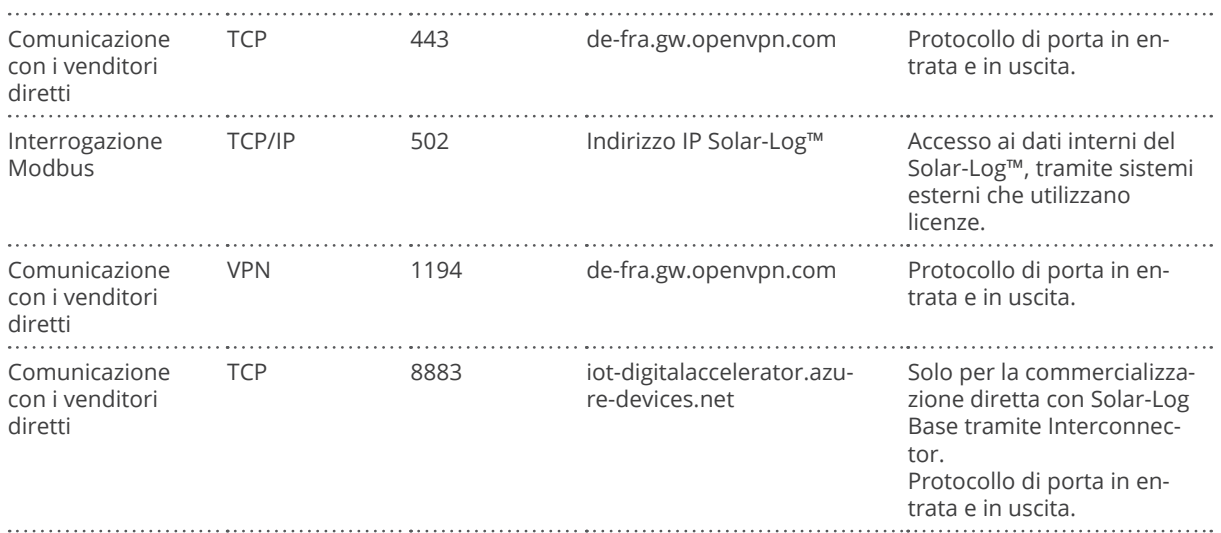

## **25.2 Esempi di collegamento per ricevitori di telecomando centralizzato**

I gestori di rete non si sono accordati circa una segnalazione unitaria mediante ricevitore di telecomando centralizzato. Di seguito ad esempio sono riportate alcune varianti con il rispettivo cablaggio e la configurazione nel firmware Solar-Log™.

Tutti gli esempi si riferiscono all'area della riduzione della potenza attiva. I ricevitori di telecomando centralizzato per potenza reattiva devono essere configurati secondo lo stesso modello.

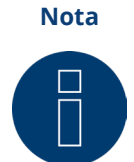

Gli esempi di allacciamento elencati di seguito sono preimpostazioni dei diversi gestori di rete. Le denominazioni dei relè negli schemi elettrici e nella matrice di configurazione del Solar-Log™ possono essere diverse.

#### **Attenzione**

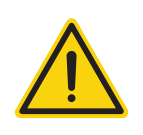

Tenere in considerazione le preimpostazioni per il carico dei relè del ricevitore di telecomando centralizzato. Eventualmente devono essere interposti dei relè. Gli ingressi D\_In\_x devono comunque essere attivati con la tensione di controllo (5V DC) del Solar-Log™ (interfaccia PM+ Pin 1 e 6).

#### **Attenzione**

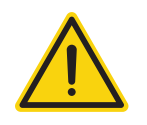

In caso di attacco di due ricevitori di telecomando centralizzato: se uno dei ricevitori di telecomando centralizzato dovesse utilizzare una codifica binaria del segnale, è necessario evitare un ritorno di segnale mediante il ricevitore di telecomando centralizzato per la potenza reattiva mediante l'installazione di diodi.

#### **Attenzione**

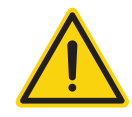

Comandi di arresto d'emergenza non devono essere elaborati mediante il Solar-Log™. Questi comandi devono agire direttamente sui relativi dispositivi di protezione, per es. interruttore di accoppiamento, protezione NA,....

## <span id="page-183-0"></span>**25.2.1 Variante con 4 relè (ENBW >100kWp)**

Preimpostazioni

#### Segnali del ricevitore di telecomando centralizzato

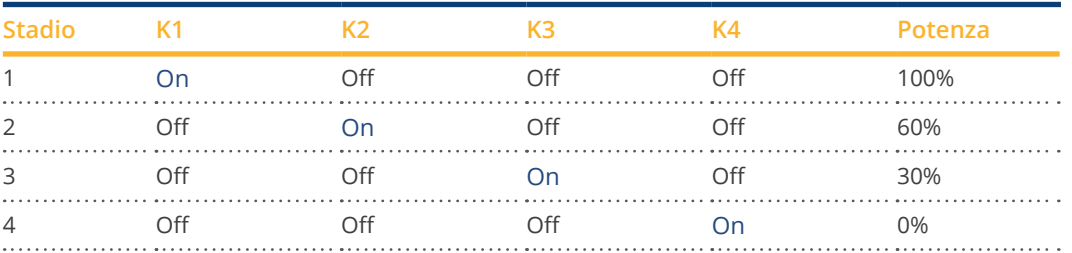

#### Cablaggio

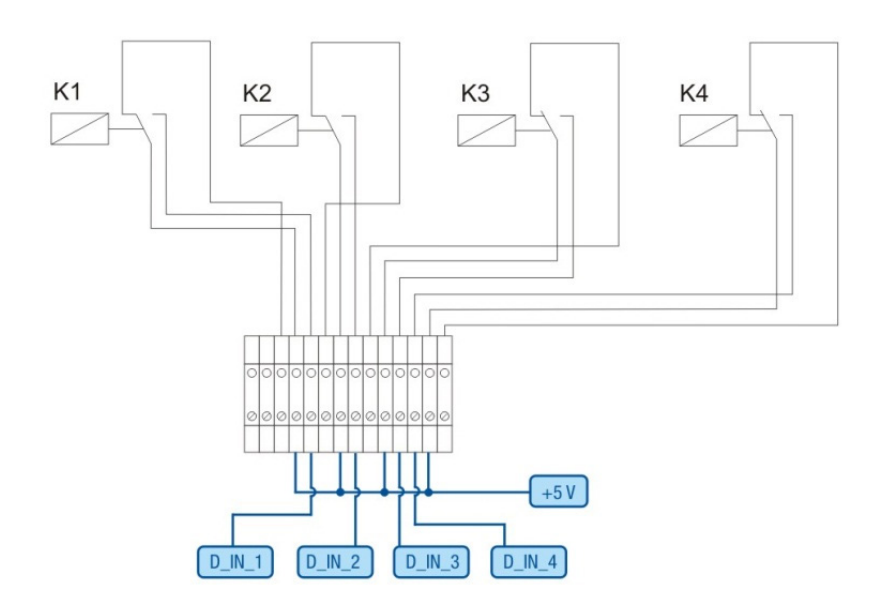

Fig.: Cablaggio ricevitore di telecomando centralizzato con 4 relè - Esempio 1

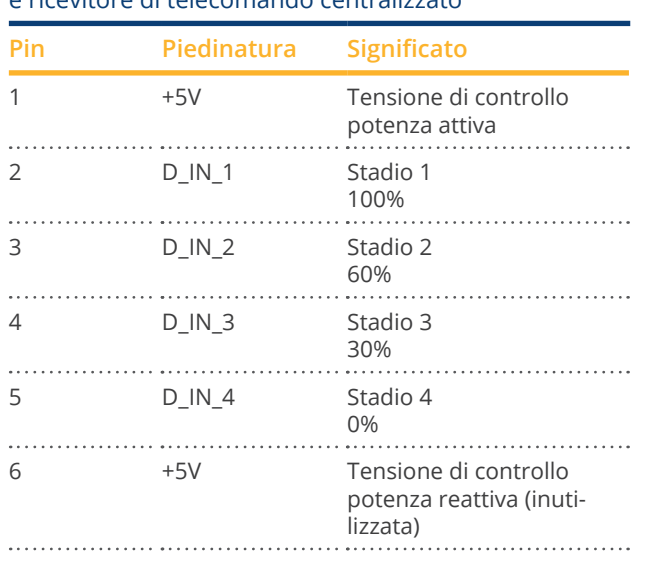

#### Collegamenti connettori della morsettiera PM+ e ricevitore di telecomando centralizzato

#### <span id="page-184-0"></span>Configurazione nel menu Browser

## Riduzione della potenza attiva remoto nel menu Configurazione | Gestione smart grid | Potenza attiva

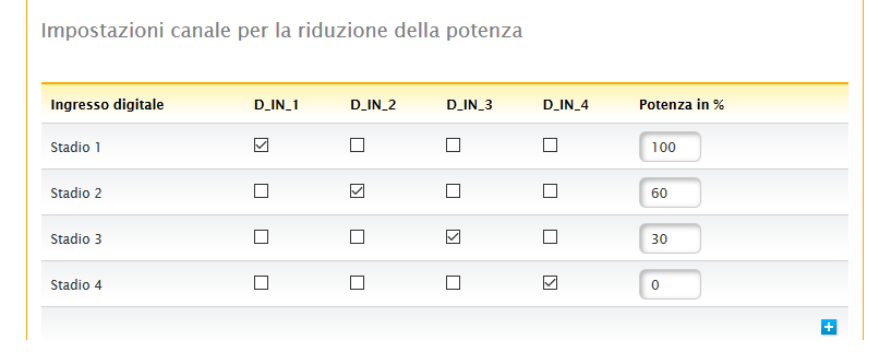

Fig.: Impostazioni del canale riduzione della potenza attiva - Esempio 1

## <span id="page-185-0"></span>**25.2.2 Variante con 2 relè**

#### Preimpostazioni

#### Segnali del ricevitore di telecomando centralizzato

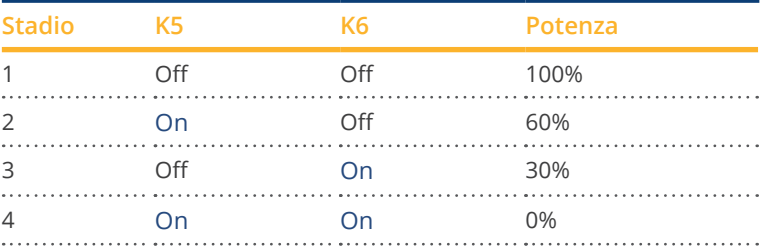

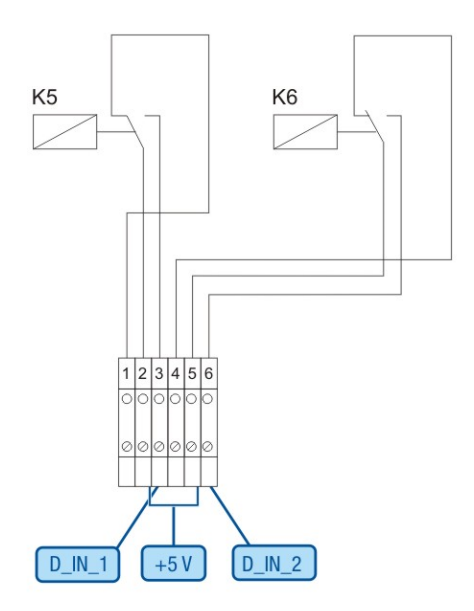

Fig.: Cablaggio ricevitore di telecomando centralizzato con 2 relè - Esempio 2

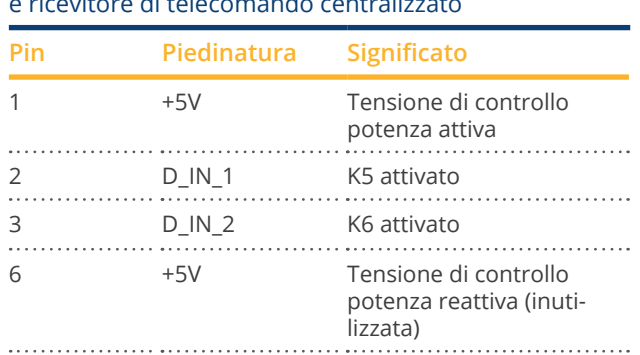

#### Collegamenti connettori della morsettiera PM+ e ricevitore di telecomando centralizzato

#### <span id="page-186-0"></span>Configurazione nel menu Browser

## Riduzione della potenza attiva remoto nel menu Configurazione | Gestione smart grid | Potenza attiva

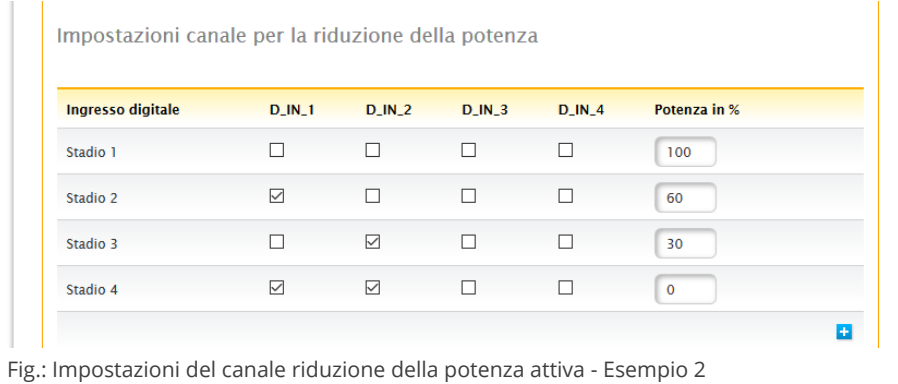

## <span id="page-187-0"></span>**25.2.3 Variante con 3 relè**

#### Preimpostazioni

#### Segnali del ricevitore di telecomando centralizzato

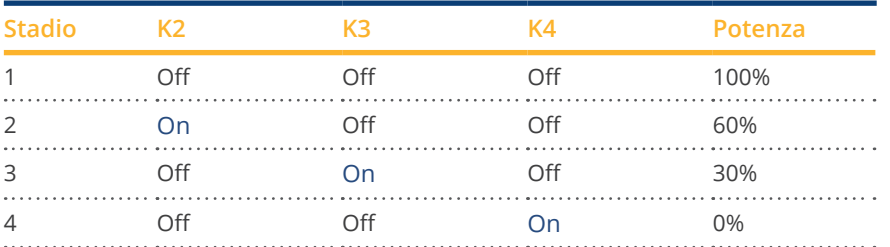

#### Cablaggio

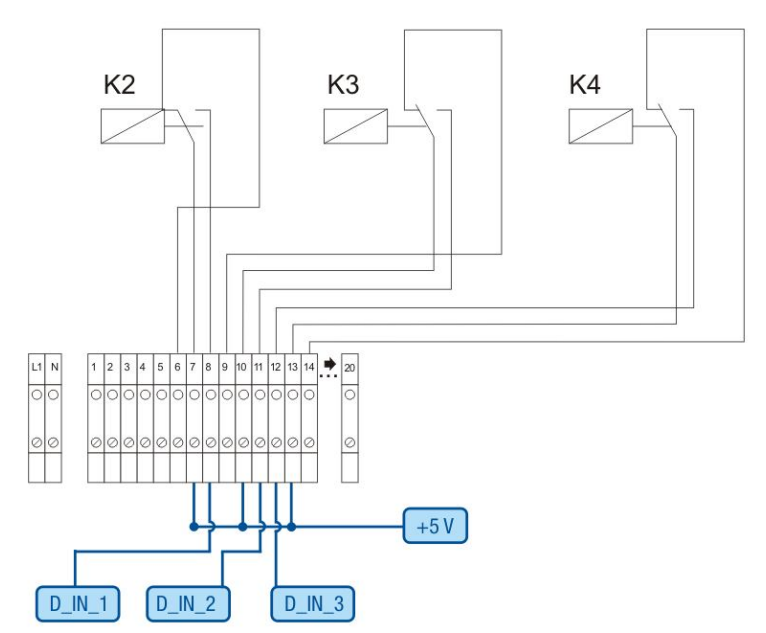

Fig.: Cablaggio ricevitore di telecomando centralizzato con 3 relè - Esempio 3

#### Collegamenti connettori della morsettiera PM+ e ricevitore di telecomando centralizzato

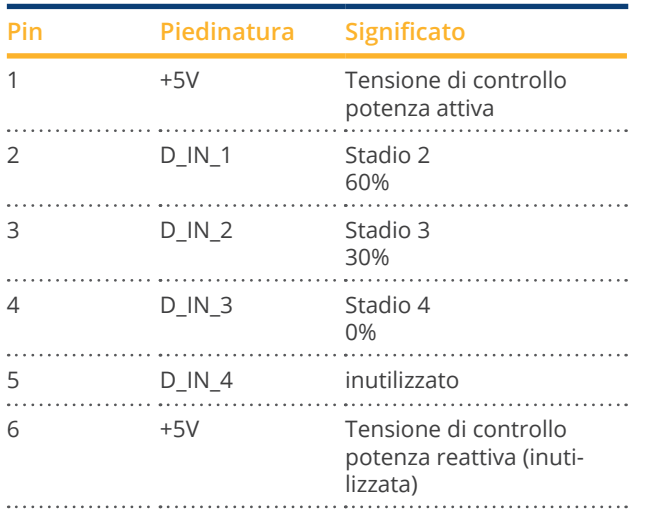

#### <span id="page-188-0"></span>Configurazione nel menu Browser

## Riduzione della potenza attiva remoto nel menu Configurazione | Gestione smart grid | Potenza attiva

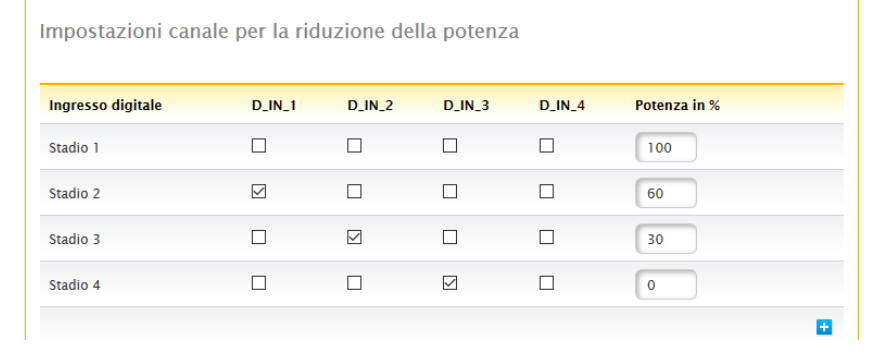

Fig.: Impostazioni del canale riduzione della potenza attiva - Esempio 3

## <span id="page-189-0"></span>**25.2.4 Variante con 5 relè (incl. arresto d'emergenza)**

Preimpostazioni

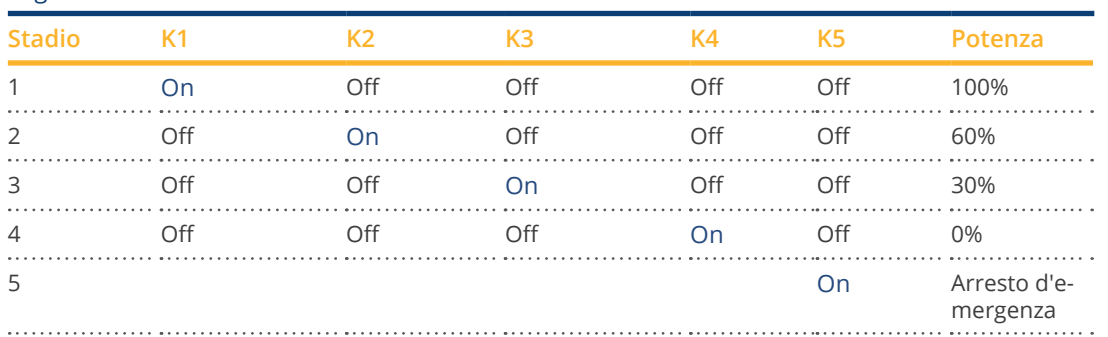

Segnali del ricevitore di telecomando centralizzato

Il relè viene eccitato in modo permanente per il rispettivo stadio (stato), solo un relè è sempre eccitato.

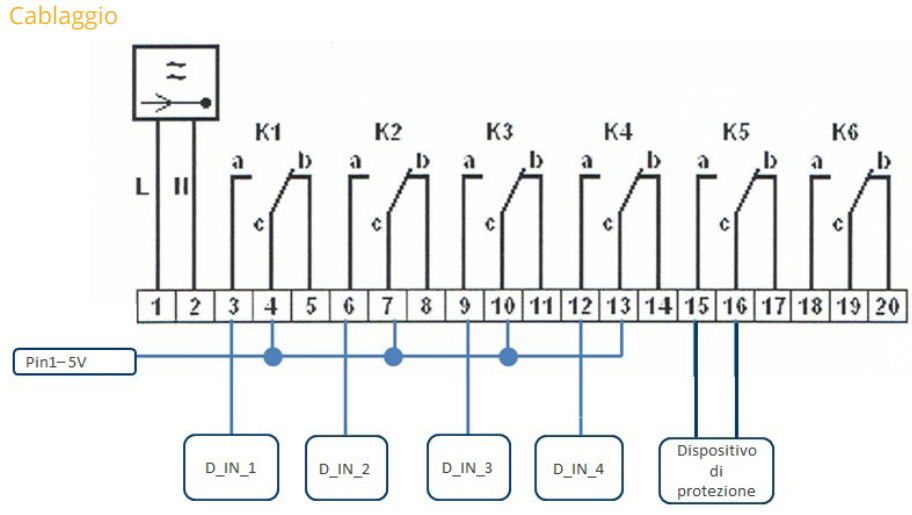

Fig.: Cablaggio ricevitore di telecomando centralizzato con 5 relè - Esempio 4

#### **Attenzione**

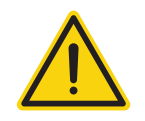

Comandi di arresto d'emergenza non devono essere elaborati mediante il Solar-Log™. Questi comandi devono agire direttamente sui relativi dispositivi di protezione, per es. interruttore di accoppiamento, protezione NA,....

#### <span id="page-190-0"></span>Collegamenti connettori della morsettiera PM+ e ricevitore di telecomando centralizzato

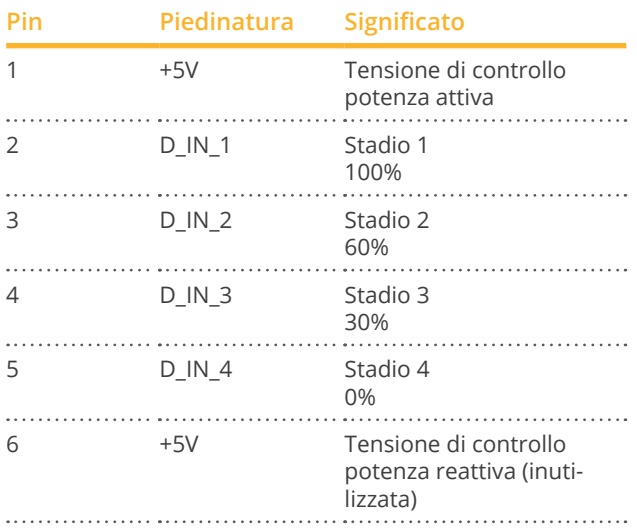

#### Configurazione nel menu Browser

Riduzione della potenza attiva remoto nel menu Configurazione | Gestione smart grid | Potenza attiva

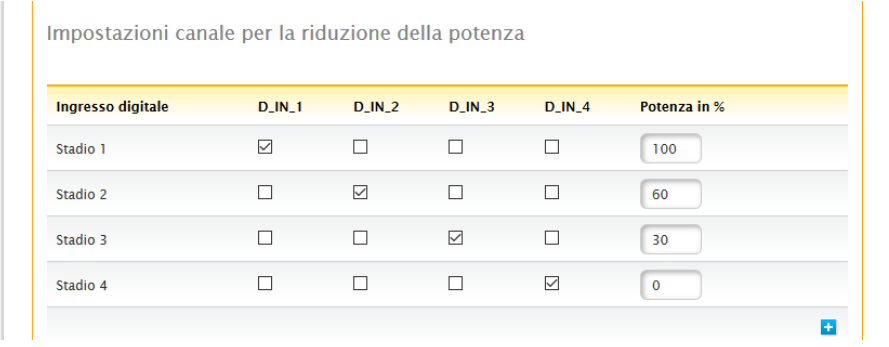

Fig.: Impostazioni del canale riduzione della potenza attiva - Esempio 4

## **25.3 Interfacce digitali**

Solar-Log™ offre due interfacce, mediante le quali i dati attuali possono essere letti dal sistema. I dati vengono aggiornati ogni 15-60 secondi.

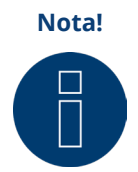

Le due interfacce descritte di seguito si rivolgono a utenti con competenze tecniche. Solar-Log GmbH mette a disposizione queste interfacce escludendo qualsiasi garanzia. Per queste interfacce non offriamo alcun supporto telefonico.

## **25.3.1 ModbusTCP**

La funzione di questa interfaccia software è il semplice accesso di sistemi esterni (ad es. SCADA), ai dati interni Solar-Log ™. L'interfaccia è concepita in modo tale che possano essere letti i dati momentanei dell'impianto fotovoltaico collegato.

L'interfaccia non è indicata per configurare il Solar-Log ™ e i dispositivi collegati. Tutte le configurazione devono essere eseguite tramite l'interfaccia web locale del Solar-Log™ e la configurazione remota del portale.

Modbus TCP-Port: 502 Slave ID: 1 Funzioni Modbus attuate: 04: Leggere una o più parole a 16 bit 06: Leggere una o più parole a 16 bit 16: Scrivere una o più parole a 16 bit

L'implementazione del Modbus Solar-Log impiega sequenze differenti di byte e parole. Il protocollo Modbus sequenza byte segue la specifica Modbus Big-Endian ed è quindi compatibile con le implementazioni Modbus standard. Innanzitutto viene quindi trasmesso il byte di valore maggiore.

La sequenza di registrazione specifica del costruttore per i valori a 32 bit è Little-Endian. Per un valore a 32 bit la parola di basso valore viene memorizzata nel primo registro e la parola di valore superiore nel secondo registro.

## **Dati momentanei - Riepilogo (impianto generale)**

I dati momentanei di riepilogo vengono raffigurati nell'area di registro 3500-3999.

#### Modbus Dati e registro

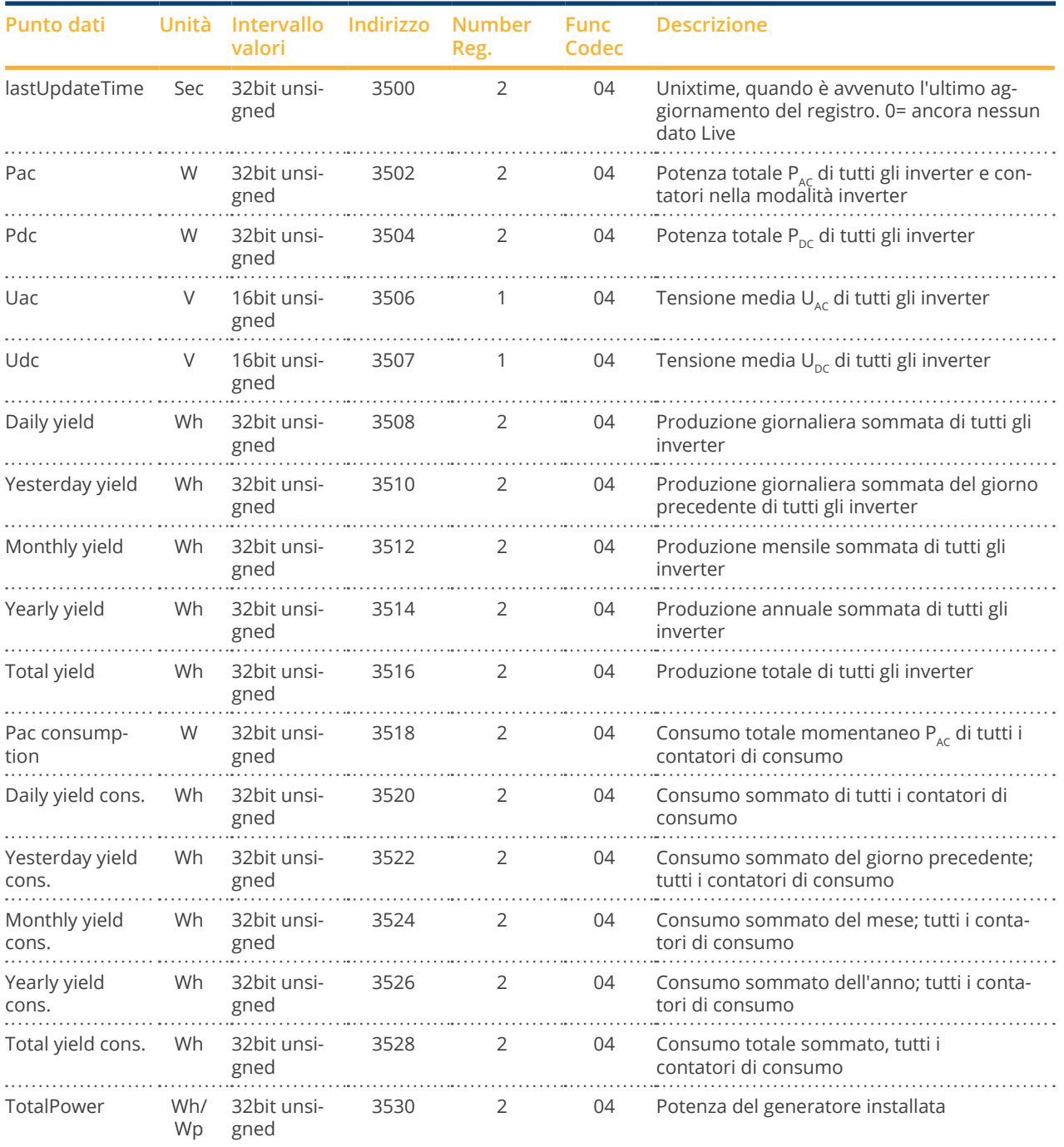

## **25.3.2 Interfaccia JSON aperta**

JavaScript Object Notation, in breve JSON, è un formato compatto di dati finalizzato allo scambio di dati fra applicazioni. Gli oggetti qui documentati possono essere impiegati per il collegamento con altri programmi.

L'interfaccia JSON aperta può essere disattivata e attivata sotto Configurazione | Sistema | Controllo accesso. Quando si attiva l'interfaccia viene visualizzato un triangolo d'emergenza rosso con un avviso di sicurezza che segnala i possibili rischi.

**Nota**

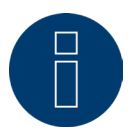

L'interfaccia JSON aperta è disattivata. Per attivare l'interfaccia JSON aperta, è necessario prima impostare una password utente.

L'interrogazione dei dati attuali può avvenire tramite il protocollo HTTP. A questo proposito è necessario inviare una richiesta Post HTTP al Solar-Log™. L'oggetto richiesto deve trovarsi nel Body:

POST /getjp HTTP/1.1 Host: solar-log-xxxx ... Content-Length: 20 Connection: keep-alive Pragma: no-cache Cache-Control: no-cache

{,,801":{,,170":null}}

La risposta contiene un oggetto JSON come sequenza di caratteri nel Body:

HTTP/1.1 200 OK Date: Lun, 25 Ott 2019 10:42:32 GMT Server: IPC@CHIP Content-Type: text/plain Transfer-Encoding: chunked

{"801":{"170":{"100":"25.10.19 10:42:15","101":0,"102":0,"103":0,"104":0,"105":0,"106":0,"107":3527647,"108": 0,"109":0,"110":0,"111":0,"112":0,"113":1132434,"114":0,"115":0,"116":45000}}}

Per poter proseguire l'elaborazione dei dati in Javascript, la sequenza di caratteri JSON deve essere convertita solo in un oggetto. Se per esempio la variabile "tdata" comprende la sequenza di caratteri JSON, la conversione risulterebbe la seguente:

var LiveDaten=JSON.parse(tdata)[801][170];

Dopodiché tramite gli indici indicati nella tabella seguente è possibile accedere ai singoli campi di dati. In tal modo il risultato della potenza attuale  $P_{AC}$  per esempio sarebbe:

alert("La potenza AC momentanea è: " + LiveDaten[101] + " W");

## Oggetti JSON

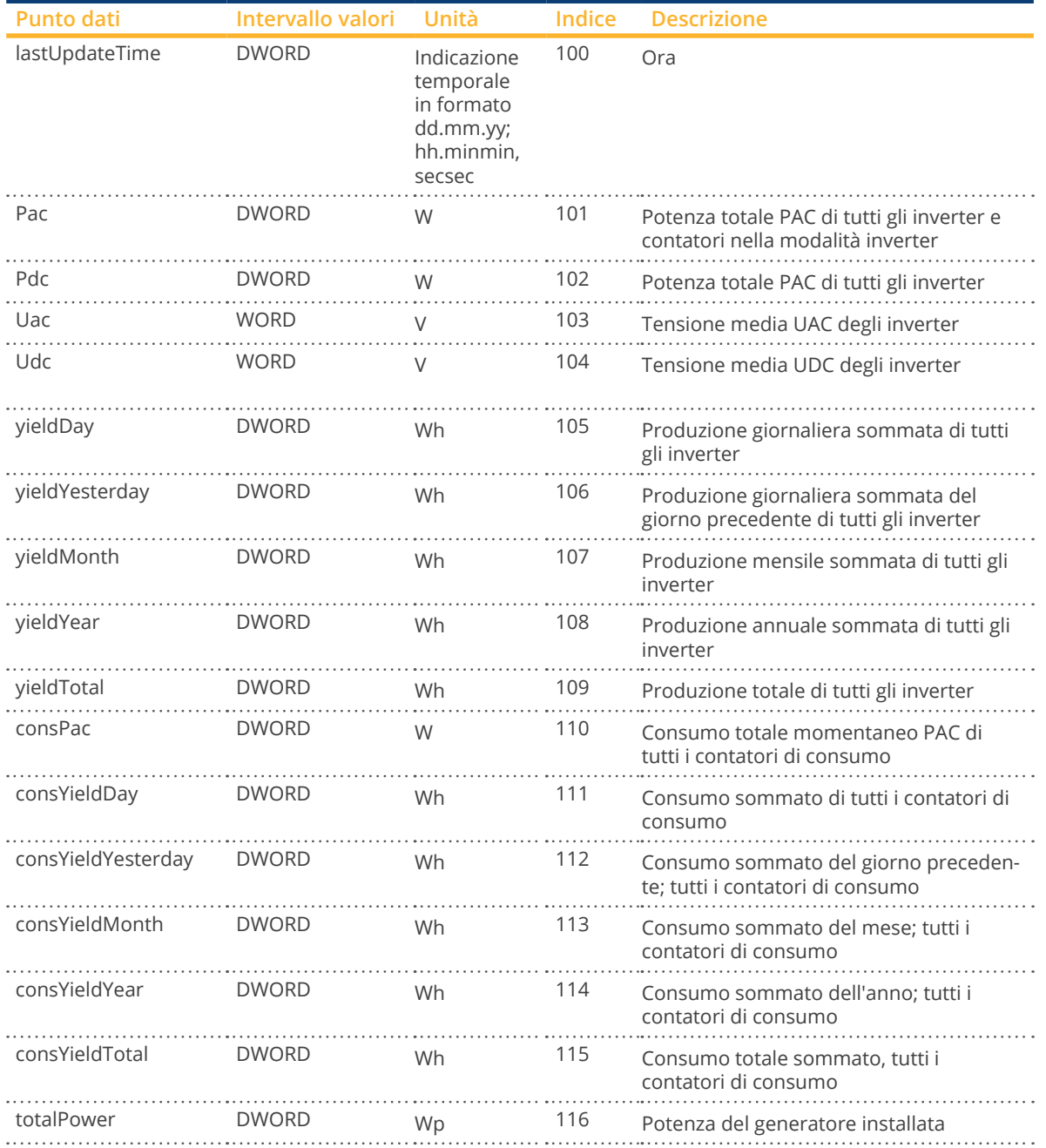

## **26 Misure**

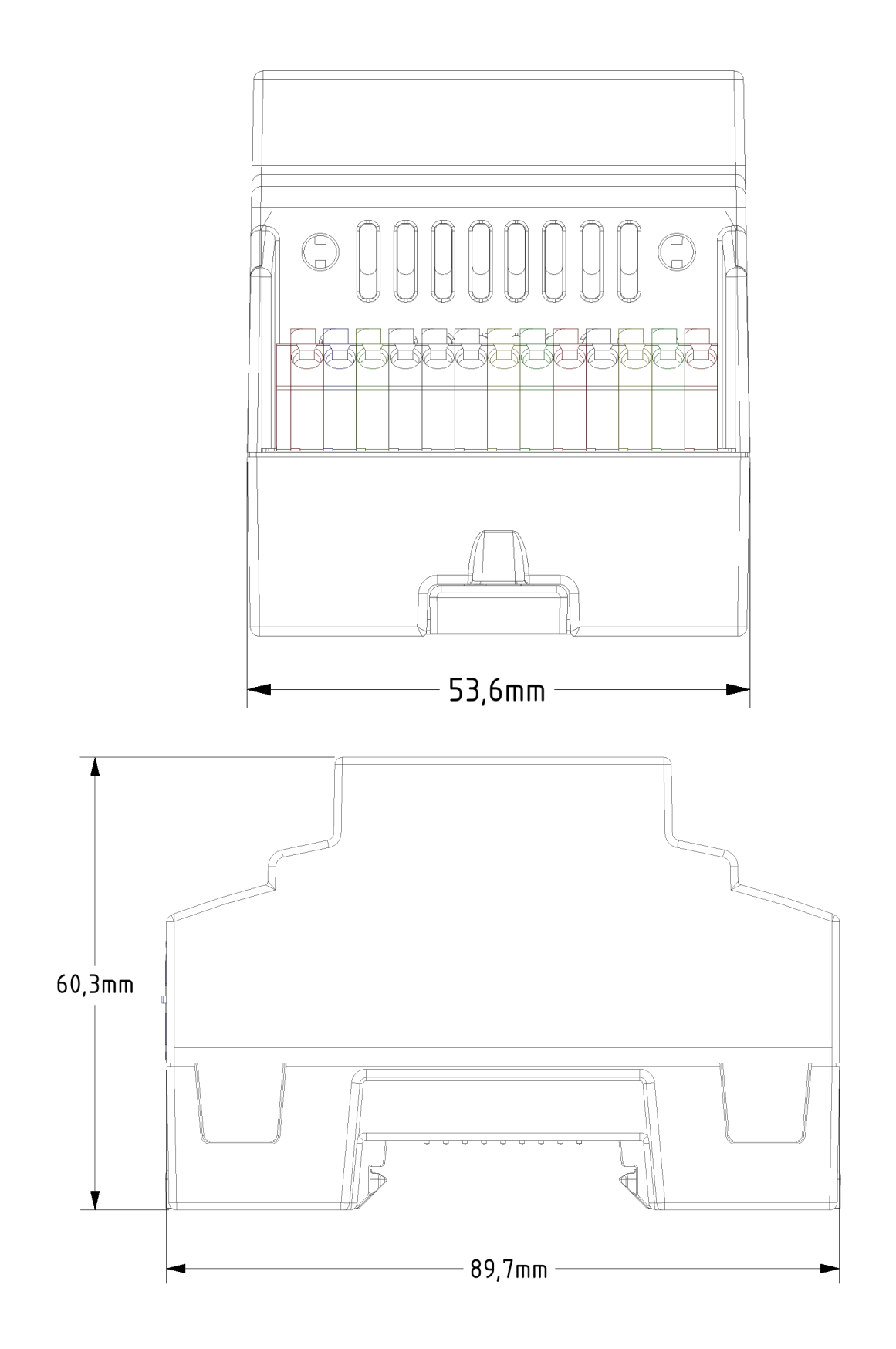

# 27 Indice delle figure

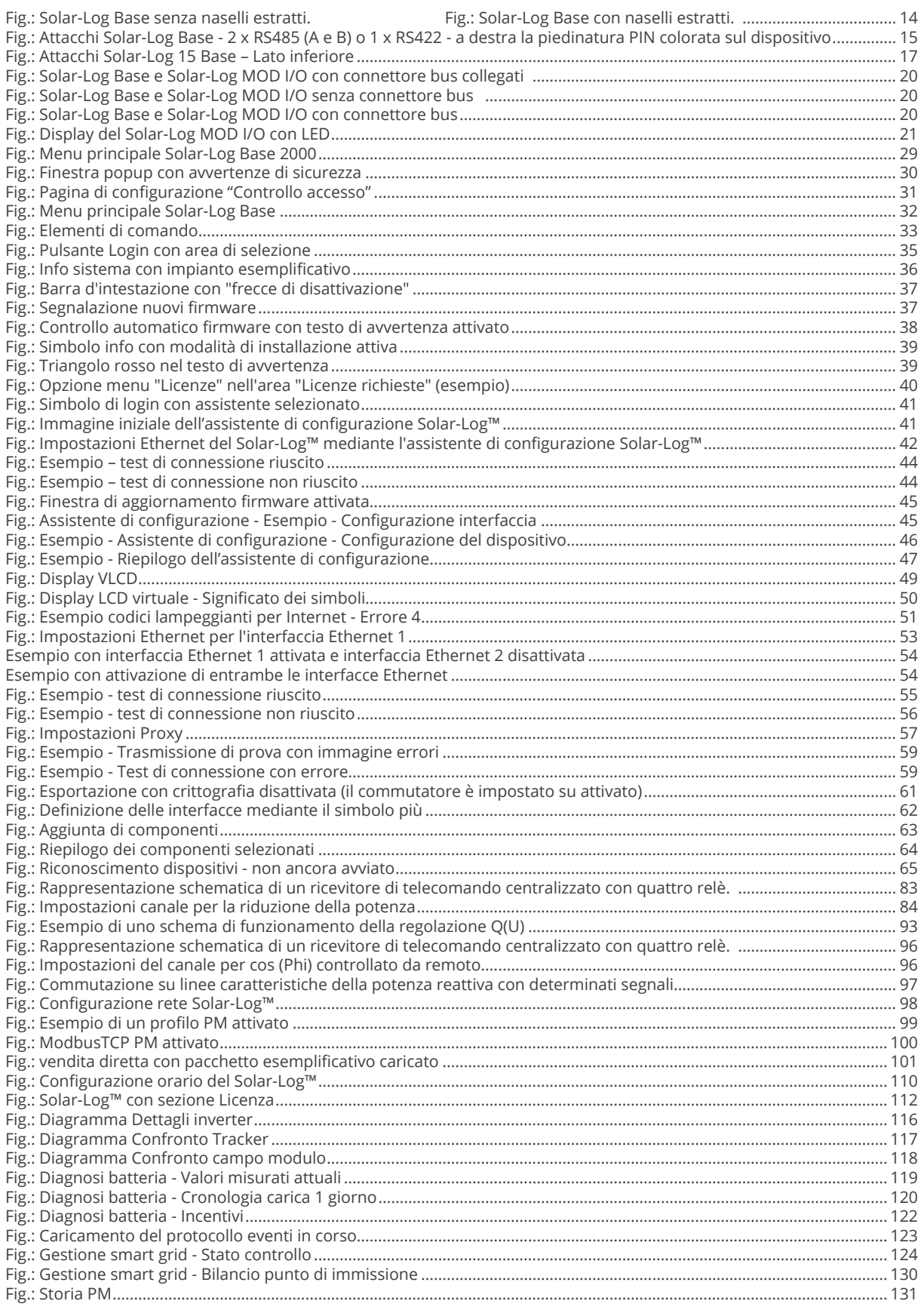

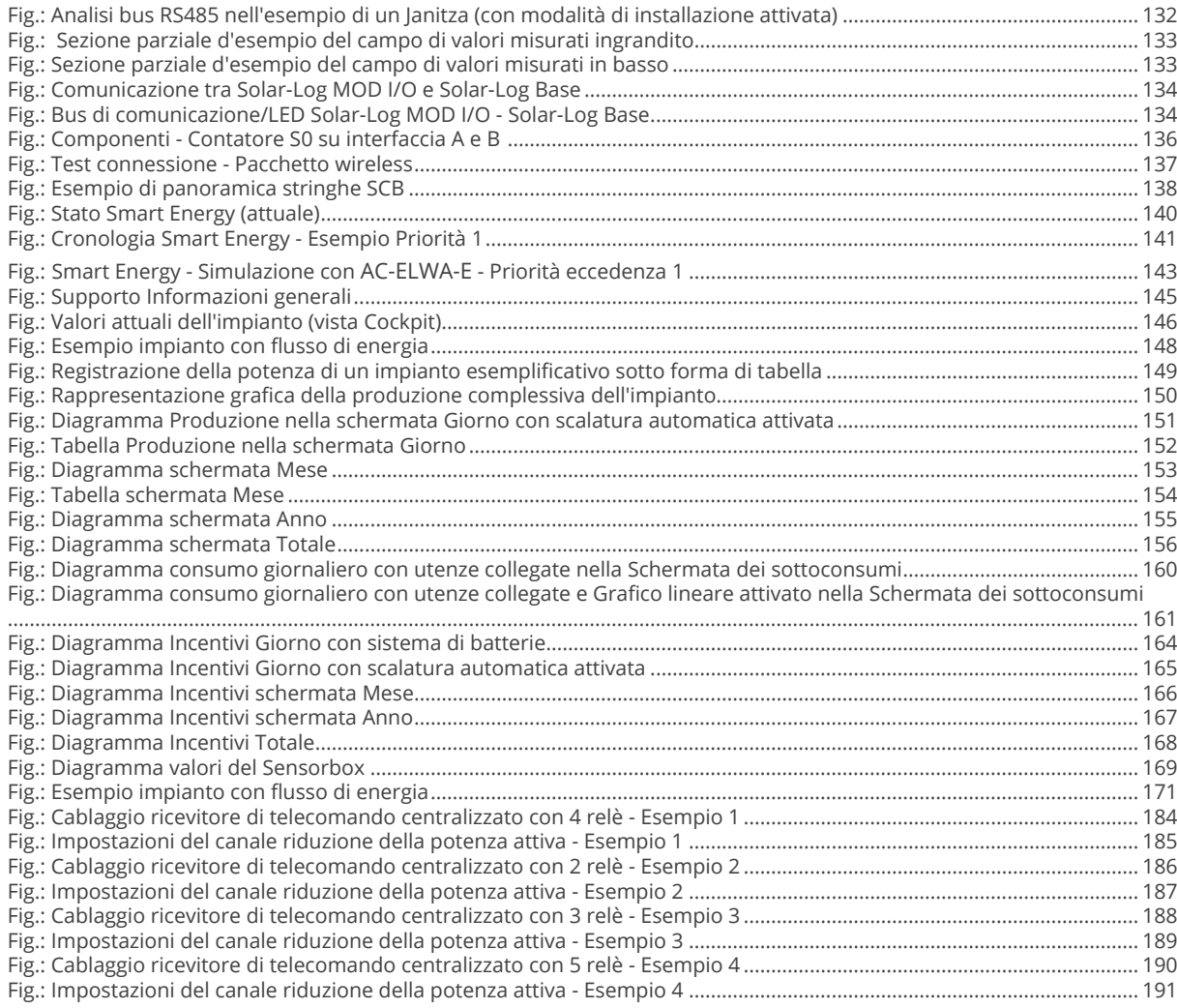

Solar-Log GmbH Fuhrmannstraße 9 72351 Geislingen-Binsdorf Germany Tel.: +49 (0)7428/4089-300 info@solar-log.com www.solar-log.com www.solarlog-web.com

I diritti d'autore sul presente manuale sono di proprietà del costruttore. Non è consentita la riproduzione anche parziale del presente manuale o in qualsiasi forma senza il consenso scritto di Solar-Log GmbH né l'ela borazione, duplicazione o diffusione mediante sistemi elettronici.

Violazioni che infrangono le indicazioni sopra riportate sono soggette al risarcimento dei danni.

I dati riportati possono subire variazioni.

Non è prevista alcuna garanzia in merito alla comple tezza di tutti i dati.

Tutte le marche citate nelle presenti Istruzioni per l'uso sono di proprietà del rispettivo produttore e ricono sciute come tali. Il marchio "Speedwire" è un marchio registrato in molti paesi della SMA Solar Technology AG. Si declina qualsiasi responsabilità per errori di stampa.

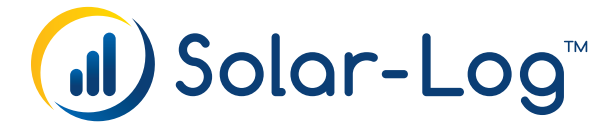